# **Acronis**

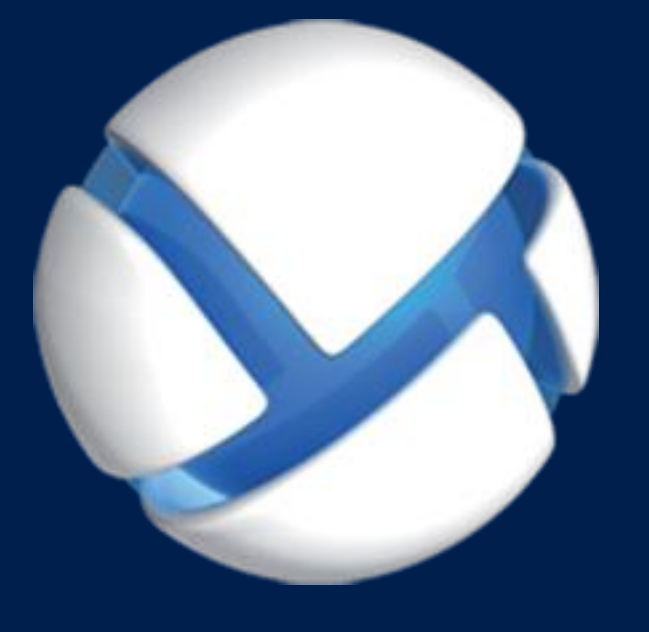

# **Acronis Backup** Version 11.5 Update 6

適用於以下產品

For Linux Server

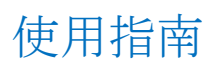

#### 版權聲明

Copyright © Acronis International GmbH, 2002-2015.All rights reserved.

"Acronis" 和 "Acronis Secure Zone" 是 Acronis International GmbH 的註冊商標。

"Acronis Compute with Confidence"、"Acronis Startup Recovery Manager"、"Acronis Active Restore"、"Acronis Instant Restore" 及 Acronis 標誌是 Acronis International GmbH 的商標。

Linux 商標為 Linus Torvalds 註冊擁有。

VMware 和 VMware Ready 是 VMware, Inc. 在美國和/或其他司法管轄區的商標和/或註冊商 標。

Windows 和 MS-DOS 商標為 Microsoft Corporation 註冊擁有。

本文提及的所有其他商標和版權皆屬其所屬公司註冊擁有。

未經版權所有人的明確授權,不得散佈本文件的實質性修改版本。

未經版權所有人事先授權,不得以涉及商業行為之以任何標準 (紙張) 書籍形式散佈此著作或 衍生著作。

除非此放棄聲明在法律上為無效,Acronis Inc. 依「現狀」提供本文件,且放棄對於任何明示或 默示之條件、陳述及擔保 (包括所有暗示其可銷售性及特定用途之適用性或未侵權之擔保) 提 供任何保證。

第三方代碼可能隨軟體和/或服務一同提供。此類第三方之授權條款在位於安裝目錄中的 license.txt 檔案中詳述。如果需要最新的第三方代碼清單以及與軟體和/或服務一同使用之相關 授權條款, 您可始終造訪 http://kb.acronis.com/content/7696

#### **Acronis** 專利技術

本產品使用之技術受以下一或多項美國專利號碼保障及保護:7,047,380;7,275,139; 7,281,104;7,318,135;7,353,355;7,366,859;7,475,282;7,603,533;7,636,824;7,650,473; 7,721,138;7,779,221;7,831,789;7,886,120;7,895,403;7,934,064;7,937,612;7,949,635; 7,953,948;7,979,690;8,005,797;8,051,044;8,069,320;8,073,815;8,074,035;8,145,607; 8,180,984; 8,225,133; 8,261,035; 8,296,264; 8,312,259; 8,347,137; 8,484,427; 8,645,748; 8,732,121 以及申請中專利。

# 目錄

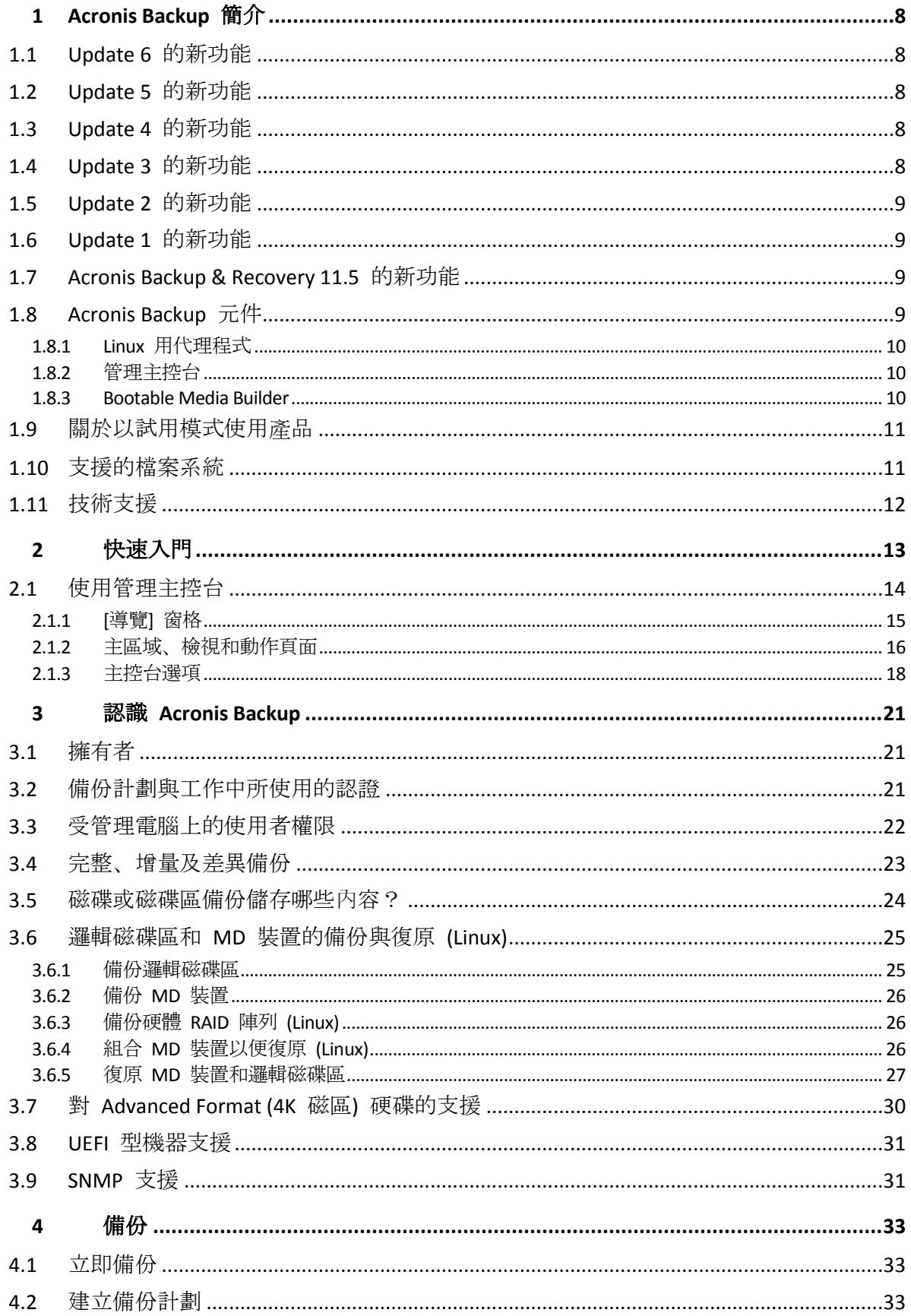

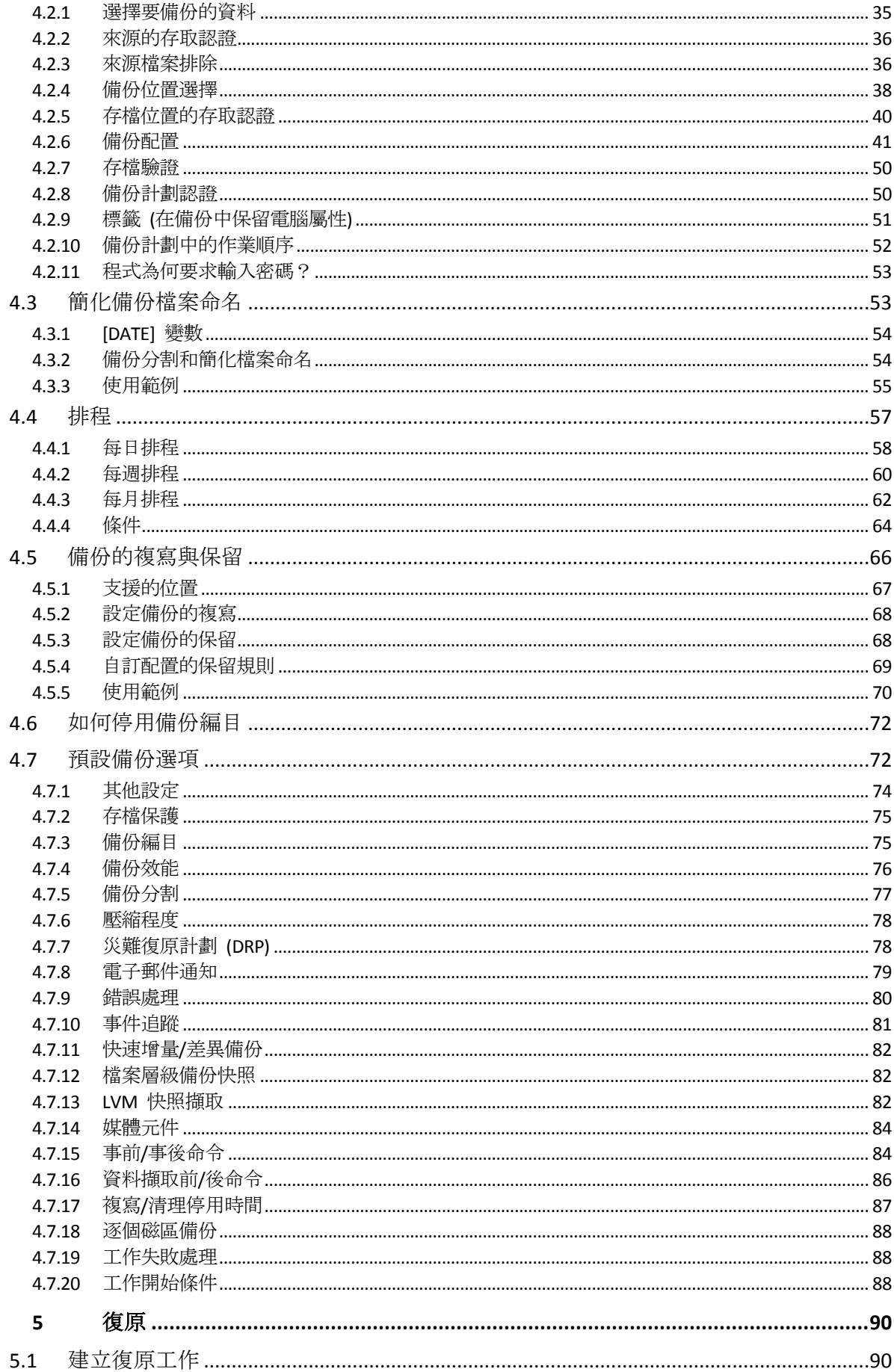

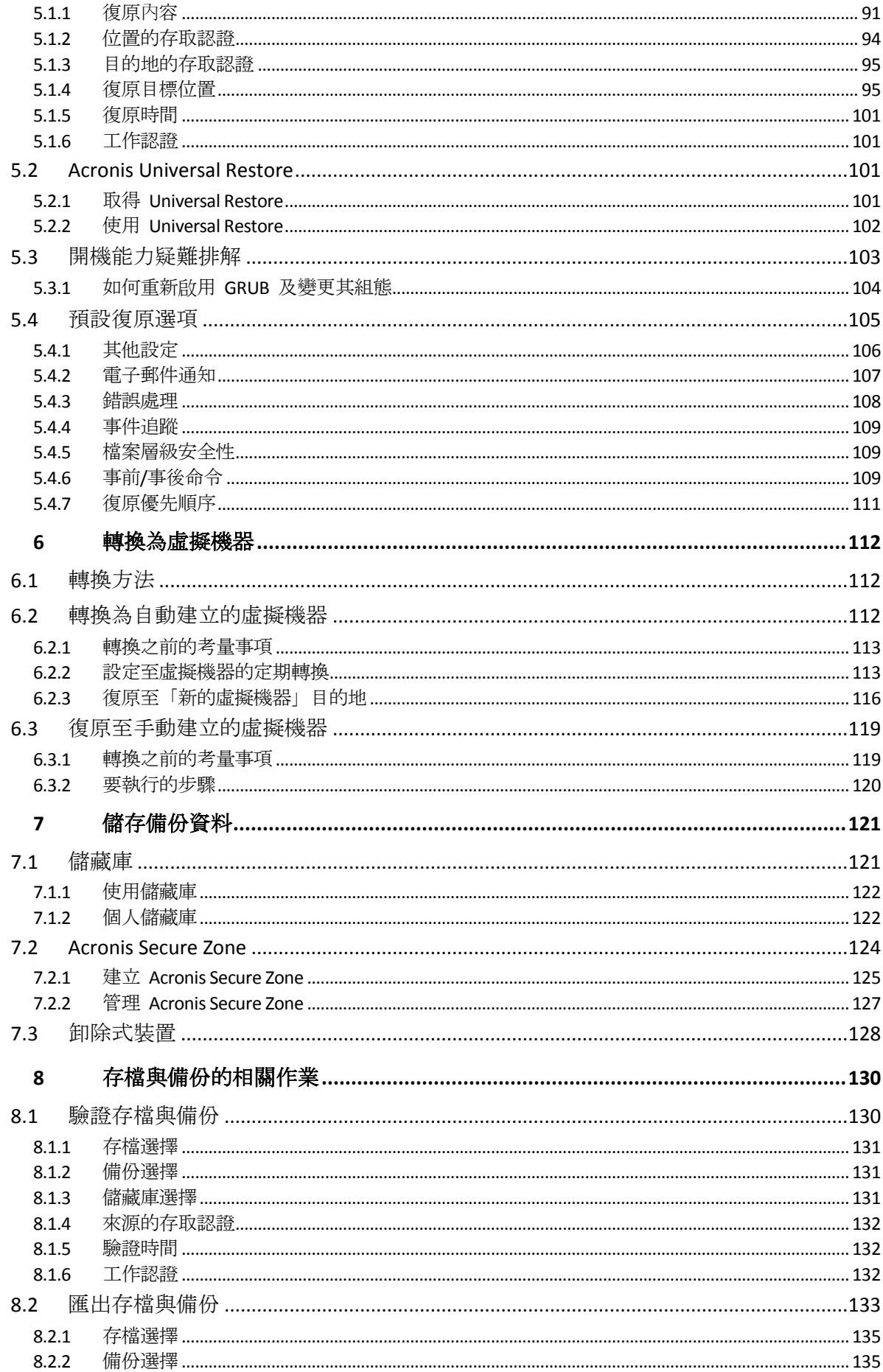

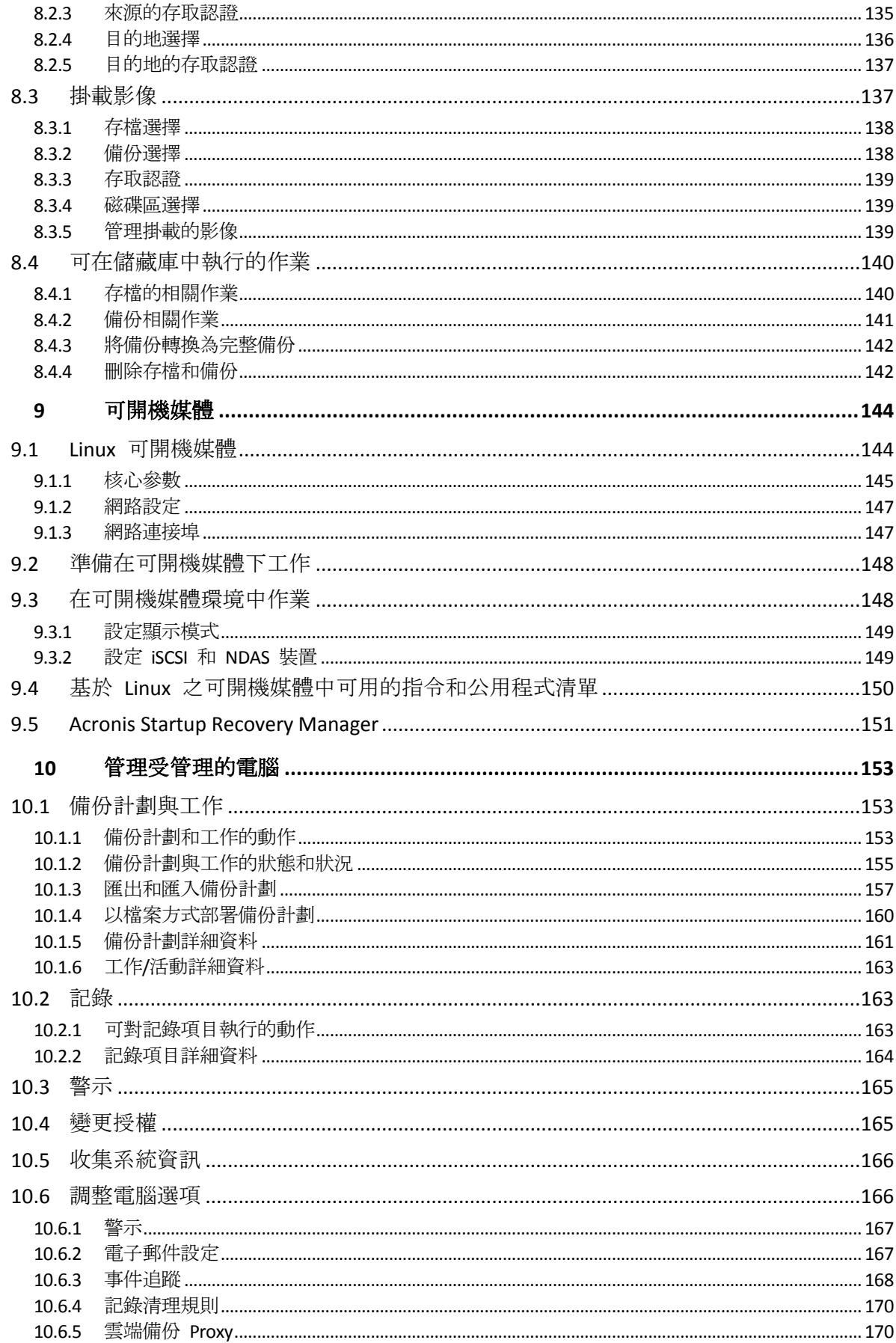

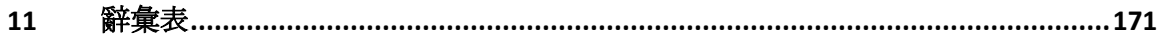

# <span id="page-7-0"></span>1 Acronis Backup 簡介

# <span id="page-7-1"></span>1.1 Update 6 的新功能

### 組建 **43988** 中新增的改良功能

- 支援 Linux 核心版本 3.17、3.18、、 4.0 和 4.1。
- 支援 Ubuntu 15.04、Fedora 22、Oracle Linux 7.1、、 Debian 8.0 和 8.1。

#### 雲端備份

■ 如果您帳戶中所有可用的訂購授權類型以及儲存空間配額皆相同,則在首次開始備份至雲 端時,會自動啟用已註冊的 Server 訂購授權。

#### **Linux**

- 支援 Linux 核心版本 3.14、3.15 和 3.16。
- 支援 Red Hat Enterprise Linux 7.x、Ubuntu 14.04 和 14.10、Fedora 21、SUSE Linux Enterprise Server 12、Debian 7.6 和 7.7、CentOS 7.0 以及 Oracle Linux 7.0。

# <span id="page-7-2"></span>1.2 Update 5 的新功能

增強的編目效能。

# <span id="page-7-3"></span>1.3 Update 4 的新功能

- 改良 Acronis Cloud Storage 的備份功能。
- 支援 Linux 核心版本 3.13。
- <span id="page-7-4"></span>■ 支援 Debian 7.2、7.4 及 7.5。

# 1.4 Update 3 的新功能

#### 品牌更名

Acronis Backup & Recovery 11.5 重新命名為 Acronis Backup。

### 授權

所有 Acronis Backup 授權中均已納入 Universal Restore 功能。Universal Restore 附加元件授權 已被取代。

### 雲端備份

雲端備份已可供執行 Linux 的電腦使用。

#### 作業系統支援

- 支援最高至 Linux 核心 3.12 版。
- 支援 Fedora 19、Fedora 20 及 Debian 7。

# <span id="page-8-0"></span>1.5 Update 2 的新功能

Ubuntu 13.10 支援。

# <span id="page-8-1"></span>1.6 Update 1 的新功能

### 組建 **37975** 中新增的改良功能

- 能以試用模式在不需授權金鑰的情況下安裝 Acronis Backup。
- 可在不需重新安裝軟體的情況下, 從單機版產品升級為進階平台。
- 支援最高至 Linux 核心 3.9 版。
- 支援 Ubuntu 12.10、13.04 及 Fedora 18。

#### 其他

- Oracle Linux 5.x、6.x 支援 包括 Unbreakable Enterprise Kernel 與 Red Hat Compatible Kernel。
- 完全停用備份編目 (p. [72\)](#page-71-0)。
- <span id="page-8-2"></span>儲存災難復原計劃 (p. [78\)](#page-77-1)到本機或網路資料夾,同時透過電子郵件傳送。

# 1.7 Acronis Backup & Recovery 11.5 的新功能

以下概略介紹本產品的新功能和改良。

#### 作業系統與平台

- 支援最高至 **Linux** 核心 **3.6**
- 支援下列 **Linux** 發行版:
	- Ubuntu 11.04、11.10、12.04
	- Fedora  $15, 16, 17$
	- Debian 6
	- CentOS 6
- 支援整合可延伸韌體介面 **(UEFI)** (p. [31\)](#page-30-0)

備份 UEFI 型電腦,並復原至相同或不同的 UEFI 型電腦。

#### 可開機媒體

■ Linux 可開機媒體中的新 Linux 核心版本 (3.4.5)。新的核心可提供更佳的硬體支援。

#### 易用性

<span id="page-8-3"></span>■ 支援 800x600 螢幕解析度。

# 1.8 Acronis Backup 元件

本節列出 Acronis Backup 的元件,並概略介紹其功能。

### 受管理電腦的元件 **(**代理程式**)**

這些應用程式負責在 Acronis Backup 所管理的虛擬機器上執行資料備份、復原和其他作業。每 一部受管理的電腦都必須有授權,代理程式才能在其上執行作業。代理程式有多種提供額外功 能的附加元件,可能需要另外的授權。

### 主控台

主控台提供代理程式的圖形化使用者介面。使用主控台不需要授權。在單機版的 Acronis Backup 中,主控台是與代理程式一併安裝,而且無法中斷與代理程式的連線。

#### **Bootable Media Builder**

透過使用 Bootable Media Builder,您可以建立可開機媒體,以便在救援環境中使用代理程式和 其他救援公用程式。在單機版的 Acronis Backup 中, Bootable Media Builder 是與代理程式一 併安裝。所有代理程式的附加元件如已安裝,均可在救援環境中使用。

# <span id="page-9-0"></span>1.8.1 Linux 用代理程式

此代理程式在 Linux 中可提供磁碟層級和檔案層級資料保護。

### 磁碟備份

磁碟層級資料保護的方式有兩種,一種是連同作業系統開機所需的一切資訊,備份一整個磁碟 或磁碟區檔案系統;另一種是採逐個磁區的方式 (原始模式) 備份磁碟的所有磁區。包含磁碟 或磁碟區之封裝複本的備份,即稱為磁碟 (磁碟區) 備份或磁碟 (磁碟區) 影像。您可以利用這 類備份來復原整個磁碟或磁碟區,以及個別資料夾或檔案。

### 檔案備份

檔案層級資料保護則是利用備份檔案和目錄的方式來保護資料,檔案和目錄可以位在裝有代理 程式的電腦上,或是位在使用 SMB 或 NFS 通訊協定存取的網路共用位置。檔案可以復原到 其原始位置或其他位置。您可以復原備份的所有檔案和目錄,或選擇復原其中特定的檔案和目 錄。

### 轉換為虛擬機器

Linux 用代理程式可將磁碟備份復原至下列任何類型的新虛擬機器來執行轉換:VMware Workstation、Microsoft Virtual PC、Citrix XenServer Open Virtual Appliance (OVA) 或 Red Hat Kernel-based Virtual Machine (KVM)。經過充分設定、可正常運作之虛擬機器的檔案將置於您選 擇的目錄中。您可使用相應的虛擬化軟體啟動電腦或準備虛擬機器檔案以便今後使用。

### 復原至相異硬體

您可以在安裝代理程式的電腦上使用還原至相異硬體的功能,並建立具有此功能的可開機媒體 。Acronis Universal Restore 可解決對作業系統啟動極為關鍵的裝置差異,例如儲存裝置控制器

、主機板或晶片組。

# <span id="page-9-1"></span>1.8.2 管理主控台

Acronis Backup Management Console 是用於本機存取 Acronis Backup 代理程式的管理工具。無 法遠端連線至代理程式。

# <span id="page-9-2"></span>1.8.3 Bootable Media Builder

Acronis Bootable Media Builder 是建立可開機媒體 (p[. 173\)](#page-171-0)的專用工具。安裝於 Linux 的媒體建 立器會建立以 Linux 核心為基礎的可開機媒體。

# <span id="page-10-0"></span>1.9 關於以試用模式使用產品

購買 Acronis Backup 授權之前, 您可能會想要先試用軟體。不需有授權金鑰即可試用。

若要以試用模式安裝產品,請在本機執行安裝程式,或使用遠端安裝功能。不支援自動安裝和 其他安裝方式。

### 試用模式的限制

Acronis Backup 以試用模式安裝時,有下列限制:

■ Universal Restore 功能停用。

可開機媒體的其他限制:

- 無法使用磁碟管理功能。您可以試用使用者介面, 但沒有可供進行變更的選項。
- 復原功能可以使用, 但備份功能無法使用。若要試用備份功能, 請在作業系統中安裝軟體

### 升級為完整模式

 $\circ$ 

試用期到期後,產品 GUI 會顯示通知,要求您指定或取得授權金鑰。

若要指定授權金鑰,請按一下 **[**說明**]** > **[**變更授權**]** (p. [165\)](#page-163-1)。無法透過執行安裝程式來指定金鑰 。

若您已啟用試用版或購買適用於雲端備份服務的訂購授權,則不論您是否指定授權金鑰,都將 可以使用雲端備份,直到訂購授權效期到期為止。

# <span id="page-10-1"></span>1.10 支援的檔案系統

Acronis Backup 可以備份和復原以下檔案系統, 但有以下限制:

- **FAT16/32**
- **NTFS**
- ReFS 無磁碟區調整大小功能的磁碟區復原。只有在 Windows Server 2012/2012 R2 中受到 支援。
- $\blacksquare$  Ext2/Ext3/Ext4
- ReiserFS3 無法從位於 Acronis Backup Storage Node 上的磁碟備份復原特定檔案
- ReiserFS4 無磁碟區調整大小功能的磁碟區復原;無法從位於 Acronis Backup Storage Node 上的磁碟備份復原特定檔案
- XFS 無磁碟區調整大小功能的磁碟區復原;無法從位於 Acronis Backup Storage Node 上的 磁碟備份復原特定檔案
- JFS 無法從位於 Acronis Backup Storage Node 上的磁碟備份復原特定檔案
- **Linux SWAP**

Acronis Backup 可以使用逐個磁區方法備份和復原已損毀或不受支援的檔案系統。

# <span id="page-11-0"></span>1.11 技術支援

# 維護與支援方案

如果您需要協助解決 Acronis 產品相關問題,請前往 http://www.acronis.com.tw/support/

## 產品更新

登入您的帳戶 (http://www.acronis.com.tw/my) 並完成產品註冊後, 即可隨時從我們的網站下 載所有已註冊之 Acronis 軟體產品的最新更新。請參閱上網註冊 **Acronis** 產品 **(**英文**)** (http://kb.acronis.com/content/4834) 及 **Acronis** 網站使用指南 **(**英文**)** (http://kb.acronis.com/content/8128)。

# <span id="page-12-0"></span>2 快速入門

#### $\blacktriangle$ 步驟 **1.** 安裝

◆ 這些簡要安裝說明可以讓您很快就能開始使用產品。如需安裝方法與程序的完整說明,請 參考安裝文件。

安裝之前請先確定:

- 您的硬體符合系統需求。
- 您有 Linux Server 用 Acronis Backup 的授權金鑰。
- 已經準備好安裝程式。您可以從 Acronis 網站下載安裝程式。
- 請確定已安裝 RPM 套件管理員 (RPM) 和下列 Linux 套件:**gcc**、**make** 和 **kernel-devel**。 這些套件的名稱會視 Linux 發行版而有所不同。

#### 安裝 *Acronis Backup*

執行 **AcronisBackupL.i686** 或 **AcronisBackupL.x86\_64** 安裝檔案,並依照畫面上的指示操作。

# 步驟 **2.** 執行

以 root 身分登入, 或以一般使用者身分登入, 然後視需要切換使用者。使用命令啟動主控台

/usr/sbin/acronis\_console

若要瞭解 GUI 元素,請參閱使用管理主控台 (p. [14\)](#page-13-0)。

## 步驟 **3.** 可開機媒體

為了復原無法啟動的作業系統,或將作業系統部署於裸機,您必須建立可開機媒體。

- 1. 在功能表中選擇 **[**工具**] > [**建立可開機媒體**]**。
- 2. 在歡迎畫面中按 **[**下一步**]**。連續按 **[**下一步**]** 直到顯示元件清單。

3. 按照基於 Linux 之可開機媒體 (p. [144\)](#page-142-1)說明的步驟進行。

# 步驟 **4.** 備份

大即備份 (p[. 33\)](#page-32-1)

按一下 **[**立即備份**]**,可透過幾個簡單步驟進行單次備份。當您執行所需步驟後,備份 程序便會立即開始。

將電腦儲存到檔案:

在 **[**備份目標位置**]** 下,按一下 **[**位置**]**,然後選擇要儲存備份的位置。按一下 **[**確定**]** 以確認選擇。按一下視窗底部的 **[**確定**]** 以開始備份。

提示。您可以使用可開機媒體進行離線備份 (冷備份), 這與在作業系統中進行備份的 方式相同。

## 建立備份計劃 (p. [33\)](#page-32-2)

如果您需要一個包含備份配置、排程和條件、按時刪除備份,或將備份移至不同位置 等作業的長期備份策略,請建立備份計劃。

# 步驟 **5.** 復原

# ▶<br>◎ 復原 (p[. 90\)](#page-89-1)

若要復原資料,您需要選擇備份資料和預定復原資料的目的地。如此一來,將會建立 復原工作。

如果要將磁碟或磁碟區復原到作業系統鎖定的磁碟區,必須先重新開機。完成復原後, 已復原的作業系統自動上線。

如果電腦無法開機,或您需要將系統復原至裸機,請使用可開機媒體啟動電腦,並採 用與復原工作相同的方法設定復原作業。

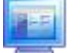

# 步驟 **6.** 管理

**[**導覽**]** 窗格 (位於主控台的左側) 能讓您導覽用於各種不同管理用途的產品檢視。

- 使用 **[**備份計劃與工作**]** 檢視可管理備份計劃與工作:執行、編輯、停止和刪除計劃與 工作,以及檢視其狀態與進度。
- 使用 <mark>◆[警示]</mark> 檢視可快速找出並解決問題。
- 使用 <mark>■ 記錄1</mark> 檢視可瀏覽作業記錄。
- 您儲存備份存檔之位置稱為儲藏庫 (p. [183\)](#page-181-0)。導覽至 <mark>© [儲藏庫] (p. 121</mark>) 檢視即可取得有 關儲藏庫的資訊。進一步導覽至特定儲藏庫則可檢視備份及備份內容。您也可以選擇要復 原的資料,並執行與備份有關的手動作業 (掛載、驗證、刪除)。

# <span id="page-13-0"></span>2.1 使用管理主控台

主控台啟動之後, 個別項目即會出現在主控台工作區中 (功能表、歡迎畫面的主區域, 或是 [導覽]窗格中),讓您能夠執行電腦特定的操作。

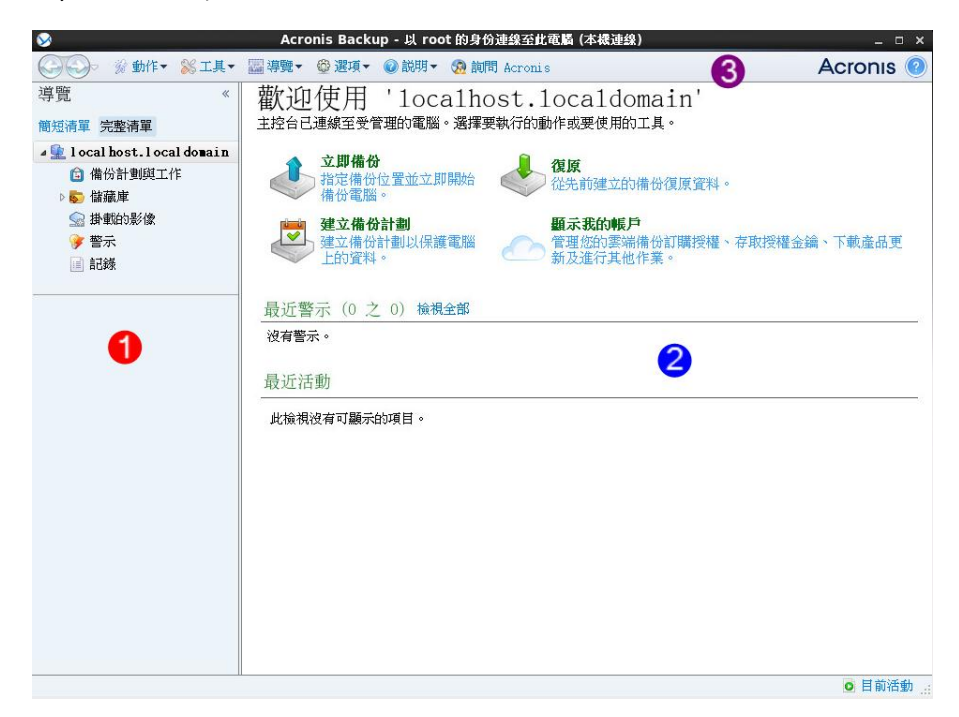

#### **Acronis Backup Management Console -** 歡迎畫面

#### 主控台工作區的主要元素

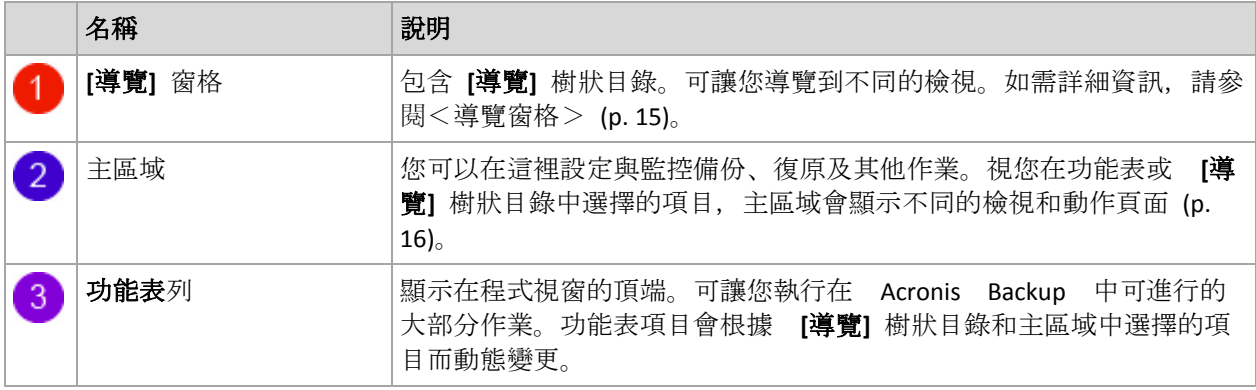

# <span id="page-14-0"></span>2.1.1 [導覽] 窗格

導覽窗格包含導覽樹狀目錄。

#### **[**導覽**]** 樹狀目錄

**[**導覽**]** 樹狀目錄可導覽各種程式檢視。您可以選擇 **[**完整清單**]** 或 **[**簡短清單**]** 檢視。**[**簡短 清單**]** 包含 **[**完整清單**]** 中最常用的檢視。

**[**簡短清單**]** 會顯示

- 電腦名稱。這是樹狀目錄的根,亦稱為歡迎畫面。它會顯示主控台目前連線之電腦的名 稱。使用此檢視可快速存取在受管理電腦上可執行的主要作業。
	- ■ 備份計劃與工作。使用此檢視可管理受管理電腦上的備份計劃與工作:執行、編 輯、停止和刪除計劃與工作,以及檢視其進度。
	- ☆ 儲藏庫。使用此檢視可管理儲存在其中的個人儲藏庫和存檔、新增儲藏庫、重新命 名和刪除現有的儲藏庫、驗證儲藏庫、瀏覽備份內容、針對存檔和備份執行相關作業 等。
	- 多 警示。使用此檢視可檢杳受管理電腦的警告訊息。

**[**完整清單**]** 還會顯示

- ◆ 磁碟管理。使用此檢視可針對電腦硬碟機執行作業。
- 图 記錄。使用此檢視可杳看程式在受管理電腦上執行之作業的相關資訊。
- 2 掛載的影像。如果至少掛載了一個磁碟區, 便會顯示此節點。使用此檢視可管理掛 載的影像。

#### 窗格的相關作業

#### 如何展開*/*最小化窗格

依預設,**[**導覽**]** 窗格顯示時已展開。您可能需要最小化窗格,以釋放一些額外的工作區。若要 這麼做,請按一下角形符號 (4)。窗格將會最小化,而角形符號會變更其方向 (2)。再按 一下角形符號以展開窗格。

#### 如何變更窗格的邊界

1. 指向窗格的邊界。

2. 當指標變成雙箭號時,拖曳指標以移動邊界。

# <span id="page-15-0"></span>2.1.2 主區域、檢視和動作頁面

主區域是您使用主控台的基本區域。您可以在此建立、編輯和管理備份計劃、復原工作,並執 行其他作業。主區域會根據您在功能表或 **[**導覽**]** 樹狀目錄中選擇的項目,顯示不同的檢視和 動作頁面。

### 2.1.2.1 檢視

在 [導覽] 窗格 (p[. 15\)](#page-14-0)的導覽樹狀目錄中按一下任何項目時,檢視會出現在主區域中。

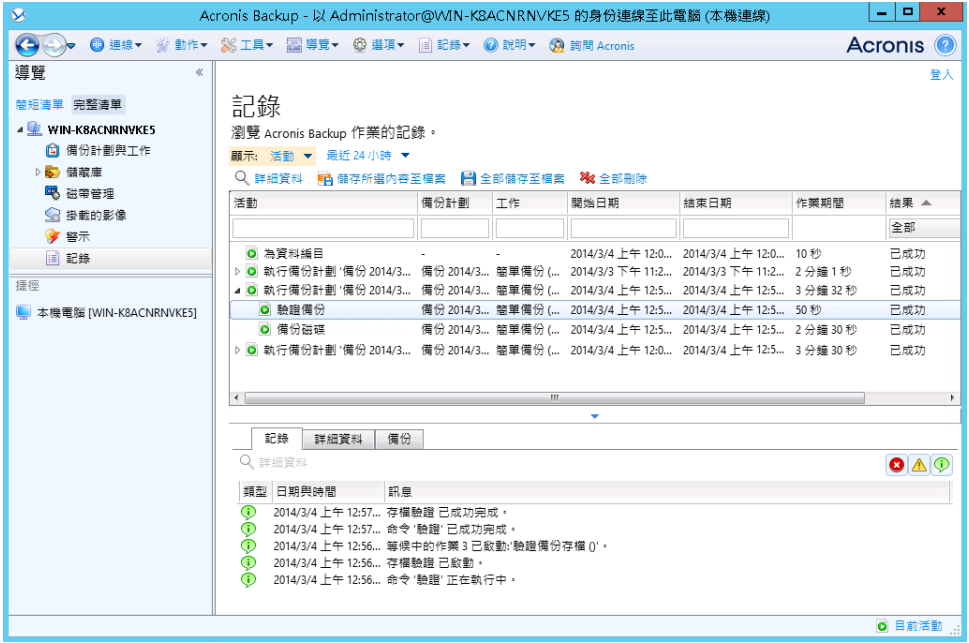

**[**記錄**]** 檢視

#### 處理檢視的常見方式

通常,每個檢視均包含一個項目表、一個有按鈕的表工具列及資訊面板。

- 使用篩選與排序 (p. [16\)](#page-15-1)功能搜尋表格, 以找出有問題的項目。
- 在表格中,選擇所需的項目。
- 在 [資訊] 面板 (預設為摺疊狀態) 中, 檢視項目的詳細資料。若要展開面板, 請按一下箭 頭標示 ( • )。
- 對選取的項目執行動作。對選取的項目執行相同的動作有以下幾種方式:
	- 按一下表格工具列上的按鈕。
	- 選擇 **[**動作**]** 功能表中的項目。
	- 诱過用滑鼠右鍵按一下項目並選擇內容功能表中的作業;

#### <span id="page-15-1"></span>排序、篩選及設定表格項目

以下是在所有檢視中排序、篩選和設定表格項目的指導方針。

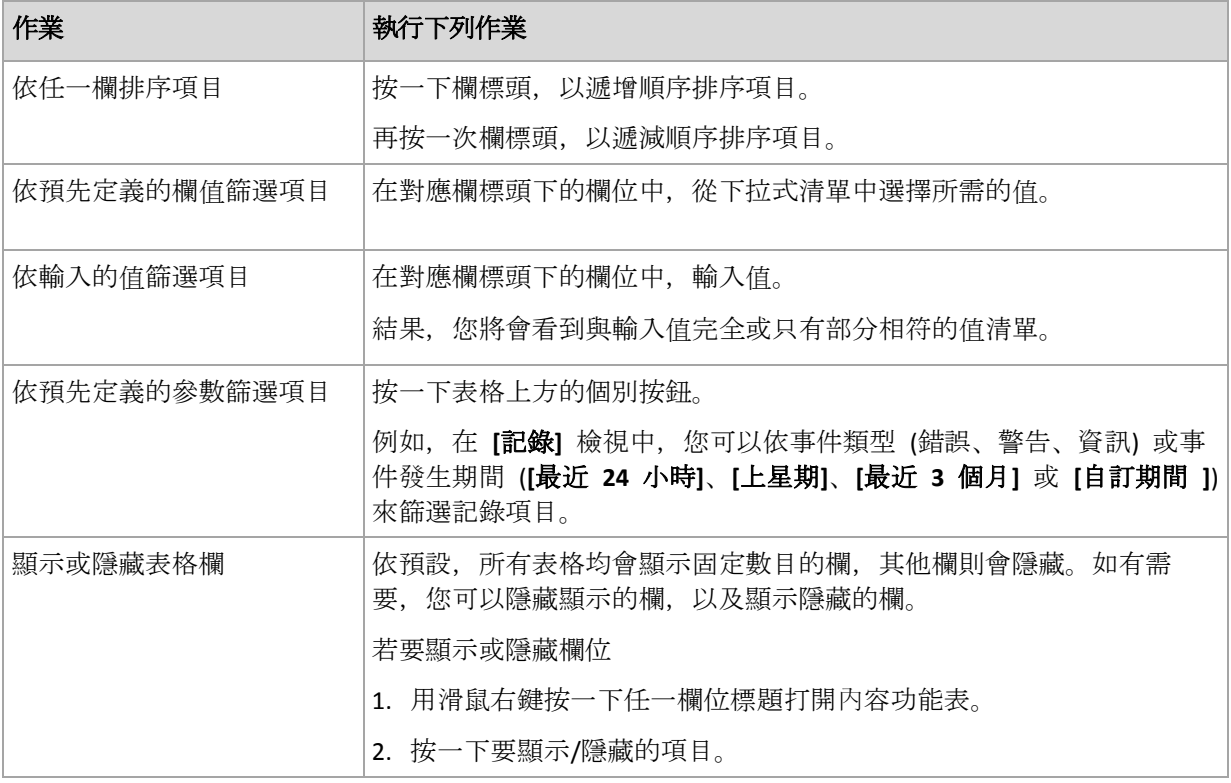

# 2.1.2.2 動作頁面

按一下 **[**動作**]** 功能表中的任何動作項目時,動作頁面會顯示在主區域中。它包含您建立和啟 動任何工作或備份計劃時所需執行的步驟。

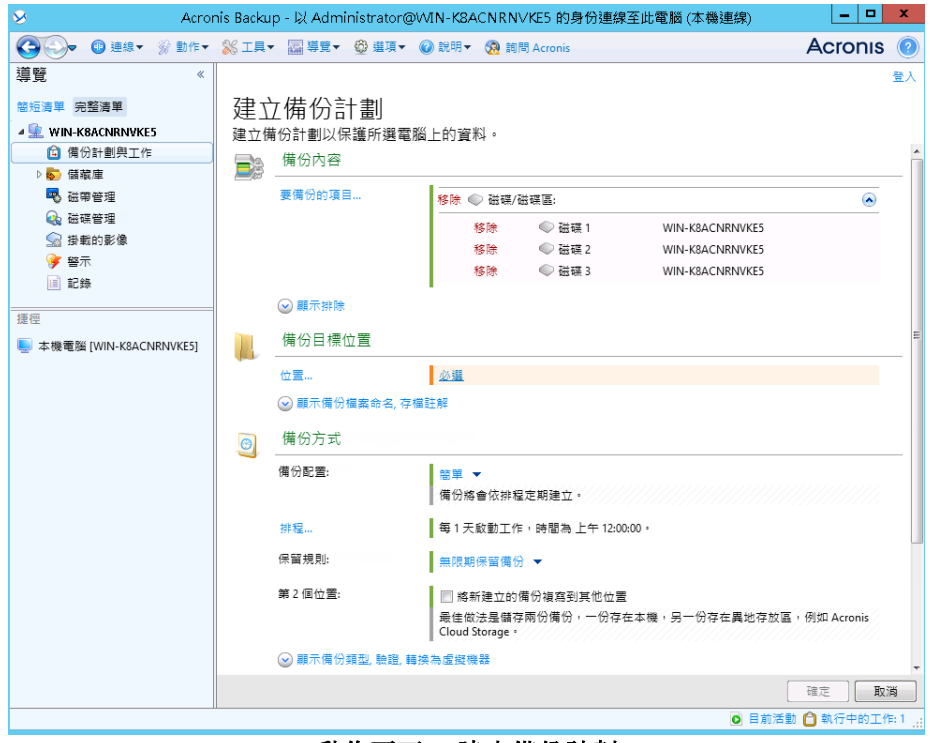

動作頁面 **-** 建立備份計劃

### 使用控制項和指定設定

使用作用中控制項可指定備份計劃或復原工作的設定和參數。依預設會隱藏 [認證]、[選項]、 [註解] 及一些其他這類欄位。按一下相應的 **[**顯示**…]** 連結,可進行大多數的設定。其他設定 可以從下拉式清單中選取,或在頁面的欄位中手動鍵入。

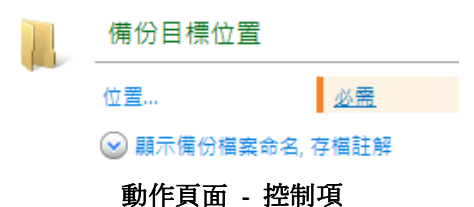

Acronis Backup 會記住您在動作頁面中所做的變更。例如, 如果您開始建立一個備份計劃, 然 後由於某一原因在完成建立該計劃前即切換至另一檢視,則可以按一下功能表的 **[**返回**]** 導覽 按鈕。或者,如果您已進行了幾個步驟,按一下向下鍵,並從清單選擇開始建立計劃的頁面。 這樣一來,您就可以執行剩餘的步驟,並完成建立備份計劃。

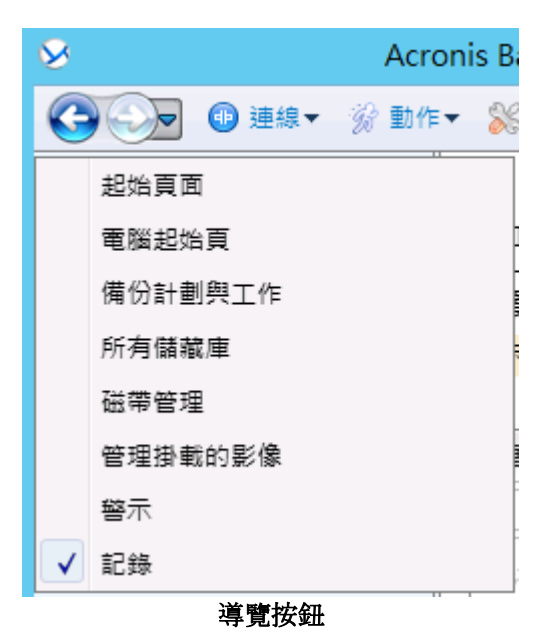

### <span id="page-17-0"></span>2.1.3 主控台選項

主控台選項定義資訊在 Acronis Backup 的圖形使用者介面中的表示方式。 若要存取主控台選項,請從上層功能表中選擇 **[**選項**] > [**主控台**]** 選項。

### 2.1.3.1 警示顯示選項

此選項可指定要在 **[**警示**]** 檢視中顯示和隱藏的警示。

#### 預設為:所有警示。

若要顯示 (隱藏) 警示,請選擇 (清除) 相應警示類型旁的核取方塊。

### <span id="page-17-1"></span>2.1.3.2 認證快取

此選項可指定在使用管理主控台時,是否要儲存輸入的認證。

#### 預設為:啟用。

如果啟用此選項,系統將會儲存您在主控台工作階段期間輸入之各位置的認證,以便於之後的 工作階段使用。在 Windows 中, 認證會儲存在 Windows 認證管理員內。在 Linux 中, 認證 會儲存在特殊的加密檔案內。

如果停用此選項,認證只會儲存至主控台關閉為止。

若要清除目前使用者帳戶的認證快取,請按一下 **[**清除認證快取**]** 按鈕。

### 2.1.3.3 字型

此選項可定義 Acronis Backup 圖形化使用者介面中使用的字型。**[**功能表字型**]** 設定會影響下 拉式功能表與內容功能表。**[**應用程式字型**]** 設定會影響所有其他 GUI 元素。

預設為:功能表與應用程式介面項目皆使用 **[**系統預設**]** 字型。

若要做出選擇,請從對應的下拉式方塊中選擇字型並設定字型內容。您可以按一下右側的 **[**瀏 覽**]**,以預覽字型的外觀。

#### 2.1.3.4 快顯訊息

#### 「需要互動的活動」對話方塊

此選項定義了是否在一或多個活動需要使用者互動時顯示快顯視窗。此視窗可讓您在同一個地 方對所有的活動指定您的決定,例如確認重新開機,或在釋放磁碟空間後進行重試等。您可以 隨時從受管理電腦的歡迎畫面開啟此視窗,直到至少有一項活動需要互動為止。或者,您可以 在 **[**備份計劃與工作 **]** 檢視中檢閱工作執行狀態,以及在 [資訊] 窗格中指定您對每項工作的 決定。

預設為:啟用。

若要做出選擇,請選擇或清除 **[**需要互動的活動**]** 核取方塊。

#### 「意見反應確認」對話方塊

此選項定義了是否在發生錯誤後顯示包含系統相關資訊的快顯視窗。您可以將此資訊傳送至 Acronis 技術支援中心。

預設為:啟用。

若要做出選擇,請選擇或清除 **[**意見反應確認**]** 核取方塊。

#### 若未建立可開機媒體,請通知我

此選項定義是否要在電腦上已啟動管理主控台且該電腦上尚未建立可開機媒體時顯示快顯視窗 。

預設為:啟用。

若要做出選擇,請選擇或清除 **[**若未建立可開機媒體,請通知我**]** 核取方塊。

#### 管理主控台連線至不同版本的元件時通知

此選項定義了是否在主控台連線至代理程式/管理伺服器而其版本不同時顯示快顯視窗。

預設為:啟用。

若要做出選擇,請選取或清除 **[**管理主控台連線至不同版本的元件時通知**]** 核取方塊。

#### 退出磁帶時要求描述

此選項定義是否要在您使用 Acronis Backup 從磁帶裝置退出 磁帶時,顯示一則請您提供磁帶 描述的提示訊息。例如,您可以描述磁帶未來的實體保存位置 (建議使用)。如果磁帶是根據 **[**備份成功後退出磁帶**]** 選項 自動退出,則不會顯示這類提示。

預設為:啟用。

若要做出選擇,請選擇或清除 **[**退出磁帶時要求描述**]** 核取方塊。

注意 :磁帶裝置只有在您已由 *Acronis Backup & Recovery 10* 升級後才可使用

#### 關於工作執行結果

此選項定義了是否顯示工作執行結果的快顯訊息:成功完成、失敗,或成功但有警告。停用顯 示快顯訊息後,您可以在 **[**備份計劃與工作**]** 檢視中檢閱工作執行狀態及結果。

預設為:針對所有結果皆為 **[**啟用**]**。

若要單獨設定每一個結果 (成功完成、失敗或成功但有警告),請選擇或清除對應的核取方塊。

# <span id="page-20-0"></span>3 認識 Acronis Backup

本章節旨在讓讀者清晰地瞭解本產品,以便讀者可以在各種狀況下使用本產品,而無需逐步指 示。

# <span id="page-20-1"></span>3.1 擁有者

本節介紹備份計劃 (工作) 擁有者和存檔擁有者的概念。

### 計劃 **(**工作**)** 擁有者

本機備份計劃擁有者是建立或最後修改該計劃的使用者。

屬於備份計劃的工作均由備份計劃擁有者所擁有。

而不屬於備份計劃的工作,例如復原工作,則由建立或最後修改工作的使用者所擁有。

### 管理其他使用者擁有的計劃 **(**工作**)**

擁有此電腦系統管理員權限的使用者可以修改作業系統中登錄的任一使用者擁有的工作和本機 備份計劃。

當使用者開啟其他使用者擁有的計劃或工作進行編輯時,工作中設定的密碼將被清除。這可防 止「修改設定,保留密碼」的伎倆。當您每次嘗試編輯上次修改者為其他使用者的計劃 (工作) 時,程式都會顯示警告。看到警告時, 您有兩種選擇:

- 按一下 **[取消]**, 建立您自己的計劃或工作。原始工作仍然保留不動。
- 繼續編輯。您需要輸入執行計劃或工作所需的所有認證。

### 存檔擁有者

存檔擁有者是將存檔儲存至目的地的使用者。更確切地說,存檔擁有者是當您在備份目標位置 步驟中建立備份計劃時,指定其帳戶的使用者。依據預設,將使用計劃的認證。

# <span id="page-20-2"></span>3.2 備份計劃與工作中所使用的認證

本節說明存取認證、備份計劃認證及工作認證的概念。

#### 存取認證

您瀏覽備份位置、設定備份或建立復原工作時,可能需要提供存取各種資源 (例如要備份的資 料或目前/將來的備份儲存目標位置) 的認證。

如果已啟用 **[**認證快取**]** (p. [18\)](#page-17-1) 選項 (預設為啟用),您在主控台工作階段期間提供的認證即會 儲存,以於稍後的工作階段期間使用。因此,下次您就不需要輸入認證。認證會針對電腦上使 用主控台的每個使用者個別快取。

### 備份計劃認證

在電腦上執行的任何備份計劃均以使用者身分運行。

#### 在 **Windows** 中

依預設,備份計劃如果是由電腦上具有系統管理權限的使用者建立,則會於代理程式服務帳戶 下執行。如果備份計劃是由一般使用者 (例如 **Users** 群組成員) 建立,則會於此使用者帳戶下 執行。

建立備份計劃時,只有在特定情況下才會要求您提供認證。例如:

- 您正以一般使用者身分排定備份時程,且在將主控台連線到電腦時未輸入認證。這樣的情 況可能會發生在主控台安裝於您要備份的同一台電腦上。
- 您正在將 Microsoft Exchange 叢集備份至儲存節點。

#### 明確指定認證

您可以選擇明確指定要執行備份計劃的使用者帳戶。若要這麼做,請在備份計劃建立頁面中:

- 1. 在 **[**計劃參數**]** 區段中,按一下 **[**顯示計劃的認證、註解、標籤**]**。
- 2. 按一下 **[**計劃的認證**]**。
- 3. 輸入計劃將在其下執行的認證。輸入 Active Directory 使用者帳戶的名稱時,請務必同時指 定網域名稱 (DOMAIN\Username 或 Username@domain)。

#### 在 **Linux** 中

您不需要指定備份計劃的認證。在 Linux 中,備份計劃一律是在 root 使用者帳戶下執行。

#### 工作認證

和備份計劃相同,任何工作均會以使用者身分執行。

#### 在 **Windows** 中

您建立工作時,可以選擇明確指定工作將在其下執行的帳戶。您的選擇取決於工作預定為手動 啟動或按排程執行。

#### ■ 手動啟動

每當您手動啟動工作時,工作將在您當前登入的認證下執行。任何擁有電腦管理權限的人 員都可以啟動工作。該工作將在此人的認證下執行。 如果您明確指定工作認證,不論任何使用者實際啟動工作,此工作將始終在相同的認證下 執行。

#### ■ 排程或延遲啟動

必須輸入工作認證。在指定工作認證前,無法完成工作建立。工作認證是在工作建立頁面 上指定,方法類似於計劃認證的指定方式。

### 在 **Linux** 中

您不需要指定工作認證。在 Linux 中,工作一律是在 root 使用者帳戶下執行。

# <span id="page-21-0"></span>3.3 受管理電腦上的使用者權限

管理執行 Linux 的電腦時, 使用者擁有或取得 root 權限, 因此可以:

- 備份和復原任何資料或整台電腦, 對電腦上的所有 Acronis Backup 代理程式作業和記錄檔 案具有完全的控制權限。
- 管理作業系統中已登錄的任何使用者擁有的本機備份計劃與工作。

為了避免經常以 root 身分登入系統, root 使用者可使用一般使用者認證登入, 然後根據需要 切換使用者。

# <span id="page-22-0"></span>3.4 完整、增量及差異備份

Acronis Backup 能夠讓您使用常用的備份配置, 例如[祖-父-子]和[漢諾塔], 並且能夠建立自訂 備份配置。所有備份配置均以完整、增量和差異備份方法為基礎。術語[配置]實際上表示套用 這些方法的演算法以及存檔清理的演算法。

相互比較備份方法並沒有多大意義,因為這些方法在備份配置中作為一個整體運作。每種方法 應根據其優點發揮特定的作用。有效的備份配置將從所有備份方法的優點中受益,並且減少所 有方法缺點的影響。例如,每週差異備份使存檔清理更容易,因為這便於將存檔和以它為基礎 的每日增量備份的每週集合一同刪除。

使用完整、增量或差異備份方法的備份會產生對應類型的備份 (p. [177\)](#page-175-0)。

#### 完整備份

完整備份儲存所選用於備份的所有資料。完整備份是任一存檔的根本,形成了增量和差異備份 的基礎。一個存檔可包含多個完整備份或僅由完整備份組成。完整備份屬於自給自足型 - 您 無需存取其他任何備份來從完整備份中復原資料。

完整備份的速度最慢,但還原最快,這一特點已被大家廣泛接受。使用 Acronis 技術,從增量 備份中復原可能不會慢於從完整備份中復原。

對於以下狀況,完整備份將最有用:

- 您需要將系統回復至其初始狀態
- 該初始狀態並不經常變更,因此無需定期備份。

範例:網吧、學校或大學實驗室的管理員經常清除學生或客人做出的變更,但很少更新參照備 份(事實上,僅在安裝軟體更新後才更新)。在這種狀況下,備份時間並不重要,當從完整備 份中復原系統時,復原時間將會最短。管理員可擁有多個完整備份的複本,以便提高可靠性。

#### 增量備份

增量備份對比最新備份儲存對資料所做的變更。您需要存取同一存檔中的其他備份來從增量備 份中復原資料。

對於以下狀況,增量備份將最有用:

- 您需要能夠回復至多個已儲存狀態中的任一狀態
- 與總資料大小相比, 資料變更會更小。

增量備份沒有完整備份可靠,因為如果[鏈]中的一個備份損毀,將無法再使用下一個備份,這 一特點已被大家廣泛接受。但是當您需要多個資料的之前版本時,儲存多個完整備份將不適合, 因為過大存檔的可靠性可能更低。

範例:備份資料庫交易記錄。

#### 差異備份

差異備份對比最新備份儲存對資料所做的變更。您需要存取對應的完整備份來從差異備份中復 原資料。對於以下狀況,差異備份將最有用:

- 您只希望儲存最近的資料狀態
- 與總資料大小相比, 資料變更會更小。

一般的結論是:[差異備份所需時間更長、還原更快,而增量備份所需時間較短、還原較慢。] 事實上,在同一時間附加到完整備份上的增量備份與附加到同一完整備份上的差異備份並沒有 實體差別。上述差別意味著在建立多個增量備份之後將建立差異備份(或不建立多個增量備份, 直接建立差異備份)。

磁碟重組後建立的增量或差異備份可能比平常大很多,因為磁碟重組變更了檔案在磁碟上的位置,而備 份將反映這些變更。建議在磁碟重組後重新建立完整備份。

下表總結了每種備份類型的常見優缺點。在現實生活中,這些參數取決於諸多因素,例如資料 變更的數量、速度和模式;資料本質、設備的實體規格、您設定的備份/復原選項,在此僅舉 幾例。實踐是選擇最優備份配置的最佳指南。

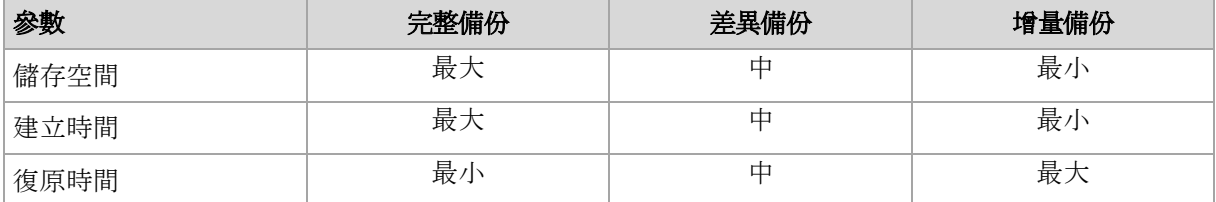

# <span id="page-23-0"></span>3.5 磁碟或磁碟區備份儲存哪些內容?

磁碟或磁碟區備份會將磁碟或磁碟區**檔案系統**作為一個整體來儲存,並且會包括啟動作業系統 的一切必要資訊。從這種備份,您可以將磁碟或磁碟區及單個資料夾或檔案作為一個整體來復 原。

#### **Windows**

磁碟區備份會儲存所選磁碟區的所有檔案和資料夾 (包括隱藏和系統檔案,不論其屬性為 何)、開機記錄、檔案分配表 (FAT) (若有)、載有主要開機記錄 (MBR) 的硬碟的根目錄和零 磁軌。

磁碟備份儲存所選磁碟的所有磁碟區(包括諸如廠商的維護磁碟分割的隱藏磁碟區)以及載 有主要開機記錄的零磁軌。

下列項目不包含在磁碟或磁碟區備份 (以及檔案層級的備份):

- 置換檔案 (pagefile.sys) 和當電腦進入休眠狀態 (hiberfil.sys) 時用於記載 RAM 內容的 檔案。復原後,將在相應的位置以零大小重新建立這些檔案。
- Windows 陰影存放區。該存放區的路徑取決於登錄值 VSS Default Provider, 該值位於 登錄機碼

**HKEY\_LOCAL\_MACHINE\SYSTEM\CurrentControlSet\Control\BackupRestore\FilesNotToBa ckup** 中。也就是說,從 Windows Vista 開始的作業系統,均未對 Windows 還原點進 行備份。

#### **Linux**

磁碟區備份會儲存所選磁碟區的所有檔案和目錄 (不論其屬性為何)、開機記錄及檔案系統 超級區塊。

磁碟備份儲存所有磁碟磁碟區以及包含主開機記錄的第零軌。

在逐個磁區 **(**原始模式**)** 選項為啟用的情況下,磁碟備份會儲存磁碟的所有磁區。逐個磁區備 份可用來備份具有無法識別或不支援檔案系統的磁碟和其他專有的資料格式。

# <span id="page-24-0"></span>3.6 邏輯磁碟區和 MD 裝置的備份與復原 (Linux)

此部份說明如何備份和復原由 Linux 邏輯磁碟區管理員 (LVM) 管理的磁碟區 (即稱邏輯磁碟 區) 以及多磁碟 (MD) 裝置 (即稱 Linux 軟體 RAID)。

若要瞭解更多有關 LVM 的資訊,請造訪 http://tldp.org/HOWTO/LVM-HOWTO/ 或 http://www.centos.org/docs/5/html/5.1/Deployment\_Guide/ch-lvm.html。

### <span id="page-24-1"></span>3.6.1 備份邏輯磁碟區

如果在採用 2.6.x 核心的 Linux 或 Linux 可開機媒體環境下執行, Acronis Backup Linux 用代 理程式可以存取、備份及復原邏輯磁碟區。

#### 備份

在 Acronis Backup GUI 中,邏輯磁碟區會顯示在可用於備份之磁碟區清單末端的 **[**動態 磁碟 區**]** 下方。如果您選擇邏輯磁碟區進行備份,系統會將邏輯磁碟區結構與磁碟區內容一併儲存 至備份。在 Linux 可開機媒體環境下復原這些磁碟區時,系統可自動重新建立此結構。

若要備份所有可用磁碟,請指定所有邏輯磁碟區,以及邏輯磁碟區以外的基本磁碟區。這是開 啟 **[**建立備份計劃**]** 頁面時的預設選項。

清單中會顯示邏輯磁碟區中的基本磁碟區,且其 **[**檔案系統**]** 欄會顯示 **[**無**]**。如果您選擇此類 磁碟區,程式會以逐一將各磁區內容備份。一般狀況下,無需執行此作業。

#### 復原

復原邏輯磁碟區時,您可使用兩個選項:

- 「僅復原磁碟區內容1。目標磁碟區的類型或其他內容將不會變更。 此選項可於作業系統中及可開機媒體環境下使用。 此選項在下列情況中非常有用:
	- 當磁碟區上的部分資料潰失, 但尚未更換任何硬碟時。
	- 在透過基本磁碟或磁碟區復原邏輯磁碟區時。在此情況下, 您可調整所產生磁碟區的 大小。

從邏輯磁碟區備份復原至基本磁碟上的系統無法開機,因為其核心嘗試在邏輯磁碟區上掛載根 檔案系統。若要啟動系統,請變更載入器設定和 */etc/fstab*,以免使用 *LVM*,並可重新啟用開 機載入器 *(p. [104\)](#page-103-0)*。

■ 將基本或邏輯磁碟區復原至現有的邏輯磁碟區。

如果開機磁碟分割 *(/boot)* 位於基本磁碟區上,即使開機載入器支援從邏輯磁碟區開機,我們 仍建議您將它復原至基本磁碟區。

#### **[**同時復原邏輯磁碟區結構及其內容**]**。

在裸機或磁碟區結構不同的電腦上復原時會發生此情況。邏輯磁碟區的結構會在復原期間 內自動建立 (p. [27\)](#page-26-1)。

此選項僅可於可開機媒體環境下使用。

有關如何復原邏輯磁碟區的詳細說明,請參閱復原 MD 裝置和邏輯磁碟區 (p. [27\)](#page-26-0)。

## <span id="page-25-0"></span>3.6.2 備份 MD 裝置

MD 裝置又稱為 Linux Software RAID, 可合併數個磁碟區成為實體區塊裝置 (/dev/md0、 **/dev/md1**、 **...**、**/dev/md31**)。MD 裝置的相關資訊儲存於 **/etc/raidtab** 或此類磁碟區的專用 區域。

您可以採用與邏輯磁碟區相同的方式備份使用中的 (掛載的) MD 裝置。MD 裝置會顯示在可 用於備份之磁碟區清單的末尾。如果您選擇 MD 裝置進行備份,MD 裝置的結構與其內容會 一併備份。

MD 裝置已掛載時,備份 MD 裝置中所包含的磁碟區並無意義,因為無法將其復原。

在可開機媒體環境下復原 MD 裝置時, MD 裝置的結構會自動重新建立。如需有關在可開機 媒體環境下復原 MD 裝置的詳細資訊, 請參閱復原 MD 裝置和邏輯磁碟區 (p. [27\)](#page-26-0)。

如需有關在 Linux 中執行復原時組合 MD 裝置的資訊,請參閱組合要復原的 MD 裝置 (Linux) (p. [26\)](#page-25-2)。

# <span id="page-25-1"></span>3.6.3 備份硬體 RAID 陣列 (Linux)

在 Linux 環境下,硬體 RAID 陣列合併幾個實體磁碟機來建立單一可分割磁碟。與硬體 RAID 陣列有關的特定檔案通常位於 /dev/ataraid 中。您可以採用與普通硬碟相同的方法備份硬體 RAID 陣列。

屬於硬體 RAID 陣列的實體磁碟機將與其他磁碟一同列出,如同實體磁碟機有個損毀分割表或 根本沒有分割表一般。備份這些磁碟並沒有多大意義,因為不可能復原這些磁碟。

# <span id="page-25-2"></span>3.6.4 組合 MD 裝置以便復原 (Linux)

在 Linux 中,從一個磁碟備份執行復原至一個現有的 MD 裝置 (也稱為 Linux 軟體 RAID) 時, 諸確認在復原時這一裝置已組合。

如果該裝置未組合,請使用 **mdadm** 公用程式組合。這裏有兩個例子:

範例 **1** 以下命令會組合由磁碟區 /dev/sdb1 和 /dev/sdc1 組成的裝置 /dev/md0:

mdadm --assemble /dev/md0 -ayes /dev/sdb1 /sdc1

範例 **2** 以下命令會組合由磁碟 /dev/sdb 和 /dev/sdc 組成的裝置 /dev/md0:

mdadm --assemble /dev/md0 -ayes /dev/sdb /dev/sdc

如果復原要求重新啟動電腦 (通常發生於要復原的磁碟區包含開機磁碟分割),請遵循以下指導 方針:

- 如果 MD 裝置的所有部分都是磁碟區 (一般都是這個情況,例如第一個範例),請確保每個 磁碟區的類型 (即所謂的磁碟分割類型或系統 ID) 是 **Linux raid** 自動掛載;這種磁碟分割 類型的十六進位碼為 0xFD。這將保證該裝置在重新啟動後會自動組合。若要檢視或更改磁 碟分割類型,請使用磁碟分割公用程式,例如 **fdisk**。
- 否則 (如第二個範例),請從可開機媒體執行復原。在此情況下,無需重新開機。在可開機 媒體中, 可能需要手動或自動建立 MD 裝置, 如<復原 MD 裝置和邏輯磁碟區 > (p. [27\)](#page-26-0) 中所述。

# <span id="page-26-0"></span>3.6.5 復原 MD 裝置和邏輯磁碟區

復原 MD 裝置及/或由「邏輯磁碟區管理員」建立的磁碟區 (邏輯磁碟區) 時, 系統會假設要重 新建立對應的磁碟區結構。

在 Linux 可開機媒體中, 您可以選擇自動重新建立磁碟區結構 (p. [27\)](#page-26-1)。

此功能主要用於整部電腦的裸機復原。軟體可備份及重新建立整個邏輯磁碟區結構、即使並非 所有 MD 裝置或邏輯磁碟區都處於備份或復原狀態。因此,您所需的磁碟數量至少要與原始 磁碟區結構所使用的磁碟數量相同。

在下列任一情況下,請勿嘗試自動重新建立磁碟區結構:

- 雷腦內有**必須保留的資料**。軟體會銷毀選擇要重新建立磁碟區結構的磁碟上的所有資料。
- 雷腦的實體磁碟數量少於原始磁碟區所使用的實體磁碟數量。即使實體磁碟容量足以容納 所有要復原的資料,軟體仍無法重新建立磁碟區結構。
- 備份並不包含磁碟區結構資訊。Acronis Backup & Recovery 10 所建立的備份可能會欠缺結 構資訊,因為儲存此資訊並非必要步驟。

在這些情況下,復原之前請先手動建立磁碟區結構 (p. [27\)](#page-26-2)。不論是在 Linux 可開機媒體或 Linux 中,您都可以使用 **mdadm** 和 **lvm** 公用程式來執行此作業。

#### <span id="page-26-1"></span>3.6.5.1 自動建立磁碟區結構

使用下列程序,自動在電腦上重新建立邏輯磁碟區結構。

注意: 執行以下程序後,備份中儲存的磁碟區結構將會取代電腦上目前的磁碟區結構。這將會銷毀目 前儲存在部分或全部電腦硬碟上的資料。

如果磁碟組態已變更。一個 MD 裝置或邏輯磁碟區位於一個或多個磁碟上。如果您在備份與 復原時更換了上述任何磁碟 (或您要將磁碟區復原至不同的電腦),請確定新磁碟組態包含的磁 碟數量至少與原始磁碟區結構的磁碟數量相同。磁碟容量必須足以容納所有要復原的資料。

#### 若要自動建立磁碟區結構

- 1. 從 Linux 可開機媒體將電腦開機。
- 2. 按一下 **[Acronis Bootable Agent]**。然後,按一下 **[**執行管理主控台**]**。
- 3. 在管理主控台中,按一下 **[**復原**]**。 在存檔內容下, Acronis Backup 將顯示一條訊息,說明偵測到磁碟區結構的相關資訊。
- 4. 按一下訊息所在區域中的 **[**詳細資料**]**。
- <span id="page-26-2"></span>5. 檢閱磁碟區結構,然後按一下 **[**套用 **RAID/LVM]** 以建立磁碟區結構。

#### 3.6.5.2 手動建立磁碟區結構

以下介紹透過 Linux 可開機媒體復原 MD 裝置和邏輯磁碟區的一般程序,以及此類復原的範 例。您可在 Linux 中使用類似的步驟。

#### 若要手動建立磁碟區結構

- 1. 從基於 Linux 之可開機媒體將電腦開機。
- 2. 按一下 **[Acronis Backup]**。然後,按一下 **[**執行管理主控台**]**。
- 3. 在工具列上, 按一下 [動作], 然後按一下 [啟動殼層]。或者, 按 CTRL+ALT+F2。
- 4. 如有必要,請使用 **acrocmd** 公用程式檢查儲存於存檔中的磁碟區結構。您也可以使用此 公用程式掛載其中一個或多個磁碟區,就如同這些磁碟區是一般磁碟區 (請參閱本主題後 段的「掛載備份磁碟區」)。
- 5. 使用 mdadm 公用程式 (用於 MD 裝置)、1vm 公用程式 (用於邏輯磁碟區), 或同時使用兩 者,根據存檔中的結構建立磁碟區結構。

注意事項:*Linux* 通常會提供的 *pvcreate* 和 *vgcreate* 等邏輯磁碟區管理員公用程式並未包括在 可開機媒體環境中,因此您需要以對應的命令使用 *lvm* 公用程式。例如:*lvm pvcreate*、 *lvm vgcreate*,以及 *lvm lvcreate*。

- 6. 如果您曾使用 **acrocmd** 公用程式掛載備份,請再次使用此公用程式卸載備份 (請參閱本 主題後段的「掛載備份磁碟區」)。
- 7. 按下 ALT+F1,返回管理主控台。

(請勿在此時重新開機電腦。否則,您將需要再次建立磁碟區結構。)

8. 按一下 **[**復原**]**,然後指定存檔和任意其他所需參數的路徑,最後按一下 **[**確定**]**。

注意事項:遠端連線到 *Acronis Backup* 可開機代理程式時,此程序無效,因為在這種狀況下命令殼層無 法使用。

#### 範例

假設您先前使用下列磁碟組態執行電腦的磁碟層級備份:

- 電腦上有兩個 1GB 和兩個 2GB 的 SCSI 硬碟, 分別掛載在 **/dev/sda、/dev/sdb**、 **/dev/sdc** 和 **/dev/sdd** 上。
- 第一對和第二對硬碟設定為兩個 MD 裝置, 都採用 RAID-1 組態, 並分別掛載在 **/dev/md0** 和 **/dev/md1** 上。
- 邏輯磁碟區基於兩個 MD 裝置並掛載在 /dev/my\_volgroup/my\_logvol 上。

下圖說明此組態。

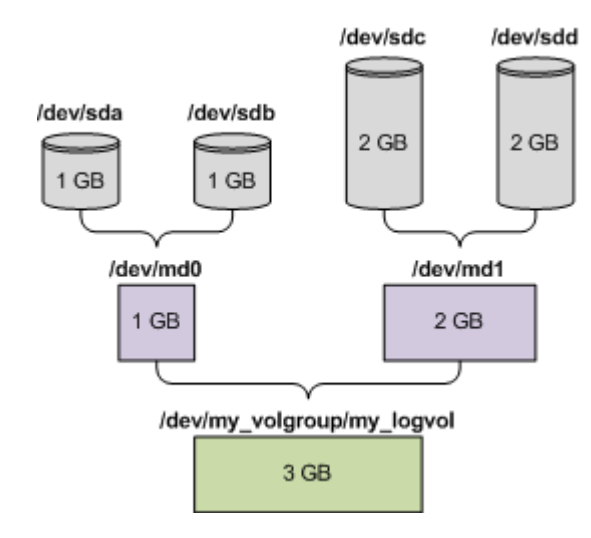

若要由此存檔中復原資料,請執行下列步驟:

#### 步驟 **1**:建立磁碟區結構

- 1. 從基於 Linux 之可開機媒體將電腦開機。
- 2. 在管理主控台中,按 CTRL+ALT+F2。
- 3. 執行下列指令來建立 MD 裝置:

```
mdadm --create /dev/md0 --level=1 --raid-devices=2 /dev/sd[ab]
mdadm --create /dev/md1 --level=1 --raid-devices=2 /dev/sd[cd]
```
4. 執行下列指令來建立邏輯磁碟區群組:

注意:*pvcreate* 命令會銷毀 */dev/md0* 和 */dev/md1* 裝置上的所有資料。

```
lvm pvcreate /dev/md0 /dev/md1
lvm vgcreate my_volgroup /dev/md0 /dev/md1
lvm vgdisplay
```
**lvm vgdisplay** 命令的輸出將包含類似下列內容的行:

```
--- Volume group ---
VG Name my_volgroup
...
VG Access read/write
VG Status resizable
...
VG Size 1.99 GB
...
VG UUID 0qoQ4l-Vk7W-yDG3-uF1l-Q2AL-C0z0-vMeACu
```
- 5. 執行下列命令來建立邏輯磁碟區;在 **-L** 參數中,指定由 **VG Size** 給出的大小: lvm lvcreate -L1.99G --name my\_logvol my\_volgroup
- 6. 透過執行下列指令啟動磁碟區群組: lvm vgchange -a y my\_volgroup
- 7. 按 ALT+F1 返回管理主控台。

#### 步驟 **2**:開始復原

- 1. 在管理主控台中,按一下 **[**復原**]**。
- 2. 在 **[**存檔**]** 中,按一下 **[**變更**]**,然後指定存檔的名稱。
- 3. 在 **[**備份**]** 中,按一下 **[**變更**]**,然後選擇希望復原其資料的備份。
- 4. 在 **[**資料類型**]** 中,選擇 **[**磁碟區**]**。
- 5. 在 [要復原的項目] 中, 選擇 my\_volgroup-my\_logvol 旁邊的核取方塊。
- 6. 在 **[**復原位置**]** 下,按一下 **[**變更**]**,然後選擇您在步驟 1 中建立的邏輯磁碟區。按一下 chevron 按鈕以展開磁碟清單。
- 7. 按一下 **[**確定**]**開始復原。

有關您可在可開機媒體中使用的命令和公用程式的完整清單,請參閱基於 Linux 之可開機媒體 中可用的命令和公用程式清單 (p. [150\)](#page-148-0)。有關 **acrocmd** 公用程式的詳細說明,請參閱 Acronis Backup 命令列參考。

#### 掛載備份磁碟區

有時候,您可能希望掛載存儲在磁碟備份中的磁碟區,以便在開始復原之前可檢視其中的某些 檔案。

#### 若要掛載備份磁碟區

1. 使用 **acrocmd list content** 命令,列出儲存在備份中的磁碟與磁碟區。例如,下列命令 會列出 **linux\_machine** 存檔中最新備份的內容:

acrocmd list content --loc=\\server\backups --credentials=user,MyPassWd --arc=linux\_machine

輸出將包含類似下列的行:

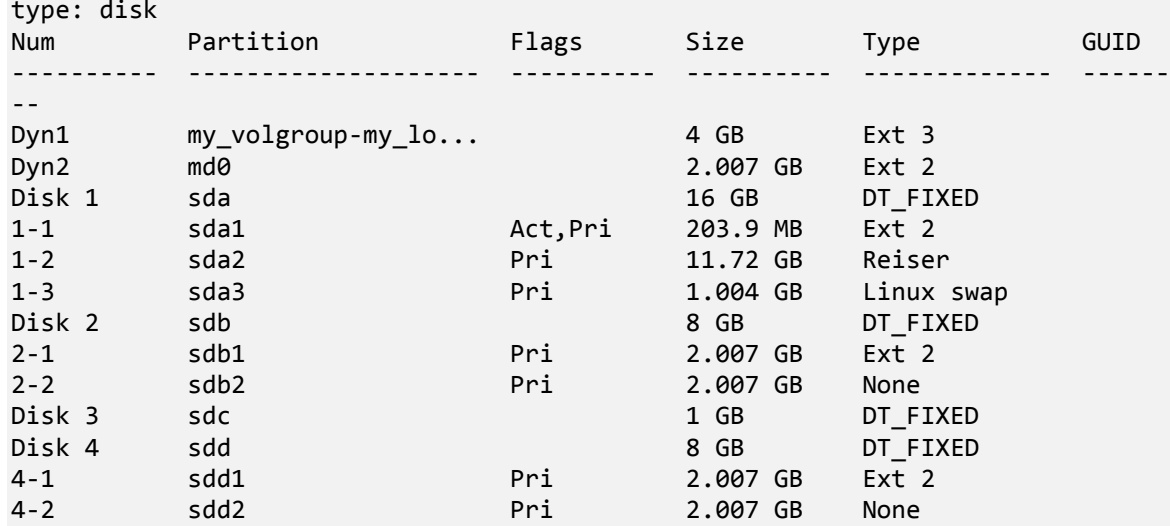

2. 使用 acrocmd mount 命令, 在 --volume 參數中指定磁碟區的名稱。例如: acrocmd mount --loc=\\server\backups --arc=linux\_machine --mount\_point=/mnt --volume=DYN1

此命令會掛載位於掛載點 /mnt 上的邏輯磁碟區 DYN1。

#### 若要卸載備份磁碟區

■ 使用 acrocmd umount 命令, 並指定磁碟區的掛載點為參數。例如: acrocmd umount --mount\_point=/mnt

# <span id="page-29-0"></span>3.7 對 Advanced Format (4K 磁區) 硬碟的支援

Acronis Backup 除了可以備份 512 位元組磁區的傳統硬碟外, 也能備份磁區大小 4 KB 的硬碟 (稱為 Advanced Format 磁碟)。

只要*兩個磁碟的邏輯磁區大小相同*, Acronis Backup 就可以將一個磁碟的資料復原到另一個。 (邏輯磁區大小即呈現於作業系統的磁區大小。)如有需要,Acronis Backup 會自動校準磁碟的 磁碟區 (p.99)。如此一來, 檔案系統中一個叢集的起點, 永遠都與磁碟上實體磁區的起點相符 。

4-KB 邏輯磁區大小的磁碟, 無法使用 Acronis Backup 的磁碟管理 功能。

#### 判斷邏輯磁區大小

#### 依磁碟規格

Advanced Format 技術的開發, 是由國際磁碟機設備與材料協會 (International Disk Drive Equipment and Materials Association,簡稱 IDEMA) 統籌協調。如需更多詳細資訊,請參閱 http://www.idema.org/?page\_id=2。

就邏輯磁區大小而言, IDEMA 指定了兩種 Advanced Format 磁碟:

- **512** 位元組模擬 **(512e)** 磁碟具備 512 位元組的邏輯磁區大小。這類磁碟從 Windows Vista 開始就獲得 Windows 支援, 較新的 Linux 發行版也支援這種磁碟。Microsoft 與 Western Digital 使用"Advanced Format"這個詞彙, 專門用來稱呼此類磁碟。
- **4K** 原生 **(4Kn)** 磁碟具備 4 KB 的邏輯磁區大小。較新的作業系統可以在這類磁碟上儲存資 料,但通常無法從這類磁碟開機。這類磁碟通常是具備 USB 連線的外接磁碟機。

### 藉由執行適當命令

欲得知磁碟的邏輯磁區大小,請執行下列步驟。

- 1. 找出磁碟的裝置名稱, 例如 /dev/sdb。
- 2. 以 root 使用者身分執行以下命令: parted /dev/sdb print
- 3. 查看 **Sector size (logical/physical)** 行的第一個值。例如,輸出結果可能如下所示: Sector size (logical/physical): 512B/4096B

# <span id="page-30-0"></span>3.8 UEFI 型機器支援

Acronis Backup 可以備份和復原使用整合可延伸韌體介面 (UEFI) 的機器,方式與使用 BIOS 開 機之機器的方式相同。

這適用於實體和虛擬機器,不論虛擬機器是於 Hypervisor 層級備份, 或從客體作業系統內備 份。

#### 限制

- 在執行 Linux 的 UEFI 機器上不支援 Acronis Startup Recovery Manager (ASRM) (p. [171\)](#page-169-1)。
- 執行 Linux 的機器無法在 UEFI 和 BIOS 之間轉移。

# <span id="page-30-1"></span>3.9 SNMP 支援

#### **SNMP** 物件

Acronis Backup 向 SNMP 管理應用程式提供以下「簡易網路管理協定」(SNMP) 物件:

■ 事件類型

物件識別碼 (OID):1.3.6.1.4.1.24769.100.200.1.0

語法:OctetString

值可能為 "Information"、"Warning"、'Error" 和 "Unknown"。僅在測試訊息中傳送 "Unknown"。

■ 事件的文字描述 物件識別碼 (OID):1.3.6.1.4.1.24769.100.200.2.0 語法:OctetString 值包含事件的文字描述 (看起來與 Acronis Backup 在記錄中發佈的訊息相同)。

#### **varbind** 值的範例:

1.3.6.1.4.1.24769.100.200.1.0:Information

1.3.6.1.4.1.24769.100.200.2.0:I0064000B

### 支援的作業

Acronis Backup 僅支援 **TRAP** 作業。無法使用 GET- 和 SET- 要求管理 Acronis Backup。這意 味著您需使用 SNMP Trap 接收器接收 TRAP 訊息。

### 有關管理資訊庫 **(MIB)**

MIB 檔案 **acronis-abr.mib** 位於 Acronis Backup 安裝目錄中。預設為:在 Windows 中 為 %ProgramFiles%\Acronis\BackupAndRecovery,在 Linux 中為 /usr/lib/Acronis/BackupAndRecovery。

讀取此檔案可透過 MIB 瀏覽器或簡單文字編輯器, 如記事本或 vi。

### 有關測試訊息

設定 SNMP 通知時, 您可傳送測試訊息以檢查設定是否正確。

測試訊息的參數如下所示:

- 事件類型 OID:1.3.6.1.4.1.24769.100.200.1.0 值:"Unknown" 事件的文字描述
- OID:1.3.6.1.4.1.24769.100.200.2.0 值: "?00000000"

# <span id="page-32-0"></span>4 備份

# <span id="page-32-1"></span>4.1 立即備份

使用 **[**立即備份**]** 功能,即可以幾個簡單的步驟設定及執行一次性備份。執行所需步驟並按一 下 **[**確定**]** 後,備份程序便會立即開始。

若您的長期備份策略包含排程與條件、按時刪除備份或將備份移動至不同位置,請考慮建立備 份計劃。

設定立即備份的方式與建立備份計劃 (p. [33\)](#page-32-2) 相似, 但下列幾點除外:

- 沒有選項可排程備份與設定保留規則。
- 如果備份目的地支援, 會使用備份檔案簡化命名 (p. [53\)](#page-52-1)。否則會使用標準備份命名方式。 下列位置不支援簡化檔案命名:Acronis Secure Zone 和 Acronis Cloud Storage。 因為簡化檔案命名的關係, RDX 磁碟機或 USB 快閃磁碟機只能在卸除式媒體 (p. [128\)](#page-127-0) 模 式中使用。
- <span id="page-32-2"></span>■ 備份作業無法將磁碟層級備份轉換為虛擬機器。您可以之後再轉換產生的備份。

# 4.2 建立備份計劃

建立您的第一個備份計劃 (p. [178\)](#page-176-0) 之前,請先熟悉 Acronis Backup 的一些基本概念。

#### 若要建立備份計劃,請執行下列步驟。

#### 要備份的內容

要備份的項目 (p. [35\)](#page-34-0)

選擇要備份的資料類型並指定資料項目。資料類型取決於安裝在電腦上的代理程式。

#### 存取認證、排除

若要存取這些設定,請按一下 **[**顯示存取認證、排除**]**。

#### 存取認證 (p. [36\)](#page-35-0)

如果計劃的帳戶沒有資料的存取權限,則提供來源資料的認證。

排除 (p. [36\)](#page-35-1)

可針對您不想要備份的特定檔案類型,設置排除。

#### 備份目標位置

位置 (p. [38\)](#page-37-0)

指定要儲存備份存檔的位置路徑以及存檔名稱。存檔名稱在該位置中必須是唯一的。 否則,新建立的備份計劃中的備份將會被置於屬於另一個備份計劃的現有存檔中。預 設存檔名稱是 Archive(N), 其中 N 是您所選位置上存檔的序號。

#### 選擇卸除式裝置的使用模式 (p. [128\)](#page-127-0)

如果指定的位置為 RDX 磁碟機或 USB 快閃磁碟機,請選擇裝置模式:**[**卸除式媒體**]** 或 **[**固定式磁碟機**]**。

#### 備份檔案命名、存取認證、存檔註解

若要存取這些設定,請按一下 **[**顯示備份檔案命名、存取認證、存檔註解**]**。

#### 檔案命名 (p. [53\)](#page-52-1)

選擇性步驟:如果您要針對存檔的備份使用簡化檔案命名功能,請選擇 **[**使用存檔名稱 命名備份檔案,如 **Acronis True Image Echo** 中一樣,而非自動產生的名稱**]** 核取方塊  $\circ$ 

備份至 *Acronis Secure Zone* 或 *Acronis Cloud Storage* 時不可用。備份至 *RDX* 磁碟機或 *USB* 快閃磁碟機時,檔案命名配置由卸除式裝置模式 *(p. [128\)](#page-127-0)*決定。

#### 存取認證 (p. [40\)](#page-39-0)

選擇性步驟:如果計劃的帳戶不具有存取該位置的權限,則提供該位置的認證。

#### 存檔註解

選擇性步驟:輸入存檔的註解。

#### 備份方式

#### 備份配置 (p. [41\)](#page-40-0)

指定備份資料的時間和頻率;定義要在選定位置中保留建立的備份存檔多長的時間; 設定存檔清理程序的排程 (請參閱以下的「複寫與保留設定」)。

複寫與保留設定 (p. [66\)](#page-65-0)

這組選項不適用於卸除式媒體,亦無法在選擇簡化備份檔案命名 *(p[. 53\)](#page-52-1)* 時使用。

定義是否要將備份複製 (複寫) 到其他位置,以及是否要根據保留規則移動或刪除備份 。可用的設定視備份配置而定。

#### 第 **2** 個位置

選擇性步驟:若要設定備份的複寫,請選擇 **[**將新建立的備份複寫到其他位置**]** 核取方 塊。如需備份複寫的詳細資訊,請參閱<設定備份的複寫> (p. [68\)](#page-67-0)。

#### 驗證、轉換為虛擬機器

若要存取這些設定,請依序按一下 **[**顯示驗證**]**、**[**轉換為虛擬機器**]**。

驗證時間 (p. [50\)](#page-49-0)

選擇性步驟:視選擇的備份配置而定,定義執行驗證的時間和頻率,以及是否驗證整 個存檔或存檔中的最新備份。

#### 轉換為虛擬機器 (p. [113\)](#page-112-1)

選擇性步驟:適用於磁碟或磁碟區備份。

設定定期轉換磁碟或磁碟區備份至虛擬機器。

#### 計劃參數

#### 計劃名稱

選擇性步驟:為備份計劃輸入唯一的名稱。一個意義清楚的名稱可幫助您從多個計劃 中找出該計劃。

#### 備份選項

選擇性步驟:設定備份作業的參數,如事前/事後備份命令、分配給備份資料流的網路 頻寬上限,或備份存檔壓縮程度。如果您在本區段中沒有進行任何設定,將使用預設 值 (p. [72\)](#page-71-1)。

任何設定變更為預設值之外的值後,將出現一個新的行,其中顯示新設定的值。設定 狀況會從 **[預設]** 變更為 [**重設為預設值]**。如果您再次修改設定, 該行將顯示新的值, 除非新的值為預設值。設定預設值後,該行便會消失。因此在本區段中,您一律只會 看到異於預設值的設定。

若要將所有設定重設為預設值,請按一下 **[**重設為預設**]**。

#### 計劃的認證、註解、標籤

若要存取這些設定,請按一下 **[**顯示計劃的認證、註解、標籤**]**。

#### 計劃認證 (p. [50\)](#page-49-1)

選擇性步驟:指定用來執行計劃的認證。

#### 註解

選擇性步驟:鍵入備份計劃的描述。

#### 標籤 (p. [51\)](#page-50-0)

選擇性步驟:鍵入欲備份電腦的文字標籤。在多種情況下,該標籤可用於識別電腦。 完成所有必要步驟後,按一下 **[**確定**]** 以建立備份計劃。

之後, 軟體可能會提示您輸入密碼 (p. [53\)](#page-52-0)。

您建立的計劃可在 **[**備份計劃和工作**]** (p[. 153\)](#page-151-1) 檢視中檢查和管理。

### <span id="page-34-0"></span>4.2.1 選擇要備份的資料

#### 若要選擇要備份的資料:

1. 在 [要備份的資料] 區段中, 選擇要備份的資料類型。可用資料類型的清單取決於雷腦上 執行的代理程式以及授權類型:

#### 磁碟**/**磁碟區

若要備份此資料,您必須擁有系統管理員或備份操作員的權限。

選擇此選項以備份:

- 整個實體機器或其個別磁碟或磁碟區 (如果已安裝 Acronis Backup Windows 用代理 程式或 Acronis Backup Linux 用代理程式)。 磁碟層級備份可讓您在發生嚴重資料損壞或硬體故障時復原整個系統。此外,您可 以個別復原檔案和資料夾。備份過程比複製檔案要快得多,並可在備份大量資料時 大幅加快備份程序。
- Microsoft SQL 資料庫 (使用單一行程磁碟與應用程式備份, 且若已安裝 Acronis Backup SQL 用代理程式)。

SQL 用代理程式能讓您建立應用程式感知磁碟備份,以及從這些備份復原 Microsoft SQL 資料庫。如需詳細資訊,請參閱<保護 Microsoft SQL Server...>一節  $\circ$ 

■ Microsoft Active Directory 資料 (使用單一行程磁碟與應用程式備份, 且若已安裝 Acronis Backup Active Directory 用代理程式)。

Active Directory 用代理程式能讓您建立應用程式感知磁碟備份,以及從這些備份復 原 Microsoft Active Directory 資料。如需詳細資訊,請參閱<保護 Microsoft Active Directory... $>$ 一節。

#### 資料夾**/**檔案

安裝 Acronis Backup Windows 用代理程式或 Acronis Backup Linux 用代理程式,方可使 用此選項。

選擇此選項來備份特定的檔案或資料夾。

檔案層級的備份不足以復原作業系統。如果您計畫只保護特定資料 (例如目前的專案), 請選擇檔案備份。這會減少存檔大小,由此節省儲存空間。

您必須執行磁碟備份,才能復原作業系統以及所有設定和應用程式。

2. 在 **[**要備份的資料**]** 區段下方的樹狀目錄中,選取項目旁的核取方塊來選擇要備份的項目  $\circ$ 

當您選取一部電腦的核取方塊時,該電腦上所有的磁碟都會備份。若要選擇個別磁碟及/或 磁碟區,請展開電腦項目,然後選擇磁碟及/或磁碟區旁的核取方塊。

#### 磁碟**/**磁碟區注意事項

- 如果您的作業系統和其載入器位於不同磁碟區上,請務必將這兩個磁碟區都納入備份 。此外,復原的時候必須同時復原這兩個磁碟區,否則會有作業系統無法啟動的高度 風險。
- Linux 使用者的注意事項:邏輯磁碟區和 MD 裝置會顯示在 **[**動態磁碟區**]** 下。如需備 份此類磁碟區和裝置的詳細資訊,請參閱邏輯磁碟區和 MD 裝置的備份與復原 (Linux)  $(p. 25)$  $(p. 25)$
- Linux 使用者的注意事項: 建議在備份任何包含非日誌式檔案系統的磁碟區 (如 ext2 檔案系統) 前,先將磁碟區卸載。否則,這些磁碟區在復原時可能包含損毀的檔案。這 些已調整大小的磁碟區可能會復原失敗。

<span id="page-35-0"></span>3. 指定要備份的資料後,請按一下 **[**確定**]**。

# 4.2.2 來源的存取認證

指定存取您希望備份的資料所需的認證。

#### 若要指定認證

- 1. 選擇下列一項:
	- 使用計劃的認證

程式將使用 **[**計劃參數**]** 區段中指定的備份計劃帳戶認證存取來源資料。

使用下列認證

程式將使用您指定的認證存取來源資料。 如果計劃帳戶不具備存取該資料的權限,則使用此選項。

指定:

- 使用者名稱。輸入 Active Directory 使用者帳戶的名稱時,請務必同時指定網域名 稱 (DOMAIN\Username 或 Username@domain)。
- 密碼。帳戶的密碼。
- 確認密碼。重新輸入密碼。
- <span id="page-35-1"></span>2. 按一下 **[**確定**]**。

### 4.2.3 來源檔案排除

此選項對 Windows 和 Linux 作業系統與可開機媒體均有效。

此選項僅對 NTFS、FAT、Ext3 及 Ext4 檔案系統的*磁碟層級*備份有效。此選項對所有受支援檔 案系統的檔案層級備份有效。

此選項定義了備份過程中要略過的檔案和資料夾,進而從備份項目清單中排除。

注意事項:排除會覆寫針對復原所做的資料項目選擇。例如,如果您選擇備份 *MyFile.tmp* 檔案並排除 所有 *.tmp* 檔案,將不會備份 *MyFile.tmp* 檔案。
若要指定要排除的檔案及資料夾,請設定下列任何參數。

### 排除所有隱藏的檔案和資料夾

選擇此核取方塊可略過具有 **[**隱藏**]** 屬性 (適用於 Windows 支援的檔案系統) 或以英文句點 (.) 開頭 (適用於 Linux 檔案系統,例如 Ext2 和 Ext3) 的檔案和資料夾。如果資料夾為 [隱 藏],則其所有內容 (包括未隱藏的檔案) 都將排除。

#### 排除所有系統檔案和資料夾

此選項僅對 Windows 支援的檔案系統有效。選擇此核取方塊可略過具有 **[**系統**]** 屬性的檔案 和資料夾。如果資料夾具有 **[**系統**]** 屬性,則其所有內容 (包括不具備 **[**系統**]** 屬性的檔案) 都 將排除。

提示:您可在檔案*/*資料夾屬性中或透過使用 *attrib* 命令檢視檔案或資料夾屬性。如需更多資訊,請參 閱 *Windows* 的「說明及支援中心」。

## 排除符合以下準則的檔案

選擇此核取方塊可略過符合任何準則的檔案和資料夾。使用 **[**新增**]**、**[**編輯**]**、**[**移除**]** 和 **[**全部 移除**]** 按鈕來建立要準則清單。

在 Windows 和 Linux 中, 準則不會區分大小寫。例如, 如果您選擇排除所有的 .tmp 檔案和 C:\Temp 資料夾, 則所有 .Tmp 檔案、所有 .TMP 檔案及 C:\TEMP 資料夾也都將會排除。

#### 準則:完整路徑

指定檔案或資料夾的完整路徑,並以磁碟機代號 (備份 Windows 時) 或根目錄 (備份 Linux 時) 開頭。

在 Windows 和 Linux 中,都可以在檔案或資料夾路徑中使用正斜線 (例如 **C:/Temp** 和 **C:/Temp/File.tmp**)。在 Windows 中,您也可以使用傳統反斜線 (例如 **C:\Temp** 和 **C:\Temp\File.tmp**)。

在 Windows 樣式的可開機媒體環境中,磁碟區的磁碟機代號可能與 Windows 中的磁碟機代 號不同。如需詳細資訊,請參閱<在可開機媒體環境中作業> (p. [148\)](#page-146-0)。

#### 準則:名稱

指定檔案或資料夾的名稱,例如 Document.txt。所有使用該名稱的檔案和資料夾都將排除。

#### 萬用字元

您可在準則中使用一或多個萬用字元 \* 和 ?。這些字元可用於完整路徑及檔案或資料夾名稱 中。

星號 (\*) 會代替檔案名稱中的零個或更多個字元。例如,準則 Doc\*.txt 會包括 Doc.txt 和 Document.txt 等檔案

問號 (?) 會代替檔案名稱中的一個字元。例如,準則 Doc?.txt 會包括 Doc1.txt 和 Docs.txt 等 檔案,但不會包括 Doc.txt 或 Doc11.txt 等檔案。

# 排除範例

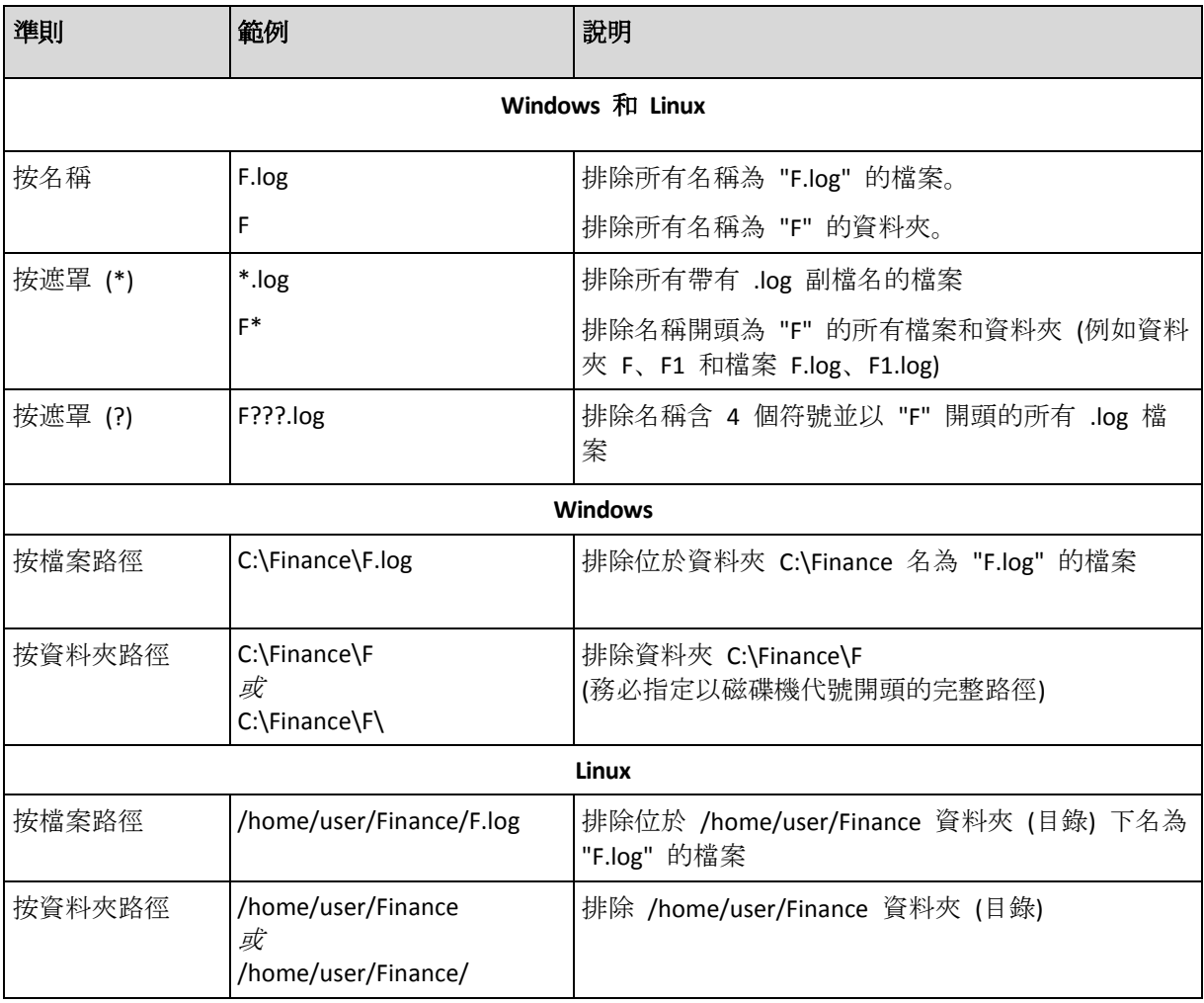

# 4.2.4 備份位置選擇

指定要儲存存檔的位置。

# **1.** 選擇目的地

在 **[**路徑**]** 欄位中,輸入目的地的完整路徑,或在位置樹狀目錄中選擇想要的目的地,如選擇 備份目的地 (p. [39\)](#page-38-0)中所述。

# **2.** 使用存檔表

為了協助您選擇正確的目的地,此表格顯示了每個所選位置含有的存檔名稱。在您檢視位置內 容的同時,另一名使用者可新增、刪除或修改存檔,程式本身也可以依據排程的作業新增、刪 除或修改存檔。使用 **[**重新整理**]** 按鈕來重新整理存檔的清單。

# **3.** 為新存檔命名

在選擇存檔目的地之後,程式將為新的存檔產生一個名稱並在 **[**名稱**]** 欄位中顯示。該名稱通 常類似於 *Archive(N)*,其中 *N* 為序號。產生的名稱在所選位置內是唯一的。如果您滿意自動 產生的名稱,請按一下 **[**確定**]**。否則,請輸入另一個唯一的名稱。

# 備份至現有存檔

您可設定備份計劃,以備份至現有存檔。若要進行此作業,請在存檔表中選擇存檔,或在 **[**名 稱**]** 欄位中輸入存檔名稱。如果存檔受到密碼保護,程式會在一個快顯視窗中詢問密碼。

當您選擇現有存檔的時候,會對其他使用該存檔的備份計劃形成干預。若其他計劃的狀態為中 斷,這並不會構成問題。然而,一般而言您應該遵守此原則:「一個備份計劃 - 一個存檔」。 不遵守此原則並不會影響程式正常運作,但除了某些特定情況外,這種做法既不實際、也缺乏 效率。

## 為什麼兩個或更多的計劃不應該備份至同一存檔

1. 將不同的源備份至同一存檔會使存檔的實用性降低。當進行復原,時間非常寶貴,但是您 可能無法弄清楚存檔內容。

使用同一存檔的備份計劃應該備份相同的資料項目(比如兩個計劃都備份磁碟區 C)。

2. 向一個存檔套用多個保留規則會使得存檔內容在某種程度上無法預測。因為每條規則將套 用於整個存檔,屬於一個備份計劃的備份可以輕易地與屬於其他計劃的備份一起刪除。您 特別不應該希望 GFS 和「漢諾塔」備份配置有正常的行為。 通常,複雜的備份計劃應該備份至自己的存檔。

# <span id="page-38-0"></span>4.2.4.1 選擇備份目的地

Acronis Backup 可讓您將資料備份至各種實體儲存裝置。

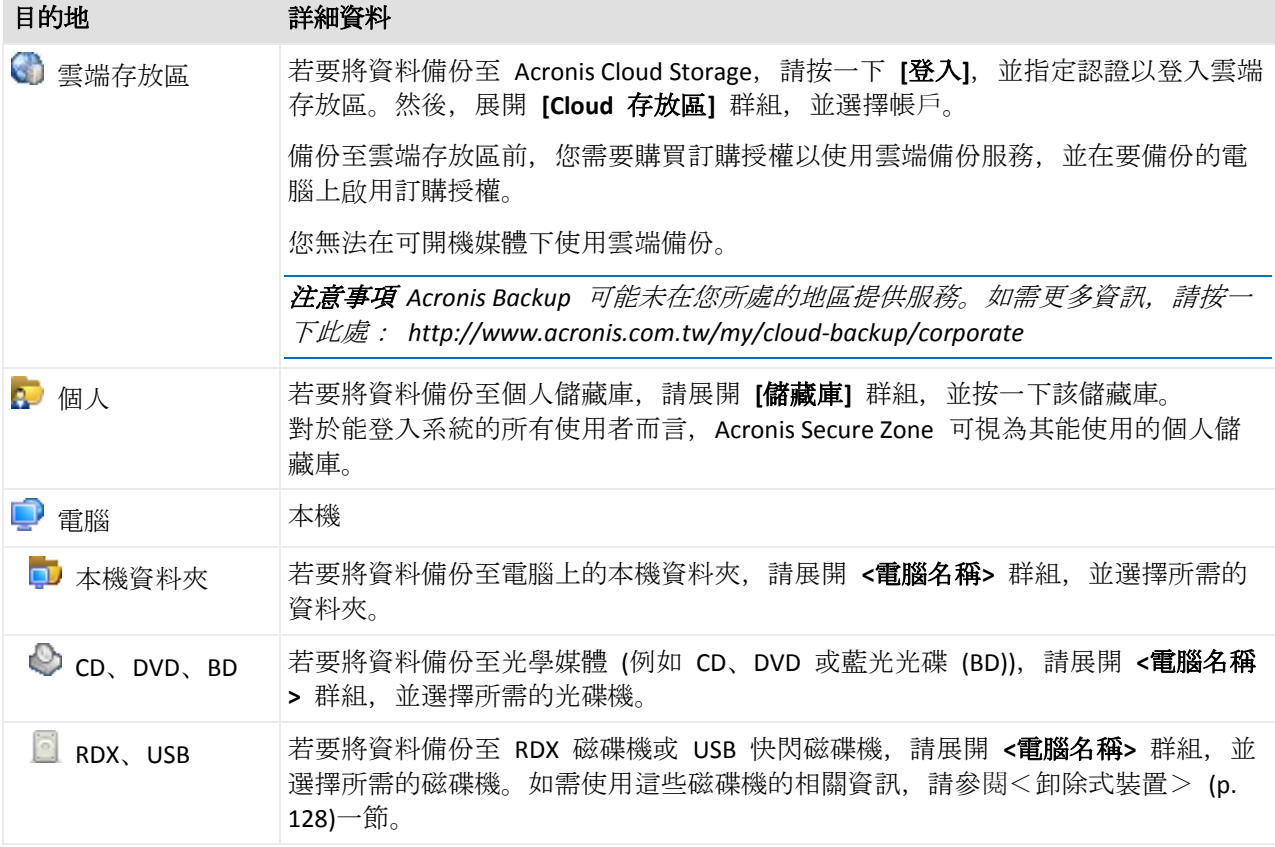

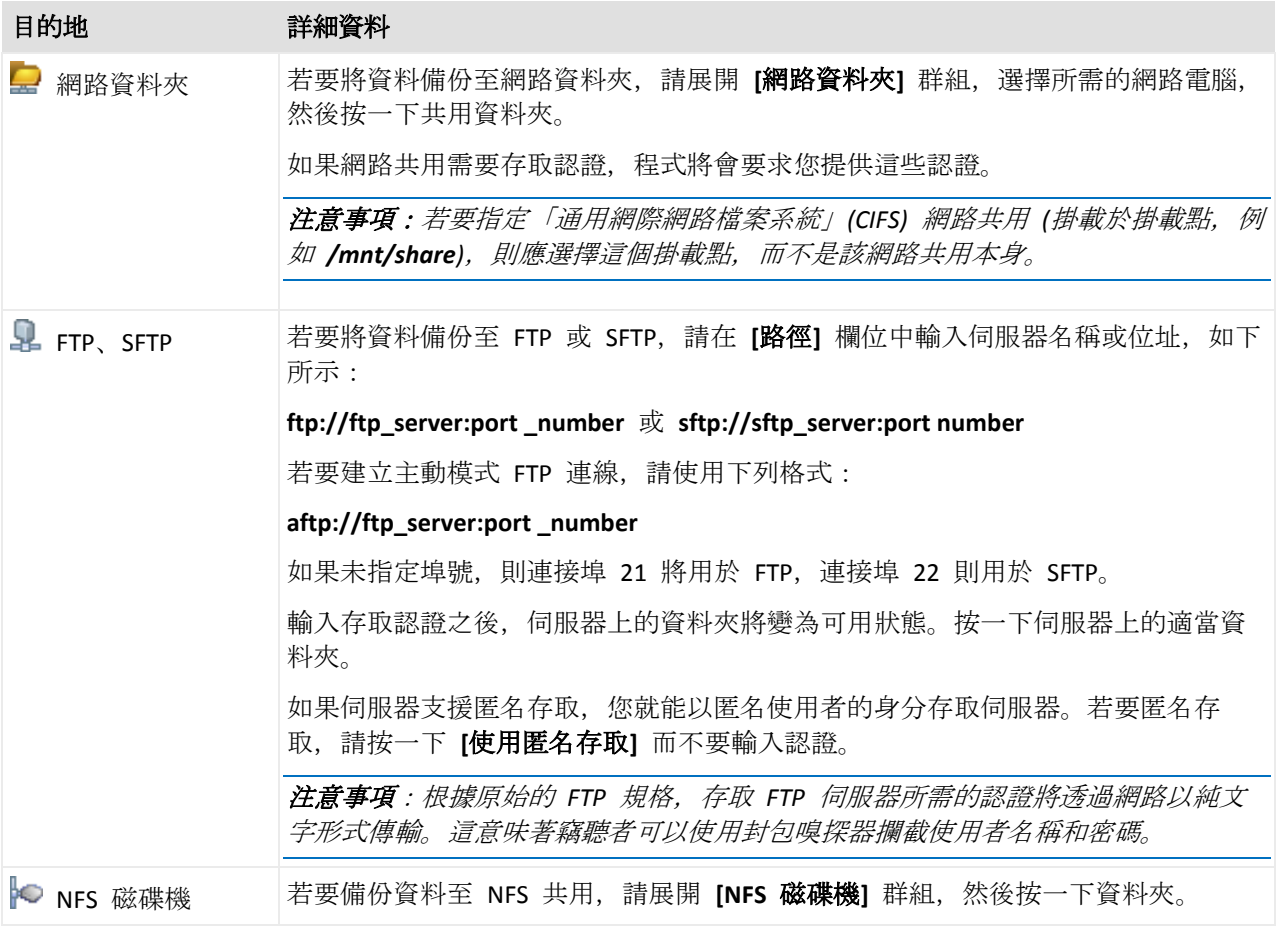

# 4.2.5 存檔位置的存取認證

指定存取備份存檔將要儲存的位置所需的認證。指定使用者名稱的使用者將視為存檔的擁有者

# 若要指定認證

 $\circ$ 

- 1. 選擇下列一項:
	- 使用計劃的認證

程式將使用 **[**計劃參數**]** 區段中指定的備份計劃帳戶認證存取來源資料。

使用下列認證

程式將使用您指定的認證存取來源資料。

如果計劃帳戶沒有該位置的存取權限,請使用此選項。您可能需要提供網路共用或儲 存節點儲藏庫的特殊認證。

指定:

- 使用者名稱。輸入 Active Directory 使用者帳戶的名稱時,請務必同時指定網域名 稱 (DOMAIN\Username 或 Username@domain)。
- 密碼。帳戶的密碼。
- 確認密碼。重新輸入密碼。
- 2. 按一下 **[**確定**]**。

警告:根據原始的 *FTP* 規格,存取 *FTP* 伺服器所需的認證將透過網路以純文字形式傳輸。這意味著竊 聽者可以使用封包嗅探器攔截使用者名稱和密碼。

# 4.2.6 備份配置

選擇其中一個可用的備份配置:

- 簡易 排程備份資料的時間和頻率並指定保留規則。
- 祖父子三代 使用「祖父子三代」備份配置。該配置不允許一天內多次進行資料備份。您 可設定在一週當中,哪幾天要執行每日備份,然後從這幾天當中選出要執行每週/每月備份 的日子。接著,您可設定每日備份 (稱為「子」)、每週備份 (稱為「父」) 和每月備份 (稱 為「祖」) 的保留時期。過期的備份將自動刪除。
- 河內塔 使用「河內塔」備份配置。此配置可讓您排程備份 (工作階段) 的時間和頻率,並 選擇備份層級的數目 (最多 16 個)。資料可在一天內進行多次備份。透過設定備份排程並 選擇備份層級,您可自動獲得復原時段,即保證您可隨時復原工作階段的數目。自動清理 機制透過刪除過期的備份並保留每個級別的最新備份來維持所需的復原時段。
- 自訂 建立自訂配置, 您可在該配置中依企業最需要的方式自由設定備份策略: 為不同的 備份類型指定多個排程、新增條件,以及指定保留規則。
- 手動啟動 建立可手動啟動的備份工作。

# <span id="page-40-0"></span>4.2.6.1 簡單配置

使用簡單備份配置時,只需針對資料的備份時間和頻率排程。其他步驟則是選用步驟。

若要設定簡易備份配置,指定適合的設定,如下所示。

#### 排程

設定備份資料的時間和頻率。若要瞭解更多有關設定排程的資訊,請參閱<排程>(p. [57\)](#page-56-0) 一節。

#### 保留規則

指定備份在位置中的儲存時間長度,以及是否要在此之後移動或刪除備份。保留規則會在 建立備份後套用。預設設定為 **[**無限期保留備份**]**,這表示軟體不會自動刪除任何備份。如 需保留規則的詳細資訊,請參閱設定備份的保留 (p. [68\)](#page-67-0)。

#### 備份類型

若要存取這些設定,請依序按一下 **[**顯示備份類型**]**、**[**驗證**]**、**[**轉換為虛擬機器**]**。 選擇備份類型。

- 完整 所有備份位置的預設選項 (Acronis Cloud Storage 除外)。
- 增量:首次備份將建立一個完整備份。下一次備份將為增量備份。選擇作為 Acronis Cloud Storage 的唯一備份類型。

注意事項:選擇 *[*增量*]* 備份類型與保留規則後,軟體會透過合併 *(p[. 174\)](#page-172-0)*的方式清理存檔,這 種作業方式較為耗時且會消耗大量資源。

# <span id="page-40-1"></span>4.2.6.2 「祖父子三代」配置

# 簡要瞭解

- 每日 (「子」)、每週 (「父」) 和每月 (「祖」) 備份
- 自訂每週備份和每月備份的日期
- 自訂每種類型的備份的保留時期

# 說明

假設我們要建立一個將定期產生一系列每日 (D)、每週 (W) 和每月 (M) 備份的備份計劃。下 面是一般建立此計劃的方式:下表顯示這類計劃的兩月期範例:

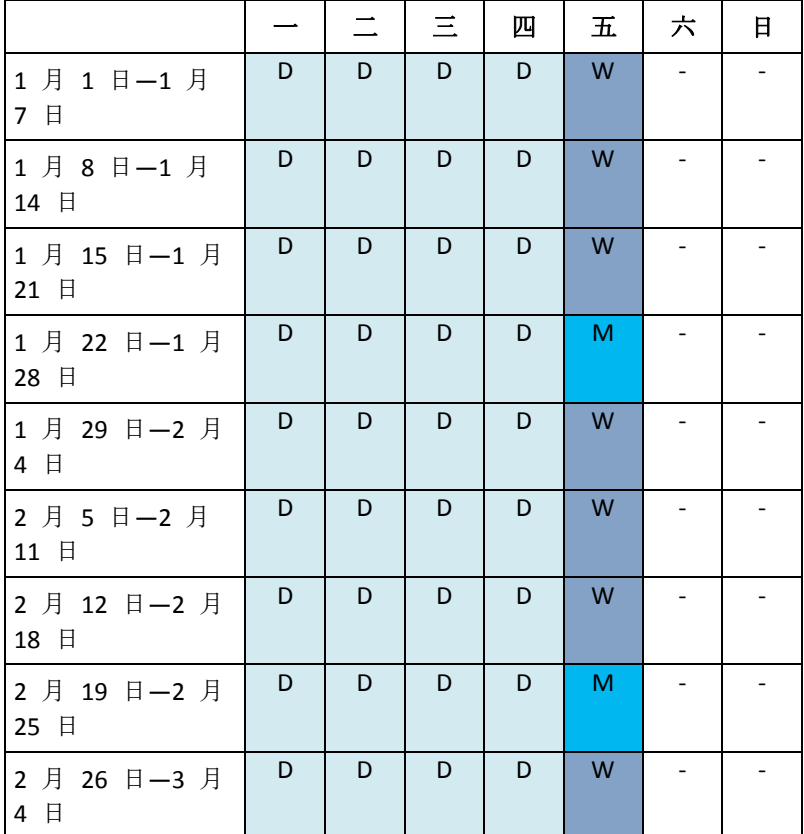

除星期五外,在每個工作日進行每日備份,星期五用於每週和每月備份。每月備份會於每個月 的最後一個星期五執行,而每週備份會於所有其他星期五執行。因此,一般會在整年中進行 12 次每月備份。

# 參數

您可以為「祖父子三代」(GFS) 配置設定下列參數。

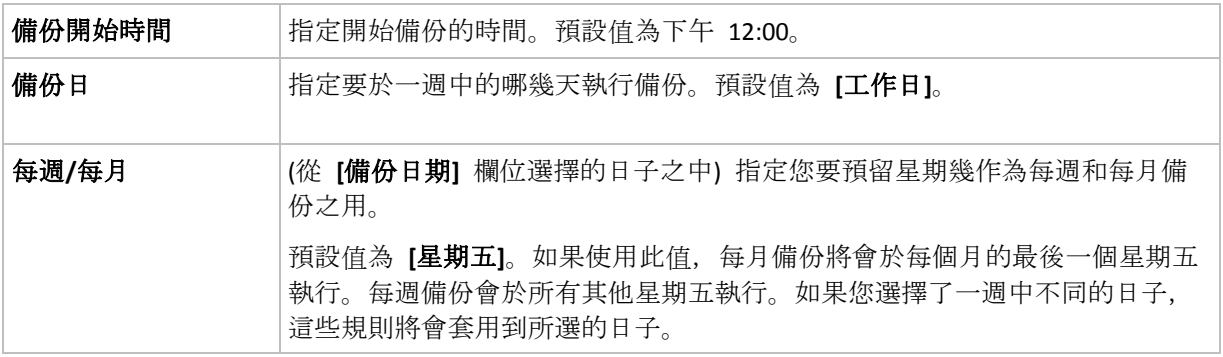

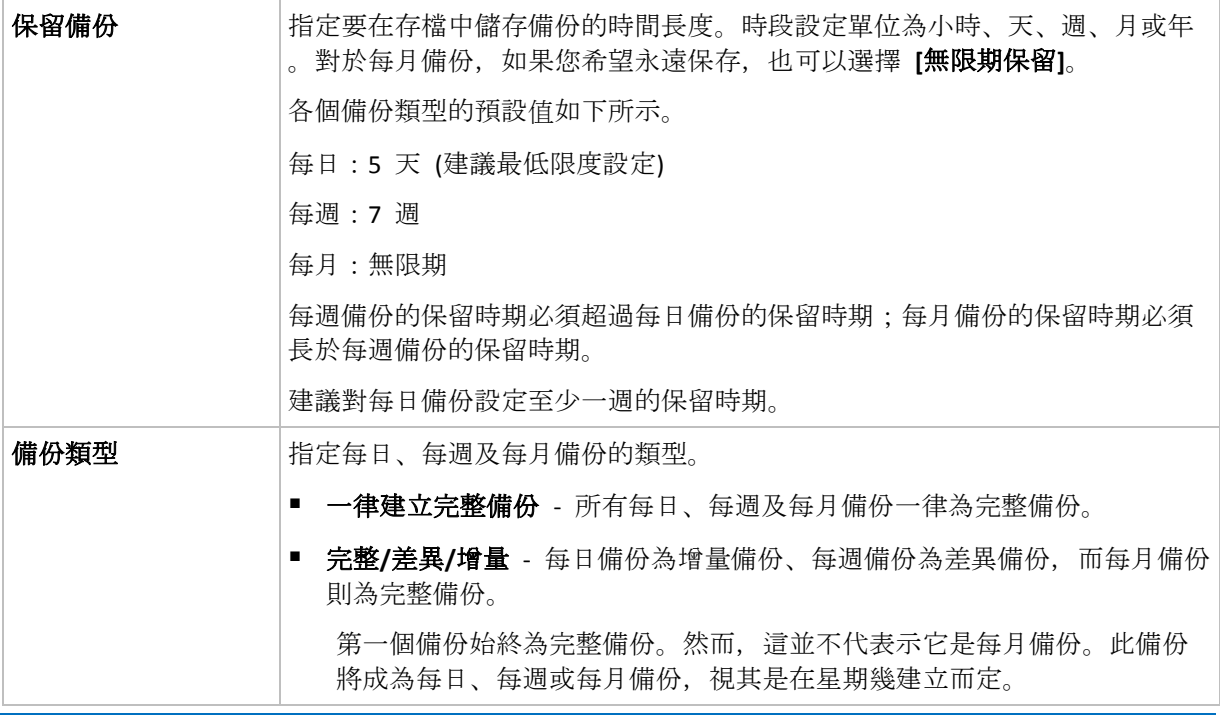

只有當所有直接依存於一個備份的所有備份皆可刪除時,才會刪除該備份。這就是為什麼一個備份超過 預定的到期日許多天後, 仍然會顯示在軟體中。這類備份會標示 ■ 圖示。

# 範例

## 過去一週的每一天,過去一個月的每一週

本節說明一種許多人都覺得實用的 GFS 備份配置。

- 每天備份檔案,包括週末
- 能夠復原過去七天中任何一天的檔案。
- 能夠存取過去一個月的每週備份
- 無限期保留每月備份。

您可依照下列說明設定備份配置參數。

- 備份開始時間: 下午 11:00
- 備份日:每一天
- 每週/每月:星期六 (舉例)
- 保留備份:
	- 每日:**1** 週
	- 每週:**1** 個月
	- 每月:無限期

上述設定將會建立一個內含每日、每週和每月備份的存檔。每日備份自建立日起,將會保留七 天的時間。例如,1 月 1 日星期日建立的每日備份將保留至下個星期日 (1 月 8 日);1 月 7 日星期六建立的第一個每週備份將在系統中保留至 2 月 7 日;每月備份則永不刪除。

## 有限的儲存空間

如果您不想安排大量空間來儲存一個巨大的存檔,您可以設定一種 GFS 配置,一方面縮短備 份的存留時間,另一方面確保意外喪失資料時能夠復原您的資訊。

假設您需要:

- 在每個工作日結束時執行備份
- 及早發現檔案遭到意外刪除或不慎修改時, 能夠復原刪除或修改的檔案
- 在每週備份建立後 10 日內能夠存取每週備份
- 將每月備份保留半年。

您可依照下列說明設定備份配置參數。

- 備份開始時間:下午 **6:00**
- 備份日:工作日
- 每週/每月:星期五
- 保留備份:
	- 每日:**1** 週
	- 每週:**10** 天
	- 每月:**6** 個月

使用這個配置,您有一週的時間可從每日備份中復原損毀檔案的舊版本;並有 10 天的時間可 存取每週備份。每個每月完整備份從建立日起,將會保留六個月的時間。

#### 工作排程

假設您是一名兼職財務顧問,每週二和週四在一家公司工作。在這些日子中,您往往會在筆記 型電腦上變更財務文件和報表,並更新試算表等檔案。為了備份這些資料,您可能希望:

- 追蹤每週二和週四對財務報表、試算表等檔案做出的變更 (每日增量備份)。
- 自上個月起每週檔案變更的總結 (週五的每週差異備份)。
- 對您的檔案進行每月完整備份。

此外,假設您希望包括每日備份在內的所有備份,至少可供您存取六個月的時間。

以下 GFS 配置適合這種用途:

- 備份開始時間: 下午 11:30
- 備份日:星期二、星期四、星期五
- 每週/每月:星期五
- 保留備份:
	- 每日:**6** 個月
	- 每週:**6** 個月
	- 每月:**5** 年

根據上述設定,系統將在每週二和週四建立每日增量備份,週五則執行每週和每月備份。請注 意,您必須先在 **[**備份日**]** 欄位中選擇 **[**星期五**]**,才能在 **[**每週**/**每月**]** 欄位中選擇這一天。

這類存檔可讓您比較財務文件第一天和最後一天的差異,而且所有文件都會保留一個五年期的 記錄。

## 無每日備份

本節介紹一種較為特別的 GFS 配置:

■ 備份開始時間: 下午 12:00

- 備份日:星期五
- 每週/每月:星期五
- 保留備份:
	- 每日:**1** 週
	- 每週:**1** 個月
	- 每月:無限期

根據上述設定,備份僅在星期五執行。這使得星期五成為每週和每月備份的唯一選擇,而沒有 其他的日子可執行每日備份。因此,所產生的「祖-父」存檔中只會有每週差異備份和每月完整 備份。

儘管您可以使用 GFS 來建立這類存檔,但在這種情況下,「自訂」配置會更加靈活。

# <span id="page-44-0"></span>4.2.6.3 自訂備份配置

## 簡要瞭解

- 各個類型備份的自訂排程和條件
- 自訂排程和保留規則

## 參數

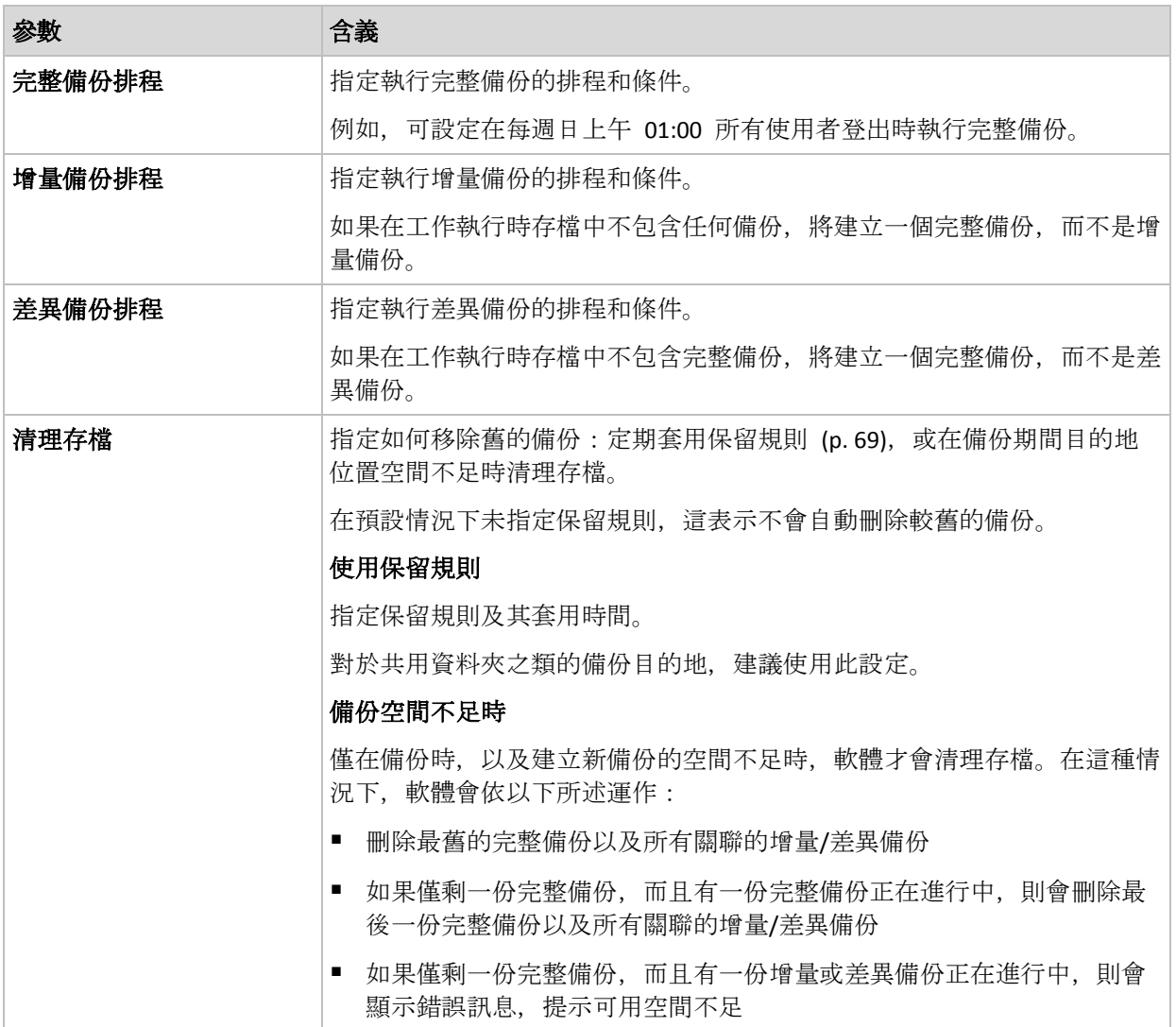

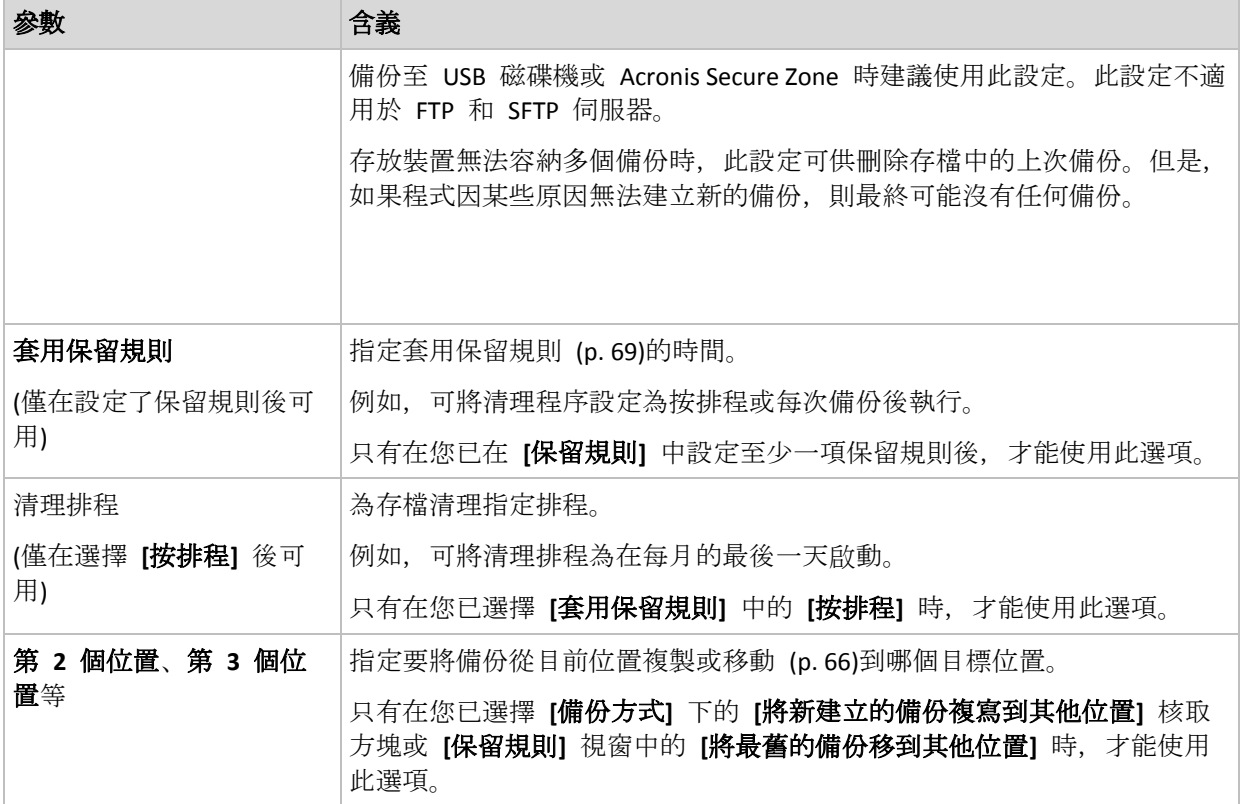

# 範例

### 每週完整備份

以下配置將產生一個每星期五晚上執行的完整備份。

## 完整備份:排程:每週,每星期五,下午 **10:00**

其中,**[**完整備份**]** 中除了 **[**排程**]** 之外的所有參數都留空白。存檔中的所有備份將無限期保留 (不執行存檔清理)。

#### 完整和增量備份加清理

使用以下配置時,存檔將包括每週完整備份和每日增量備份。我們進一步要求完整備份僅在所 有使用者登出後開始。

## 完整備份:排程:每週,每星期五,下午 **10:00**

完整備份:條件:使用者登出

#### 增量:排程:每週,每個工作日,下午 **9:00**

另外,設定所有一年前的備份從存檔中刪除,並且在建立新備份時執行清理。

保留規則:刪除早於 **12** 個月的備份

#### 套用規則:備份後

依預設,保留了一年的完整備份在其所有依存增量備份可刪除前,不會刪除。如需更多資訊, 請參閱<保留規則>(p.69)。

## 每月完整備份、每週差異備份和每日增量備份加清理

此範例展示 [自訂] 配置中所有可用選項的用法。

假設我們需要一個配置,以產生每月完整備份、每週差異備份和每日增量備份。那麼,備份排 程會如以下所示。

#### 完整備份:排程:每月,每月的最後一個週日,下午 **9:00**

增量:排程:每週,每個工作日,下午 **7:00**

## 差異:排程:每週,每星期六,下午 **8:00**

此外,我們要新增備份工作啟動前需要滿足的條件。這是在 **[**條件**]** 欄位中針對每個備份類型 設定。

#### 完整備份:條件:位置可用

#### 增量:條件:使用者登出

#### 差異:條件:使用者空閒時

如此一來,原先排程在下午 9:00 執行的完整備份,實際上可能更晚些執行:當備份位置可用 時。同樣,增量和差異備份的備份工作將分別等到所有使用者登出及使用者空閒時執行。

最後,我們為存檔建立保留規則:我們僅保留六個月內的備份,並在每個備份工作之後和每月 的最後一天執行清理。

保留規則:刪除早於 **6** 個月的備份

#### 套用規則:備份後,依排程

#### 清理排程:每月,所有月份的最後一天,下午 **10:00**

依預設,只要備份有必須保留的依存備份,該備份就不會刪除。例如,如果一個完整備份已可 以刪除,但還有相依於該備份的增量或差異備份,刪除作業將延遲到所有依存備份也可刪除時 執行。

如需更多資訊,請參閱<保留規則> (p. [69\)](#page-68-0)。

# <span id="page-46-0"></span>4.2.6.4 「河內塔」配置

#### 簡要瞭解

- 最多 16 個層級的完整、差異和增量備份
- 下一層級的備份比上一層級的備份少兩倍
- 一次儲存一個備份的每個層級
- 越新的備份,密度越高

## 參數

您可為「河內塔」配置設定下列參數。

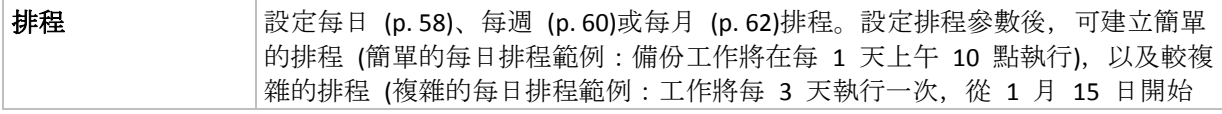

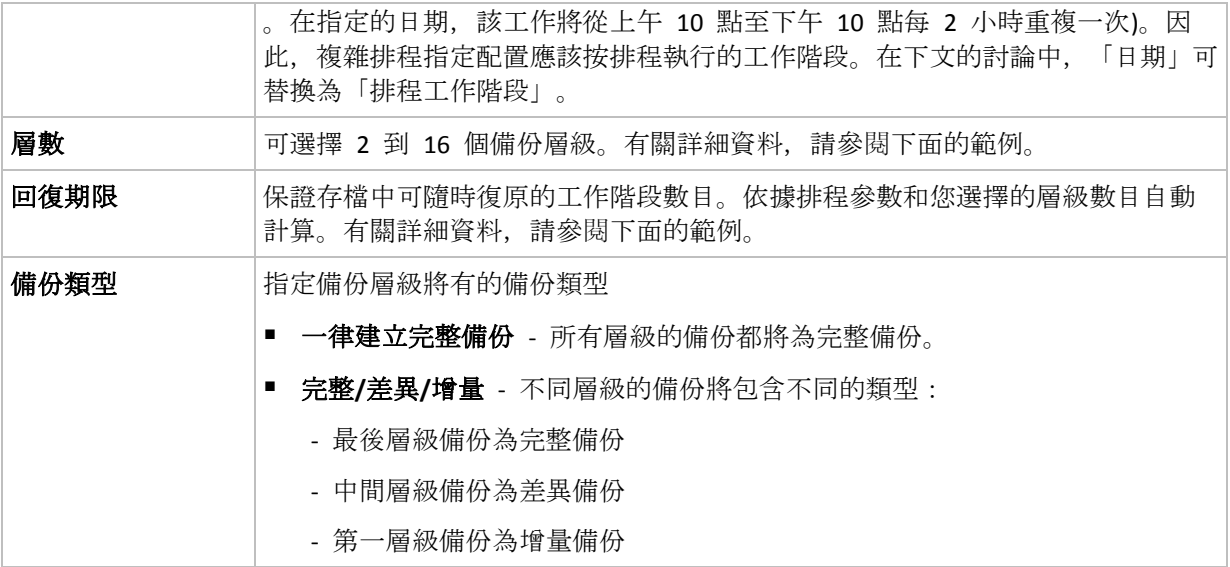

# 範例

排程參數設定如下

- 重複執行:每 1 天
- 頻率:下午 6 點一次

## 層級數目:

備份類型:完整/差異/增量

下面是該配置排程前 14 天 (或 14 個工作階段) 的範例。陰影數目表示備份層級數。

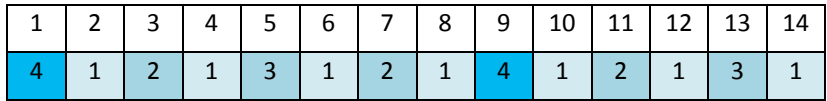

不同層級的備份有不同的類型:

- *最後層級* (在這種情況下, 層級 4) 備份為完整備份;
- 中間層級 (2、3) 備份為差異備份;
- 第一層級 (1) 備份為增量備份。

清理機制確保僅保留各個層級的最新備份。以下是存檔在第 8 天, 建立新的完整備份的前一 天的範例。

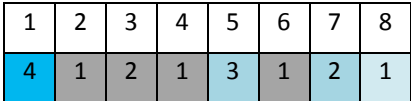

該配置可提高資料儲存效率:越接近目前時間,積聚的備份越多。擁有四個備份,我們就可以 復原今天、昨天、半周前或一周前的資料。

# 回復期限

存檔中可復原的天數在不同的日期也有所不同。保證我們擁有的最少天數稱為回復期限。

下表顯示各個層級的配置的完整備份和回復期限。

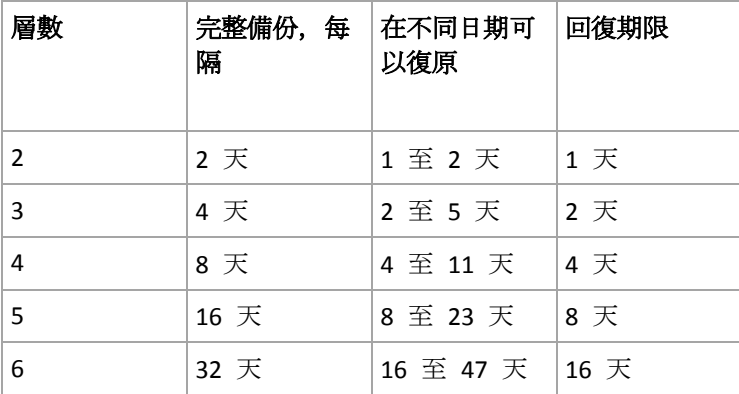

新增一個層級將使完整備份和回復期限翻倍。

若要瞭解為何復原天數不等,讓我們返回到前面的範例。

下面是我們在第 12 天擁有的備份(灰色的數字表示已刪除的備份)。

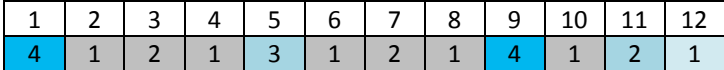

尚未建立第 3 層級的新差異備份,因此仍然儲存著第五天的備份。因為它依賴於第一天的完 整備份,該備份也同樣可用。這使我們可以向前回復 11 天,它是最佳的情況。

但是, 在第二天建立了第 3 層級的新差異備份, 所以就會刪除舊的完整備份。

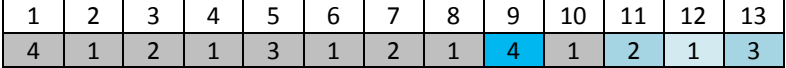

這使我們只有四天的復原間隔,結果它是最糟的情況。

在第 14 天,復原間隔為五天。再次減少之前將在隨後幾天增加,依此類推。

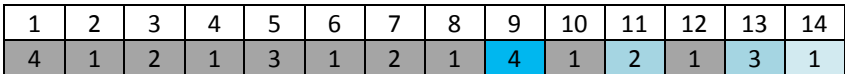

回復期限顯示保證我們即使在最糟的情況下擁有的復原天數。對於第 4 層級配置,復原天數 有四天。

## <span id="page-48-0"></span>4.2.6.5 手動啟動

使用 **[**手動啟動**]** 配置,您就不需要指定備份排程。之後,您可以隨時從 **[**計劃和工作**]** 檢視 手動執行備份計劃。

指定適當的設定,如下所示。

#### 備份類型

選擇備份類型

- 完整 所有備份位置的預設選項 (Acronis Cloud Storage 除外)。
- 增量:第一次備份時,會建立完整備份。下一次備份將為增量備份。選擇作為 Acronis Cloud Storage 的唯一備份類型。
- 差異:第一次備份時,會建立完整備份。下一次備份將為差異備份。

# <span id="page-49-0"></span>4.2.6.6 初始種子

只有選擇 Acronis Cloud Storage 作為備份目的地時,才能使用這種備份配置。只有當您擁有初 始種子授權時,才能成功備份。

您所在的地區可能無法使用初始種子服務。如需詳細資訊,請按一下這裡: *http://kb.acronis.com/content/15118.*

首次備份都是完整備份,大小通常也最大,而初始種子能讓您將首次備份傳輸至硬碟上的雲端 存放區,而無需透過網際網路傳輸。完整備份存入雲端存放區後,程式便能透過網際網路傳輸 後續的備份 (通常是較小的增量備份)。

如果您備份 500 GB 或更多的資料,初始種子能確保以更快的速度傳送備份的資料,並且能降 低流量成本。

請參閱<初始種子常見問答>一節, 瞭解更多詳細資訊。

# 4.2.7 存檔驗證

設定驗證工作以檢查備份資料是否可復原。如果備份不能成功通過驗證,驗證工作會失敗,而 且備份計劃會進入「錯誤」狀態。

檔案備份的驗證會模擬將所有檔案從備份復原至虛設目的地。磁碟區備份驗證會計算備份中儲 存之每個資料區塊的檢查碼。

若要設定驗證,請指定以下參數

- 1. 驗證時間 選擇執行驗證的時間。由於驗證是一種極佔資源的作業, 應該將驗證排程在受 管理的電腦離峰時段執行。另一方面,如果驗證是您的資料保護策略中重要的一環,並且 您希望立即通知您備份資料是否有損毀及是否能成功復原,可考慮在建立備份後開始驗證  $\circ$
- 2. 要驗證的內容 選擇驗證整個存檔或存檔中的最新備份。

存檔的驗證將驗證存檔的所有備份,可能需要很長時間及大量的系統資源。 最新備份的驗證也可能需要一些時間,即使此備份為小型的增量或差異備份亦然。這是因 為作業不僅驗證備份中實際包含的資料,還會驗證選擇備份後可復原的所有資料。這需要 存取先前建立的備份。

3. 驗證排程 (僅在您於步驟 1 中選擇 **[**依排程**]** 時出現) - 設定驗證的排程。有關更多資訊, 請參閱<排程> (p. [57\)](#page-56-0)章節。

# 4.2.8 備份計劃認證

為執行計劃的帳戶提供認證。依預設,備份計劃如果是由電腦上具有系統管理權限的使用者建 立,則會於代理程式服務帳戶下執行。如果備份計劃是由一般使用者 (例如 **Users** 群組成員) 建立,則會於此使用者帳戶下執行。

## 明確指定認證

1. 如果您具有電腦的系統管理權限,請選擇 **[**使用下列認證**]**。否則請略過此步驟。

- 2. 指定:
	- 使用者名稱。輸入 Active Directory 使用者帳戶的名稱時,請務必同時指定網域名稱 (DOMAIN\Username 或 Username@domain)。
	- 密碼。帳戶的密碼。

### ■ 確認密碼。重新輸入密碼。

## 3. 按一下 **[**確定**]**。

若要瞭解更多有關依據使用者權限的可用作業,請參閱<受管理電腦上的使用者權限> (p. [22\)](#page-21-0) 一節。

# 4.2.9 標籤 (在備份中保留電腦屬性)

備份電腦上的資料後,有關電腦名稱、作業系統、Windows Service Pack 和安全性識別碼 (SID) 的資訊將隨時新增至備份,以及使用者定義的文字標籤中。標籤將包括部門名稱或電腦擁有者 姓名,或可用作標籤或金鑰的類似資訊。

如果使用 VMware 用代理程式將電腦復原 (p. [90\)](#page-89-0)為 VMware ESX(i), 或將備份轉換 (p[. 113\)](#page-112-0)為 ESX(i) 虛擬機器, 則這些屬性將會傳輸至虛擬機器的設定中。您可在虛擬機器設定中檢視此類 內容:**[Edit settings]** (編輯設定) > **[Options]** (選項) > **[Advanced]** (進階) > **[General]** (一般) > **[Configuration parameters]** (組態參數)。您可籍由此類自訂參數選擇虛擬機器,並將其排序和分 組。在多種情況下這可能非常有用。

## 範例:

假設將您的辦公室或資料中心移轉至虛擬環境中。使用可透過 VMware API 存取組態參數的第 三方軟體,您可在電腦開機前將安全性原則自動套用至每台電腦。

#### 若要為備份新增文字標籤:

1. 在建立備份計劃 (p. [33\)](#page-32-0)頁面上,按一下 **[**顯示計劃的認證、註解、標籤**]**。

2. 在標籤中,輸入文字標籤,或從下拉式功能表中選擇。

#### 參數規格

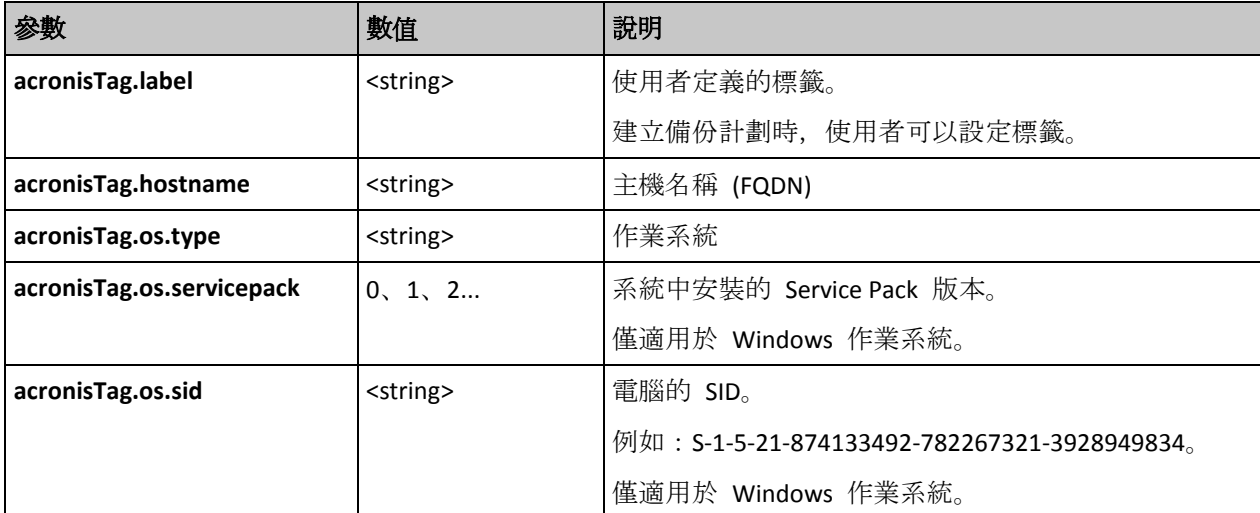

# **"acronisTag.os.type"** 參數的值

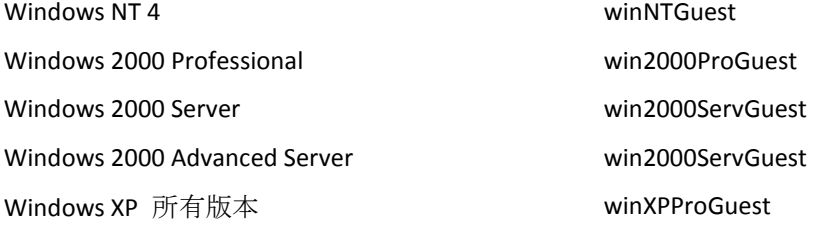

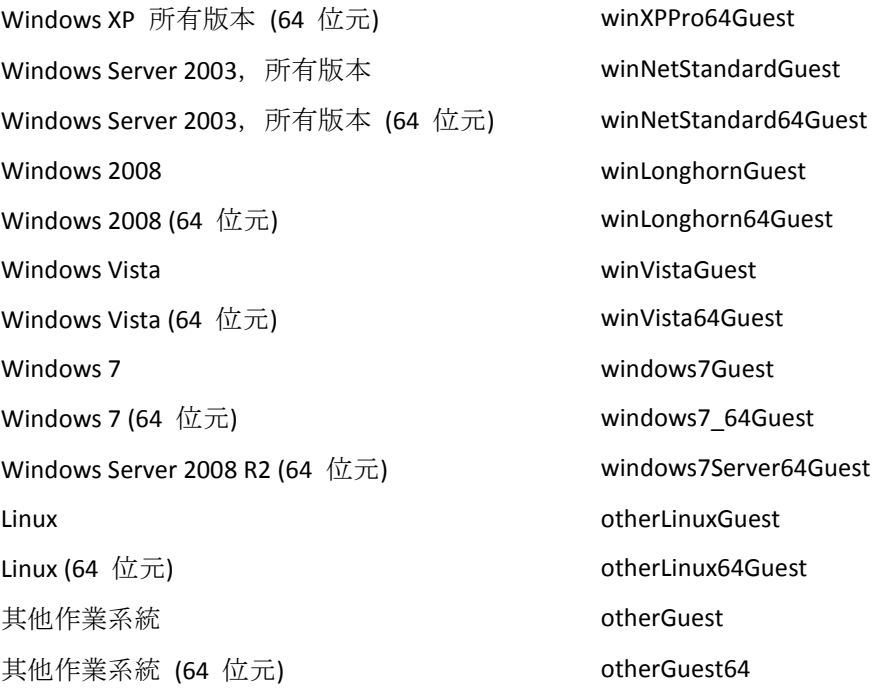

# 範例

acronisTag.label = "DEPT:BUCH; COMP:SUPERSERVER; OWNER:EJONSON" acronisTag.hostname = "superserver.corp.local" acronisTag.os.type = "windows7Server64Guest" acronisTag.os.servicepack = "1" acronisTag.os.sid = "S-1-5-21-874133492-782267321-3928949834"

# 4.2.10 備份計劃中的作業順序

如果備份計劃含有多項作業,Acronis Backup 會依下列順序執行作業:

1. 清理 (若有設定 **[**備份前**]**) 及驗證 (若已執行清理,且設定在 **[**套用保留規則後**]** 執行驗證)  $\sim$ 

若在清理作業期間有備份被移往不同位置,則會先執行為之後位置設定的所有作業,再繼 續執行主要位置隨後的步驟。

- 2. 備份前命令執行。
- 3. 備份:
	- a. 資料擷取前命令執行
	- b. 快照建立
	- c. 資料擷取後命令執行
	- d. 備份程序
- 4. 開始備份編目。 備份編目可能會花上很長的時間。此時會並行執行下列步驟。
- 5. 備份後命令執行。
- 6. 災難復原計劃 (DRP) 建立。
- 7. 轉換為虛擬機器。
- 8. 備份複寫。

9. 清理。

若在清理作業期間進行複寫,或有備份被移往不同位置,則會先執行為之後位置設定的所 有作業,再繼續執行主要位置隨後的步驟。

- 10. 驗證。
- 11. 傳送電子郵件通知。

# 4.2.11 程式為何要求輸入密碼?

不論使用者是否登入,排程的或推遲的工作都必須執行。如果您尚未明確指定工作將在其下執 行的認證,則程式將建議使用您的帳戶繼續。請輸入密碼,指定另一帳戶或將排程的開始時間 變更為手動。

# <span id="page-52-0"></span>4.3 簡化備份檔案命名

若要使用簡化備份檔案命名,請執行以下其中一種方法:

- 在歡迎畫面中, 按一下 [建立備份計劃] (p[. 33\)](#page-32-0), 展開 [顯示備份檔案命名、存檔註解], 然 後選擇 **[**使用存檔名稱命名備份檔案**...]** 核取方塊。 當您備份至本機連接的 RDX 磁碟機或 USB 快閃磁碟機時,**[**使用存檔名稱命名備份檔 案**...]** 核取方塊不會出現。而是由卸除式裝置模式 (p[. 128\)](#page-127-0) 決定要使用標準或簡化命名配 置。在 Linux 中,核取方塊會在您手動掛載裝置後出現。
- 在歡迎畫面中, 按一下 【立即備份1(p[. 33\)](#page-32-1)。每當備份目的地支援簡化命名時, 便會使用這 種配置 (請參閱下文的「限制」)。

### 使用簡化檔案命名時

- 存檔中第一個 (完整) 備份的檔案名稱會包含存檔名稱,例如:**MyData.tib**。後續 (增量或 差異) 備份的檔案名稱則會加上索引編號。例如:**MyData2.tib**、**MyData3.tib** 等。 這種簡單命名配置可讓您在卸除式媒體上建立電腦的可攜式影像,或使用指令碼將備份移 至不同位置。
- 建立新的完整備份前, 軟體會刪除整個存檔, 並啟用新存檔。

如果您循環使用多部 USB 硬碟, 而且希望每部硬碟中都存放單一完整備份 (p. [56\)](#page-55-0)或一週 內建立的所有備份 (p.56), 那麼上述的軟體運作方式非常實用。但是, 如果您只有一部硬 碟,而軟體執行完整備份到該硬碟的時候失敗,最後您可能會失去所有的備份。 只要將 [Date] 變數 (p[. 54\)](#page-53-0) 加到存檔名稱, 軟體就不會再以上述方式運作。

# 使用標準檔案命名時

 每個備份都會具有唯一的檔案名稱,其中包含準確的時間戳記和備份類型。例如: **MyData\_2010\_03\_26\_17\_01\_38\_960D.tib**。此標準檔案命名方式便於擴大備份目的地和備份 配置的命名範圍。

## 限制

如果您備份至 Acronis Secure Zone 或 Acronis Cloud Storage 則無法使用簡化檔案命名。

使用簡化檔案命名方式時,下列功能無法使用:

- 在單一備份計劃中同時設定完整、增量和差異備份。您需為每種備份類型建立獨立的備份 計劃。
- 設定備份的複寫。
- 設定保留規則。
- 設定定期將備份轉換為虛擬機器。
- 將增量或差異備份轉換為完整備份。

#### 存檔名稱的限制

- 存檔名稱結尾不能為數字。
- FAT16、FAT32 及 NTFS 檔案系統不允許檔案名稱中出現下列字元:反斜線?(\)、正斜線?(/) 、分號?(:)、星號?(\*)、問號?(?)、引號?(")、小於?(<)、大於?(>) 及直立線符號?(1)。

# <span id="page-53-0"></span>4.3.1 [DATE] 變數

如果在存檔名稱中指定 **[DATE]** 變數,則每個備份的檔案名稱均會包含備份的建立日期。

使用此變數時,每日的第一次備份將為完整備份。建立下一個完整備份前,軟體會刪除當日稍 早建立的所有備份。當日之前建立的備份會保留。這意味著您可與/不與增量備份一起儲存多 個完整備份,但每天僅可儲存一個完整備份。您可以依照日期排序備份。您也可以使用指令碼 複製、移動或刪除較舊的備份。

此變數的值是含括號 (II) 的目前日期。日期格式取決於電腦上的地區選項。例如, 如果日期格 式為年**-**月**-**日,則 2012 年 1 月 31 日的值為 **[2012-01-31]**。檔案名稱中不受支援的字元 (例 如正斜線 (/) 會取代為底線 ( )。

您可將此變數置於存檔名稱中的任何位置。此變數可使用小寫和大寫字母。

## 範例

範例 **1** 假設自 2012 年 1 月 31 日起,您每天執行兩次增量備份 (在午夜和中午時),且執行 了兩天。存檔名稱為 **MyArchive-[DATE]-**,而日期格式為年**-**月**-**日。第二天後的備份檔案清單 為:

**MyArchive-[2012-01-31].tib** (完整,建立於 1 月 31 日午夜) **MyArchive-[2012-01-31]2.tib** (增量, 建立於 1 月 31 日中午) **MyArchive-[2012-02-01].tib** (完整,建立於 2 月 1 日午夜) **MyArchive-[2012-02-01]2.tib** (增量, 建立於 2 月 1 日中午)

範例 **2** 假設您執行完整備份,且排程、存檔名稱和日期格式與前例相同。則第二天後的備份檔 案清單如下所示:

**MyArchive-[2012-01-31].tib** (完整,建立於 1 月 31 日中午) **MyArchive-[2012-02-01].tib** (完整,建立於 2 月 1 日中午)

這是因為午夜建立的完整備份已由同日內的新完整備份取代。

# 4.3.2 備份分割和簡化檔案命名

依據備份分割(p. [77\)](#page-76-0)設定分割備份時, 相同的索引編製方式也將用於備份的名稱部份。下一備 份的檔案名稱將使用下一可用索引。

例如,假設存檔 **MyData** 的第一個備份已分割為兩部份。則此備份的檔案名稱為 **MyData1.tib** 和 **MyData2.tib**。第二個備份 (假設未分割) 將命名為 **MyData3.tib**。

# 4.3.3 使用範例

本節提供簡化檔案命名使用方式的範例。

# 4.3.3.1 範例 1. 每日備份取代舊備份

假設以下情況:

- 您想要每天為電腦執行完整備份。
- 您想將備份儲存在本機連接的 USB 硬碟上的 **MyMachine.tib** 檔案中。
- 您想要讓每個新備份都取代舊備份。

在這種情況下,請以每日排程建立備份計劃。建立備份計劃時,請指定 USB 硬碟作為存檔位 置,接著指定 **MyMachine** 作為存檔名稱,然後選擇 **[**使用存檔名稱命名備份檔案**...]** 核取方 塊,並選擇 **[**完整**]** 作為備份類型。

結果:存檔包含單一檔案:MyMachine.tib。軟體會在建立新備份之前,先刪除這個檔案。

如果您選擇備份至本機連接的 RDX 磁碟機或 USB 快閃磁碟機,您就不會看到 **[**使用存檔名稱 命名備份檔案**...]** 核取方塊。但是,請確認卸除式裝置模式 (p[. 128\)](#page-127-0) 設為 **[**卸除式媒體**]**。

# 4.3.3.2 範例 2:帶日期戳記的每日完整備份

假設以下情況:

- 您想要每天為電腦執行完整備份。
- 您要使用指令碼,將較舊的備份移至遠端位置。

在這種情況下,請以每日排程建立備份計劃。建立備份計劃時,請指定 **MyMachine-[DATE]** 作 為存檔名稱、選擇 [使用存檔名稱命名備份檔案...] 核取方塊, 然後選擇 [完整] 備份類型。

#### 結果:

- 2012 年 1 月 1 日及 2012 年 1 月 2 日等日的備份將分別儲存為 MyMachine-[2012-01-01].tib、MyMachine-[2012-01-02].tib,依此類推。
- 指令碼可依據日期戳記移動較舊的備份。

另請參閱<[Date] 變數> (p. [54\)](#page-53-0)。

# 4.3.3.3 範例 3:一日內每小時備份一次

假設以下情況:

- 您要每天對伺服器上的關鍵檔案每小時執行一次備份。
- 您要每天的第一個備份是完整備份,並在午夜執行,且當天的後續備份為差異備份,並在 01:00 和 02:00 等時間執行。
- 您要在存檔中保留較舊的備份。

在這種情況下,請以每日排程建立備份計劃。建立備份計劃時,指定 **ServerFiles[Date]** 作為存 檔名稱、選擇 **[**使用存檔名稱命名備份檔案**...]** 核取方塊,指定 **[**差異**]** 作為備份類型,並排定 備份從午夜起每小時執行一次。

### 結果:

- 2012 年 1 月 1 日的 24 個備份將儲存為 ServerFiles[2012-01-01].tib、 ServerFiles[2012-01-01]2.tib,依此類推至 ServerFiles[2012-01-01]24.tib。
- 次日備份將以完整備份 ServerFiles[2012-01-02].tib 開始。

另請參閱<[Date] 變數> (p. [54\)](#page-53-0)。

# <span id="page-55-0"></span>4.3.3.4 範例 4. 每日完整備份, 每日換一次硬碟

假設以下情況:

- 您想要每天為電腦執行完整備份。
- 您想將備份儲存在本機連接的 USB 硬碟上的 MyMachine.tib 檔案中。
- 您有兩部硬碟,您想在每次備份前都更換硬碟,使其中一部硬碟包含當日的備份,另一部 則包含前一天的備份。
- 您想讓每次的新備份都取代目前連接的硬碟上的備份。

在這種情況下,請以每日排程建立備份計劃。建立備份計劃時:

- 將 **MyMachine** 指定為存檔名稱。
- 建立一個目錄, 如 **/mnt/backup**, 並將其指定為存檔位置。每次連接磁碟機時, 務必將其 掛載至掛載點 **/mnt/backup**。
- 選擇 [使用存檔名稱命名備份檔案...] 核取方塊。
- 備份類型請選 **[**完整**]**。

結果。 每部硬碟都會包含一個完整備份。當一部硬碟接到電腦時,您可以把另一部硬碟放在 不同的地點,讓資料安全更有保障。

# <span id="page-55-1"></span>4.3.3.5 節例 5. 每日備份, 每週換一次硬碟

假設以下情況:

- 您想要每天為電腦備份:每週一進行完整備份,週二到週六則做增量備份。
- 您想將備份儲存在本機連接的 USB 硬碟上的 MyMachine 存檔中。
- 您有兩部硬碟, 您想要每週一更換硬碟, 使其中一部硬碟包含當週 (週一至週六) 的備份, 另一部則包含前一週的備份。

在這種情況下,您需要依下列方式建立兩個備份計劃:

- a) 建立第一個備份計劃時:
	- 將 **MyMachine** 指定為存檔名稱。
	- 建立一個目錄, 如 **/mnt/backup**, 並將其指定為存檔位置。每次連接磁碟機時, 務必 將其掛載至掛載點 **/mnt/backup**。
	- 選擇 **[使用存檔名稱命名備份檔案...]** 核取方塊。
	- 備份類型請選 **[完整]**。
	- 將備份排程為每週一執行。
- b) 建立第二個備份計劃時,請指定與第一個備份計劃相同的設定,但選擇 **[**增量**]** 備份類型, 並將備份排程為每週二至週日執行。

每次連接磁碟機時,務必將其掛載至掛載點 **/mnt/backup**。

#### 結果:

- 建立调一的備份前 (根據第一個備份計劃), 所有備份都會從目前連接的硬碟中刪除。
- 當一部硬碟接到電腦時,您可以把另一部硬碟放在不同的地點,讓資料安全更有保障。

## 4.3.3.6 範例 6:在工作時間內的備份

假設以下情況:

- 您要每日備份伺服器的關鍵檔案。
- 您希望每天的第一個備份是完整備份, 並在凌晨 01:00 執行。
- 您要在工作時間內執行差異備份,並在上午 8:00 至下午 5:00 期間每小時執行一次。
- 您要在每個備份檔案名稱中均加入建立日期。

在這種情況下,您需要依下列方式建立兩個備份計劃:

- a) 建立第一個備份計劃時, 指定 ServerFiles[Date] 作為存檔名稱、選擇 [使用存檔名稱命名 備份檔案**...]** 核取方塊,然後選擇 **[**完整**]** 作為備份類型,並排定備份每天在凌晨 01:00:00 執行一次。
- b) 建立第二個備份計劃時,指定與第一個備份計劃相同的設定,但選擇差異作為備份類型, 並如下排定備份:
	- 執行工作:每天
	- 每:**1** 小時
	- 從:上午 **08:00:00**
	- 直到:下午 **05:01:00**

### 結果:

- 2012 年 1 月 31 日的完整備份將儲存為 ServerFiles[2012-01-31].tib。
- 2012 年 1 月 31 日的 10 個差異備份將儲存為 ServerFiles[2012-01-31]2.tib、 ServerFiles[2012-01-31]3.tib,依此類推至 ServerFiles[2012-01-31]11.tib。
- 在次日 (即 2 月 1 日), 備份將以完整備份 ServerFiles[2012-02-01].tib 開始。差異備份將 以 ServerFiles[2012-02-01]2.tib 開始。

另請參閱<[Date] 變數> (p. [54\)](#page-53-0)。

# <span id="page-56-0"></span>4.4 排程

Acronis 排程器可協助系統管理員調整備份計劃,以因應公司的日常例行工作和每個員工的工 作方式。計劃的工作會有系統地啟動,以保護重要資料的安全。

使用以下任何備份配置建立備份計劃 (p. [33\)](#page-32-0)時,都可以使用排程:[簡單]、[自訂] 或 [河內塔] 。您也可以為驗證工作 (p. [130\)](#page-129-0)設定排程。

排程器會使用備份計劃所在電腦上的本機時間。建立排程之前,請確定電腦的日期和時間設定 正確。

#### 排程

若要定義工作的執行時間,您需要指定一或多個事件。當任一事件發生時,工作將立即啟動。 下表列出在 Linux 作業系統中可用的事件。

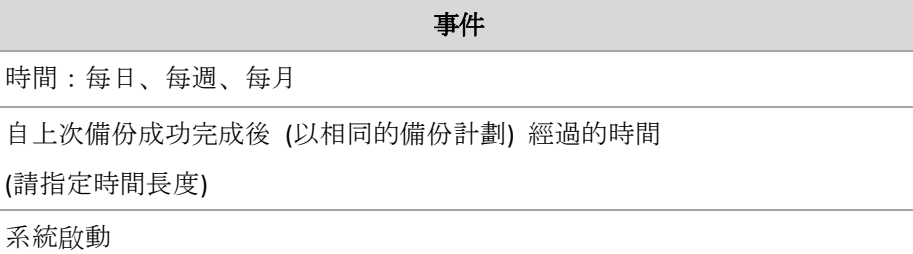

# 條件

除了事件之外,您還可以指定一或多個條件,但僅適用於備份作業。當任一事件發生時,排程 器將檢查條件,如果條件得到滿足就會執行工作。若有多個條件,則所有條件都必須同時得到 滿足才會執行工作。下表列出在 Linux 作業系統中可用的條件。

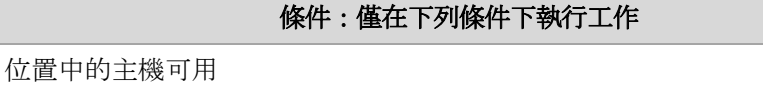

工作執行時間在指定的時間間隔之內

自上次備份成功完成後 (以相同的備份計劃) 經過的指定時間間隔

排程器在事件發生但條件 (或多個條件的任何一個) 尚未滿足時的行為由 [工作開始條件] (p. [88\)](#page-87-0) 備份選項定義。

# 假設情況

- 事件在前一個工作執行完畢前發生 **(**且任一條件得到滿足**)**,會怎麼樣? 軟體將忽略該事件。
- 如果排程器在等待前一個事件要求的條件得到滿足時,事件就發生,會怎麼樣? 軟體將忽略該事件。
- 如果條件很久都無法得到滿足,會怎麼樣?

如果延遲備份的風險逐漸加大,您可強制滿足條件 (要求使用者登出) 或手動執行工作。 若要自動處理這種情況, 您可以設定在特定時間間隔後執行工作, 不論條件為何。

# <span id="page-57-0"></span>4.4.1 每日排程

每日排程在 Windows 和 Linux 作業系統中有效。

# 若要指定每日排程

在 **[**排程**]** 區域選擇適合的參數,如下所示:

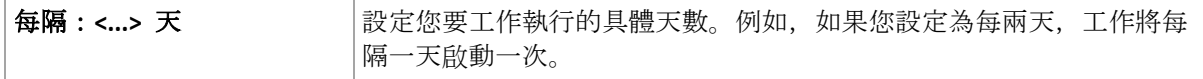

在 **[一天中執行工作的次數...]** 區域, 選擇以下一項:

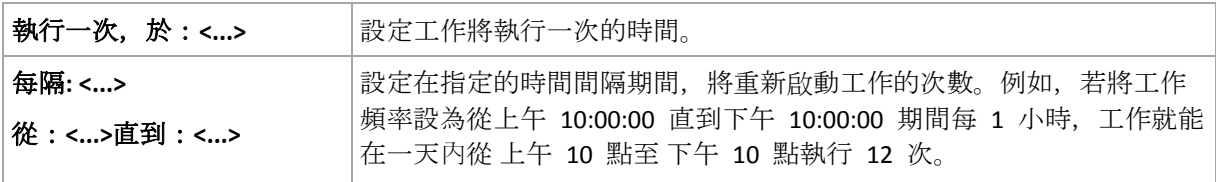

在 **[**有效**...]** 區域,請進行以下設定:

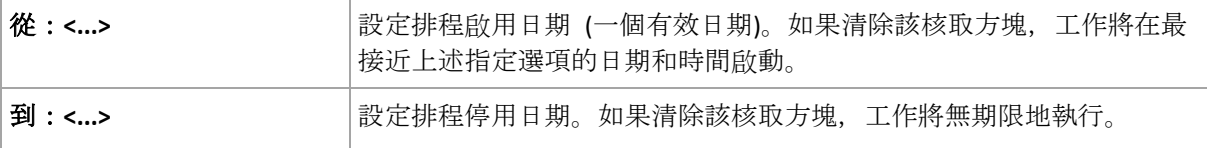

您所做的全部設定會顯示在視窗底部的 **[**結果**]** 欄位中。

## 範例

#### 「簡單」每日排程

在每日晚間 6 點執行工作。

因此,排程參數設定如下。

- 1. 每:**1** 天。
- 2. 一次:晚間 **06:00:00**。
- 3. 生效時間:

從:未設定。如果是在晚間 6 點之前建立, 該工作將在當天啟動。如果是在晚間 6點之 後建立,工作將首次在第二天晚間 6 點啟動。

至:未設定。工作將無期限地執行。

#### 「持續三個月的三小時間隔」排程

每三小時執行工作一次。工作將在特定的日期開始(如, 2009年9月 15日),並在三個月 後結束。

因此,排程參數設定如下。

- 1. 每:**1** 天。
- 2. 每:**3** 小時

從:上午 **12:00:00**(午夜)至:晚間 **09:00:00** - 因此,工作將以三小時時間間隔一天執行 8 次。每天工作在晚間 9 點最後一次重複執行後, 第二天工作將從午夜再次開始執行。

3. 生效時間:

。

從:**2009/9/15**。例如,如果 2009 年 9 月 15 日是工作建立的當前日期,下午 01:15 是 工作的建立時間,當最近的時間間隔到來時,工作將開始執行:範例中在下午 03:00 執行

至:**2009/12/15**。工作將在此日期最後一次執行,但工作本身仍在 **[**工作**]** 檢視中可用。

#### 一個工作的幾個每日排程

有些情況下,您可能需要一天內多次執行工作,或一天內以不同的時間間隔多次執行工作。針 對這種情況,請考慮在一項工作中加入多個排程。

例如, 假設工作將從 2009 年 9 月 20 日開始執行, 每 3 天一天執行五次:

- 第一次在上午 8 點
- 第二次在下午 12 點 (中午)
- 第三次在下午 3 點
- 第四次在下午 5 點
- 第五次在晚間 7 點

表面的方式是新增五個簡單排程。如果您花一分鐘研究,您能想出更佳的方式。正如您所看到 的,第一次和第二次工作重複執行的時間間隔是 4 小時,第三次、第四次及第五次的時間間 隔是 2 小時。在這種情況下, 最佳方式是為該工作新增兩個排程。

## 第一個每日排程

- 1. 每隔:**3** 天。
- 2. 每隔:**4** 小時。

從:上午 **08:00:00** 到:下午 **12:00:00**。

3. 有效:

從:**20.09.09**。

到:未設定。

## 第二個每日排程

- 1. 每隔:**3** 天。
- 2. 每隔:**2** 小時。

從:上午 **03:00:00** 到:下午 **07:00:00**。

3. 有效:

從:**20.09.09**。

到:未設定。

# <span id="page-59-0"></span>4.4.2 每週排程

每週排程在 Windows 和 Linux 作業系統中有效。

## 若要指定每週排程

在 **[**排程**]** 區域選擇適合的參數,如下所示:

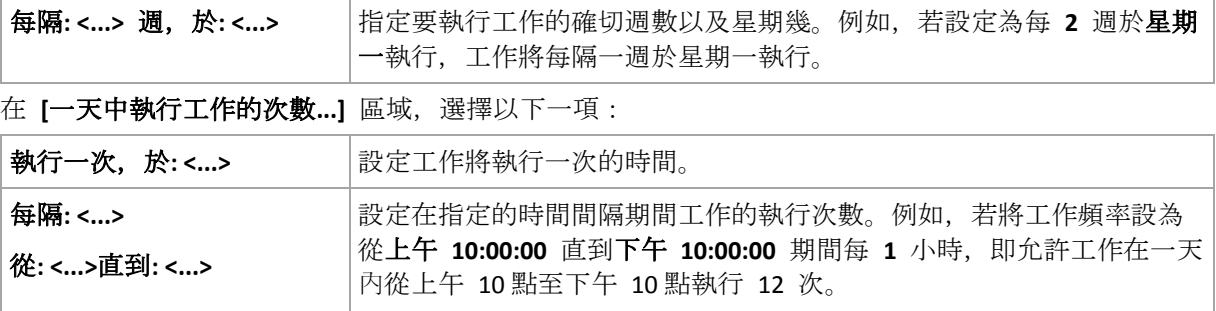

在 **[**有效**...]** 區域,進行如下設定:

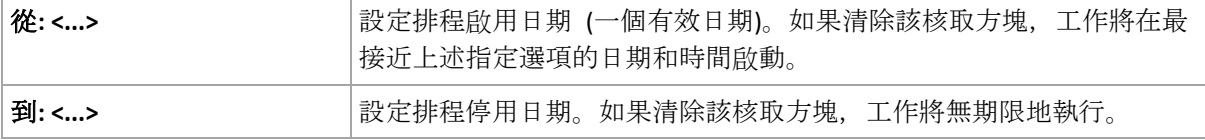

您所做的全部設定會顯示在視窗底部的 **[**結果**]** 欄位中。

# 範例

## 「一週內一天」排程

每週五晚間 10 點執行工作, 從特定的日期開始 (如, 05/14/2009), 並在六個月後結束。

因此,排程參數設定如下。

- 1. 每隔:**1** 週執行一次工作,日期:週五。
- 2. 一次:晚間 **10:00:00**。
- 3. 生效時間:

從:**05/13/2009**。工作將在最近的週五晚間 10 點開始執行。

至:**11/13/2009**。工作將在此日期最後一次執行,但在此日期之後,工作本身將仍在「工作」 檢視中可用。(如果該日期不是週五,工作將在此日期前的最後一個週五最後一次執行。) 建立自訂備份計劃時,該排程將廣泛使用。為完整備份新增類似「一週內一天」的排程。

「工作日」排程

工作每週在工作日 (從星期一至星期五) 執行。在一個工作日中,工作僅在下午 9 點開始執行 一次。

因此,排程參數設定如下。

- 1. 每隔:**1** 週,於:**<**工作日**>** 選擇 [<工作日>] 核取方塊時,將自動選擇對應的核取方塊 (**[**週一**]**、**[**週二**]**、**[**週三**]**、**[**週四**]** 和 **[**週五**]**),其餘的則保持不變。
- 2. 執行一次,於:下午 **09:00:00**。
- 3. 有效:

從:空。如果您在星期一上午 11:30 建立工作,工作將在當天下午 9 點開始。假如工作 是在星期五下午 9 點之後建立,那麼工作將在最近的工作日 (在此範例中為星期一) 下午 9 點首次開始。

結束日期:空。工作將無期限地重新啟動。

建立自訂備份計劃時,此排程受到廣泛使用。類似「工作日」的排程會新增至增量備份,同時 完整備份排程在一週中的一天執行。有關更多詳細資料,請參閱<自訂備份配置> (p. [45\)](#page-44-0)章節 中的「完整和增量備份以及清理」範例。

#### 一個工作的幾個每週排程

若工作需要以不同的時間間隔在一週中不同的日期執行時,可考慮在一週的每個所需日期或數 個日期上新增專用排程。

例如,您需要工作按以下排程執行:

- 星期一:下午 12 點 (中午) 和下午 9 點執行兩次
- 星期二:從上午 9 點至下午 9 點每 3 小時執行一次
- 星期三: 從上午 9 點至下午 9 點每 3 小時執行一次
- 星期四:從上午 9 點至下午 9 點每 3 小時執行一次
- 星期五:下午 12 點和下午 9 點執行兩次 (即與星期一相同)
- 星期六:下午 9 點執行一次
- 星期日:下午 9 點執行一次

合併相同的時間,可為工作新增以下三個排程:

### 第一個排程

## 1. 每隔:1 调,於:**调一、调五。**

2. 每隔:**9** 小時

從:下午 **12:00:00** 直到:下午 **09:00:00**。

3. 有效:

從:未設定。

到:未設定。

## 第二個排程

- 1. 每隔:1 週, 於:週二、週三、週四。
- 2. 每隔:**3** 小時
	- 從:上午 **09:00:00** 直到:下午 **09:00:00**。
- 3. 有效:

從:未設定。

到:未設定。

## 第三個排程

- 1. 每隔:**1** 週,於:週六、週日。
- 2. 執行一次, 於: 下午 09:00:00。
- 3. 有效:

從:未設定。

到:未設定。

# <span id="page-61-0"></span>4.4.3 每月排程

每月排程在 Windows 和 Linux 作業系統中有效。

# 若要指定每月排程

在 **[**排程**]** 區域選擇適合的參數,如下所示:

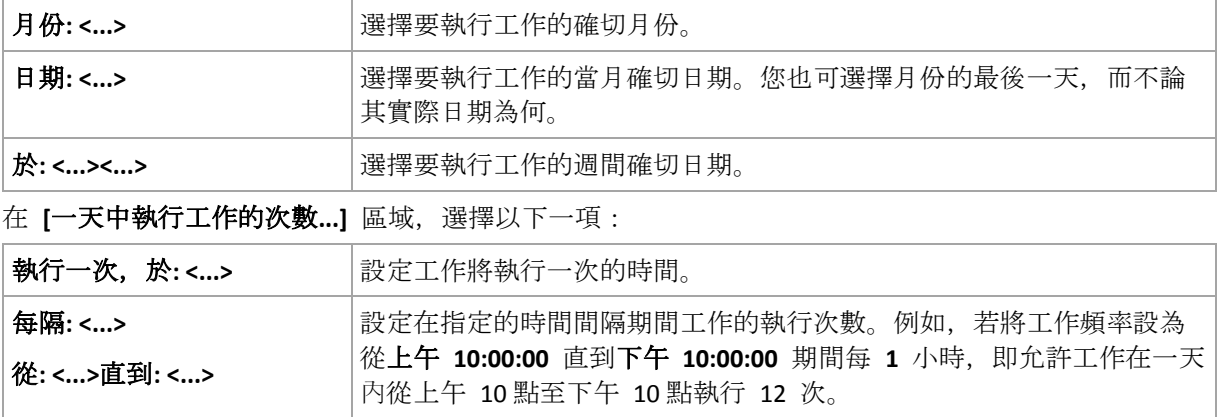

# 在 **[**有效**...]** 區域,進行如下設定:

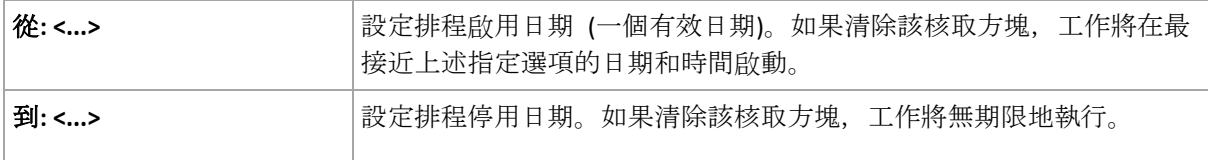

您所做的全部設定會顯示在視窗底部的 **[**結果**]** 欄位中。

## 範例

#### 「每月最後一天」排程

在每月最後一天的下午 10 點執行工作一次。

排程參數設定如下。

- 1. 月份:**<**所有月份**>**。
- 2. 日期:最後一個。工作將在每月的最後一天執行,而不論其實際日期為何。
- 3. 執行一次,於:下午 **10:00:00**。
- 4. 有效:

從:空。

到:空。

建立自訂備份計劃時,此排程受到廣泛使用。「每月最後一天」排程會新增至完整備份,同時 差異備份排程為每週執行一次,而增量備份排程為在工作日執行。有關更多詳細資料,請參閱 <自訂備份配置> (p. [45\)](#page-44-0)章節中的「每月完整備份、每週差異備份和每日增量備份以及清理」 範例。

#### 「季節」排程

在 2009 年和 2010 年的北方秋季期間的所有工作日執行工作, 在工作日期間, 從上午 12點 (午夜) 至下午 6 點每 6 小時執行工作一次。

排程參數設定如下。

- 1. 月份:**9** 月、**10** 月、**11** 月。
- 2. 於:**<**全部**> <**工作日**>**。
- 3. 每隔:**6** 小時。

從:上午 **12:00:00** 直到: 下午 **06:00:00**。

4. 有效:

從:**2009/08/30**。實際上,工作將在 9 月的第一個工作日開始。設定這個日期時,我們只 是定義工作必須在 2009 年開始。

到:**2010/12/01**。實際上,工作將在 11 月的最後一個工作日結束。設定這個日期時,我 們只是定義工作必須在 2010 年北半球的秋季結束後停止。

#### 一個工作的幾個每月排程

當工作需要根據月份的不同,在不同的日期或星期以不同的時間間隔執行時,可考慮在每個所 需的月份或幾個月上新增專用排程。

假設工作在 2009 年 11 月 1 日生效。

- 在北方冬季期間,工作要在每個工作日的下午 10 點執行一次。
- 在北方春季和秋季期間,工作要在所有工作日中每 12 小時執行一次。
- 在北方夏季期間,工作要在每個月的第一天和第十五天下午 10 點執行。

因此,可為工作新增以下三個排程。

#### 第一個排程

1. 月份:**12** 月、**1** 月、**2** 月。

- 2. 於:**<**全部**> <**所有工作日**>**
- 3. 執行一次,於:下午 **10:00:00**。
- 4. 有效:

從:**2009/11/01**。

到:未設定。

### 第二個排程

- 1. 月份:**3** 月、**4** 月、**5** 月、**9** 月、**10** 月、**11** 月。
- 2. 於:**<**全部**> <**所有工作日**>**。
- 3. 每隔:**12** 小時 從:上午 **12:00:00** 直到:下午 **12:00:00**。
- 4. 有效:

從:**2009/11/01**。

到:未設定。

#### 第三個排程

- 1. 月份:**6** 月、**7** 月、**8** 月。
- 2. 日期:**1**、**15**。
- 3. 執行一次,於:下午 **10:00:00**。
- 4. 有效:
	- 從:**2009/11/01**。

到:未設定。

# 4.4.4 條件

條件讓排程器更具彈性,可讓備份工作在特定條件下執行。當指定的事件發生時 (請參閱排程 (p. [57\)](#page-56-0)一節,以瞭解可用事件的清單),排程器會檢查指定的條件,如果條件得到滿足,將執行 工作。

唯有使用自訂備份配置 *(p. [45\)](#page-44-0)*時,才能使用條件。您可以分別為完整、增量及差異備份設定條件。

排程器在事件發生但條件 (或多個條件的任何一個) 尚未滿足時的行為由 **[**工作開始條件**]** (p. [88\)](#page-87-0) 備份選項定義。您可以在該選項指定條件對於備份策略的重要性:

- 強制性條件 擱置備份工作的執行,直到所有條件得到滿足。
- 條件為優先的, 但是備份工作執行具有更高優先順序 工作將擱置到指定的時間間隔過去 為止。如果時間間隔流逝且條件仍未得到滿足,則仍執行工作。採用此設定時,若條件過 久仍未得到滿足,並且不希望進一步延遲備份,程式將自動處理這種情況。
- 備份工作開始時間至關重要 如果工作應開始時條件還沒有得到滿足, 則略過備份工作。 當您需要嚴格地在指定時間備份資料時,特別是事件相當頻繁時,則應該略過工作執行。

# 新增多個條件

若指定兩個或多個條件,則備份僅在這些條件全都滿足時才會開始。

# 4.4.4.1 位置的主機可用

適用於:*Windows*、*Linux*

「位置的主機可用」的意思是,當您選擇將存檔儲存於網路磁碟機,而內含存檔目的地的電腦 成為可用狀態時。

## 範例:

將資料備份至網路位置的作業在每個工作日晚間 9:00 執行。預定時間到的時候, 如果該位置 的主機不可用 (例如, 由於維護工作), 則略過這次備份, 等到下一個工作日再啟動工作。本設 定的原則是,寧可備份工作不啟動,也不要失敗。

- 事件:每週,每1週,於<工作日>;執行一次,於09:00:00 PM。
- 條件:位置的主機可用
- 工作開始條件:略過工作執行。

完成設定後,結果如下:

(1) 如果已到晚間 9:00 ,並且該位置的主機可用,則備份工作準時開始。

(2) 如果已到晚間 9:00, 但主機此刻不可用, 則備份工作將在下一個工作日開始 (假設屆時該 位置主機可用)。

(3) 如果在工作日的晚間 9:00, 該位置的主機總是不可用, 則該工作永遠不會開始。

# 4.4.4.2 符合時間間隔時

適用於:*Windows*、*Linux*

將備份工作的啟動時間限制在指定的時段。

## 範例

一家公司使用同一個網路連接儲存裝置上的不同位置備份使用者資料和伺服器。工作日從上午 8 點開始到下午 5 點結束。使用者資料應在使用者登出後立即備份,但不能早於下午 4:30 , 也不能晚於晚間 10點。公司伺服器的備份時間是每天晚間 11點。因此,最好應該在這個時 間之前備份使用者的資料,以便釋放網路頻寬。我們假設備份使用者資料的時間不會超過一小 時,因此將時間上限指定為晚間 10點。如果在指定的時段內有一個使用者仍登入在系統中, 或在任何其他時間登出,則不備份該使用者的資料,亦即略過工作執行。

- 事件:登出時, 以下使用者:任何使用者。
- 條件:符合時間間隔時,從 **04:30:00 PM** 到 **10:00:00 PM**。
- 工作開始條件:略過工作執行。

完成設定後,結果如下:

(1) 如果使用者在下午 04:30:00 和晚間 10:00:00 之間登出,備份工作將在登出後立即啟動。

(2) 如果使用者在任何其他時間登出,將略過此工作。

### 假如**...**

如果工作排程在特定時間執行,而該時間在指定的時段外,會發生甚麼狀況?

例如:

- 事件:每日, 每 1 天;執行一次, 於: 03:00:00 PM。
- 條件:符合時間間隔時, 從 06:00:00 PM 至 11:59:59 PM。

在這種情況下,是否執行或何時執行該工作取決於工作的開始條件:

- 如果工作開始條件為 **[略過工作執行]**, 該工作永遠都不會執行。
- 如果工作開始條件為 【等到符合條件】而且【無論如何, 在此時間後執行工作】核取方塊被 清除,該工作 (排程為下午 3:00 執行) 將在條件得到滿足時啟動,也就是晚間 6:00 。
- 如果工作開始條件為 [等到符合條件] 而且 [無論如何, 在此時間後執行工作] 核取方塊*已* 選取,並設定為特定的等候時間,例如 **1** 小時,則該工作 (排程為下午 3:00 執行) 將在等 候期限結束時啟動,也就是下午 4:00 。

# 4.4.4.3 上次備份以來的時間

適用於:*Windows*、*Linux*

延遲執行備份,直到指定的時間間隔經過 (自上次以相同的備份計劃成功備份後)。

## 範例:

系統啟動時執行備份工作,但僅在上次備份成功完成超過 12 小時後執行。

- 事件:啟動時,電腦啟動時啟動工作。
- 條件:上次備份以來的時間,上次備份以來的時間:**12** 小時。
- 工作開始條件:**[**等到符合條件**]**。

完成設定後,結果如下:

(1) 如果在上次備份成功完成後 12 小時之前重新啟動電腦,排程器將等到 12 小時過去後再 啟動工作。

(2) 如果在上次備份成功完成 12 小時後重新啟動電腦,備份工作將立即啟動。

(3) 如果始終不重新啟動電腦,則永遠不會啟動工作。必要時,您可在 **[**備份計劃與工作**]** 檢 視中手動啟動備份。

# <span id="page-65-0"></span>4.5 備份的複寫與保留

建立備份計劃 (p. [33\)](#page-32-0)時, 您會指定備份的主要位置。此外, 您可以執行下列作業:

- 建立備份後,立即將每個備份複寫 (複製) 到第二個位置。
- 根據您指定的保留規則保留備份,然後將備份移動至第二個位置或刪除備份。

同樣地,您可以將備份從第二個位置複製或移動到第三個位置,依此類推。最多支援五個連續 位置 (包括主要位置)。

注意事項:複寫功能取代並強化了 *Acronis Backup & Recovery 10* 中的 *[*雙目的地*]* 選項。

範例。您將您的電腦備份至本機資料夾。備份隨即複製至網路資料夾。在原始本機資料夾中, 備份僅存放一個月。

下圖說明此範例。

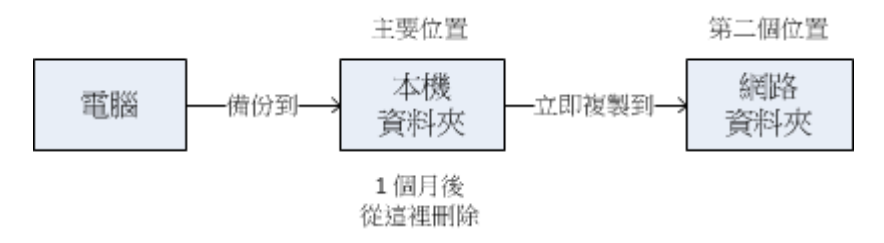

# 使用情境

 $\sim$ 

## 可靠的災難復原 (p. [71\)](#page-70-0)

使用現地 (適合立即復原) 與異地 (可保護備份免受本機存放裝置故障或自然災難影響) 方 式儲存您的備份。

- 僅保留最新的復原點 (p. [71\)](#page-70-1) 為避免過度使用昂貴的存放裝置空間,您可根據保留規則刪除高速存放裝置中較舊的備份
- 使用 Acronis Cloud Backup 保護資料免受自然災難影響 (p[. 71\)](#page-70-2)

在非工作時間僅傳輸資料變更,將存檔複寫到雲端存放區。

## 降低存放備份資料的成本

有存取備份的需要時,將備份存放於高速存放裝置。然後,需要長期留存備份時,則將備 份移到成本較低廉的存放裝置。這可讓您符合資料保留的法律規定。

# 備份配置中的複寫與保留

下列表格顯示複寫與保留規則在各種備份配置中的可用性。

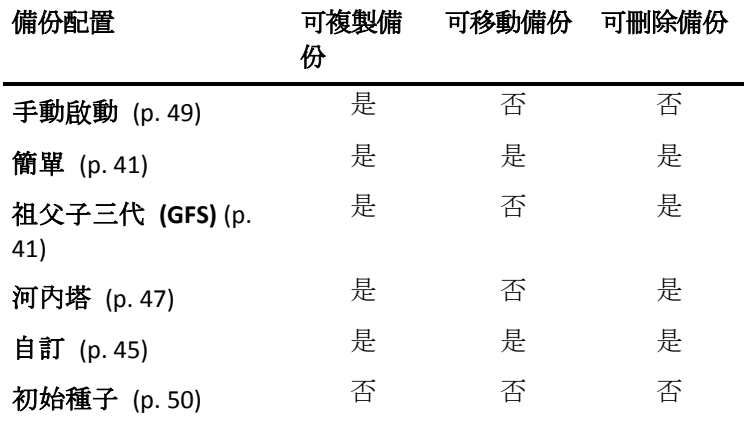

## 備註:

無法設定從相同的位置同時複製與移動備份。

若使用備份檔案簡化命名方式 (p. [53\)](#page-52-0), 則無法使用複寫也無法使用保留規則。

# 4.5.1 支援的位置

您可以從以下任何位置複製或移動備份:

- 固定式磁碟機上的本機資料夾
- 網路資料夾
- FTP 或 SFTP 伺服器

■ Acronis Secure Zone

您可以複製或移動備份至以下任何位置:

- 固定式磁碟機上的本機資料夾
- 網路資料夾
- FTP 或 SFTP 伺服器
- Acronis Cloud Storage
- 在 [固定式磁碟機] 模式下使用的卸除式裝置 (p. [128\)](#page-127-0)。(建立備份計劃時, 您可以選擇卸除 式裝置模式。)

複製或移動至下個位置的備份,復原時並不需要留在原始位置的備份,反之亦然。您可以在不 存取其他位置的情況下,從任何備份復原資料。

### 限制

- 不支援光碟 (CD、DVD、藍光光碟) 作為複製或移動備份的*目的位置與來源位置*。
- 在 [卸除式媒體] 模式下使用之卸除式裝置, 不支援作為複製或移動備份的*目的位置與來* 源位置。
- Acronis Cloud Storage 只能作為最終位置。無法作為複製或移動備份的*來源*位置。
- 您無法多次指定相同的位置。例如,您無法從某資料夾將備份移動至其他資料夾,然後再 移回原始資料夾。

# 4.5.2 設定備份的複寫

建立備份計劃 (p. [33\)](#page-32-0)時可以設定複寫備份。

- 若要設定從主要位置複寫,請選擇 **[將新建立的備份複寫到其他位置]** 核取方塊。
- 若要設定從第二個或後續位置複寫,請選擇 **[當此位置出現備份時, 立即將備份複寫到其** 他位置**]** 核取方塊。

接著, 選擇要複寫備份的位置。

如果備份配置允許,您也可以指定何時從每個位置自動刪除備份。

備份一出現在前個位置時,就會複寫至下個位置。如果之前的備份並未複寫 (例如由於網路連 線中斷), 軟體也會複寫上次成功複寫後出現的所有備份。

# <span id="page-67-0"></span>4.5.3 設定備份的保留

您可以在建立備份計劃 (p. [33\)](#page-32-0)時, 針對備份設定保留規則。可用的保留規則取決於選擇的備份 配置。

您可以利用 **[**複寫**/**清理停用時間**]** (p. [87\)](#page-86-0) 選項來限制套用保留規則。

#### 簡單配置

每個備份皆會保留到存留時間超過您指定的限制為止。接著,備份便會被刪除或移動。

若要設定刪除備份:

■ 在 [保留規則] 中, 選擇 [刪除早於下列時間的備份...], 然後指定保留期間。 若要設定移動備份:

■ 在 [保留規則] 中,選擇 [移動早於下列時間的備份...],然後指定保留期間。在 [備份的複 寫**/**移動目標位置**]** 下指定位置。

保留規則會在建立備份後套用。若為第二個及後續位置,建立備份即意味著從前一個位置複製 或移動備份到該處。

# 祖父子三代 **(GFS)** 配置

每種類型的備份 (每天、每週和每月) 保留期間為您於 **[**保留備份**]** 中指定的值,在此之後便 會刪除。

保留規則會在建立備份後套用。規則會依序套用於主要、第二個和所有後續位置。

## 「河內塔」配置

每個備份會根據其層級 (p. [47\)](#page-46-0)保留,然後再刪除。您可以在 **[**層級數目**]** 指定層級數目。

保留規則會在建立備份後套用。規則會依序套用於主要、第二個和所有後續位置。

## 自訂配置

每個備份皆會保留到符合您指定的規則為止。接著,備份便會被刪除或移動。

若要設定刪除備份:

- 在 [清理存檔] 中, 選擇 [使用保留規則]。在 [保留規則] 視窗 (p. [69\)](#page-68-0)中, 指定規則並選擇 **[**如果符合指定條件**:** 刪除最舊的備份**]**。
- 在 **[**套用保留規則**]** 中,指定要套用規則的時間。

若要設定移動備份:

- 在 [清理存檔] 中, 選擇 [使用保留規則]。在 [保留規則] 視窗 (p. [69\)](#page-68-0)中, 指定規則並選擇 **[**如果符合指定條件**:** 將最舊的備份移到其他位置**]**。按一下 **[**確定**]**,然後在 **[**備份的複寫**/** 移動目標位置**]** 下指定位置。
- 在 **[**套用保留規則**]** 中,指定要套用規則的時間。

您可以選擇在建立備份前、建立備份後、根據排程,或是結合這些選項套用保留規則。若為第 二個及後續位置,建立備份即意味著從前一個位置複製或移動備份到該處。

# <span id="page-68-0"></span>4.5.4 自訂配置的保留規則

在 **[**保留規則**]** 視窗中,您可以選擇要將備份存放在位置中的時間,以及在此之後是否要移動 或刪除備份。

比特定備份計劃會將規則套用至從特定電腦擷取的所有備份,然後置於此特定位置。在 Acronis Backup 中, 此組備份組稱為存檔。

#### 若要設定備份的保留規則:

- 1. 指定下列選項其中之一 (選項 (a) 與 (b) 互斥):
	- a. **[**早於下列時間的備份**...]** 及/或 **[**超過此大小的存檔**...]**。

備份會一直存放至達到指定的條件 (或兩個條件) 為止。

範例:

早於下列時間的備份**: 5** 天

超過此大小的存檔**: 100 GB**

若使用這些設定, 備份會一直存放至超過五天, 且包含該備份的存檔大小超過 100 GB 為止。

#### b. 存檔中的備份數超過**...**

如果備份數超過指定值,就會移動或刪除最舊的一個或多個備份。最小設定是 1。 2. 選擇如果達到指定條件,要將備份刪除或是移動至其他位置。

按一下 **[**確定**]** 之後,您可指定要移動備份的位置,並且設定該位置的保留規則。

## 刪除存檔中的最後一個備份

如果存檔包含超過一個備份,保留規則即生效。這意味著即使偵測到違反保留規則的情況,也 會保留存檔中的最後一個備份。在備份*前、*請勿嘗試透過套用保留規則來刪除僅有的備份。這 麼做是沒有用的。如果您能接受遺失最後一個備份的風險,請使用 **[**清理存檔**]** > **[**備份時空間 不足**]** (p[. 45\)](#page-44-0) 的替代設定。

### 刪除或移動具有相依性之備份

若要存取此設定,請在 **[**保留規則**]** 視窗中按一下 **[**顯示進階設定**]**。

保留規則會假設刪除或移動某些備份,同時保留其他備份。如果存檔包含相互依存的增量和差 異備份以及它們共同依賴於的完整備份,將有何結果?您不能刪除過期的完整備份,保留其 [子代]的增量備份。

若刪除或移動備份會影響其他備份,則會套用下列其中一個規則:

## 保留備份,直到所有相依備份變為待刪除 **(**移動**)** 狀態

過期的備份 (標有 面 圖示) 將一直保留, 直到所有依賴它的備份也過期。接著, 定期清 理時將會一次刪除整個備份鏈。如果您選擇將過期備份移至下個位置,備份將會立即複製 到該位置。只有從目前位置刪除備份的作業會延後。

這種模式協助您避免可能的耗時合併,但需要額外的空間來儲存延遲刪除的備份。存檔大 小和/或備份存留時間或數目,有可能超過您指定的值。

當您在 Acronis Cloud Storage 中複製或移動備份時, 無法使用此模式。在雲端存放區中, 除了存檔的第一個備份一律為完整備份外,其餘備份都是增量備份。這個備份鏈無法整個 刪除,因為永遠必須保留最新的備份。

## 合併這些備份

軟體會將待刪除或移動的備份與下一個相依的備份合併。舉例來說,保留規則要求刪除一 個完整備份,但保留下一個增量備份。上述備份將會合併為一個完整備份,並使用增量備 份的日期。當鏈中間的增量或差異備份被刪除時,生成的備份類型將為增量。

此模式可確保每次清理之後,存檔大小和備份的存留時間或數目皆在您指定的範圍內。但 是,合併會消耗大量的時間和系統資源。儲藏庫中仍然需要一些額外的空間,以容納合併 期間建立的暫存檔案。

如果您針對 Acronis Cloud Storage 以外的任何存檔位置選擇 **[**超過此大小的存檔**]** 規則,則 無法使用此模式。

## 關於合併,您需要知道的內容

請切記,合併只是刪除的一種方法,而不是替代刪除的方法。生成的備份將不包含在已刪 除備份中存在的資料。也不包含在增量或差異備份中不存在的資料。

# 4.5.5 使用範例

本節提供您可以如何複寫備份及為其設定保留規則的範例。

# <span id="page-70-0"></span>4.5.5.1 範例 1. 複寫備份至網路資料夾

思考以下情況:

- 您想要手動執行電腦的完整備份。
- 您想要將備份儲存在電腦上的 Acronis Secure Zone (p. [124\)](#page-123-0)。
- 您想要將備份複本儲存在網路資料夾。

在此情況下,請以 **[**手動啟動**]** 配置建立備份計劃。建立備份計劃時,請在 **[**位置**]** 欄位指定 Acronis Secure Zone, 在 [備份類型] 欄位選取 [完整], 選擇 [將新建立的備份複寫到其他位置] 核取方塊,然後在 **[**第 **2** 個位置**]** 欄位指定網路資料夾。

## 結果:

- 您可以從取用輕易的本機備份 (該備份儲存於硬碟專用區), 復原電腦的磁碟區或檔案。
- 如果雷腦硬碟故障, 您可以從網路資料夾復原雷腦。

# <span id="page-70-1"></span>4.5.5.2 範例 2. 限制儲存備份的存留時間與總大小

思考以下情況:

- 您想要執行電腦的每週完整備份。
- 您想要保留未滿一個月的備份。
- 您想要保留再更早之前的備份,唯一條件是所有備份的總大小低於 200 GB。

在此情況下,請以 **[**自訂**]** 配置建立備份計劃。建立備份計劃時,請指定完整備份的每週排程 。在 **[**清理存檔**]** 中,選擇 **[**使用保留規則**]**。

按一下 **[**保留規則**]**,選擇 **[**早於下列時間的備份**]** 與 **[**超過此大小的存檔**]** 核取方塊,然後分 別指定 **[1** 個月**]** 與 **[200 GB]**。在 **[**如果符合指定條件**]** 選擇 **[**刪除最舊的備份**]**。

按一下 **[**確定**]**。在 **[**套用保留規則**]** 選擇 **[**備份後**]** 核取方塊。

#### 結果:

- 無論備份總大小為何,未滿一個月的備份都會保留。
- 只有所有備份 (滿一個月加未滿一個月的) 不超過 200 GB 時, 超過一個月的備份才會被保 留。除此之外,軟體都會刪除部分或全部舊的備份 (從最舊的備份開始)。

# <span id="page-70-2"></span>4.5.5.3 範例 3. 將備份複寫到雲端存放區

此範例假設您已針對要備份的電腦啟用雲端備份訂購授權。

以下情況假設您要備份的資料量相當小。若備份較大,請參閱本節稍後的<將大量資料複寫到 雲端存放區>。

假設以下情況:

- 您希望偶爾將電腦內容備份至本機資料夾。
- 您想要將所產生存檔的複本異地存放於 Acronis Cloud Storage。
- 不論您何時開始備份,都希望複寫在工作時間以外 (亦即網際網路連線需求較低時) 進行  $\sim$

在此情況下,請以所要的備份配置建立備份計劃。建立備份計劃時,請在 **[**位置**]** 欄位指定本 機資料夾。選擇 **[**將新建立的備份複寫到其他位置**]** 核取方塊,然後在 **[**第 **2** 個位置**]** 欄位指 定雲端存放區。

在 **[**備份選項**]** 中,移至 **[**複寫**/**清理停用時間**]** (p[. 87\)](#page-86-0),然後指定工作時間 (例如週一至週五 8:00 至 17:00)。

#### 結果:

- 備份計劃開始後,資料會備份到本機資料夾。
- 如果備份在工作時間以外完成,會立即開始複寫。否則,複寫會延遲至工作時間結束為止  $\circ$

注意:在雲端存放區中、存檔的第二個備份與後續備份將一律為增量備份,不論其在原始位置的類型為 何。如此一來,即可有效運用雲端備份訂購授權的儲存空間。

### 將大量資料複寫到雲端存放區

如果您計畫備份 500 GB 或更多的資料,您可能需要將第一個備份傳送到實體硬碟的雲端存放 區。此一選項是由初始種子服務提供,您可以在雲端備份訂購授權之外加購此服務。

您所在的地區可能無法使用初始種子服務。如需詳細資訊,請按一下這裡: *http://kb.acronis.com/content/15118.*

在後續備份期間,程式只會將對原始資料的變更傳送到雲端存放區,且對於網路流量的影響也 不會那麼大。

在此情況下,請以 **[**初始種子**]** 配置建立備份計劃。建立備份計劃時,請在 **[**位置**]** 欄位指定 本機資料夾。這可以傳送目標硬碟上的資料夾。如需詳細資訊,請參閱<如何執行初始種子?  $>_{\circ}$ 

您傳送硬碟且訂單狀態變更為 **[**資料上傳已完成**]** 後,請編輯備份計劃。將備份配置、目的地 及複寫等設定變更為本節中先前所述的設定。

更新後的備份計劃將會產生於工作時間以外複寫到雲端存放區的備份。

# 4.6 如何停用備份編目

為備份編目時,會在備份建立完成後將備份內容新增至資料目錄。此程序可能非常耗時。因此, 您可能需要停用受管理電腦上的編目。若要執行此操作,請移至 **[**選項**]** > **[**電腦選項**]**,然後設 定 **[**備份編目**]** 選項。

# 4.7 預設備份選項

每個 Acronis 代理程式均有其專屬的預設備份選項。代理程式安裝完成後,預設選項會有預先 定義的值,在說明文件中稱為預設。建立備份計劃時,您可使用預設選項,或使用僅針對特定 計劃的自訂值覆寫預設選項。

此外,您還可以自訂預設選項本身,將預先定義的值更改為其他的值。預設為,新值將用於您 稍後在電腦上建立的所有備份計劃中。

若要檢視或變更預設備份選項,請將主控台連線至受管理電腦,然後從頂端功能表中選擇 **[**選 項**]** > **[**預設備份與復原選項**]** > **[**預設備份選項**]**。
# 備份選項的可用性

可用的備份選項集取決於:

- 代理程式作業的環境 (Linux、可開機媒體)
- 備份的資料類型 (磁碟、檔案)
- 備份目的地 (網路位置或本機磁碟)
- 備份配置 (手動啟動或使用排程器)

下表摘述備份選項的可用性。

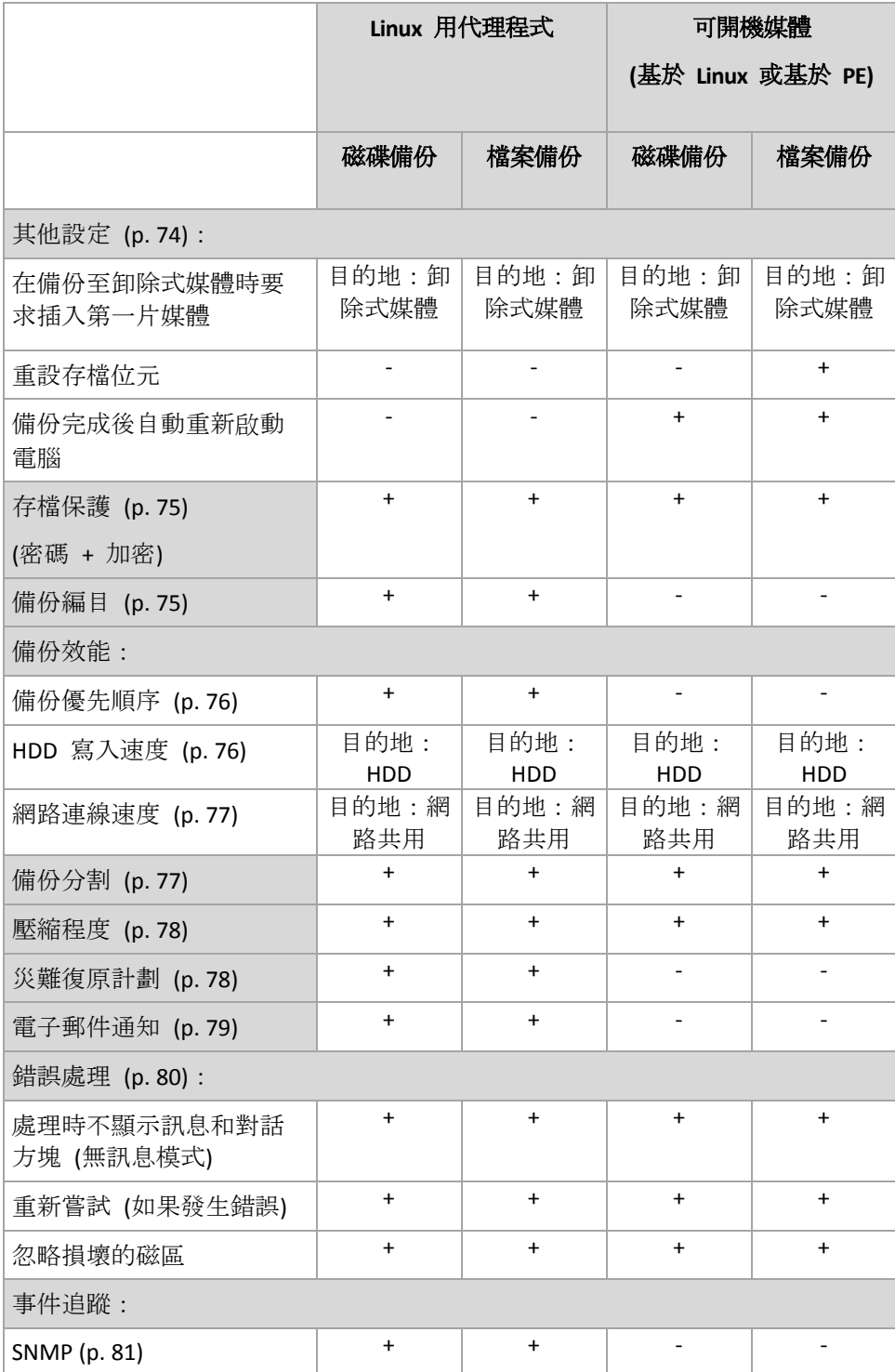

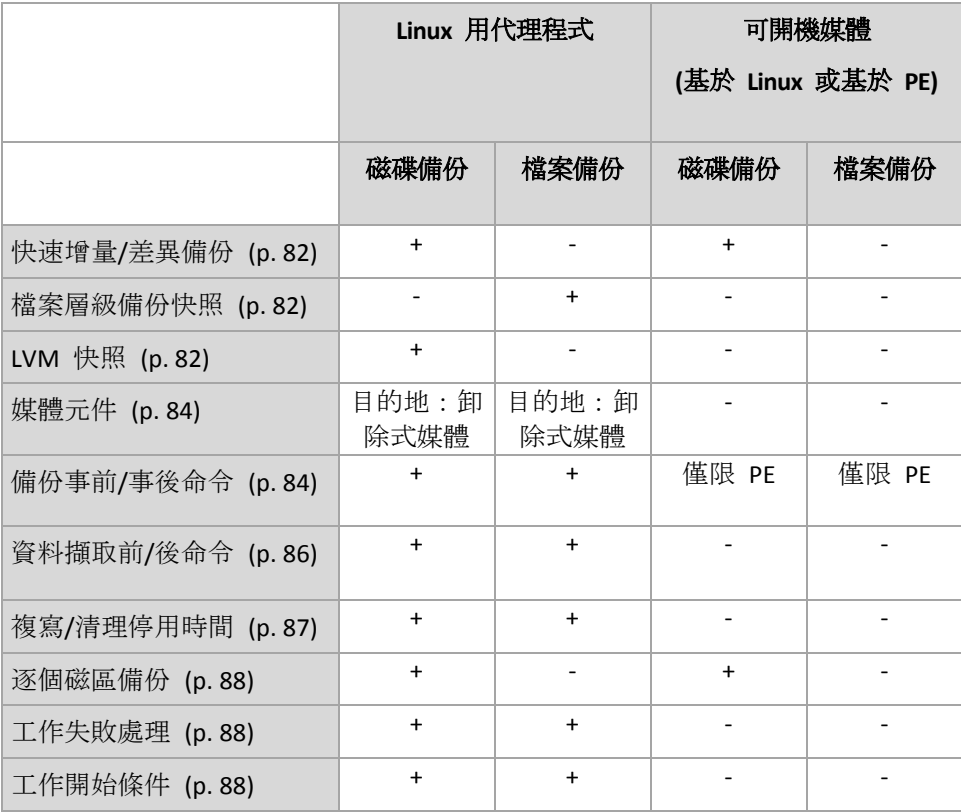

# <span id="page-73-0"></span>4.7.1 其他設定

選擇或清除以下核取方塊,以指定備份作業的其他設定。

## 在備份至卸除式媒體時要求插入第一片媒體

此選項僅在備份至卸除式媒體時有效。

此選項定義備份至卸除式媒體時,是否顯示插入第一片媒體提示。

預設為:停用。

啟用此選項時,因為程式會等待使用者在提示方塊中按下 [確定],因此若使用者不在場,可能 無法備份至卸除式媒體。因此,在排程備份至卸除式媒體時,應停用此提示。然後,如果卸除 式媒體可用 (例如, 插入 DVD 後), 此工作才能自動執行。

## 重設存檔位元

此選項僅對 Windows 作業系統和可開機媒體中的檔案層級備份有效。

預設為:停用。

在 Windows 作業系統中,每個檔案都有 **[**檔案已經可以開始封存**]** 屬性。若要查看此屬性, 請選擇 **[**檔案**]** -> **[**內容**]** -> **[**一般**]** -> **[**進階**]** -> **[**封存和索引屬性**]**。此屬性也稱為存檔位元,每次 檔案變更後由作業系統設定,而且每次將檔案加入備份時可由備份應用程式重設。存檔位元值 用於多種應用程式,如資料庫等。

選擇 [重設存檔位元] 核取方塊時, Acronis Backup 會重設所有備份檔案的存檔位元。Acronis Backup 本身並不使用存檔位元值。執行增量或差異備份時,本產品會依檔案大小與上次儲存 檔案的日期/時間,來判斷檔案是否經過變更。

## 備份完成後自動重新啟動電腦

此選項僅在可開機媒體下作業時可用。

預設為:停用。

啟用此選項時,Acronis Backup 會在備份程序完成後重新啟動電腦。

例如,若電腦預設為從硬碟機啟動,且您有選取此核取方塊,電腦將會重新啟動,而作業系統 將在可開機代理程式建立完備份後隨即啟動。

# <span id="page-74-0"></span>4.7.2 存檔保護

此選項對 Windows 和 Linux 作業系統及可開機媒體均有效

此選項對磁碟層級備份和檔案層級備份均有效。

此選項定義存檔是否受密碼保護以及存檔內容是否加密。

若存檔已包含備份,此選項便無法使用。例如,此選項可能不適用以下情況:

- 指定現有的存檔作為備份計劃的目的地時。
- 編輯已產生備份的備份計劃時。

預設為:停用。

#### 保護存檔以防止未經授權的存取

- 1. 選擇 **[**設定存檔密碼**]** 核取方塊。
- 2. 在 **[輸入密碼]** 欄位中, 鍵入密碼。
- 3. 在 **[**確認密碼**]** 欄位中,重新鍵入密碼。
- 4. 選擇下列一項:
	- 不加密 存檔將僅受密碼保護
	- **AES 128** 將使用 128 位元金鑰的進階加密標準 (AES) 演算法來加密存檔
	- **AES 192** 將使用帶有 192 位元金鑰的 AES 演算法來加密存檔
	- **AES 256** 將使用帶有 256 位元金鑰的 AES 演算法來加密存檔
- 5. 按一下 **[**確定**]**。

AES 加密演算法以密碼段鏈 (CBC) 模式作業,並使用隨機產生的用戶定義的 128、192 或 256 位加密金鑰。金鑰的大小越大,程式加密檔案所需的時間越長,資料的安全性越高。

之後使用具有 SHA-256 離湊密碼作為加密金鑰的 AES-256 來加密金鑰。密碼本身不儲存在磁 碟或備份檔案中的任何位置;密碼雜湊用於驗證目的。使用此雙層安全性,可保護備份資料不 會遭受任何未經授權的存取,但無法復原遺失的密碼。

## <span id="page-74-1"></span>4.7.3 備份編目

若編目備份,可將備份的內容新增至資料目錄。您若使用資料目錄,就能輕鬆找到所需的資料 版本,並選擇該版本以執行復原。

**[**備份編目**]** 選項指定備份建立後要對備份執行完整編目或快速編目。

只有備份編目在備份電腦或儲存節點中為啟用狀態時,這個選項才會生效。

預設為:**[**完整編目**]**。

如果您選擇 **[**完整編目**]**,系統會以最高的詳細程度為備份內容編目。這代表下列資料會顯示在 目錄中:

- 若為磁碟層級備份 磁碟、磁碟區、檔案與資料夾。
- 若為檔案層級備份 檔案與資料夾。

如果完整編目容易影響到受管理電腦的效能,或備份期間太短,您不妨選擇 **[**快速編目**]**。下列 資料會顯示在目錄中:

- 若為磁碟層級備份 只有磁碟與磁碟區。
- 若為檔案層級備份 無資料。

若要將現有備份的完整內容新增至目錄,您可以視需要手動啟動完整編目。

如需使用資料目錄的詳細資訊,請參閱<資料目錄> (p. [93\)](#page-92-0)一節。

# 4.7.4 備份效能

使用此選項群組可指定要分配給備份程序的網路與系統資源多寡。

備份效能選項可能會對備份程序速度產生或多或少的影響。這取決於整個系統設定及正在執行 備份的來源或目標裝置的實體特性。

## <span id="page-75-0"></span>4.7.4.1 備份優先順序

此選項對 Windows 和 Linux 作業系統均有效。

系統中執行程序的優先順序會決定分配給該程序的 CPU 和系統資源多寡。降低備份優先順序 會釋放更多資源給其他應用程式。提高備份優先順序會要求作業系統配置更多資源 (例如 CPU) 給備份應用程式,進而可加快備份程序。但是,實際效果將取決於整體的 CPU 使用量和 其他因素 (如磁碟輸入/輸出速度或網路流量)。

預設值為:低。

## 指定備份程序優先順序

選擇下列其中一項:

- 低 將備份程序所佔用的資源減至最少, 以保留更多資源給在電腦上執行的其他程序
- 一般 以一般速度執行備份程序, 分配與其他程序同等的資源
- <span id="page-75-1"></span>■ 高 - 取用其他程序的資源, 將備份程序速度提至最高。

## 4.7.4.2 硬碟寫入速度

此選項對 Windows 和 Linux 作業系統與可開機媒體均有效。

如果選擇正在備份的電腦的內部 (固定式) 硬碟作為備份目的地,則可使用此選項。

備份至固定式硬碟 (例如,備份至 Acronis Secure Zone) 可能會降低作業系統與應用程式的效 能,因為需要將大量資料寫入磁碟。您可以透過備份程序將硬碟使用量限制到想要的層級。

預設為:最大。

## 為備份設定想要的硬碟寫入速度

執行下列任何一項作業:

- 按一下 [以目的地硬碟最快速度的百分比來表示寫入速度], 然後拖曳滑桿或在方塊中選擇 百分比
- 按一下 [以每秒 KB 數來表示寫入速度], 然後輸入寫入速度 (以每秒 Kb 數為單位)。

## <span id="page-76-0"></span>4.7.4.3 網路連線速度

此選項對 Windows 和 Linux 作業系統與可開機媒體均有效。

如果選擇網路上的位置(網路共用、受管理儲藏庫或 FTP/SFTP 伺服器) 作為備份目的地, 則 可使用此選項。

此選項會定義配置用於傳輸備份資料的網路連線頻寬量。

預設速度會設定為最高,也就是軟體在傳輸備份資料時,會使用所有能取得的網路頻寬。您可 以使用此選項來保留部分網路頻寬給其他網路活動。

### 預設值為:最大。

#### 設定備份的網路連線速度

執行下列任何一項作業:

- 按一下 [傳輸速度以估計的網路連線最快速度的百分比來表示], 然後拖曳滑桿或在方塊中 輸入百分比
- 按一下 [以每秒 KB 數表示傳輸速度], 然後輸入傳輸備份資料的頻寬限制 (以每秒 KB 數 為單位)。

## <span id="page-76-1"></span>4.7.5 備份分割

此選項對 Windows 和 Linux 作業系統與可開機媒體均有效。

當備份目的地為受管理儲藏庫或 Acronis Cloud Storage 時,此選項無效。

此選項定義如何對備份進行分割。

## 預設為:自動

以下是可用的設定。

## 自動

選擇此設定後, Acronis Backup 會依據以下所述進行作業。

#### 備份至硬碟或網路共用時:

如果目的地磁碟的檔案系統能接受預估的檔案大小,軟體將會建立單個備份檔案。 如果目的地磁碟的檔案系統不接受預估的檔案大小,備份將會自動分割為數個檔案。當備 份存放在有 4 GB 檔案大小限制的 FAT16 和 FAT32 檔案系統時, 就可能會出現這種情況  $\circ$ 

建立備份時,如果目的地磁碟的可用空間不足,工作會進入 **[**需要互動**]** 狀態。您可以釋 放更多空間,然後重試作業。如果您重試,所產生的備份將會分割成兩個部分,分別是重 試前建立的部分和重試後建立的部分。

■ 備份至卸除式媒體時 (CD、DVD、Blu-Rav 光碟、RDX 或用於卸除式裝置 (p[. 128\)](#page-127-0)模式的 USB 磁碟機):

上一個媒體的空間用完時,工作將成為 **[**需要互動**]** 狀態,並要求您插入新媒體。

- 備份至 **FTP** 伺服器時: 備份將會自動分割成大小不超過 2 GB 的檔案。檔案必須分割,日後才能直接從 FTP 伺服 器復原資料。
- 備份至 **SFTP** 伺服器時:

將建立單一備份檔案。如果在建立備份時,目的地存放區的可用空間不足,工作將會失敗  $\circ$ 

當您複寫或移動備份 (p. [66\)](#page-65-0) 至其他位置時,這些規則會個別套用至每個位置。

#### 範例:

假設有一個 3GB 的備份, 其主要位置為硬碟, 第二個位置為 FTP 伺服器, 第三個位置為網 路共用。在這種情況下,備份將會在主要位置中儲存為單一檔案,在第二個位置中儲存為兩個 檔案,在第三個位置中又儲存為單一檔案。

## 固定大小

輸入所需的檔案大小或從下拉式清單中選擇。備份將會分割成多個指定大小的檔案。當您建立 打算稍後燒錄到多片 CD 或 DVD 的備份時, 此功能特別有用。如果您要備份至硬碟, 但打算 在稍後將備份手動複製到 FTP 伺服器,也可以將備份分割為 2 GB 的檔案。

## <span id="page-77-0"></span>4.7.6 壓縮程度

此選項在 Windows 和 Linux 作業系統下與可開機媒體中均有效。

此選項定義套用到備份資料的壓縮程度。

#### 預設為:一般。

最佳資料壓縮程度取決於備份資料的類型。例如,如果存檔中包含本身已壓縮好的檔案, 如 .jpg、.pdf 或 .mp3 檔案, 則即使最大壓縮也不會明顯縮小存檔大小。但 .doc 或 .xls 等格 式的壓縮效果十分明顯。

#### 指定壓縮程度

請選擇以下一個選項:

- 無 不壓縮資料而直接複製。產生的備份大小最大。
- 一般 建議在大部份情況中使用。
- 高 產生的備份大小通常會比一般層級的小。
- 最大 盡可能壓縮資料。備份持續時間最長。當備份至卸除式媒體以減少所需的空白磁碟 數目時, 您可能想選擇最大壓縮程度。

## <span id="page-77-1"></span>4.7.7 災難復原計劃 (DRP)

此選項對 Windows 與 Linux 有效,但不適用於可開機媒體。

此選項對檔案層級備份無效。

災難復原計劃 (DRP) 包含備份資料項目的清單,以及逐步引導使用者從備份復原這些項目的 詳細說明。

備份計劃成功執行第一個備份後,會建立 DRP。如果已啟用了 **[**傳送災難復原計劃**]** 選項, DRP 會透過電子郵件寄送給清單中指定的使用者。如果已啟用 **[**將 **DRP** 另存為檔案**]** 選項, DRP 會以檔案形式儲存到指定的位置。在下列情況中,將會再次建立 DRP:

- 備份計劃經過編輯, DRP 參數因而變更。
- 備份包含新的資料項目, 或是不包含先前曾備份過的項目。(這不適用於檔案或資料夾這類 資料項目。)

您可以指定本機資料夾、網路資料夾、FTP 或 SFTP 伺服器作為 DRP 儲存位置。

#### **DRP** 與備份後命令

請注意,如果備份計劃中的備份後命令從原始位置複製或移動備份,DRP 不會自動變更。DRP 只會指向備份計劃中指定的位置。

### 新增資訊至 **DRP** 範本

如果您熟悉 XML 與 HTML,可以附加額外資訊至 DRP 範本。DRP 範本預設路徑為:

- **%ProgramFiles%\Acronis\BackupAndRecovery\drp.xsl** 32 位元 Windows
- **%ProgramFiles(x86)%\Acronis\BackupAndRecovery\drp.xsl -** 64 位元 Windows
- **/usr/lib/Acronis/BackupAndRecovery/drp.xsl -** Linux

#### 若要設定傳送 *DRP*:

- 1. 選擇 **[**傳送災難復原計劃**]** 核取方塊。
- 2. 在 **[**電子郵件地址**]** 欄位中輸入電子郵件地址。您可以輸入數個電子郵件地址 (以分號隔 開)。
- 3. 選擇性步驟:必要時,可變更 **[**主旨**]** 欄位的預設值。
- 4. 輸入用於存取 SMTP 伺服器的參數。如需更多詳細資訊,請參閱<電子郵件通知> (p. [107\)](#page-106-0)。
- 5. 選擇性步驟:按一下 **[**傳送測試電子郵件訊息**]**,以檢查設定是否正確。

#### 若要設定將 *DRP* 另存為檔案:

- 1. 選擇 **[**將 **DRP** 另存為檔案**]** 核取方塊。
- <span id="page-78-0"></span>2. 按一下 **[**瀏覽**]**,為 DRP 檔案指定位置。

## 4.7.8 電子郵件通知

此選項在 Windows 和 Linux 作業系統下均有效。

在可開機媒體下作業時,此選項不可用。

此選項可供您在備份工作成功完成、失敗或需要使用者互動時收到電子郵件通知。

預設為:**[**已停用**]**。

#### 若要設定電子郵件通知

1. 選擇 **[**傳送電子郵件通知**]** 核取方塊,以啟用通知。

2. 在 [傳送電子郵件通知] 下, 選擇適當的核取方塊, 如下所示:

- 備份成功完成時。
- 備份失敗時。
- 需要使用者互動時。
- 3. 若您希望電子郵件通知包含該作業的記錄項目,請選擇 **[**新增完整記錄到通知**]** 核取方塊  $\circ$
- 4. 在 **[**電子郵件地址**]** 欄位中,輸入目的地電子郵件地址。您可以輸入數個用分號隔開的地 址。
- 5. 在 **[**主旨**]** 欄位中,輸入通知主旨。

主旨可含有一般文字加上一或多個變數。在收到的電子郵件訊息中,會以工作執行當時的 值取代各個變數。支援以下變數:

**%description%**

在執行 Windows 的電腦上,會以該電腦的 **[**電腦描述**]** 欄中文字取代 **%description%** 變數。若要指定此文字,請移至 **[**控制台**] > [**系統**]**,或是以系統管理員身分執行以下 命令:

net config server /srvcomment:<文字>

在執行 Linux 的電腦上,會以空白字串 ("") 取代 **%description%** 變數。

- **%subject% %subject%** 變數會以下列語句取代:工作 *<*工作名稱*> <*工作結果*>* 於電腦 *<*電腦名稱*>*  $\circ$
- 6. 在 **[SMTP** 伺服器**]** 欄位中,輸入外送郵件伺服器的名稱 (SMTP)。
- 7. 在 **[**連接埠**]** 欄位中,設定外送郵件伺服器的連接埠。連接埠預設設定為 **[25]**。
- 8. 如果外送郵件伺服器要求驗證,請輸入寄件者電子郵件帳戶的 **[**使用者名稱**]** 和 **[**密碼**]**。 如果 SMTP 伺服器未要求驗證,請將 **[**使用者名稱**]** 及 **[**密碼**]** 欄位保留空白。如果您不 確定 SMTP 伺服器是否有要求驗證,請連絡您的網路系統管理員或電子郵件服務提供者以 取得協助。
- 9. 按一下 [其他電子郵件參數 ...], 以設定其他電子郵件參數, 如下所示:
	- a. **[**寄件者**]** 輸入寄件者的名稱。如果您將此欄位留空,郵件的 **[**寄件者**]** 欄位將會包含 寄件者的電子郵件帳戶。
	- b. 使用加密 您可選擇加密連往郵件伺服器的連線。有 SSL 和 TLS 加密類型可供選擇  $\circ$
	- c. 有些網際網路服務供應商在允許傳送任何內容之前,要求在內送伺服器上驗證。如果 遇到這種情況,請選擇 **[**登入內送郵件伺服器**]** 核取方塊,以啟用 POP 伺服器並設 定:
		- 內送郵件伺服器 **(POP)** 輸入 POP 伺服器的名稱。
		- 連接埠 設定 POP 伺服器的連接埠。連接埠預設設定為 [110]。
		- 內送郵件伺服器的 **[**使用者名稱**]** 和 **[**密碼**]**。
	- d. 按一下 **[**確定**]**。
- <span id="page-79-0"></span>10. 按一下 **[**傳送測試電子郵件**]**,檢查電子郵件通知在指定設定下是否正確運作。

## 4.7.9 錯誤處理

這些選項對 Windows 和 Linux 作業系統以及可開機媒體均有效。

這些選項可讓您指定如何處理備份期間可能發生的錯誤。

## 處理時不顯示訊息和對話方塊 **(**無訊息模式**)**

預設為:停用。

啟用無訊息模式後,程式將自動處理需要使用者互動的情形 (定義為單獨選項的[處理損壞的磁 區]除外)。如果需要使用者互動方可繼續,則作業將失敗。可在作業記錄中找到作業的詳細記 錄,包括錯誤 (若有)。

### 發生錯誤時重新嘗試

#### 預設為:已啟用。嘗試次數:**30**。嘗試間隔:**30** 秒。

如果發生可復原的錯誤,程式將重新嘗試執行未成功的作業。您可以設定時間間隔和嘗試次數 。一旦作業成功「或是」已執行指定次數的嘗試後 (以先發生者為準), 軟體將停止嘗試。

例如,若網路上的備份目的地不可用或無法存取,此程式會每隔 30 秒嘗試存取目的地一次, 但不會超過 5 次。一旦連線繼續或執行指定次數的嘗試後 (以先發生者為準), 程式將立即停 止嘗試。

如果已選取 *Acronis Cloud Storage* 作為主要、次要或後續備份位置,此選項值會自動設為 *[*已啟用*]*。嘗 試次數:*300 (*無論預設值為何*)*。

#### 忽略損壞的磁區

預設為:停用。

停用此選項時,程式每次經過損壞的磁區時顯示快顯視窗,並詢問使用者決定是繼續備份程序 還是停止此程序。若要備份正在迅速銷毀的磁碟上的有效資訊,請啟用忽略損壞的磁區。剩餘 的資料將會進行備份,您可掛載產生的磁碟備份並解壓縮有效檔案至另一個磁碟。

## 4.7.10 事件追蹤

軟體可以將受管理電腦上所執行備份作業的記錄事件傳送至指定的 SNMP 管理員。

## <span id="page-80-0"></span>4.7.10.1 SNMP 通知

此選項對 Windows 和 Linux 作業系統均有效。

在可開機媒體下作業時,此選項不可用。

此選項定義在受管理的電腦上執行的代理程式是否必須將備份作業的記錄事件傳送至指定的簡 易網路管理通訊協定 (SNMP) 管理員。您可以選擇要傳送的事件類型。

如需有關搭配使用 SNMP 與 Acronis Backup 的詳細資訊,請參閱「SNMP 支援 (p. [31\)](#page-30-0)」。

#### 預設為:使用電腦選項中的設定。

#### 若要選擇是否將備份作業事件傳送至 *SNMP* 管理員:

請選擇下列一個選項:

- 使用電腦選項中的設定 使用為電腦指定的設定。如需詳細資訊,請參閱電腦選項。
- 單獨傳送備份作業事件的 SNMP 通知 將備份作業事件傳送至指定的 SNMP 管理員。
	- 要傳送的事件類型 選擇要傳送的事件類型:所有事件、錯誤和警告或僅錯誤。
- 伺服器名稱/IP 輸入將接收訊息的、執行 SNMP 管理應用程式的主機名稱或 IP 位址  $\circ$
- 社群 輸入執行 SNMP 管理應用程式的主機和執行傳送的電腦所屬的 SNMP 社群名 稱。典型社群為[公用]。

按一下 **[**傳送測試訊息**]** 以檢查設定是否正確。

■ 不要傳送 SNMP 通知 - 停用傳送備份作業記錄事件至 SNMP 管理員。

## <span id="page-81-0"></span>4.7.11 快速增量/差異備份

此選項在 Windows 和 Linux 作業系統與可開機媒體中均有效。

此選項對增量和差異磁碟層級備份均有效。

此選項定義是否透過使用檔案大小與時間戳記,或比較檔案內容與儲存在存檔中的內容來偵測 檔案變更。

#### 預設為:啟用。

增量備份或差異備份僅擷取資料變更。若要加速備份程序,程式會依檔案大小及上次修改檔案 的日期/時間來判斷檔案是否已變更。停用此功能將使程式比較整個檔案內容與儲存在存檔中 的內容。

## <span id="page-81-1"></span>4.7.12 檔案層級備份快照

此選項僅對檔案層級備份有效 在 Windows 和 Linux 作業系統中.

此選項定義是否逐個備份檔案或透過擷取即時資料快照來備份檔案。

注意事項:儲存在網路共用位置上的檔案總是被逐一備份。

預設為:如有可能,則建立快照。

選擇下列一項:

#### ■ 始終建立快照

快照可以讓您備份所有檔案,包括以獨佔存取方式開啟的檔案。檔案將在同一時間點備份 。僅在這些因素十分關鍵時選擇此設定,即備份檔案不可缺少快照時。必須在具有系統管 理員或備份操作人員權限的帳戶下執行備份計劃,才能使用快照。如果無法擷取快照,則 無法備份。

## 如有可能,則建立快照

如果無法擷取快照,則直接備份檔案。

■ 不要建立快照

始終直接備份檔案。不需要系統管理員或備份操作人員權限。嘗試備份以獨佔存取方式開 啟的檔案將導致讀取錯誤。備份中的檔案時間可能不一致。

# <span id="page-81-2"></span>4.7.13 LVM 快照擷取

此選項僅對 Linux 作業系統有效。此選項對 Linux 邏輯磁碟區管理員 (LVM) 管理的磁碟區之 磁碟層級備份及檔案層級備份皆有效。這類磁碟區又稱為邏輯磁碟區。

此選項定義了邏輯磁碟區的快照擷取方式。邏輯磁碟區快照可由 Acronis Backup 自行擷取, 亦 可由 Linux 邏輯磁碟區管理員 (LVM) 擷取。對於資料在備份程序期間可能會變更的磁碟區, 使用快照可確保備份時間一致。

預設為:**Acronis Backup**。

選擇下列一項:

#### **Acronis Backup**

Acronis Backup 會自行擷取快照。使用此設定,備份速度通常較快,而且磁碟區群組上不需要 有未配置空間。因此,建議您只有在備份邏輯磁碟區遇到問題時才變更預設。

#### 邏輯磁碟區管理員

Acronis Backup 會使用 LVM 擷取的快照。此快照會儲存在磁碟區群組的未配置空間上。如果 沒有未配置空間, Acronis Backup 則會自行擷取快照。

## **LVM** 快照擷取的詳細說明

磁碟區快照擷取完成,且資料開始變更後,舊資料必須先保留在某個位置,直到儲存至備份為 止。

- 多數情況下, Acronis 都將舊資料保留在 RAM 中。(在檔案層級備份期間, 如果舊資料的 大小大幅增加,軟體會在 **/tmp** 中建立暫存檔。)
- LVM 需要一個臨時的邏輯磁碟區 (快照邏輯磁碟區) 以便保留舊資料 (請參閱 http://tldp.org/HOWTO/LVM-HOWTO/snapshots\_backup.html)。將此資料寫入磁碟區,會造 成大量的磁碟 I/O 作業。因此,當快照是由 LVM 所擷取時,備份速度通常較慢。

如果您選擇使用 LVM, Acronis Backup 會自行建立快照邏輯磁碟區。軟體會依下列方式執行:

- 1. 檢查備份的磁碟區大小 (非資料大小,而是磁碟區大小)。
- 2. 計算該大小的 10%, 假設為 10 GB。
- 3. 檢查對應的磁碟區群組上,是否至少有 10 GB 未配置的空間。
- 4. 如果有,軟體會建立一個 10 GB 的快照邏輯磁碟區 (使用 **lvcreate -s** 命令) 並開始備 份。否則,軟體會使用 Acronis 快照進行備份。
- 5. 快照磁碟區不再需要時, 軟體就會立即將其刪除。

軟體會逐一備份多個邏輯磁碟區。針對每個邏輯磁碟區,軟體都會分別建立一個對等大小的快 照磁碟區。系統一次只會儲存一個快照磁碟區。

軟體保留快照時,如果資料變更極端快速,則快照邏輯磁碟區的空間將會耗盡,導致備份失敗 。正因如此,您可以在 **/etc/Acronis/BackupAndRecovery.config** 中,將 10% 的預設值變更為 最多 100% 的任何值 (設定為 100%,備份就一定會成功)。

## 變更快照邏輯磁碟區預設大小的步驟如下:

1. 決定您要使用多少未配置空間。如果您打算備份兩個以上的邏輯磁碟區,請根據最大的邏 輯磁碟區大小進行選擇。

提示:若要檢視磁碟區群組的未配置空間大小,請執行 *vgdisplay* 命令,然後查看此行: *Free PE / Size*。若要檢視邏輯磁碟區的大小,請執行 *lvdisplay* 命令,然後查看此行: *LV Size*。

- 2. 使用文字編輯器開啟檔案 **/etc/Acronis/BackupAndRecovery.config**。
- 3. 找出此行:**<value name="MMSDirPath" type="TString">**。

4. 直接在該行前面加入下列片段:

```
<key name="LVMSnapshots">
      <value name="MinimalVGFreeRelative" type="TString">
            20</value>
```
</key>

在此範例中,新的值為 20%。數字必須為整數。

5. 儲存檔案。新設定會在下次備份時生效。不需重新啟動服務。

# <span id="page-83-0"></span>4.7.14 媒體元件

備份目的地為 CD、DVD 或藍光光碟 (BD) 時,此選項在 Windows 和 Linux 作業系統下均有 效。

備份至這類媒體時,您可以在媒體上寫入額外的元件,使其如同一般 Linux 可開機媒體 (p. [173\)](#page-171-0) 一樣運作。因此您將不需要單獨的救援磁碟。

## 預設為:無可開機元件。

請選擇下列其中一個您希望放在可開機媒體上的元件:

- **Acronis** 可開機代理程式是包括 Acronis Backup 代理程式大部分功能的可開機救援公用程 式 (基於 Linux 核心)。若在復原期間需要更多功能,請將此元件放置在媒體上。您可以使 用和一般可開機媒體下作業的相同方式設定復原作業;使用 Active Restore 或 Universal Restore。如果在 Windows 中建立媒體, 則還可使用磁碟管理功能。
- **Acronis** 可開機代理程式和 **One-Click Restore**。One-Click Restore 是附加至位在卸除式媒體 中的磁碟備份的一項精簡功能,可讓您輕鬆從該備份復原。如果您從此媒體啟動電腦,並 點選 **[**執行 **Acronis One-click Restore]**,磁碟將立即從同一媒體上的備份復原。

注意:由於 *One-click* 復原法不提供使用者選項 *(*例如選擇要復原的磁碟區*)*,因此 *Acronis One-Click Restore* 一律會復原整個磁碟。如果您的磁碟包含數個磁碟區且您打算使用 *Acronis One-Click Restore*, 請將所有磁碟區加入備份。備份中未包含的任何磁碟區將會遺失。

# <span id="page-83-1"></span>4.7.15 事前/事後命令

此選項對 Windows 和 Linux 作業系統及基於 PE 的可開機媒體均有效.

此選項可以讓您定義在執行備份程序之前和之後要自動執行的命令。

以下配置說明事前/事後命令的執行時間。

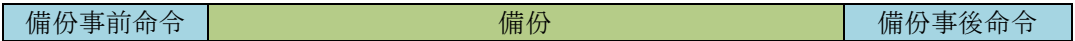

事前/事後命令使用方式的範例:

- 在開始備份之前,從磁碟中刪除部分暫存檔案。
- 設定在每次開始備份之前要啟動的第三方防毒產品。
- 從存檔中選取備份, 將其複製至其他位置。因為備份計劃中設定的複寫作業會將存檔中*所* 有備份均複製至之後的位置,所以此選項有時相當實用。

Acronis Backup 執行完備份後命令之後才會執行複寫。如需詳細資訊,請參閱<備份計劃中的 作業順序> (p. [52\)](#page-51-0)。

程式不支援互動式命令,即需要使用者輸入的命令 (例如[暫停])。

## 指定事前*/*事後命令

- 1. 核取下列選項, 以啟用事前/事後命令執行:
	- 備份之前執行
	- 備份之後執行
- 2. 執行下列任何一項作業:
	- 按一下 **[**編輯**]** 以指定新的命令或批次檔案
	- 從下拉式清單中選擇現有的命令或批次檔案
- 3. 按一下 **[**確定**]**。

## 4.7.15.1 備份事前命令

## 指定要在備份程序開始之前執行的命令*/*批次檔案

- 1. 在命令欄位中輸入命令, 或瀏覽至批次檔案。本程式不支援互動式命令, 即需要使用者輸 入的命令 (例如「暫停」)。
- 2. 在工作目錄欄位中指定目錄路徑,將在此目錄中執行命令/批次檔案。
- 3. 如有需要,請在 **[**引數**]** 欄位中指定該命令的執行引數。
- 4. 依據您要獲得的結果, 選擇下表所述的相應選項。
- 5. 按一下 **[**測試命令**]** 以檢查命令是否正確。

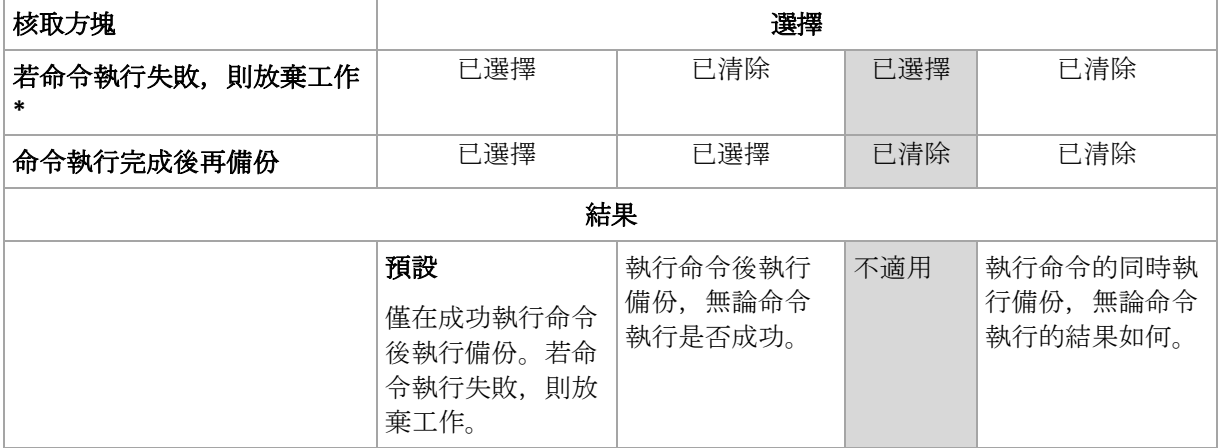

\* 命令的結束碼如果不等於零便視為失敗。

## 4.7.15.2 備份事後命令

## 指定備份完成後要執行的命令*/*可執行檔

- 1. 在命令欄位中輸入命令, 或瀏覽至批次檔案。
- 2. 在工作目錄欄位中指定目錄路徑,將在此目錄中執行命令/批次檔案。
- 3. 在引數欄位中指定命令執行引數 (如有需要)。
- 4. 如果命令成功執行與否很重要,請選取 **[**若命令執行失敗,則放棄工作**]** 核取方塊。命令 的結束碼如果不等於零,命令就視為失敗。如果命令執行失敗,在可能的情況下,程式將 會移除產生的 TIB 檔案與暫存檔,而且工作執行結果將設為 [失敗]。 如果未選擇核取方塊,則命令執行結果不會影響工作執行失敗或成功。您可以瀏覽記錄, 或瀏覽顯示在 **[**記錄**]** 檢視中的錯誤與警告,以追蹤命令的執行結果。
- 5. 按一下 **[**測試命令**]** 以檢查命令是否正確。

# <span id="page-85-0"></span>4.7.16 資料擷取前/後命令

此選項對 Windows 和 Linux 作業系統均有效.

此選項可讓您定義擷取資料 (即取得資料快照) 之前和之後要自動執行的命令。資料擷取會由 Acronis Backup 於備份程序一開始的時候執行。

以下配置說明資料擷取事前/事後命令的執行時間。

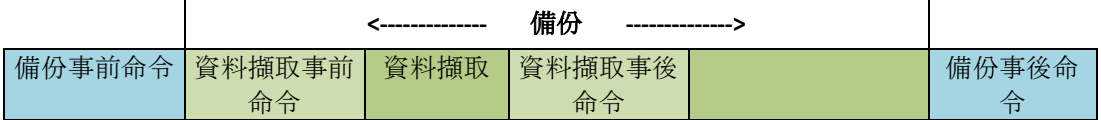

如果 [磁碟區陰影複製服務] 選項已啟用, 則命令執行與 Microsoft VSS 動作的順序如下所 示:

[資料擷取前] 命令 -> VSS 暫停 -> 資料擷取 -> VSS 繼續 -> [資料擷取後] 命令。

使用資料擷取事前/事後命令,您可以暫停和繼續與 VSS 不相容的資料庫或應用程式。與事前 /事後命令 (p. [84\)](#page-83-1)相反,資料擷取事前/事後命令會在資料擷取程序之前和之後執行。這需要數 秒鐘的時間。視要備份的資料量而定,整個備份程序可能需要花費更長的時間。因此,資料庫 與應用程式閒置時間將會最少。

## 若要指定資料擷取事前*/*事後命令

- 1. 核取下列選項,以啟用資料擷取事前/事後命令執行:
	- 資料擷取之前執行
	- 資料擷取之後執行
- 2. 執行下列任何一項作業:
	- 按一下 **[**編輯**]** 以指定新的命令或批次檔案
	- 從下拉式清單中選擇現有的命令或批次檔案
- 3. 按一下 **[**確定**]**。

## 4.7.16.1 資料擷取事前命令

## 指定要在資料擷取之前執行的命令*/*批次檔案

- 1. 在命令欄位中輸入命令, 或瀏覽至批次檔案。本程式不支援互動式命令, 即需要使用者輸 入的命令 (例如「暫停」)。
- 2. 在工作目錄欄位中指定目錄路徑,將在此目錄中執行命令/批次檔案。
- 3. 如有需要,請在 **[**引數**]** 欄位中指定該命令的執行引數。
- 4. 依據您要獲得的結果, 選擇下表所述的相應選項。
- 5. 按一下 **[**測試命令**]** 以檢查命令是否正確。

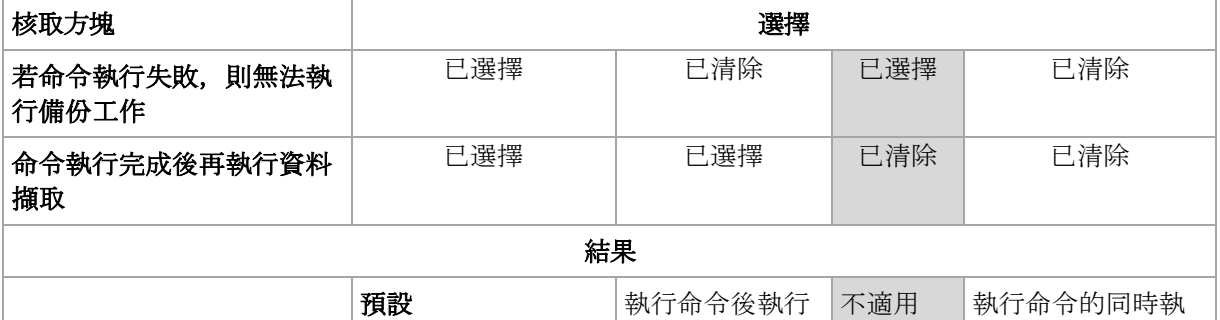

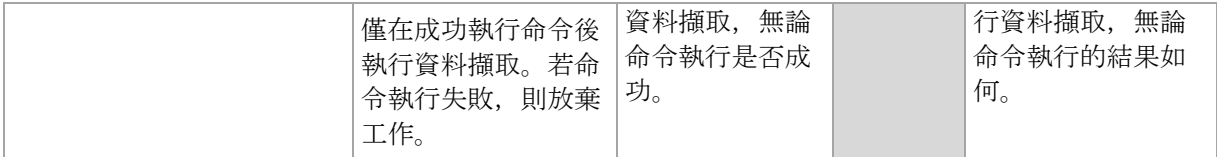

\* 命令的結束碼如果不等於零便視為失敗。

## 4.7.16.2 資料擷取事後命令

## 指定要在資料擷取之後執行的命令*/*批次檔案

- 1. 在命令欄位中輸入命令, 或瀏覽至批次檔案。本程式不支援互動式命令, 即需要使用者輸 入的命令 (例如「暫停」)。
- 2. 在工作目錄欄位中指定目錄路徑,將在此目錄中執行命令/批次檔案。
- 3. 如有需要,請在 **[**引數**]** 欄位中指定該命令的執行引數。
- 4. 依據您要獲得的結果, 選擇下表所述的相應選項。
- 5. 按一下 **[**測試命令**]** 以檢查命令是否正確。

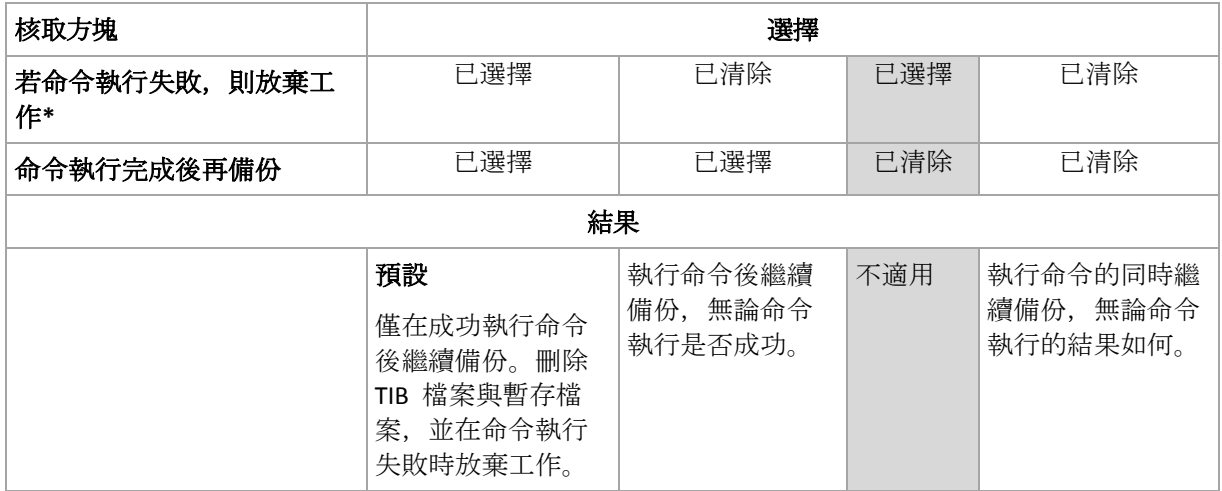

\* 命令的結束碼如果不等於零便視為失敗。

# <span id="page-86-0"></span>4.7.17 複寫/清理停用時間

此選項只有在您針對備份設定複寫或保留規則 (p. [66\)](#page-65-0)時才有效。

此選項可定義一段期間,在這段期間內不允許啟動複寫或套用保留規則。停用時間結束時,如 果當時電腦已開啟,就會執行作業。停用時間前已經啟動的作業會開始繼續,不會中斷。

停用時間會影響所有位置,包括主要位置。

### 預設為:停用。

若要指定停用時間,請選擇 **[**不要在下列時間內啟動複寫**/**清理**]** 核取方塊,然後選擇日期和當 天的時段。

## 用法範例

您可能會想要使用此選項將備份程序與複寫或清理分開。例如,假設您在白天的時候以本機方 式備份電腦,並打算隨後將備份複寫至網路資料夾。請讓停用時間包含工作時間。複寫將會在 網路負載較低的下班時間執行。

# <span id="page-87-0"></span>4.7.18 逐個磁區備份

此選項僅對磁碟層級備份有效。

若要在實體層級建立磁碟或磁碟區的精確複本,請選擇 **[**逐個磁區備份**]** 核取方塊。所產生的 備份將與正在備份的磁碟大小相同 (如果壓縮程度 (p[. 78\)](#page-77-0)選項設定為 **[**無**]** )。使用逐個磁區備 份來備份具有無法識別或不支援檔案系統的磁碟機和其他專有的資料格式。

# <span id="page-87-1"></span>4.7.19 工作失敗處理

此選項在 Windows 和 Linux 作業系統下均有效。

在可開機媒體下作業時,此選項不可用。

此選項確定任何備份計劃工作失敗時,程式的行為。

#### 預設為不要重新啟動失敗的工作。

如果選擇 **[**重新啟動失敗的工作**]** 核取方塊,並指定嘗試次數和嘗試時間間隔,則該程式將再 次嘗試執行失敗的工作。嘗試成功完成或指定的嘗試次數執行後(視哪一個先發生而定),程式 即停止嘗試。

#### N=3; 2<sup>nd</sup>嘗試成功

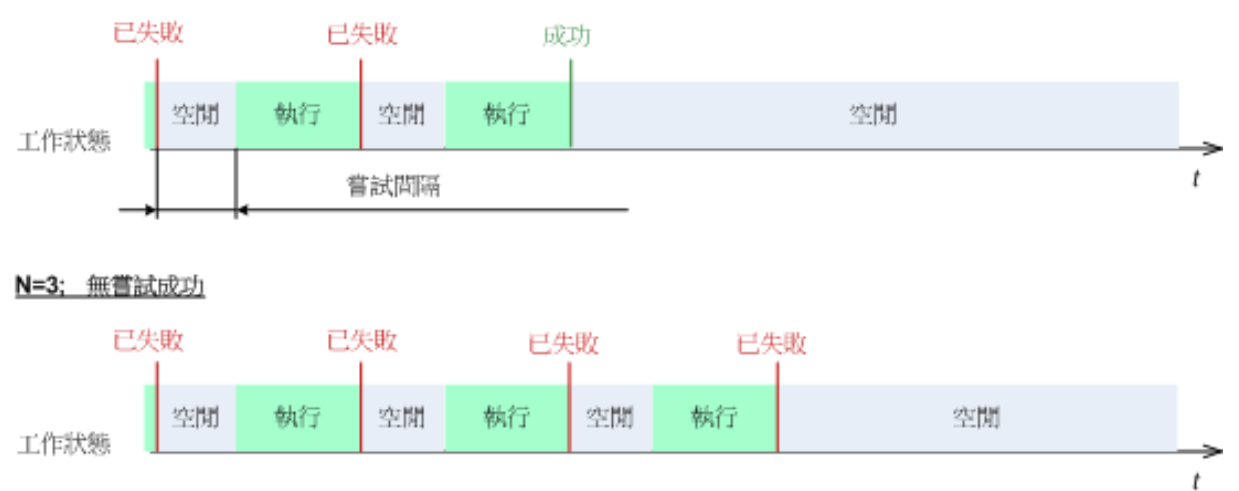

如果因為備份計劃中的錯誤而導致工作失敗,您可在工作處於閒置狀態時編輯計劃。工作執行時,您必 須停止工作後才能編輯備份計劃。

# <span id="page-87-2"></span>4.7.20 工作開始條件

此選項在 Windows 和 Linux 作業系統下均有效。

在可開機媒體下作業時,此選項不可用。

此選項確定了備份工作即將開始 (排程時間已到或發生排程指定的事件),但條件 (或多個條件 中的任何一個) 不符合時的程式行為。如需有關條件的詳細資訊,請參閱排程 (p[. 57\)](#page-56-0)和條件 (p. [64\)](#page-63-0)。

## 預設為:等至條件符合。

## 等至條件符合

在此設定下,條件一旦符合,排程器即開始監視條件並啟動工作。若一直不符合條件,工作就 不會開始。

處理長時間未符合條件,進而延遲備份的情況有一定風險,您可設定時間間隔,在此時間間隔 以後無論條件是否符合,工作都將執行。請選擇 **[**無論如何,在此時間後執行工作**]** 核取方塊 並指定時間間隔。工作將在條件符合或最長遲延時間後開始,視哪一個先發生而定。

## 時間圖:等至條件符合

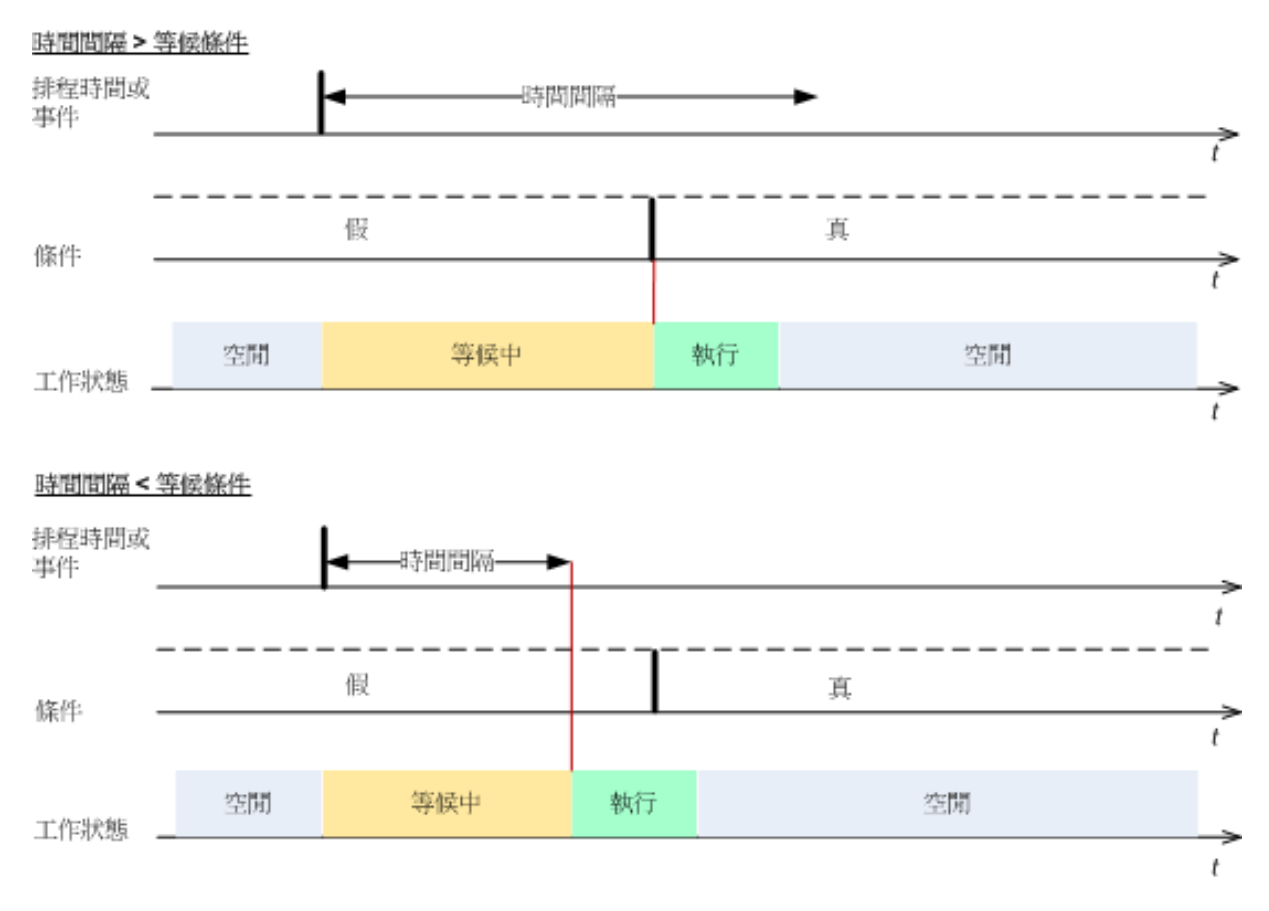

## 略過工作執行

延遲備份可能無法接受,例如,您可能必須在指定的時間內備份資料。因此,應略過備份,而 不是等待條件符合,尤其是事件較常發生時。

# 5 復原

當要進行資料復原時,首先考慮最有效的方法:將主控台連線至執行作業系統的受管理電腦並 建立復原工作。

如果受管理電腦的**作業系統無法啟動**或者您需要**將資料復原至裸機**,請從可開機媒體 (p. [173\)](#page-171-0) 啟動電腦,或使用 Acronis Startup Recovery Manager。然後建立復原工作。

Acronis Universal Restore 可讓您在相異硬體或虛擬機器上復原和啟動作業系統。

如需有關復原 Linux Software RAID 裝置和由邏輯磁碟區管理員 (LVM) 所建立之磁碟區的詳細 資訊,請參閱復原 MD 裝置和邏輯磁碟區 (p. [27\)](#page-26-0)。

Acronis Backup Linux 用代理程式能夠將磁碟 (磁碟區) 的備份復原為新的虛擬機器。如需更多 詳細資訊,請參閱<復原至「新的虛擬機器」目的地>(p.116)一節。

# 5.1 建立復原工作

## 若要建立復原工作,請執行下列步驟

#### 復原內容

選擇資料 (p. [91\)](#page-90-0)

選擇要復原的資料。

存取認證 (p. [94\)](#page-93-0)

選擇性步驟:如果工作帳戶沒有權限可存取存檔位置,則提供該位置的認證。若要存 取此選項,請按一下 **[**顯示存取認證**]**。

## 復原目標位置

本區段會在選擇所需的備份及定義要復原的資料類型後出現。此處指定的參數取決於 復原資料的類型。

磁碟 (p. [95\)](#page-94-0)

磁碟區 (p. [97\)](#page-96-0)

檔案 (p. [99\)](#page-98-0)

存取認證 (p. [95\)](#page-94-1)

選擇性步驟:如果工作認證無法讓您復原已選擇的資料,則提供該目的地的認證。若 要使用該選項,選擇 **[**進階檢視**]** 核取方塊。

#### 復原時間

復原 (p. [101\)](#page-100-0)

選擇開始復原的時間。工作可以在建立後立即開始、排程為在未來的特定日期和時間 啟動,或只需儲存用於手動執行。

## 工作參數

## 工作名稱

選擇性步驟:為復原工作輸入唯一的名稱。一個意義清楚的名稱可讓您在多個工作中 快速識別該工作。

#### 復原選項

選擇性步驟:設定復原選項,例如復原事前/事後命令、復原優先順序、錯誤處理或通 知選項,以自訂復原作業。如果您在本區段中沒有進行任何設定,將使用預設值 (p. [105\)](#page-104-0)。

任何設定變更為預設值之外的值後,將出現一個新的行,顯示新設定的值。設定狀況 會從 **[**預設**]** 變更為 **[**自訂**]**。如果您再次修改設定,該行將顯示新的值,除非新的值為 預設值。設定預設值後,該行便會消失。因此在本區段中,您一律只會看到異於預設 值的設定。

按一下 **[**重設為預設值**]**,會將所有設定重設為預設值。

工作認證

選擇性步驟:工作將代表建立該工作的使用者執行。必要時,您可以變更工作帳戶認 證。若要存取此選項,請按一下 **[**顯示工作認證**]**。

#### 選擇性步驟:**Acronis Universal Restore**

適用於:系統磁碟或磁碟區復原

#### **Universal Restore** (p[. 102\)](#page-101-0)

當您需要在相異硬體上復原和啟動作業系統時,請使用 Acronis Universal Restore。

完成所有必要步驟後,按一下 **[**確定**]** 建立復原工作。

## <span id="page-90-0"></span>5.1.1 復原內容

## **1.** 指定存檔位置

在 **[**資料路徑**]** 欄位中指定存檔位置路徑,或按一下 **[**瀏覽**]**,然後依<選擇存檔位置> (p[. 92\)](#page-91-0) 中的描述選擇所需的位置。

#### **2.** 選擇資料

您可以使用 **[**資料檢視**]** 標籤或 **[**存檔檢視**]** 標籤來選擇備份資料。**[**資料檢視**]** 標籤會依選定 存檔位置內的版本 (備份的建立日期與時間) 顯示所有備份資料。**[**存檔檢視**]** 標籤會依存檔顯 示備份資料。

#### 使用 *[*資料檢視*]* 選擇資料

因為 **[**資料檢視**]** 索引標籤和資料目錄的功能相同,因此在 **[**資料檢視**]** 索引標籤上選擇資料 的方式和在目錄中的執行方式相同。如需選擇資料的詳細資訊,請參閱<資料目錄> (p. [93\)](#page-92-0)。

#### 使用 *[*存檔檢視*]* 選擇資料

1. 展開所需的存檔,然後依建立日期與時間選擇其中一個連續備份。因此,您可將磁碟資料 及時還原到某一時刻。 如果未顯示存檔清單 (例如,若存檔中繼資料已遺失),請按一下 **[**重新整理**]**。

如果存檔的清單太長,您可以選擇僅顯示所需的存檔類型,以篩選存檔。若要這麼做,請 在 **[**顯示**]** 清單中選擇所需的存檔類型。

- 2. 僅適用於磁碟或磁碟區備份:在 **[**備份內容**]** 中,從下拉式方塊選擇要顯示的資料類型:
	- 磁碟 復原整個磁碟 (包含其所有磁碟區)。
	- 磁碟區 復原個別的基本及/或動態磁碟區。
	- 檔案 復原個別檔案和資料夾。
- Microsoft SQL 資料庫 從單一行程磁碟與應用程式備份中復原 Microsoft SQL 資料庫  $\circ$
- **Microsoft Active Directory** 從單一行程磁碟與應用程式備份中擷取 Microsoft Active Directory 的資料。
- 3. 在 **[**備份內容**]** 中,選取須復原之項目的核取方塊。
- 4. 按一下 **[**確定**]**。

#### 選擇 **MBR**

復原系統磁碟區時,若遇到下列情形,通常會選擇磁碟的 MBR:

- 作業系統無法開機。
- 磁碟是新的,而且沒有 MBR。
- 您打算復原自訂或非 Windows 的開機載入器 (例如 LILO 和 GRUB)。
- 磁碟的幾何結構與備份中儲存的不同。

可能還有其他需要復原 MBR 的情況, 但上述幾種情況是最常見的。

將一個磁碟的 MBR 復原至其他 Acronis Backup 時會復原「磁軌 0」, 這並不會影響目標磁碟 的磁碟分割表和磁碟分割配置。Acronis Backup 會在復原後自動更新 Windows 載入器, 因此 無需復原 Windows 系統的 MBR 和「磁軌 0」, 除非 MBR 損壞。

## <span id="page-91-0"></span>5.1.1.1 選擇存檔位置

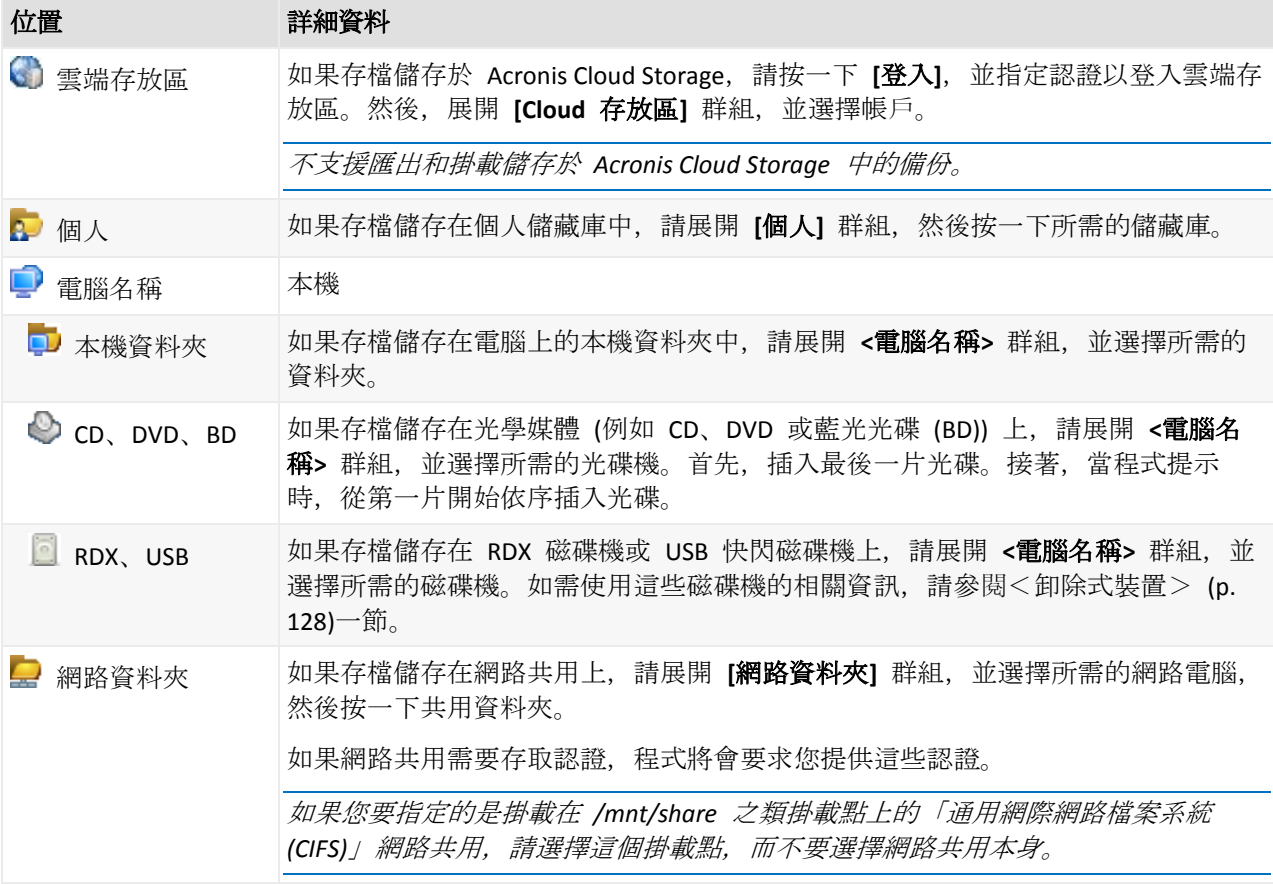

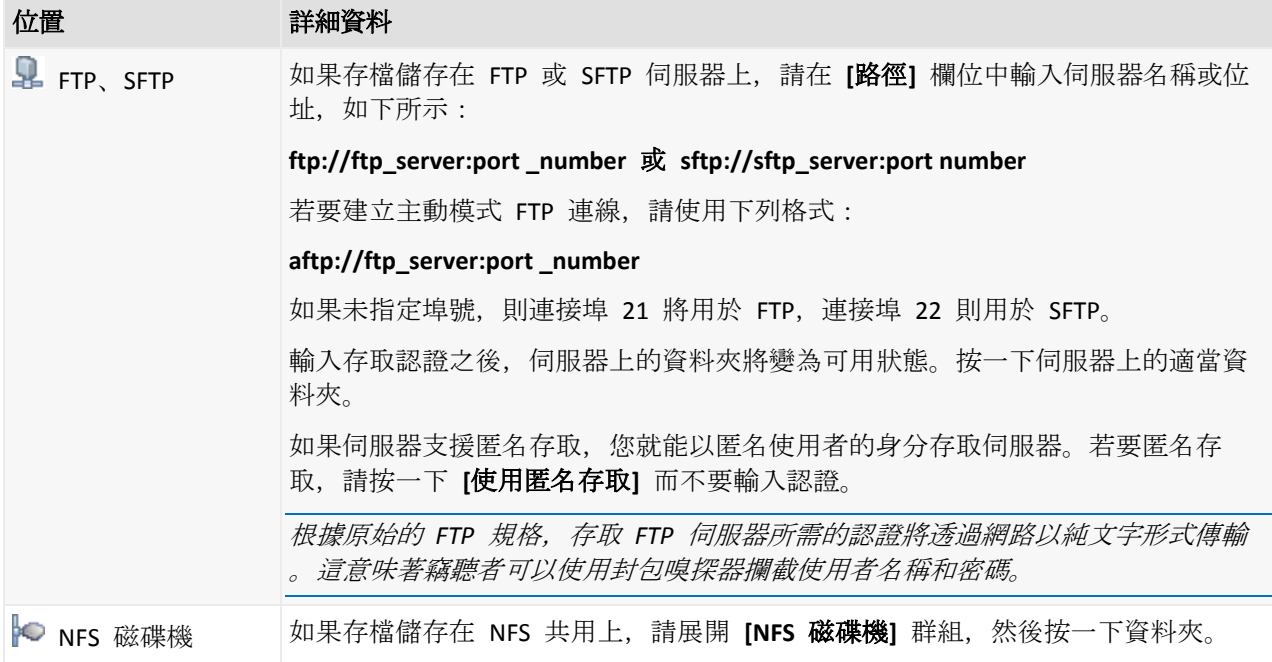

# <span id="page-92-0"></span>5.1.1.2 資料目錄

資料目錄能讓您輕鬆找到所需的資料版本,並選擇該版本進行復原。在受管理電腦上,凡是可 以從這部電腦存取的儲藏庫,都可以透過 **[**資料檢視**]** 標籤使用資料目錄功能。

*Acronis Backup* 可能會從儲藏庫將資料目錄檔案上傳至本機快取資料夾。依預設,此資料夾位於安裝了 作業系統的磁碟上。如需變更預設快取資料夾的相關資訊,請參閱<變更目錄檔案的預設快取資料夾> 一節。

## 選擇復原用的備份資料

- 1. 若要存取 **[**資料檢視**]** 索引標籤,請導覽到 **[**儲藏庫**]** 檢視,然後按一下想要的儲藏庫。
- 2. 在 [顯示] 欄位中, 選擇要顯示的資料類型:
	- 選擇 [電腦/磁碟/磁碟區], 可在磁碟層級備份中瀏覽及搜尋整個磁碟與磁碟區。
	- 選擇 [資料夾/檔案], 可在檔案層級與磁碟層級的備份中瀏覽及搜尋檔案和資料夾。
- 3. 在 **[**顯示備份的資料**]** 欄位中,指定要顯示的備份資料期間。
- 4. 執行下列任何一項作業:
	- 在目錄樹狀目錄, 或是目錄樹狀目錄右側的表格中, 選擇要復原的資料。
	- 在搜尋字串中,輸入有助於識別所需資料項目的資訊 (可以是電腦名稱、檔案或資料夾 名稱、或磁碟標籤),然後按一下 **[**搜尋**]**。您可以使用星號 (\*) 和問號 (?) 等萬用字元  $\circ$

搜尋完成後,您將在 **[**搜尋**]** 視窗中看到與您輸入的值完全或部分相符的備份資料項目 的清單。選擇所需資料後,按一下 **[**確定**]** 返回 **[**資料檢視**]**。

- 5. 使用 [版本] 清單, 選擇資料要還原的時間點。資料預設會還原至步驟 3 選擇的期間中最 新的時間點。
- 6. 選擇需要的資料後,請按一下 **[**復原**]**,然後設定復原作業的參數。

## 如果資料沒有顯示在資料檢視中怎麼辦?

問題的可能原因如下:

## 設定的期間有誤

所需的資料並非在 **[**顯示此期間備份的資料**]** 控制項中設定的期間備份。

解決方法: 嘗試延長期間。

## 編目為停用狀態,或快速編目為開啟狀態

如果資料僅顯示一部分或完全沒有顯示,很可能是因為在備份期間編目為停用狀態或快速編目 (p. [75\)](#page-74-1)為開啟狀態。

### 解決方法:

- 如果編目為停用狀態,請在 [備份編目] 選項中啟用 ([選項] > [電腦選項])。
- 按一下 [立即編目], 手動執行完整編目。針對 [資料檢視], 只有儲存在所選儲藏庫中的備 份會編目。已編目過的備份不會再次編目。
- 由於編目大量的備份資料可能需要很長一段時間,您不妨使用個別儲藏庫的 **[存檔檢視]**。 如需使用 **[**存檔檢視**]** 的詳細資訊,請參閱<使用儲藏庫> (p. [122\)](#page-121-0) 一節的<瀏覽儲藏庫 內容與資料選擇>。

## 目錄不支援該資料

目錄或資料檢視無法顯示下列資料:

- 加密與受密碼保護之存檔中的資料。
- 備份至 CD、DVD、BD、Iomega REV、RDX 或 USB 裝置等卸除式媒體的資料。
- 備份至 Acronis Cloud Storage 的資料。
- 使用 Acronis True Image Echo 或先前產品版本備份的資料。
- 使用簡化備份命名方式備份的資料。

解決方法: 若要瀏覽這類資料,請使用個別儲藏庫的 **[**存檔檢視**]** 標籤。

# <span id="page-93-0"></span>5.1.2 位置的存取認證

指定存取備份儲存位置所需的認證。

## 若要指定認證

- 1. 選擇下列一項:
	- 使用工作認證

軟體將使用 **[**工作參數**]** 區段中指定的工作帳戶認證來存取位置。

使用下列認證

軟體將使用您指定的認證來存取該位置。如果工作帳戶不具備該位置的存取權限,請 使用此選項。您可能需要提供網路共用或儲存節點儲藏庫的特殊認證。 指定:

- 使用者名稱。輸入 Active Directory 使用者帳戶的名稱時,請務必同時指定網域 名稱 (DOMAIN\Username 或 Username@domain)。
- 密碼。帳戶的密碼。
- 2. 按一下 **[**確定**]**。

根據原始的 *FTP* 規格,存取 *FTP* 伺服器所需的認證將透過網路以純文字形式傳輸。這意味著竊聽者可 以使用封包嗅探器攔截使用者名稱和密碼。

# <span id="page-94-1"></span>5.1.3 目的地的存取認證

## 若要指定認證

1. 選擇下列一項:

#### 使用工作認證

程式將使用 **[**工作參數**]** 區段中指定的工作帳戶認證存取目的地。

#### 使用下列認證

程式將使用您指定的認證存取該目的地。如果工作帳戶不具備存取目的地之權限,請 使用此選項。

指定:

- 使用者名稱。輸入 Active Directory 使用者帳戶的名稱時,請務必同時指定網域 名稱 (DOMAIN\Username 或 Username@domain)。
- 密碼。帳戶的密碼。

2. 按一下 **[**確定**]**。

# 5.1.4 復原目標位置

指定已選擇資料將復原至其中的目的地。

## <span id="page-94-0"></span>5.1.4.1 選擇目標磁碟

可用的磁碟或磁碟區目的地取決於電腦上運作的代理程式。

#### 復原至:

#### 實體電腦

安裝 *Acronis Backup Windows* 用代理程式或 *Linux* 用代理程式時可用。

已選擇的磁碟將復原至與主控台連線之電腦的實體磁碟。選擇後,您可以繼續進行下述的 一般磁碟對應程序。

### 磁碟**/**磁碟區

### 自動對應

Acronis Backup 嘗試將選擇的磁碟對應至目標磁碟, 如自動對應的運作方式 (p[. 96\)](#page-95-0)一節所 述。如果您不滿意對應結果,您可以手動重新對應磁碟。若要手動重新對應磁碟,您必須 先以相反順序取消對應磁碟;換句話說,先取消對應最後對應的磁碟。然後,請根據以下 敘述手動對應磁碟。

## 磁碟編號:

## 磁碟編號 **(**型號**)** (p. [96\)](#page-95-1)

為每個來源磁碟選擇目的地磁碟。

### **NT 簽章 (p. [96\)](#page-95-2)**

選擇已復原磁碟之簽章的處理方法。Windows 和 Linux 核心版本 2.6 及更新版本會使用 磁碟簽章。

## <span id="page-95-1"></span>磁碟目的地

## 若要指定目的地磁碟:

1. 選擇您希望將已選擇磁碟復原至其中的磁碟。目標硬碟的空間應當至少與未壓縮的影像資 料大小相同。

2. 按一下 **[**確定**]**。

由於所有目標磁碟上儲存的資料將由備份資料取代,因此請注意那些可能需要但未備份的資料。

## <span id="page-95-2"></span>NT 簽章

NT 簽章是保留在 MBR 中的一種記錄。NT 簽章可唯一識別作業系統的磁碟。

復原包含系統磁碟區的磁碟時,您可以選擇如何處理目標磁碟的 NT 簽章。請指定以下參數之 一:

#### ■ 自動選擇

如果簽章與儲存於備份中的 NT 簽章相同, 軟體將保留目標磁碟的 NT 簽章。(換言之, 如 果您是將磁碟復原至已備份的同一磁碟。)否則,軟體將為目標磁碟產生新的 NT 簽章。 這是大部分情況下的建議預設選項。非必要,請不要使用下列設定。

#### ■ 新建

Acronis Backup 將為目標硬碟產生新的 NT 簽章。

從備份復原

Acronis Backup 將使用磁碟備份中的簽章取代目標硬碟的 NT 簽章。

注意事項:您必須百分之百確定此電腦上沒有任何現有磁碟具備相同的 *NT* 簽章。否則,作業系統 啟動時從第一個磁碟執行,若發現第二個磁碟上有相同的簽章,會自動產生新的唯一 *NT* 簽章並將 其指派給第二個磁碟。如此一來,第二個磁碟上的所有磁碟區都將失去代號、磁碟上的所有路徑都 將無效,而且程式也將無法找到其檔案。該磁碟上的作業系統將無法開機。

下列原因可能導致需要復原磁碟簽章:

- Acronis Backup 使用來源硬碟的簽章排程工作。如果復原相同磁碟簽章, 則您無需重新 建立或編輯先前建立的工作。
- 某些已安裝的應用程式將磁碟簽章用於授權及其他用途。

### 保留現有設定

程式將不會變更目標硬碟的 NT 簽章。

## <span id="page-95-0"></span>自動對應的運作方式

只有在能夠保留系統開機能力時, Acronis Backup 才會自動將磁碟或磁碟區對應至目標磁碟。 否則,糸統會取消自動對應,您必須手動對應磁碟或磁碟區。

此外, 如果磁碟區是 Linux 邏輯磁碟區或 Linux 軟體 RAID (MD 裝置), 則您必須手動對應那 些磁碟區。如需復原邏輯磁碟區和 MD 裝置的詳細資訊,請參閱復原 MD 裝置和邏輯磁碟區 (p. [27\)](#page-26-0)。

自動對應的執行方式如下所示。

1. 如果磁碟或磁碟區復原至其原始位置,對應程序會重新產生原始磁碟/磁碟區配置。

所謂「磁碟或磁碟區的原始位置」意指已備份之完全相同的磁碟或磁碟區。如果磁碟區在備份後,其 大小、位置或其他實體參數有變更,將不視為原始磁碟區。若變更磁碟區代號或標籤,軟體仍然可 以識別磁碟區。

- 2. 如果磁碟或磁碟區復原至不同位置:
	- 復原磁碟時:軟體會檢查目標磁碟的大小和磁碟區。目標磁碟必須不包含磁碟區,而 且其大小必須足以容納要復原的磁碟。未初始化的目標磁碟將會自動初始化。 如果找不到所需的磁碟,則您必須手動對應磁碟。
	- 復原磁碟區時:軟體會檢查目標磁碟的未配置空間。 如果有足夠的未配置空間,將會依「現狀」復原磁碟區。 如果目標磁碟上的未配置空間小於要復原的磁碟區大小,則磁碟區會按比例縮小 (減少 其可用空間),以符合未配置空間。如果縮小後的磁碟區仍不符合未配置空間, 您必須 手動對應磁碟區。

## <span id="page-96-0"></span>5.1.4.2 選擇目標磁碟區

可用的磁碟區目的地取決於電腦上運作的代理程式。

#### 復原至:

#### 實體電腦

安裝 *Acronis Backup Windows* 用代理程式或 *Linux* 用代理程式時可用。

已選擇的磁碟區將復原至與主控台連線之電腦的實體磁碟。選擇後,您可以繼續進行下述 的一般磁碟區映射程序。

#### 磁碟**/**磁碟區

#### 自動對應

Acronis Backup 會嘗試將選擇的磁碟區對應至目標磁碟,如自動對應的運作方式 (p[. 96\)](#page-95-0)一 節中所述。如果您不滿意對應結果,可以手動重新對應磁碟區。若要這麼做,您必須以相 反順序取消對應磁碟區,換句話說,先取消對應最後對應的磁碟區。然後,請根據以下敘 述手動對應磁碟區。

#### 復原 **[**磁碟編號**] MBR** 至:**[**如果選擇主開機記錄進行復原**]**

磁碟編號 (p. [98\)](#page-97-0)

選擇要將主開機記錄復原到哪個磁碟。

#### **NT** 簽章**:** (p. [96\)](#page-95-2)

選擇 MBR 中所含磁碟簽章的處理方式。Windows 和 Linux 核心版本 2.6 及更新版本會 使用磁碟簽章。

#### 復原 **[**磁碟區**] [**代號**]** 至:

#### 磁碟編號**/**磁碟區

依次將每個來源磁碟區對應至目標磁碟上的磁碟區或未配置空間。

大小: (p[. 98\)](#page-97-1)

選擇性步驟:變更已復原磁碟區的大小、位置和其他屬性。

## <span id="page-97-0"></span>MBR 目的地

## 若要指定目的地磁碟:

- 1. 選擇要將 MBR 復原到哪個磁碟。
- 2. 按一下 **[**確定**]**。

## 磁碟區目的地

### 若要指定目標磁碟區或未配置空間:

1. 選擇您希望將已選擇的磁碟區復原至其中的磁碟區或未配置空間。目標硬碟區/未配置的空 間應當至少與未壓縮的影像資料大小相同。

### 2. 按一下 **[**確定**]**。

由於所有目標磁碟區上儲存的資料將由備份資料替代,因此請注意那些可能需要但未備份的資料。

## 使用可開機媒體時

在 Windows 風格的可開機媒體下顯示的磁碟代號可能與 Windows 識別磁碟機的方式不同。 例如,救援公用程式中的 D: 磁碟機可能對應至 Windows 中的 E: 磁碟機。

請小心!為安全起見,最好為磁碟區指定唯一的名稱。

Linux 型可開機媒體將本機磁碟和磁碟區顯示為已卸載 (sda1, sda2...)。

### <span id="page-97-1"></span>變更磁碟區屬性

## 大小和位置

將磁碟區復原至基本 MBR 磁碟時, 您可用滑鼠拖曳磁碟區或其邊界, 或在相應欄位中輸入值, 來調整磁碟區的大小和位置。使用此功能,可在正在復原的磁碟區之間重新分配磁碟空間。此 時、您必須首先復原要縮小的磁碟區。

注意事項: 使用逐個磁區選項備份的磁碟區無法重新調整大小。

提示: 當磁碟區是從分割成多個可卸除式媒體的備份復原時,無法調整該磁碟區的大小。為了能夠調 整此磁碟區的大小,請將備份的所有部分複製到硬碟上的單一位置。

## 類型

基本 MBR 磁碟可包含最多四個主要磁碟區或最多三個主要磁碟區和多個邏輯磁碟機。預設為, 程式選擇初始磁碟區類型。如有需要,您可對此設定進行變更。

■ 主要。MBR 磁碟分割表中包含了主要磁碟區的資訊。大部分作業系統僅能從第一個硬碟的 主要磁碟區開機,但是主要磁碟區的數量是有限的。 如果打算將系統磁碟區復原至基本 MBR 磁碟,請選擇「使用中」核取方塊。使用中的磁碟

區用於掛載作業系統。將某磁碟區選擇為使用中而不安裝作業系統,可能會阻止電腦開機 。您無法將邏輯磁碟機或動態磁碟區設為使用中。

 邏輯。MBR 磁碟分割表中未包含邏輯磁碟區的資訊,但擴充磁碟分割表中包含了該資訊。 磁碟上的邏輯磁碟區數量不受限制。邏輯磁碟區無法設定為使用中。若將系統磁碟區復原 至其他裝有自己的磁碟區和作業系統的硬碟,則很可能僅需要資料。此時,可將磁碟區復 原為邏輯磁碟區,以便僅存取資料。

## 檔案系統

根據預設,復原後的磁碟區與原始磁碟區會有相同的檔案系統。您可以視需要,在復原期間變 更磁碟區的檔案系統。

Acronis Backup 可進行下列檔案系統轉換:FAT 16 -> FAT 32 與 Ext2 -> Ext3。對於使用其他原 生檔案系統的磁碟區, 此選項不可用。

假設您打算將磁碟區從低容量的 FAT16 舊磁碟復原到一個版本較新的磁碟。FAT16 效率低下, 甚至可能無法在高容量硬碟上進行設定。那是因為 FAT16 最大支援到 4 GB 磁碟區, 因此您 無法在不變更檔案系統的情況下, 將 4GB 的 FAT16 磁碟區復原到超出該限制的磁碟區。在 此,需要將檔案系統從 FAT16 變更為 FAT32。

舊版本的作業系統 (MS-DOS、Windows 95 和 Windows NT 3.x、4.x)不支援 FAT32, 並且在復 原磁碟區和變更其檔案系統後將無法使用。這些程式一般僅可在 FAT16 磁碟區上復原。

## 磁碟區 (磁碟分割) 校準

Acronis Backup 可自動排除磁碟區錯位,亦即磁碟區叢集未對齊磁碟磁區的情況。將採用磁柱/ 磁頭/磁區 (CHS) 定址配置建立的磁碟區復原至 4 KB 磁區大小的硬碟機 (HDD) 或固態磁碟機 (SSD) 時, 就會發生錯位。CHS 定址配置用於 Windows Vista 之前的所有 Windows 作業系統 。

如果磁碟區發生錯位,叢集重疊的實體磁區會比對齊時佔用的多。這樣一來,每次資料變更時 都必須清除與重寫更多實體磁區。多餘的讀取/寫入作業會大幅減慢磁碟速度,降低整體系統 效能。SSD 磁碟機錯位不僅降低系統效能,也會縮短磁碟機的壽命。SSD 記憶體晶格是針對固 定次數的讀取/寫入作業所設計,因此多餘的讀取/寫入作業會導致 SSD 磁碟機效能提早降低

復原在 Linux 以邏輯磁碟區管理員 (LVM) 建立的動態磁碟區與邏輯磁碟區時,會自動設定正 確的磁碟區校準。

復原基本 MBR 與 GPT 磁碟區時,如果您不滿意自動校準,可以手動選擇校準方法。您可以 選取下列選項:

■ 自動選擇 - (預設) 建議使用。軟體會根據來源與目標磁碟/磁碟區屬性,自動設定正確的校 準。

非必要,請不要使用下列選項。

- **CHS (63** 個磁區**)** 如果您預計在每個實體磁區 512 位元組的磁碟上搭配 Microsoft Windows XP 或 Windows Server 2003 (或舊版) 使用復原的磁碟區,請選擇此選項。
- **VMWare VMFS (64 KB)** 將磁碟區復原為 VMware Virtual Machine File System 磁碟分割 時,請選擇此選項。
- **Vista** 校準 **(1 MB)** 如果復原的磁碟區要用在 Windows Vista 以後的 Windows 作業系 統, 或要將磁碟區復原至 4 KB 磁區大小的 HDD 或 SSD 磁碟機, 請選擇此選項。
- 自訂 手動指定磁碟區校準。建議輸入的值為實體磁區大小的倍數。

## <span id="page-98-0"></span>5.1.4.3 選擇檔案和資料夾的目標位置

## 復原目標位置

目的地

。

選擇要復原備份檔案的位置:

■ 原始位置

檔案和資料夾將復原至與備份中路徑相同的路徑。例如,如果您已備份 *C:\Documents\Finance\Reports\* 中的所有檔案和資料夾,檔案將復原至相同的路徑。如 果資料夾不存在,則會自動建立資料夾。

#### ■ 新位置

檔案將復原至您在樹狀目錄中指定的位置。除非您清除 **[**復原不帶完整路徑**]** 核取方塊, 否則將復原檔案和資料夾,但不重新建立完整路徑。

#### 覆寫

選擇程式在目標資料夾中找到與存檔中檔案名稱相同的檔案時要執行的作業:

- 覆寫現有檔案 這會使備份中檔案的優先順序高於硬碟上的檔案。
- 現有檔案若較舊則予以覆寫 最近的檔案修改將優先, 無論其是在備份或磁碟上。
- 不要覆寫現有檔案 這會使硬碟上檔案的優先順序高於備份中的檔案。

如果您允許覆寫檔案,還可選擇將特定檔案排除在復原作業之外,以防止覆寫檔案。

#### 復原排除 (p. [100\)](#page-99-0)

指定您不要復原的檔案和資料夾。

## <span id="page-99-0"></span>復原排除

針對您不想復原的特定檔案和資料夾設定排除。

注意事項:排除會覆寫針對復原所做的資料項目選擇。例如,如果您選擇復原 *MyFile.tmp* 檔案並排除 所有 *.tmp* 檔案,將不會復原 *MyFile.tmp* 檔案。

使用 **[**新增**]**、**[**編輯**]**、**[**移除**]** 和 **[**全部移除**]** 按鈕來建立要排除之檔案和資料夾的清單。指定 檔案或資料夾的名稱,例如 Document.txt。

在 Windows 和 Linux 中,名稱不會區分大小寫。例如,如果您選擇排除所有的 .tmp 檔案和 [Temp] 資料夾, 則所有 .Tmp 檔案、所有 .TMP 檔案及 [TEMP] 資料夾也都將會排除。

您可以使用一或多個萬用字元 (\* 和 ?):

- 星號 (\*) 會代替零個或更多個字元。例如, Doc\*.txt 會包括 Doc.txt 和 Document.txt 等檔 案。
- 問號 (?) 會代替一個字元。例如, Doc?.txt 會包括 Doc1.txt 和 Docs.txt 等檔案, 但不會 包括 Doc.txt 或 Doc11.txt 等檔案。

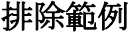

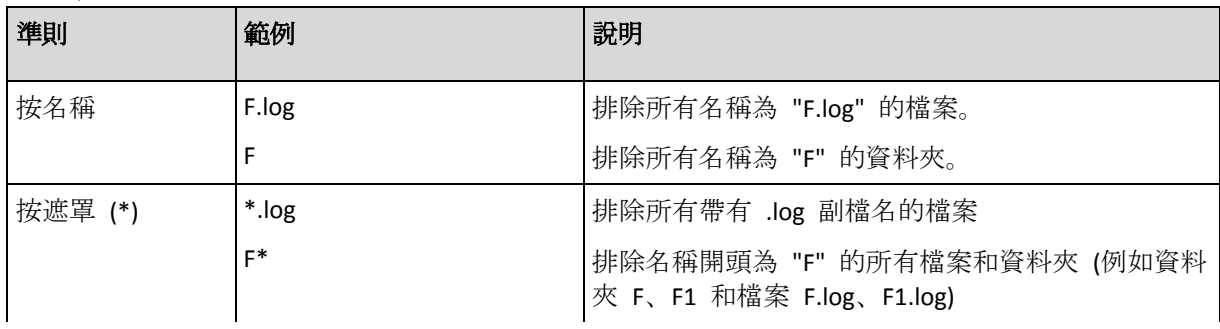

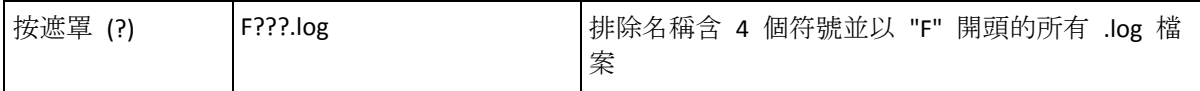

# <span id="page-100-0"></span>5.1.5 復原時間

選擇啟動復原工作的時間:

- [立即] 當您按一下 [復原資料] 頁面上的 [確定] 後, 復原工作將立即啟動。
- 「稍後1- 於之後手動啟動復原工作。如果您需要排程工作,請清除 [將手動啟動工作] 核取 方塊,並指定所需的日期和時間。

# 5.1.6 工作認證

提供要用來執行工作的帳戶之認證。

## 若要指定認證

- 1. 選擇下列一項:
	- 使用目前使用者認證

工作將在啟動工作的使用者登入後在該認證下執行。如果工作按排程執行,將要求您 在完成工作建立時輸入目前使用者的密碼。

使用下列認證

該工作將始終在您指定的認證下執行,無論是手動啟動還是按排程執行。 指定:

- 使用者名稱。輸入 Active Directory 使用者帳戶的名稱時, 請務必同時指定網域名 稱 (DOMAIN\Username 或 Username@domain)。
- 密碼。帳戶的密碼。
- 2. 按一下 [確定]。

若要瞭解更多有關在 Acronis Backup 中使用認證的資訊,請參閱<備份計劃與工作中所使用的 認證> (p. [21\)](#page-20-0) 一節。

若要瞭解更多有關根據使用者權限的可用作業,請參閱<受管理電腦上的使用者權限> (p. [22\)](#page-21-0) 一節。

# 5.2 Acronis Universal Restore

Acronis Universal Restore 是 Acronis 專利技術, 可協助在相異硬體或虛擬機器上復原及啟動作 業系統。Universal Restore 可解決對作業系統啟動極為關鍵的裝置差異,例如儲存裝置控制器 、主機板或晶片組。

Universal Restore 在以下情況中非常實用:

- 1. 在相異的硬體上立即復原故障的系統。
- 2. 以不受限於硬體的方式複製及部署作業系統。
- 3. 在實體電腦之間以及實體電腦與虛擬機器之間進行移轉。

# 5.2.1 取得 Universal Restore

所有具備磁碟層級備份或單一行程備份功能的 Acronis 產品均包含 Universal Restore。

# <span id="page-101-0"></span>5.2.2 使用 Universal Restore

## 復原期間

如果您選擇的磁碟或磁碟區含有 Windows 或 Linux 作業系統,則設定磁碟或磁碟區復原時可 使用 Universal Restore。如果選擇的磁碟或磁碟區內含多種作業系統, 您可以將 Universal Restore 套用至所有 Windows 系統、所有 Linux 系統, 或同時套用至 Windows 與 Linux 系 統。

如果軟體無法偵測備份中是否含有作業系統,軟體會建議使用 Universal Restore,以免備份中 確實有作業系統存在。此類情況如下:

- 備份分割成多個檔案
- 備份位在 Acronis Cloud Storage, 在 FTP/SFTP 伺服器、CD 或 DVD 上。

當備份位於 Acronis Secure Zone, 便無法使用 Universal Restore。這是因為 Acronis Secure Zone 主要用於在同一台電腦上即時復原資料。

## 不進行復原

在可開機媒體下,您也可以在媒體歡迎畫面中按一下 **[**套用 **Universal Restore]**,在不復原的情 況下使用 Universal Restore。Universal Restore 會套用至已經存在於電腦上的作業系統。如果 有多個作業系統,系統會提示您選擇要套用 Universal Restore 的目標作業系統。

## 5.2.2.1 Linux 中的 Universal Restore

Universal Restore 可以套用至核心版本為 2.6.8 或更新版本的 Linux 作業系統。

Universal Restore 套用至 Linux 作業系統時,會更新稱為初始 RAM 磁碟 (initrd) 的暫存檔系 統。這可確保作業系統能在新硬體上啟動。

Universal Restore 會將新硬體的各項模組 (包括裝置驅動程式) 新增至初始 RAM 磁碟。通常, 它會在您正復原之作業系統的 **/lib/modules** 目錄中尋找必要的模組。如果 Universal Restore 找不到需要的模組,會將模組的檔案名稱寫入記錄 (p. [163\)](#page-161-0)中。

Universal Restore 可能會修改 GRUB 開機載入程式的設定。這項程序在某些情況下可能是必要 的,例如,當新電腦的磁碟區配置與原本的電腦不同時,可確保系統能夠開機。

Universal Restore 絕對不會修改 Linux 核心。

## 還原為原始的初始 **RAM** 磁碟

如有需要,您可以還原成原始的初始 RAM 磁碟。

初始 RAM 磁碟儲存於電腦的一個檔案中。首次更新初始 RAM 磁碟前,Universal Restore 會 先將其複本儲存至相同目錄。複本名稱為檔案名稱後接上 **\_acronis\_backup.img** 尾碼。如果您 執行 Universal Restore 一次以上 (例如,新增欠缺的驅動程式後),複本並不會被覆寫。

若要還原為原始的初始 RAM 磁碟,請執行下列其中一項作業:

■ 將複本重新命名為原始的初始 RAM 磁碟名稱。例如, 執行類似以下的命令: mv initrd-2.6.16.60-0.21-default\_acronis\_backup.img initrd-2.6.16.60-0.21-default

■ 在 GRUB 開機載入程式設定 (p[. 104\)](#page-103-0)的 initrd 行指定複本。

## 5.2.2.2 套用 Universal Restore 至多個作業系統

復原期間,您可以針對特定類型的作業系統使用 Universal Restore:所有 Windows 系統、所 有 Linux 系統, 或兩者。

如果選擇要復原的磁碟區包含多個 Windows 系統,您可以在單一清單中指定其所有的驅動程 式。各驅動程式會安裝到適用的作業系統。

# 5.3 開機能力疑難排解

如果系統在備份時可開機,則在復原之後應該也可開機。但是,作業系統用於開機而儲存和使 用的資訊在復原過程中可能會過期,特別是當您變更磁碟區大小、位置或目標硬碟機時。 Acronis Backup 會在復原之後自動更新 Windows 載入器。還可能修復其他載入器, 但是有時 您必須重新啟用載入器。特別是當您復原 Linux 磁碟區時,有時必須套用修復或進行開機變更, 以使 Linux 可以正確地開機和載入。

以下簡要介紹了需要額外使用者動作的典型情形。

為什麼已復原的作業系統無法開機

電腦的 **BIOS** 設定為從另一硬碟開機。

解決方法:將 BIOS 設定為從作業系統所在的硬碟開機。

- 系統復原在不同的硬體上並且新的硬體與備份中包含的最關鍵驅動程式不相容 解決方法:使用可開機媒體啟動電腦,並套用 Acronis Universal Restore (p. [102\)](#page-101-0) 以安裝 適合的驅動程式和模組。
- **Windows** 復原至無法開機的動態磁碟區上

解決方法:將 Windows 復原至基本磁碟區、簡單磁碟區或鏡像磁碟區。

系統磁碟區復原至沒有 **MBR** 的磁碟

在設定復原系統磁碟區時將系統磁碟區復原至沒有 MBR 的磁碟時,程式會提示您是否 希望一同復原 MBR 和系統磁碟區。僅當您希望系統不可開機時選擇不復原。

解決方法:再次連同對應磁碟的 MBR 一併復原磁碟區。

系統使用 **Acronis OS Selector**

由於主要開機記錄 (MBR) 可在系統復原過程中變更,因此使用 MBR 的 Acronis OS Selector 可能無法正常運作。如果發生此情況,請重新啟用 Acronis OS Selector, 如下 所示。

解決方法:從 Acronis Disk Director 的可開機媒體啟動電腦,並在功能表中選擇 **[**工具**] -> [**啟用 **OS Selector]**。

 系統使用 **GRand Unified Bootloader (GRUB)** 並從普通 **(**並非從原始備份,即逐個磁區**)** 備 份中復原

GRUB 載入器的一部分位於磁碟的前幾個磁區中, 或者位於磁碟區的前幾個磁區。剩下 的位於其中一個磁碟區的檔案系統上。僅當 GRUB 位於磁碟的前幾個磁區並且位於可 直接存取的檔案系統上時才能自動復原系統可開機屬性。其他情況下,使用者必須手 動重新啟用開機載入器。

解決方法:重新啟用開機載入器。您可能還需要修復組態檔案。

系統使用 **Linux Loader (LILO)** 並從普通 **(**並非從原始備份,即逐個磁區**)** 備份中復原

LILO 包含多個對絕對磁區編號的參照,因此無法自動修復,除非當所有資料復原至如 在來源磁碟上一樣擁有相同絕對編號的磁區。

解決方法:重新啟用開機載入器。您可能還會出於之前內容中所述的原因而修復載入 器組態檔案。

#### 系統載入器指向錯誤磁碟區

當系統或啟動磁碟區未復原至它們的原始位置時會出現這種情況。

解決方法:修改 boot.ini 或 boot\bcd 檔案可以修復 Windows 載入器的這類情況。 Acronis Backup 會自動完成這項作業,因此您不太可能遇到這個問題。

對於 GRUB 和 LILO 載入器, 您將需要更正 GRUB 組態檔案。如果 Linux 根磁碟分割 的編號變更,則建議您變更 /etc/fstab 以便能夠正確存取 SWAP 磁碟區。

#### 從 **LVM** 磁碟區備份將 **Linux** 復原至基本 **MBR** 磁碟

這類系統無法啟動,因為其核心嘗試在 LVM 磁碟區上掛載根檔案系統。

解決方法:變更載入器設定和 /etc/fstab 以避免使用 LVM, 並重新啟用開機載入器。

## <span id="page-103-0"></span>5.3.1 如何重新啟用 GRUB 及變更其組態

通常您應參考開機載入器手冊頁面瞭解相應的程序。在 Acronis 網站上也有相應的知識庫文章 。

下面的例子說明在將系統磁碟(磁碟區)復原到同一硬體時,如何重新啟用 GRUB。

- 1. 啟動 Linux 或從可開機媒體開機, 然後按 CTRL+ALT+F2。
- 2. 掛載正在復原的系統:

```
mkdir /mnt/system/
mount -t ext3 /dev/sda2 /mnt/system/ # root partition
mount -t ext3 /dev/sda1 /mnt/system/boot/ # boot partition
```
- 3. 將 **proc** 和 **dev** 檔案系統掛載至正在復原的系統: mount -t proc none /mnt/system/proc/ mount -o bind /dev/ /mnt/system/dev/
- 4. 藉由執行以下命令之一, 儲存 GRUB 功能表檔案的複本:

```
cp /mnt/system/boot/grub/menu.lst /mnt/system/boot/grub/menu.lst.backup
   或
```
cp /mnt/system/boot/grub/grub.conf /mnt/system/boot/grub/grub.conf.backup

5. 編輯 **/mnt/system/boot/grub/menu.lst** 檔案(用於 Debian、Ubuntu 和 SUSE Linux 版本)或 者 **/mnt/system/boot/grub/grub.conf** 檔案(用於 Fedora 和 Red Hat Enterprise Linux 版本) 例如,如下所示:

vi /mnt/system/boot/grub/menu.lst

6. 在 **menu.lst** 檔案中(各自的 **grub.conf**)找出與正復原系統相對應的功能表項目。這些功 能表項目具有以下形式:

```
title Red Hat Enterprise Linux Server (2.6.24.4)
      root (hd0,0)
      kernel /vmlinuz-2.6.24.4 ro root=/dev/sda2 rhgb quiet
      initrd /initrd-2.6.24.4.img
```
這些行以 **title**、**root**、**kernel** 和 **initrd**,分別確定:

功能表項目的標題。

- Linux 核心所在的裝置, 通常, 該裝置是開機磁碟分割或根磁碟分割, 例如本例中的 **root (hd0,0)**。
- 至該裝置上核心的路徑以及根分割--在本例中, 路徑為 /vmlinuz-2.6.24.4, 根分割為 **/dev/sda2**。可以採用以下方式指定根分割:標籤(例如 **root=LABEL=/**)、識別元(形 式為 **root=UUID=***some\_uuid*)或者裝置名稱(例如 **root=/dev/sda2**)。
- 至該裝置上 **initrd** 服務的路徑。
- 7. 編輯檔案 /mnt/svstem/etc/fstab, 以糾正任何由於復原而發生變化的裝置的名稱。

```
8. 執行以下命令之一, 啟動 GRUB 殼層:
  chroot /mnt/system/ /sbin/grub
  或
```

```
chroot /mnt/system/ /usr/sbin/grub
```
9. 指定 GRUB 所在的磁碟--通常是開機分割或根分割:

```
root (hd0,0)
```
10. 安裝 GRUB。例如, 為了在第一磁碟的主開機記錄 (MBR) 中安裝 GRUB, 執行以下命令: setup (hd0)

```
11. 結束 GRUB 殼層:
  結束
```
12. 卸載已掛載的檔案系統, 然後重新開機:

```
umount /mnt/system/dev/
umount /mnt/system/proc/
umount /mnt/system/boot/
umount /mnt/system/
reboot
```
13. 藉由使用來自所用 Linux 版本的工具和使用說明來重新組態開機載入器。例如, 在 Debian 和 Ubuntu 中,可能需要編輯 **/boot/grub/menu.lst** 檔案中的一些已注釋行,然後執行 **update-grub** 腳本,否則,這些更改將不會生效。

# <span id="page-104-0"></span>5.4 預設復原選項

每個 Acronis 代理程式均有其專屬的預設復原選項。代理程式安裝完成後,預設選項會有預先 定義的值,在說明文件中稱為預設。建立復原工作時,您可使用預設選項,或使用僅針對特定 工作的自訂值覆寫預設選項。

此外,您還可以自訂預設選項本身,將預先定義的值更改為其他的值。預設為,新值將用於您 稍後在電腦上建立的所有復原工作中。

若要檢視或變更預設復原選項,請將主控台連線至受管理電腦,然後從頂端功能表中選擇 **[**選 項**] > [**預設備份與復原選項**] > [**預設復原選項**]**。

## 復原選項的可用性

可用的復原選項集取決於:

- 代理程式作業的環境 (Linux、可開機媒體)
- 復原的資料類型 (磁碟、檔案)。
- 從磁碟備份復原的作業系統。

下表總結了復原選項的可用性。

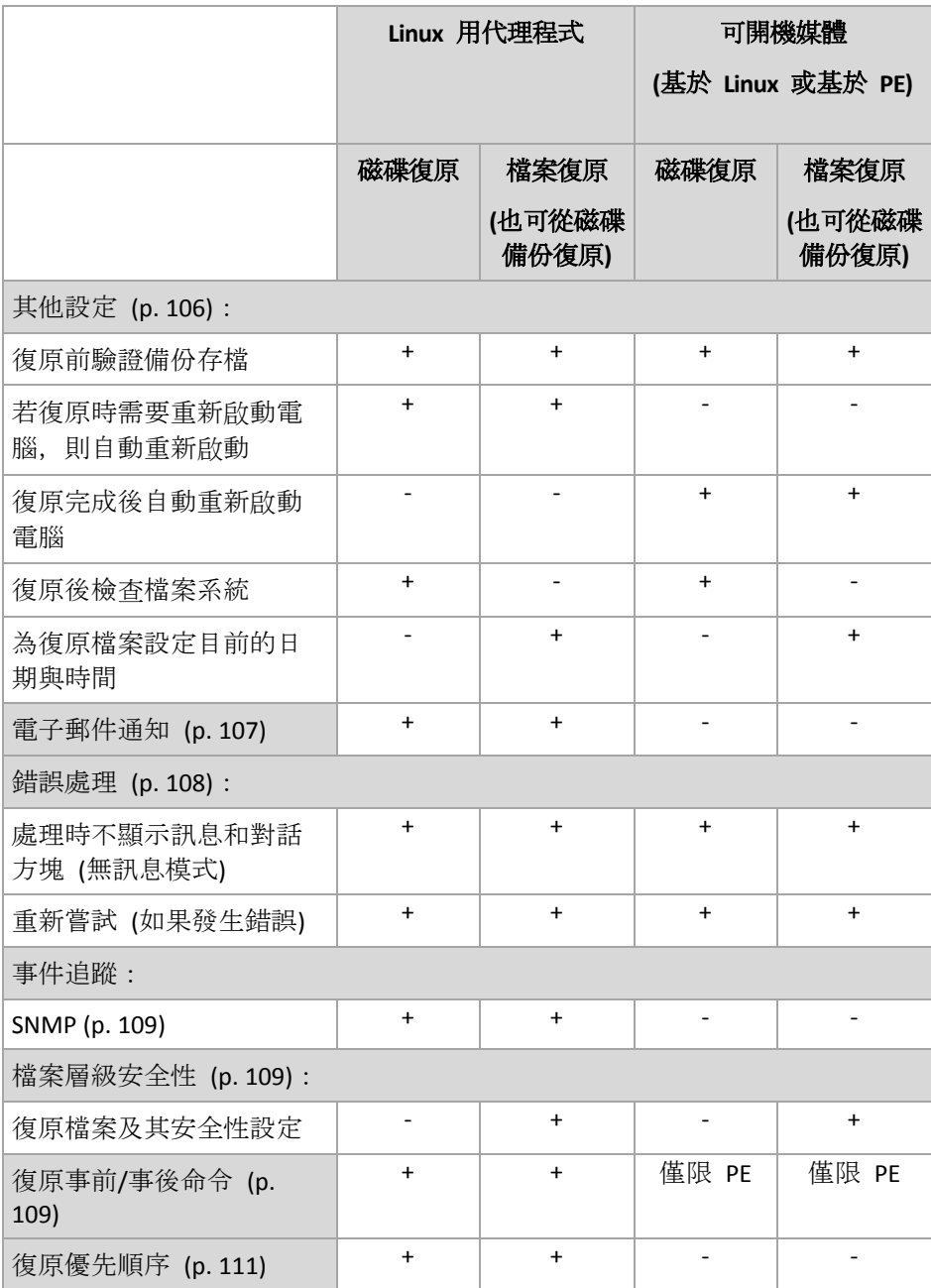

# <span id="page-105-0"></span>5.4.1 其他設定

選擇或清除以下核取方塊,以指定復原作業的其他設定。

## 為復原檔案設定目前的日期與時間

此選項僅在復原檔案時有效。

預設為 **[**啟用**]**。

此選項定義是從存檔復原檔案日期與時間,還是將目前的日期與時間指派給檔案。

## 復原前驗證備份

預設為 **[**停用**]**。

此選項定義從備份復原資料前,是否驗證備份以確保備份未損毀。

## 復原後檢查檔案系統

此選項僅在復原磁碟或磁碟區時有效。

預設為 **[**停用**]**。

此選項定義在復原磁碟或磁碟區後、是否檢查檔案系統的完整性。檢查作業會在復原後立即執 行,或等電腦開機至復原的作業系統後執行。

## 若復原時需要重新啟動電腦,則自動重新啟動

在執行作業系統的電腦上進行復原時,此選項有效。

預設為 **[**停用**]**。

此選項定義在復原作業需要重新開機時,是否自動重新開機。如果要復原的磁碟區被作業系統 鎖定,復原作業便可能需要重新開機。

#### 復原完成後自動重新啟動電腦

在可開機媒體下作業時,此選項有效。

預設為 **[**停用**]**。

此選項可將電腦開機至復原的作業系統,不需要使用者介入。

## <span id="page-106-0"></span>5.4.2 電子郵件通知

此選項在 Windows 和 Linux 作業系統下均有效。

在可開機媒體下作業時,此選項不可用。

此選項可供您在復原工作成功完成、失敗或需要使用者互動時收到電子郵件通知。

預設為:停用。

#### 若要設定電子郵件通知

- 1. 選擇 **[**傳送電子郵件通知**]** 核取方塊,以啟用通知。
- 2. 在 [傳送電子郵件通知] 下, 選擇適當的核取方塊, 如下所示:
	- 復原成功完成時。
	- 復原失敗時。
	- 需要使用者互動時。
- 3. 在 **[**電子郵件地址**]** 欄位中,輸入目的地電子郵件地址。您可以輸入數個用分號隔開的地 址。
- 4. 在 **[**主旨**]** 欄位中,輸入通知主旨。 主旨可含有一般文字加上一或多個變數。在收到的電子郵件訊息中,會以工作執行當時的 值取代各個變數。支援以下變數:
	- **%description%**

在執行 Windows 的電腦上,會以該電腦的 **[**電腦描述**]** 欄中文字取代 **%description%** 變數。若要指定此文字,請移至 **[**控制台**] > [**系統**]**,或是以系統管理員身分執行以下 命令:

net config server /srvcomment:<文字>

在執行 Linux 的電腦上,會以空白字串 ("") 取代 **%description%** 變數。

- **%subject% %subject%** 變數會以下列語句取代:工作 *<*工作名稱*> <*工作結果*>* 於電腦 *<*電腦名稱*>*
- 5. 在 **[SMTP** 伺服器**]** 欄位中,輸入外送郵件伺服器的名稱 (SMTP)。
- 6. 在 **[**連接埠**]** 欄位中,設定外送郵件伺服器的連接埠。連接埠預設設定為 **[25]**。
- 7. 如果外送郵件伺服器要求驗證,請輸入寄件者電子郵件帳戶的 **[**使用者名稱**]** 和 **[**密碼**]**。 如果 SMTP 伺服器未要求驗證,請將 **[**使用者名稱**]** 及 **[**密碼**]** 欄位保留空白。如果您不 確定 SMTP 伺服器是否有要求驗證,請連絡您的網路系統管理員或電子郵件服務提供者以 取得協助。
- 8. 按一下 [其他電子郵件參數...], 以設定其他電子郵件參數, 如下所示:
	- a. **[**寄件者**]** 輸入寄件者的名稱。如果您將此欄位留空,郵件的 **[**寄件者**]** 欄位將會包含 寄件者的電子郵件帳戶。
	- b. 使用加密 您可選擇加密連往郵件伺服器的連線。有 SSL 和 TLS 加密類型可供選擇 。
	- c. 有些網際網路服務供應商在允許傳送任何內容之前,要求在內送伺服器上驗證。如果 遇到這種情況,請選擇 **[**登入內送郵件伺服器**]** 核取方塊,以啟用 POP 伺服器並設 定:
		- 內送郵件伺服器 **(POP)** 輸入 POP 伺服器的名稱。
		- 連接埠 設定 POP 伺服器的連接埠。連接埠預設設定為 [110]。
		- 內送郵件伺服器的 **[**使用者名稱**]** 和 **[**密碼**]**。
	- d. 按一下 **[**確定**]**。

 $\circ$ 

<span id="page-107-0"></span>9. 按一下 **[**傳送測試電子郵件**]**,檢查電子郵件通知在指定設定下是否正確運作。

## 5.4.3 錯誤處理

這些選項對 Windows 和 Linux 作業系統以及可開機媒體均有效。

這些選項可讓您指定如何處理復原期間可能發生的錯誤。

### 處理時不顯示訊息和對話方塊 **(**無訊息模式**)**

#### 預設為:停用。

啟用無訊息模式後,程式將自動處理需要使用者互動的情形 (如有可能)。如果需要使用者互動 方可繼續,則作業將失敗。可在作業記錄中找到作業的詳細記錄,包括錯誤 (若有)。

#### 發生錯誤時重新嘗試

#### 預設為:啟用。嘗試次數:**30**。嘗試間隔:**30** 秒。

如果發生可復原的錯誤,程式將重新嘗試執行未成功的作業。您可以設定時間間隔和嘗試次數 。一旦作業成功或執行指定次數的嘗試後 (以先發生者為準),程式將立即停止嘗試。
例如,如果網路位置不可用或無法連線,程式將每隔 30 秒嘗試連線位置一次,但總次數不超 過 5 次。一旦連線繼續或執行指定次數的嘗試後 (以先發生者為準),程式將立即停止嘗試。

# 5.4.4 事件追蹤

軟體可以將受管理電腦上所執行復原作業的記錄事件傳送至指定的 SNMP 管理員。

# 5.4.4.1 SNMP 通知

此選項對 Windows 和 Linux 作業系統均有效。

在可開機媒體下作業時,此選項不可用。

此選項定義在受管理的電腦上作業的代理程式是否須將復原作業的記錄事件傳送至指定的簡易 網路管理通訊協定 (SNMP) 管理員。您可以選擇要傳送的事件類型。

如需有關搭配使用 SNMP 與 Acronis Backup 的詳細資訊,請參閱「SNMP 支援 (p. [31\)](#page-30-0)」。

#### 預設為:使用電腦選項中的設定。

#### 若要選擇是否將復原作業事件傳送至 *SNMP* 管理員:

請選擇下列一個選項:

- 使用電腦選項中的設定 使用為電腦指定的設定。如需詳細資訊,請參閱電腦選項。
- 單獨傳送復原作業事件的 **SNMP** 通知 將復原作業事件傳送至指定的 SNMP 管理員。
	- 要傳送的事件類型 選擇要傳送的事件類型:所有事件、錯誤和警告或僅錯誤。
	- 伺服器名稱/IP 輸入將接收訊息的、執行 SNMP 管理應用程式的主機名稱或 IP 位址 。
	- 社群 輸入執行 SNMP 管理應用程式的主機和執行傳送的電腦所屬的 SNMP 社群名 稱。典型社群為[公用]。

按一下 **[**傳送測試訊息**]** 以檢查設定是否正確。

不要傳送 **SNMP** 通知 - 停用傳送復原作業記錄事件至 SNMP 管理員。

# 5.4.5 檔案層級安全性

此選項僅在從 Windows 檔案的檔案層級備份中復原時有效。

此選項定義是否將檔案的 NTFS 權限連同檔案一併復原。

預設為:復原檔案及其安全性設定。

如果備份過程中已保留檔案的 NTFS 權限, 則您可選擇是復原權限, 還是讓檔案繼承復原目標 資料夾的 NTFS 權限。

# 5.4.6 事前/事後命令

此選項對 Windows 和 Linux 作業系統及基於 PE 的可開機媒體均有效.

此選項可讓您定義資料復原之前和之後要自動執行的命令。

事前/事後命令使用方式的範例:

■ 啟動 Checkdisk 命令, 以尋找並修正邏輯檔案系統錯誤、實體錯誤或損壞的磁區, 以在 復原開始前和復原結束後啟動。

此程式不支援互動式命令,也就是需要使用者輸入的命令(如 pause。)

如果復原過程將會重新啟動,則復原後命令將不被執行。

## 若要指定事前*/*事後命令

- 1. 核取下列選項, 以啟用事前/事後命令執行:
	- 復原之前執行
	- 復原之後執行
- 2. 執行下列任何一項作業:
	- 按一下 **[**編輯**]** 以指定新的命令或批次檔案
	- 從下拉式清單中選擇現有的命令或批次檔案
- 3. 按一下 **[**確定**]**。

# 5.4.6.1 復原前命令

## 指定要在復原程序開始前執行的命令*/*批次檔案

- 1. 在命令欄位中輸入命令, 或瀏覽至批次檔案。本程式不支援互動式命令, 即需要使用者輸 入的命令 (例如「暫停」)。
- 2. 在工作目錄欄位中指定目錄路徑,將在此目錄中執行命令/批次檔案。
- 3. 如有需要,請在 **[**引數**]** 欄位中指定該命令的執行引數。
- 4. 依據您要獲得的結果, 選擇下表所述的相應選項。
- 5. 按一下 **[**測試命令**]** 以檢查命令是否正確。

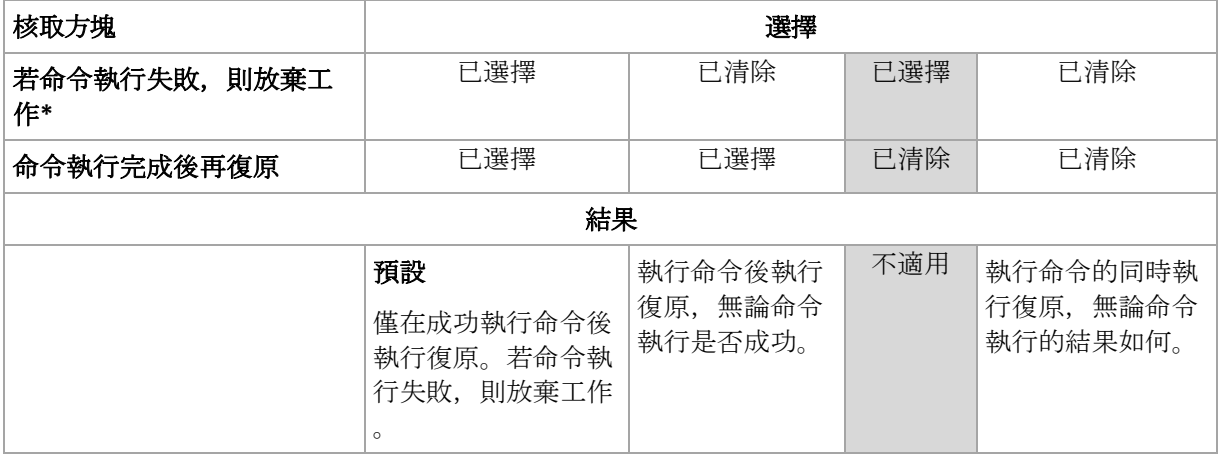

\* 命令的結束碼如果不等於零便視為失敗。

# 5.4.6.2 復原後命令

# 指定復原完成後要執行的命令*/*可執行檔

- 1. 在命令欄位中輸入命令, 或瀏覽至批次檔案。
- 2. 在工作目錄欄位中指定目錄路徑,將在此目錄中執行命令/批次檔案。
- 3. 在引數欄位中指定命令執行引數 (如有需要)。

4. 如果命令成功執行與否很重要,請選取 **[**若命令執行失敗,則放棄工作**]** 核取方塊。命令 的結束碼如果不等於零,命令就視為失敗。如果命令執行失敗,則工作執行結果將設為 [失敗]。

如果未選擇核取方塊,則命令執行結果不會影響工作執行失敗或成功。您可以瀏覽 **[**記錄**]** 檢視,以追蹤命令的執行結果。

5. 按一下測試命令以檢查命令是否正確。

如果復原過程將會重新啟動,則復原後命令將不被執行。

# 5.4.7 復原優先順序

此選項對 Windows 和 Linux 作業系統均有效。

在可開機媒體下作業時,此選項不可用。

系統中執行程序的優先順序決定分配給該程序的 CPU 使用量和系統資源。降低復原優先順序, 將會釋放更多資源給其他應用程式。提高復原的優先順序,將要求作業系統分配更多資源給執 行復原的應用程式,從而可能加快復原程序的速度。但是,實際效果將取決於 CPU 使用總量 和其他因素 (如磁碟 I/O 速度或網路流量)。

預設為:一般。

### 指定復原程序的優先順序

請選擇以下一個選項:

- 低 將復原程序佔用的資源減至最少, 以保留更多資源給在電腦上執行的其他程序
- 一般 以一般速度執行復原程序, 與其他程序均分資源
- 高 透過佔用其他程序的資源, 將復原程序速度提至最高。

# 6 轉換為虛擬機器

Acronis Backup 提供了一些將磁碟備份轉換為虛擬機器的方式。本節可協助您選擇最適合您需 求的方法,並提供逐步轉換指示。

# <span id="page-111-0"></span>6.1 轉換方法

視您的需要而定,可以在下列轉換方法中選擇:

#### a) 將轉換納為備份計劃的一部分

使用時機:

- 若您希望依排程執行備份與轉換。這可協助您維持一部待命虛擬伺服器,以便在實體 伺服器故障時隨時可用。
- 若您不需要調整產生的虛擬機器設定。

執行方式: 您建立備份計劃 (p[. 33\)](#page-32-0)時,請啟用將備份轉換為虛擬機器 (p[. 113\)](#page-112-0)。

### b) 將備份的磁碟或磁碟區復原至「新的虛擬機器」目的地

使用時機:

- 若您希望視需要進行單次轉換或偶爾進行轉換。
- 若您想要進行無失真的實體至虛擬移轉。這種情況下, 您需要從可開機媒體將原始電 腦開機、於離線狀態備份電腦,並立即從產生的備份復原電腦。
- 若您需要調整產生的虛擬機器設定。您可能需要新增或移除磁碟、選擇磁碟佈建模式 、變更磁碟區大小及其在磁碟上的位置等。

執行方式: 依照<復原至「新的虛擬機器」目的地> (p[. 116\)](#page-115-0)中所述的步驟進行。

#### c) 使用可開機媒體將備份的磁碟或磁碟區復原至手動建立的虛擬機器

使用時機:

- 若您想要直接在虛擬化伺服器上建立機器, 而非將其匯入。 提示。您可以使用方法 (a) 和 (b) 配合 VMware 用代理程式或 Hyper-V 用代理程式, 直接在個別的虛擬化伺服器上建立虛擬機器。
- 若您需要在 Windows 電腦上重新建立動態磁碟區。
- 若您需要在 Linux 電腦上重新建立邏輯磁碟區或軟體 RAID。

執行方式: 依照<復原至手動建立的虛擬機器> (p. [119\)](#page-118-0)中所述的步驟進行。

# 6.2 轉換為自動建立的虛擬機器

本節說明 Acronis Backup 自動建立新虛擬機器的轉換方法 (p. [112\)](#page-111-0)。

- 在備份計劃的轉換 (p. [113\)](#page-112-0)進行期間,軟體除了建立備份外,也會建立虛擬機器。虛擬機 器的設定會與原始電腦相同。
- 在復原至新的虛擬機器目的地 (p. [116\)](#page-115-0)期間, 軟體會從您既有的備份建立虛擬機器。您可 以變更虛擬機器的設定。

視執行轉換的代理程式而定,Acronis Backup 可以建立以下任何格式的虛擬機器:

### **Windows** 用代理程式、**Linux** 用代理程式

**VMware Workstation** 

- Microsoft Virtual PC (包括 Windows Virtual PC)
- Citrix XenServer OVA (只有在復原至「新虛擬機器」目的地期間)
- 核心虚擬機器
- Red Hat Enterprise Virtualization (原始格式)

### **VMware** 用代理程式

**UMware ESX(i)** 

#### **Hyper-V** 用代理程式

**Microsoft Hyper-V** 

# 6.2.1 轉換之前的考量事項

## 轉換 **UEFI** 型電腦

目前只有 VMware ESXi 5 支援使用整合可延伸韌體介面 (UEFI) 的虛擬機器。如果目標虛擬化 平台是 ESXi 5, Acronis Backup 會建立 UEFI 型虛擬機器。否則, 所產生的虛擬機器將使用 BIOS 開機韌體。

Acronis Backup 會將 Windows 開機模式調整為 BIOS 開機韌體,並確定 Windows 保持可開機 狀態。

在 Linux 作業系統方面, 則不支援將開機模式從 UEFI 變更為 BIOS。在轉換執行 Linux 的 UEFI 型電腦時,請確定其使用的是 GRUB 版本 1, 而且目標虛擬化平台為 ESXi 5。如需詳細 資訊, 請參閱<UEFI 型電腦支援> (p.31)。

#### 邏輯磁碟區和動態磁碟區

即使備份中存在 Linux 邏輯磁碟區結構,所產生的虛擬機器仍會具備基本磁碟區。此原則同樣 適用於 Windows 系統中使用的動態磁碟區。如果您要在虛擬機器上重新建立邏輯磁碟區或動 態磁碟區,請依照<復原至手動建立的虛擬機器> (p. [119\)](#page-118-0) 所述進行轉換。

# 自訂載入器重新啟用

- 在轉換期間,磁碟介面會因移轉至不同平台而改變,或是以手動方式變更。軟體會將系統 磁碟介面設定為與新平台的預設介面相同。VMware 的預設介面是 SCSI,而其他受支援平 台的預設介面則是 IDE。如果系統磁碟介面變更,開機裝置的名稱也會隨之變更,但開機 載入器仍會使用舊名稱。
- 將邏輯磁碟區轉換為基本磁碟區也能防止系統開機。

基於以上原因,如果電腦使用自訂開機載入器,您可能需要設定載入器以指向新裝置並重新啟 用。GRUB 通常不需要設定,因為 Acronis Backup 會自動設定。如需設定 GRUB, 請使用<如 何重新啟用 GRUB 並變更其設定> (p[. 104\)](#page-103-0) 所述程序進行設定。

有關將實體機器轉換為虛擬機器的其他考量,請參閱<備份虛擬機器> 文件。

# <span id="page-112-0"></span>6.2.2 設定至虛擬機器的定期轉換

建立備份計劃 (p. [33\)](#page-32-0)時, 您可設定至虛擬機器的磁或碟磁碟區備份的定期轉換。透過設定定期 轉換,您可以虛擬機器的形式取得伺服器或工作站的複本,一旦原本的電腦故障,該虛擬機器 可立即開機使用。

#### 限制

- 無法從下列位置轉換備份:CD、DVD、Blu-Rav 光碟和 Acronis Cloud Storage。
- 無法將轉換為 Citrix XenServer 虚擬機器的作業納入備份計劃。替代方法是按照<轉換方法 > (p. [112\)](#page-111-0) 中說明的方法 (b) 和 (c) 操作。
- Microsoft Virtual PC 不支援大於 127 GB 的虛擬磁碟。轉換為 Virtual PC 機器期間, 每個大 小超過 127 GB 的磁碟均會降低為此值。如果無法調整磁碟大小, 轉換將會失敗。若您需 要較大的虛擬磁碟來連線至 Hyper-V 機器, 請使用方法 (b) 與 (c), 如<轉換方法> (p. [112\)](#page-111-0)中所述。

### 6.2.2.1 轉換設定

本節將提供可幫助您執行適當轉換設定的資訊。

這些設定是在 **[**建立備份計劃**]** 頁面的 **[**轉換為虛擬機器**]** 區段中指定。

#### 轉換為虛擬機器

#### 轉換來源

如果您要複製或移動備份至其他位置 (p. [66\)](#page-65-0), 請選擇要從中取得備份的位置。畫面上 不會列出無法使用 (p. [113\)](#page-112-0)的轉換位置 (例如 Acronis Cloud Storage)。

依預設,轉換將會從主要位置執行。

#### 轉換時間

視選擇的備份配置而定,指定是否要轉換每個完整、增量或差異備份,或依據排程轉 換上次建立的備份。如有需要,請指定**轉換排程 (p. [115\)](#page-114-0)**。

#### 目標主機**...** (p[. 115\)](#page-114-1)

選擇產生的虛擬機器類型和位置。可用的選項取決於將執行轉換的代理程式。這可以 是執行備份的代理程式 (依預設),或是安裝於另一部電腦的代理程式。如果為第二種 情況,存檔必須儲存在共用位置,例如網路資料夾或受管理儲藏庫,以便其他電腦存 取存檔。

若要指定另一個代理程式,請按一下 **[**變更**]**,然後選擇安裝了 VMware 用代理程式、 Hyper-V 用代理程式、Windows 用代理程式或 Linux 用代理程式的電腦。

#### 儲存

選擇虛擬伺服器或資料夾中的存放區,以在其中放置虛擬機器檔案。

#### 產生的 **VM**

指定虛擬機器的名稱。預設名稱為 **Backup\_of\_[**電腦名稱**]**。您可以在名稱中加入更多 變數。支援以下範本:

[計劃名稱] [電腦名稱] [虛擬主機名稱] [虛擬機器名稱] [虛擬伺服器類型]

#### **VMware vCenter** 上的資料夾

如果管理伺服器已與 vCenter Server 整合,則 vCenter 上的 **Acronis** 備份資料夾中將 顯示產生的虛擬機器。您可為執行計劃產生的虛擬機器指定子資料夾。

# <span id="page-114-0"></span>6.2.2.2 設定轉換排程

執行備份計劃時建立的磁碟備份 (p. [180\)](#page-178-0)可立即轉換為虛擬機器、透過排程的方式轉換為虛擬 機器,或結合這兩種方法。

轉換工作將在正備份的電腦上建立,並會使用此電腦的日期與時間。備份電腦的代理程式若非 安裝在這台電腦上 (當 ESX(i) 或 Hyper-V 虛擬機器是在 Hypervisor 層級進行備份時,便屬此 情形),轉換工作就會建立在代理程式所在的電腦上。

轉換的時候,必須將目標虛擬機器關機,否則轉換工作將會失敗。如果發生此情況,您可在關 閉該機器後,手動重新啟動轉換工作。將覆寫對開啟的機器所作的任何變更。

# <span id="page-114-1"></span>6.2.2.3 選擇要執行轉換的電腦

請考慮以下考量事項。

### 電腦上安裝哪個代理程式?

產生的虛擬機器類型和位置取決於所選電腦上的代理程式。

電腦上安裝的是 **VMware** 用代理程式

如果代理程式管理一個以上的 ESX(i) 主機,您可以選擇要將虛擬機器建立在哪個主機上。 在 **[**存放區**]** 步驟中,您可以選擇要將虛擬機器建立在哪個存放區。 因為備份而建立的虛擬機器無法新增至備份計劃。在管理伺服器上,這些虛擬機器會顯示 為無法管理, 或是完全不顯示 (如果未啟用與 vCenter Server 的整合)。

■ 電腦上安裝的是 Hyper-V 用代理程式 您只能在 Hyper-V 伺服器上建立虛擬機器。 在 **[**存放區**]** 步驟中,您可以選擇虛擬機器路徑。 管理伺服器上不會顯示因為備份而在伺服器上建立的虛擬機器,因為這類虛擬機器不會備 份。

 電腦上安裝的是 **Windows** 用代理程式或 **Linux** 用代理程式 您可以選擇虛擬機器類型:VMware Workstation、Microsoft Virtual PC、Red Hat Kernel-based Virtual Machine (KVM) 或 Red Hat Enterprise Virtualization (RHEV)。 在 **[**存放區**]** 步驟中,您可以選擇虛擬機器路徑。

### 電腦的處理能力會受到什麼影響?

轉換會佔用所選電腦的 CPU 資源。該電腦上將會排定多個轉換工作,完成所有佇列工作可能 需要可觀的時間。因此,當您建立轉換多部虛擬機器的集中備份計畫,或建立使用同一部電腦 進行轉換的多個本機備份計劃時,請將這點納入考量。

#### 虛擬機器將使用哪種儲存方式?

#### 網路使用

與一般備份 (TIB 檔案) 相反的是, 虛擬機器檔案將以未壓縮形式透過網路傳輸。因此, 從網 路使用的角度來看,最佳選擇是使用 SAN 或執行轉換的電腦的本機存放區。但是,如果轉換 作業是由被備份的電腦所執行,就不能選擇本機磁碟。使用 NAS 也很可行。

# 儲存空間

若為 VMware、Hyper-V 和 Virtual PC,產生的虛擬機器,其磁碟所佔用的儲存空間和原始資 料一樣多。假設原始磁碟大小為 100 GB, 且磁碟儲存 10 GB 的資料, 則對應的虛擬磁碟也會 佔用約 10 GB 的空間。VMware 將這種安排方式稱為「精簡佈建」, Microsoft 則使用「動態 擴充磁碟」一詞。由於不會預先配置空間,因此實體儲存空間預期將有足夠的可用空間供虛擬 磁碟大小增加時使用。

若為 KVM 或 RHEV, 產生的虛擬機器, 其磁碟將會使用原始格式。這表示虛擬磁碟大小將始 終等於原始磁碟容量。假設原始磁碟大小為 100 GB,則即使對應的虛擬磁碟儲存 10 GB 的資 料, 該磁碟也會佔用 100 GB。

# 6.2.2.4 定期轉換至 VM 的運作方式

重複轉換的運作方式,取決於您選擇建立虛擬機器的位置。

- **如果您選擇將虛擬機器儲存為一組檔案:**每次轉換都會重新建立虛擬機器。
- 如果您選擇在虛擬化伺服器建立虛擬機器:轉換增量或差異備份時,軟體會更新現有的虛 擬機器,不會重新建立。這類轉換通常速度較快,可節省網路流量與執行轉換之主機的 CPU 資源。如果無法更新虛擬機器,軟體將會重新建立虛擬機器。

以下詳細說明這兩種情況。

# 如果您選擇將虛擬機器儲存為一組檔案

第一次轉換後,即會建立新的虛擬機器。後續的每次轉換均會重新建立此虛擬機器。首先,舊 的機器會暫時重新命名。接著,會以舊機器的先前名稱建立新的虛擬機器。如果此作業成功, 就會刪除舊的機器。如果此作業失敗,則會刪除新的機器,並給予舊機器其先前名稱。如此一 來,轉換程序結束後一律只會剩下一部虛擬機器。但是,在轉換期間需要額外的儲存空間來存 放舊的機器。

### 如果您選擇在虛擬化伺服器建立虛擬機器

第一次轉換會建立一部新的虛擬機器。後續每次轉換的程序如下:

- 如果自上次轉換以來有*完整備份、*系統會重新建立虛擬機器,如本節先前所述。
- 否則, 系統會更新現有的虛擬機器, 反映上次轉換以來的變更。如果無法更新 (例如, 如 果您刪除下述的中間快照), 系統便會重新建立虛擬機器。

#### 中間快照

為了能夠更新虛擬機器,軟體儲存了一些虛擬機器的中間快照。這些快照命名為 **Backup…** 和 **Replica…** ,您應該保留這些名稱。不需要的快照會自動刪除。

最新的 **Replica…** 快照會對應到最近一次轉換的結果。您可以使用此快照,將虛擬機器回復為 快照的狀態;例如,如果您使用虛擬機器後,想放棄所做的變更。

其他快照則是供軟體內部使用。

# <span id="page-115-0"></span>6.2.3 復原至「新的虛擬機器」目的地

將 TIB 檔案轉換為虛擬磁碟檔案, 還需要進行額外的作業才能開始使用虛擬磁碟, 而 Acronis Backup 則採用不同的轉換方式,將磁碟備份復原至經過完整設定且可運作的新虛擬機器。當 配置復原作業時,您可根據需要來配置虛擬機器。

只要使用 **Acronis Backup Windows** 用代理程式或 **Linux** 用代理程式,就可以在本機或網路資 料夾中建立新的虛擬機器。您可使用相應的虛擬化軟體啟動電腦或準備虛擬機器檔案以便今後 使用。下表摘述可用的虛擬機器格式,以及要新增機器至虛擬伺服器時可以採取的動作。

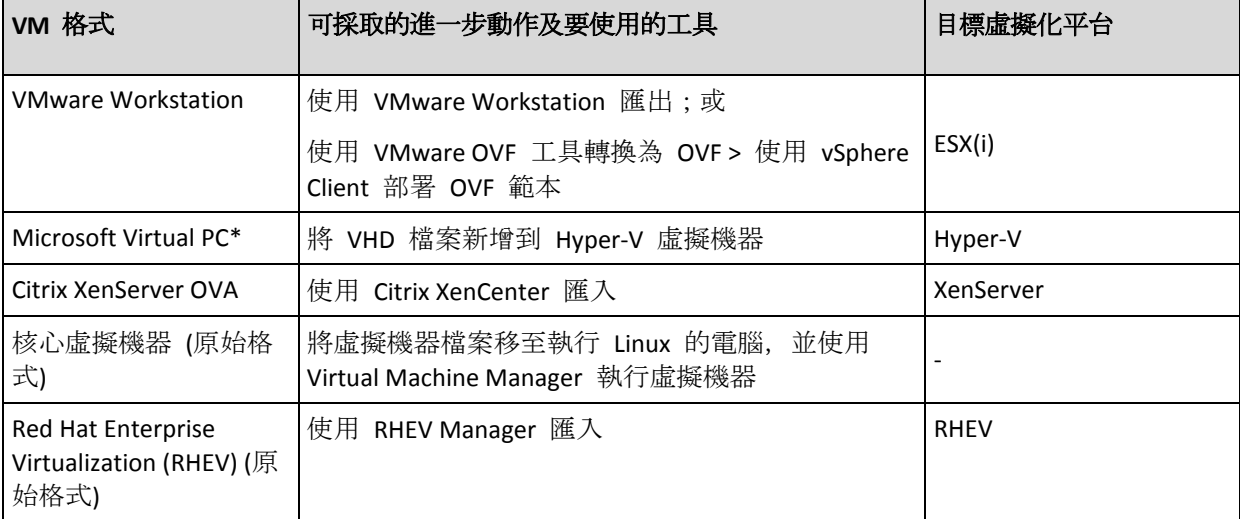

\*Microsoft Virtual PC 不支援大於 127 GB 的磁碟。Acronis 可讓您建立磁碟容量更大的 Virtual PC 虛擬 機器,以便將磁碟附加至 Microsoft Hyper-V 虛擬機器。

只要使用 **Acronis Backup Hyper-V** 用代理程式或 **VMware** 用代理程式,就可以直接在個別的 虛擬化伺服器上建立新的虛擬機器。

# 6.2.3.1 要執行的步驟

### 若要復原至新的虛擬機器

- 1. 將主控台連線到管理伺服器、安裝有代理程式的電腦,或從可開機媒體開機的電腦。
- 2. 按一下 **[**復原**]** 以開啟 **[**復原資料**]** (p[. 90\)](#page-89-0) 頁面。
- 3. 按一下 **[**選擇資料**]** (p[. 91\)](#page-90-0)。使用 **[**資料檢視**]** 標籤或 **[**存檔檢視**]** 標籤選擇要轉換的磁碟或 磁碟區。
- 4. 在 **[**復原到**]** 中,選擇 **[**新虛擬機器**]**。
- 5. 按一下 [瀏覽]。在 [VM/VS 選擇] 視窗中 (p[. 118\)](#page-117-0), 選擇產生的虛擬機器類型, 或要建立 虛擬機器的虛擬化伺服器。
- 6. 選擇性步驟:在 **[**存放區**]** 中,您可以檢視或選擇要將虛擬機器建立在哪個存放區。
- 7. 選擇性步驟:在 **[**虛擬機器設定**]** (p[. 118\)](#page-117-1) 中,您可以變更虛擬機器名稱、磁碟佈建模式、 配置的記憶體及其他設定。

在同一資料夾中無法建立具有相同名稱與類型的虛擬機器。如果因名稱相同而產生錯誤訊息,請變 更 *VM* 名稱或路徑。

8. 軟體會自動選擇每個來源磁碟或來源磁碟區及 MBR 的目標磁碟。如果需要,您可以變更 目標磁碟。

在 *Microsoft Virtual PC* 中,請務必將作業系統載入器所在的磁碟或磁碟區復原到硬碟 *1* 上。否則, 作業系統將無法開機。這無法藉由改變 *BIOS* 中的開機裝置順序來修正,因為 *Virtual PC* 會忽略這 些設定。

9. 在復原時間中, 指定啟動復原工作的時間。

- 10. 選擇性步驟:在 **[**工作**]** 中檢閱 **[**復原選項**]**,並視需要變更預設設定。您可在 **[**復原選項**] > [VM** 電源管理**]** 中指定是否在復原完成後自動啟動新虛擬機器。此選項僅在虛擬伺服器 上建立新電腦時可用。
- 11. 按一下 **[**確定**]**。如果復原工作排程為將來啟動,指定用於工作執行的認證。
- 在 **[**備份計劃與工作**]** 檢視中,您可以查看復原工作的狀態和進度。

# <span id="page-117-0"></span>6.2.3.2 虚擬機器類型 / 虛擬伺服器選擇

選擇產生的虛擬機器類型,或是將建立虛擬機器的虛擬伺服器。

可用的選項取決於主控台連線的機器上所安裝的代理程式。如果主控台連線到管理伺服器,您 可以選擇任何能執行所需作業的已登錄電腦。

#### 若要選擇將建立新虛擬機器的虛擬化伺服器

- 1. 選擇 **[**在伺服器上建立新虛擬機器**]** 選項。
- 2. 在視窗左側, 選擇虛擬伺服器。在視窗右側, 檢視已選擇伺服器的詳細資訊。
- [僅在主控台已連線至管理伺服器的情況下] 如果有多個代理程式管理所選的 ESX(i) 主機, 您可以選擇將執行復原的代理程式。為有較佳的效能,請選擇位於該 ESX(i) 上的 VMware 用代理程式 (虛擬裝置)。如果沒有任何代理程式管理 ESX(i) 且已開啟自動部署,VMware 用代理程式 (虛擬裝置) 將會在您按下 **[**確定**]** 後立即部署。復原將會由該代理程式執行。 這會需要授權。
- 3. 按一下 **[**確定**]** 返回 **[**復原資料**]** 頁面。

#### 若要選擇虛擬機器類型

- 1. 選擇 **[**將虛擬機器儲存為一組檔案**]** 選項。
- 2. 在視窗左側,選擇虛擬機器類型。在視窗的右部分檢視所選虛擬機器的詳細資訊。 [僅在主控台已連線至管理伺服器的情況下] 您可以選擇將執行復原的機器。這可以是任何 已安裝 Windows 用代理程式或 Linux 用代理程式的已登錄電腦。
- <span id="page-117-1"></span>3. 按一下 **[**確定**]** 返回 **[**復原資料**]** 頁面。

### 6.2.3.3 虛擬機器設定

您可以設定以下虛擬機器設定。

#### 磁碟

初始設定:來源虛擬機器磁碟的數量和大小。

磁碟數量一般會和來源機器的磁碟數量相同。如果軟體由於虛擬化產品所定的限制,而必須新 增更多磁碟以容納來源機器的磁碟區,則此數量可能會有所不同。您可以將虛擬磁碟新增至電 腦組態, 或者在某些情況下, 也可以刪除建議的磁碟。

新增虛擬磁碟時,除了介面與容量外,您還可以指定虛擬磁碟的格式。

- 精簡格式。 磁碟會佔用與所儲存資料一樣多的儲存空間。這可以節省儲存空間。若要啟用 精簡格式,請選擇 **[**精簡佈建**]** (適用於 ESX),或 **[**動態擴充磁碟**]** (適用於 Hyper-V) 核取方 塊。
- 密集格式。 磁碟會佔用所有佈建的儲存空間。此設定可以提高虛擬機器效能。若要使用密 集格式,請清除 **[**精簡佈建**]** (適用於 ESX),或 **[**動態擴充磁碟**]** (適用於 Hyper-V) 核取方塊  $\circ$

如果備份的是實體電腦,預設設定為密集格式。從虛擬機器備份復原時,軟體會嘗試重現原本 電腦的磁碟格式。如果無法做到,則會使用密集格式。

*Xen* 虛擬機器在實作上是以 *Microsoft Virtual PC* 為基礎,因此繼承了其限制:最多 *3* 個 *IDE* 磁碟和 *1*  個處理器。不支援 *SCSI* 磁碟。

#### 記憶體

初始設定:如果未包含在備份中,即為虛擬化伺服器的預設設定。

這是配置給新虛擬機器的記憶體大小。記憶體調整範圍取決於主機硬體、主機作業系統和虛擬 產品設定。例如,虛擬機器允許使用不超過 30% 的記憶體。

### 名稱

初始設定:如果未包含在備份中,則為 **[**新的虛擬機器**]**。

為新的虛擬機器輸入名稱。如果備份是由 VMware 用代理程式或 Hyper-V 用代理程式所建立, 則軟體會從備份中包含的虛擬機器設定取得名稱。

#### 處理器

初始設定: 如果未包含在備份中或虛擬化伺服器並不支援備份的設定,則為伺服器的預設設 定。

這是新虛擬機器處理器的數量。大多數情況下設為一個處理器。為電腦配置超過多個處理器所 帶來的結果不得而知。虛擬處理器的數量會受到主機 CPU 組態、虛擬產品和訪客作業系統的 限制。多個虛擬處理器通常在多處理器主機上可用。多核主機 CPU 或超線程可以在單一處理 器主機上使用多個虛擬處理器。

# <span id="page-118-0"></span>6.3 復原至手動建立的虛擬機器

本節說明您自行建立虛擬機器及如同實體電腦般復原至該虛擬機器的轉換方法 (p. [112\)](#page-111-0)。

# 6.3.1 轉換之前的考量事項

## 轉換 **UEFI** 型電腦

如果原始電腦使用整合可延伸韌體介面 (UEFI) 開機,請考慮建立同樣屬於 UEFI 型的虛擬機 器。

如果您的虛擬產品不支援 UEFI, 則只要原始電腦執行的是 Windows, 就可以建立 BIOS 型虛 擬機器。Acronis Backup 會將 Windows 開機模式調整為 BIOS 開機韌體, 並確保 Windows 仍 可開機。

對於 Linux 作業系統,不支援將開機模式從 UEFI 變更為 BIOS。只有電腦使用 GRUB 版本 1 且目標機器同樣為 UEFI 型時, Acronis Backup 才能轉換執行 Linux 的 UEFI 型電腦。如需詳 細資訊, 請參閱 <UEFI 型電腦支援> (p. [31\)](#page-30-1)。

#### 選擇磁碟介面

建立虛擬機器時,您可能希望其磁碟的介面異於原始電腦的介面。

- 您在將雷腦移轉至 ESX(i) 時, 可能會想要將所有磁碟介面從 IDE 變更為 SCSI, 因為 SCSI 是 ESX(i) 的預設磁碟介面,且能提供更佳的效能。
- 您在將雷腦移轉至 Hyper-V 時, 需要將系統磁碟介面從 SCSI 變更為 IDE, 因為 Hyper-V 不支援從 SCSI 磁碟開機。

如果原始電腦使用自訂開機載入器,請將系統磁碟復原至具有相同介面的磁碟,或手動設定開 機載入器。原因是當系統磁碟的介面變更時,開機裝置的名稱也會變更,但開機載入器仍會使 用舊的名稱。通常不需要設定 GRUB, 因為 Acronis Backup 會自動設定。

# 6.3.2 要執行的步驟

## 若要復原至手動建立的虛擬機器

- 1. [復原 Windows 時] 準備對應於目標虛擬化平台的 Windows 驅動程式。 對於執行 Linux 的電腦,所需的驅動程式一般已存在於作業系統中。
- 2. 使用 Acronis Bootable Media Builder, 以 Universal Restore 功能建立可開機媒體 (p[. 144\)](#page-142-0)。
- 3. 使用虛擬化產品的原生工具建立虛擬機器。
- 4. 從媒體啟動虛擬機器。
- 5. [復原 Windows 時] 如果您需要動態磁碟區,請使用磁碟管理功能建立磁碟區群組。
- 6. 選擇 **[**動作**]** > **[**復原**]**。設定復原時:
	- 啟用 Linux 用 Universal Restore 或 Windows 用 Universal Restore。如果選擇後者,請 提供您準備的驅動程式。
	- [復原 Linux 時] 如果您需要邏輯磁碟區, 請在設定復原時按一下 **[套用 RAID/LVM]**。 LVM 結構可以在復原期間自動重新建立 (p[. 27\)](#page-26-0)。
- 7. 設定其他復原設定,並以在實體機器上執行復原的同樣方式執行復原。

# 7 儲存備份資料

# 7.1 儲藏庫

儲藏庫是用來儲存備份存檔的位置。為易於使用和管理,儲藏庫會與存檔的中繼資料相關聯。 参照此中繼資料,可使您快速方便地對儲存在儲藏庫中的存檔和備份進行作業。

儲藏庫可以組織在本機或網路磁碟機上,也可以組織在卸離式媒體上。

目前沒有設定可用於限制儲藏庫大小或儲藏庫中的備份數量。您可利用清理來限制每個存檔的 大小,但是儲藏庫中所儲存存檔的總大小僅受儲存大小限制。

### 為何建立儲藏庫?

我們建議在您打算儲存備份存檔的每個目的地建立儲藏庫。這會使您的作業更容易,如下所示 。

#### 快速存取儲藏庫

您將無需記住儲存存檔的資料夾路徑。當建立備份計劃或工作時需要選擇存檔或存檔目的地時, 儲藏庫清單將易於快速存取所需的位置,而無需從資料夾樹狀目錄中查找。

#### 便捷存檔管理

儲藏庫可經由 **[**導覽**]** 窗格使用。選擇儲藏庫之後,您可以瀏覽這裡儲存的存檔,並執行以下 存檔管理作業:

- 取得每個存檔中所含備份的清單
- 從備份中復原資料
- 檢視備份內容
- 驗證儲藏庫中的所有存檔或個別存檔或備份
- 掛載磁碟區備份,將檔案從備份複製到實體磁碟
- 從存檔中安全地刪除存檔和備份。

強烈建議您建立儲藏庫,但這並不是強制性要求。您可以選擇不使用捷徑,一律指定位置路徑

建立儲藏庫會將儲藏庫名稱新增至 **[**導覽**]** 窗格的 **[**儲藏庫**]** 區段。

### 「儲藏庫」檢視

。

儲藏庫 (在導覽窗格上) - 儲藏庫樹狀目錄的第一個項目。按一下此項目可顯示個人儲藏庫 。若要對任何儲藏庫執行動作,請使用 **[**儲藏庫**]** 檢視頂端的工具列。請參閱可對個人儲藏庫 執行的動作 (p. [123\)](#page-122-0)一節。

個人儲藏庫。這些儲藏庫在主控台連線至受管理電腦時可供使用。按一下儲藏庫樹狀目 錄中的任何儲藏庫, 即可開啟此儲藏庫的詳細檢視 (p. [122\)](#page-121-0), 並可對儲存於該處的存檔 (p. [140\)](#page-139-0)和備份 (p. [141\)](#page-140-0)進行操作。

# <span id="page-121-0"></span>7.1.1 使用儲藏庫

本節簡單說明所選儲藏庫的主要 GUI 元素,並建議使用它們的方法。

# 查看儲藏庫的相關資訊

所選儲藏庫的相關資訊位於所選儲藏庫的頂端窗格。您可以使用堆疊的長條圖來估計儲藏庫的 負載。儲藏庫的負載是儲藏庫的可用及使用空間的比例。可用空間是儲藏庫所在之儲存裝置上 的空間。例如,如果儲藏庫位於硬碟上,則儲藏庫的可用空間即為相應磁碟區的可用空間。已 佔用空間是備份存檔及其中繼資料 (如果位於儲藏庫中) 的總大小。

您可以取得儲藏庫所儲存之存檔和備份的總數,以及儲藏庫的完整路徑。

### 瀏覽儲藏庫內容與資料選擇

您可以使用 **[**資料檢視**]** 標籤或 **[**存檔檢視**]** 標籤來瀏覽儲藏庫內容及選擇要復原的資料。

#### **[**資料檢視**]**

這個 **[**資料檢視**]** 標籤可讓您依版本瀏覽及選擇備份資料 (備份日期和時間)。**[**資料檢視**]** 標 籤和資料目錄 (p. [93\)](#page-92-0)的搜尋和編目功能相同。

#### **[**存檔檢視**]**

這個 **[**存檔檢視**]** 標籤依存檔顯示備份資料。您可以使用 **[**存檔檢視**]**,對儲存在儲藏庫中的 存檔和備份執行作業。如需有關這些作業的詳細資訊,請參閱下列章節:

- 儲藏庫中儲存之存檔的相關作業 (p. [140\)](#page-139-0)。
- 備份相關作業 (p. [141\)](#page-140-0)。
- 排序、篩選及設定表格項目 (p. [16\)](#page-15-0)。

## ■圖示代表什麼意義?

瀏覽 **[**存檔檢視**]** 索引標籤上的存檔時,您可能會遇到有 圖示的備份。此圖示表示該備份 已標示為待刪除但無法立即刪除,因為有其他備份相依於該備份,而且合併無法進行或已由保 留規則停用。

您無法在標示為待刪除的備份上執行任何作業。這些備份實際刪除後,就會從 **[**存檔檢視**]** 中 消失。這發生於依存備份也刪除時,或在保留規則中啟用合併後的下一次清理時。

# 7.1.2 個人儲藏庫

使用主控台與受管理電腦的直接連線建立的儲藏庫,就稱為個人儲藏庫。個人儲藏庫對應於每 個特定的受管理電腦。任何能夠登入系統的使用者,都可以看見個人儲藏庫。使用者備份到個 人儲藏庫的權限, 取決於使用者對於儲藏庫所在之資料夾或裝置的權限而定。

個人儲藏庫能組織在網路共用、FTP 伺服器、卸離式或卸除式媒體、Acronis Cloud Storage 或 電腦本機的硬碟。Acronis Secure Zone 可視為個人儲藏庫,所有能夠登入系統的使用者都可以 使用這個儲藏庫。個人儲藏庫會在備份上述任何一個位置時自動建立。

本機備份計劃或本機工作可使用個人儲藏庫。

### 共用個人儲藏庫

多部電腦可以參照同一個實體位置,例如同一個共用資料夾。但是,每部電腦在 **[**儲藏庫**]** 樹 狀目錄中都有專屬的捷徑。備份到共用資料夾的使用者,可根據他們對該資料夾的存取權限,

檢視和管理彼此的存檔。為了易於識別存檔,**[**個人儲藏庫**]** 檢視中有一個 **[**擁有者**]** 欄,顯示 每個存檔的擁有者。若要瞭解擁有者概念的詳細資訊,請參閱<擁有者和認證> (p. [21\)](#page-20-0)。

## 中繼資料

**.meta** 資料夾會於備份期間在每一個個人儲藏庫中建立。該資料夾包含儲藏庫中儲存的存檔和 備份的額外資訊, 例如存檔擁有者或電腦名稱。如果您不慎刪除 .meta 資料夾, 當您下次存 取儲藏庫時,該資料夾將會自動重新建立。但是,部分資訊可能會遺失,例如擁有者姓名和電 腦名稱。

# <span id="page-122-0"></span>7.1.2.1 與個人儲藏庫相關的動作

若要存取個人儲藏庫上的動作,請在 **[**導覽**]** 窗格中按一下 **[**儲藏庫**]** > **[**個人**]**。

這裡介紹的所有作業,都是透過按一下儲藏庫工具列上對應的按鈕來執行。這些作業也可以從 主功能表的 **[[**儲藏庫名稱**]** 動作**]** 項目存取。

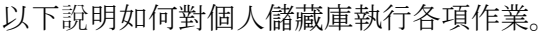

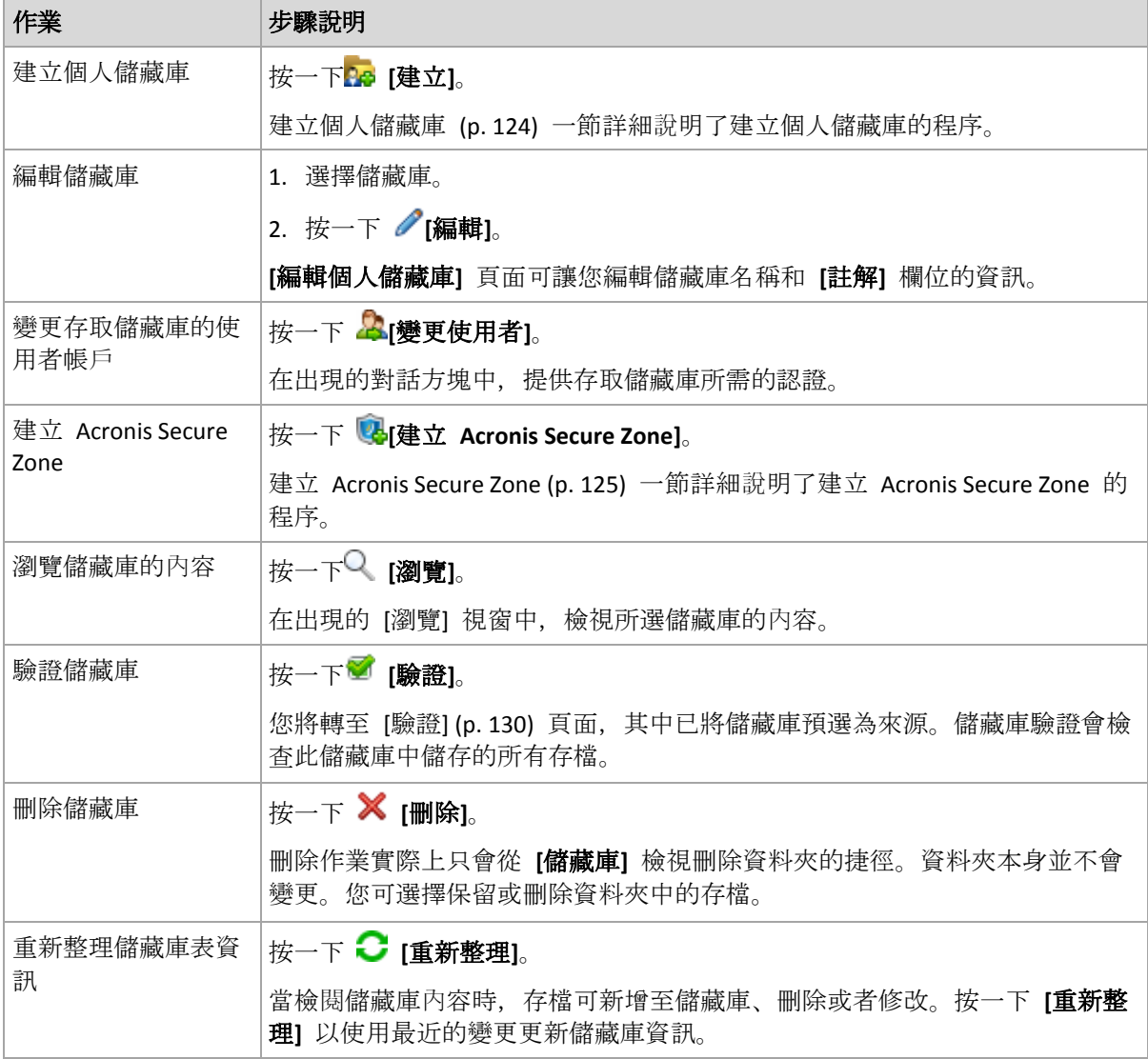

# <span id="page-123-0"></span>建立個人儲藏庫

# 若要建立個人儲藏庫

- 1. 在名稱欄位, 鍵入要建立的儲藏庫的名稱。
- 2. 選擇性步驟:在註解欄位中, 新增儲藏庫的描述。
- 3. 按一下 **[**路徑**]**,指定將作為儲藏庫之資料夾的路徑。個人儲藏庫能組織在網路共用、FTP 伺服器、卸除式媒體、Acronis Cloud Storage 或電腦本機的硬碟。
- 4. 按一下 **[**確定**]**。因此,已建立的儲藏庫將出現在儲藏庫樹狀目錄的個人群組中。

# 合併與移動個人儲藏庫

# 如果我需要將現有儲藏庫從一個位置移至另一個位置,該怎麼辦?

如下進行作業

- 1. 請確定在移動檔案時,所有備份計劃均未使用現有的儲藏庫,或停用指定計劃。請參閱可 對備份計劃和工作執行的動作 (p. [153\)](#page-151-0)。
- 2. 透過第三方檔案管理程式,手動將儲藏庫資料夾及其所有內容一併移至新的位置。
- 3. 建立新儲藏庫。
- 4. 編輯備份計劃與工作:將其目的地重新導向至新的儲藏庫。
- 5. 刪除舊的儲藏庫。

# 我如何才能合併兩個儲藏庫?

假設您有兩個儲藏庫 *A* 和 *B* 正在使用。有備份計劃正在使用這兩個儲藏庫。您決定僅保留儲 藏庫 *B*,將儲藏庫 *A* 中的所有存檔移至儲藏庫 B。

若要完成此步驟,請進行如下作業

- 1. 請確定在合併時,所有備份計劃均未使用儲藏庫 *A*,或停用指定計劃。請參閱可對備份計 劃和工作執行的動作 (p. [153\)](#page-151-0)。
- 2. 透過第三方檔案管理程式,手動將儲藏庫 *A* 的資料夾內容移至儲藏庫 *B*。
- 3. 編輯使用儲藏庫 *A* 的備份計劃:將其目的地重新導向至儲藏庫 *B*。
- 4. 在儲藏庫樹狀目錄中,選擇儲藏庫 *B* 以檢視是否顯示存檔。如果未顯示,則按一下 **[**重新 整理**]**。
- 5. 刪除儲藏庫 *A*。

# 7.2 Acronis Secure Zone

Acronis Secure Zone 是安全磁碟分割,可讓您在受管理電腦的磁碟空間中保留備份存檔,因此 可將磁碟復原至備份所在的同一磁碟。

若磁碟出現實體故障,則安全區和其中的存檔將會遺失。這就是 Acronis Secure Zone 不應是 儲存備份的唯一位置的原因。在企業環境中,當普通位置暫時不可用或透過緩慢或繁忙的通道 連線時,可將 Acronis Secure Zone 視為用於備份的中間位置。

# 優點

Acronis Secure Zone:

■ 可將磁碟復原至磁碟備份所在的同一磁碟。

- 提供具有成本效益且易用的方法,可保護資料免受軟體故障、病毒攻擊、操作員錯誤的影 響。
- 由於其為內部存檔儲存空間, 因此無需採用獨立媒體或網路連線即可備份或復原資料。這 對行動使用者尤為方便。
- 當使用備份的複寫 (p. [68\)](#page-67-0)時, 可以做為主要目的地。

#### 限制

■ 您無法在動態磁碟上組織 Acronis Secure Zone。

# <span id="page-124-0"></span>7.2.1 建立 Acronis Secure Zone

您可在作業系統執行時或使用可開機媒體時建立 Acronis Secure Zone。

### 若要建立 *Acronis Secure Zone*,請執行下列步驟。

### 位置和大小

磁碟 (p. [125\)](#page-124-1)

選擇要在之上建立安全區的硬碟(若有幾個硬碟)。Acronis Secure Zone 是利用未配置 空間 (若有) 或磁碟區的可用空間建立而成。

大小 (p. [126\)](#page-125-0)

指定安全區的精確大小。移動或重新調整鎖定磁碟區的大小需要重新關機,例如磁碟 區包含目前活動的作業系統。

### 安全性

密碼 (p. [126\)](#page-125-1)

選擇性步驟:使用密碼保護 Acronis Secure Zone, 避免未經授權的存取。執行有關安全 區的任何作業時均會出現提示,要求輸入密碼。

設定所需的設定後,按一下 [確定]。在結果確認 (p. [126\)](#page-125-2)視窗中,檢視預期配置並按一下「確 定」以開始建立安全區。

## <span id="page-124-1"></span>7.2.1.1 Acronis Secure Zone 磁碟

Acronis Secure Zone 可以位於任何固定硬碟上。Acronis Secure Zone 一律會建立於硬碟的末尾 區域。一台電腦上只能有一個 Acronis Secure Zone。Acronis Secure Zone 佔用的空間為未配置 空間 (若有),或磁碟區上的可用空間。

您無法在動態磁碟上組織 *Acronis Secure Zone*。

#### 為 *Acronis Secure Zone* 配置空間

- 1. 若您有多顆硬碟,請選擇其中一個作為建立 Secure Zone 的目的地。預設會選取第一個列 舉的磁碟的所有磁碟區中未配置的空間和可用空間。程式會顯示 Acronis Secure Zone 可用 的總空間。
- 2. 如果需要為安全區配置更多的空間,您可選擇含有可用空間的磁碟區。依據您的選擇,程 式會再次顯示 Acronis Secure Zone 可用的總空間。您將能在 **[Acronis Secure Zone** 大小**]** (p. [126\)](#page-125-0) 視窗中設定確切的安全區大小。
- 3. 按一下 **[**確定**]**。

# <span id="page-125-0"></span>7.2.1.2 Acronis Secure Zone 大小

輸入 Acronis Secure Zone 大小, 或拖曳滑桿以選擇大小上限與下限之間的任何大小。下限為 50MB,視硬碟的幾何分佈而定。最大大小等於磁碟的未配置空間,加上在上一步選擇的所有 磁碟區上的總可用空間。

如果需要使用開機磁碟區或系統磁碟區上的空間,請記住下列注意事項:

- 移動或調整目前系統開機使用的磁碟區的大小將會要求重啟。
- 使用系統磁碟區上的所有可用空間將導致作業系統工作不穩定,甚至無法啟動。如果選擇 了開機磁碟區或系統磁碟區,那麼不要設定最大安全區大小。

# <span id="page-125-1"></span>7.2.1.3 Acronis Secure Zone 的密碼

設定密碼保護 Acronis Secure Zone, 以避免未經授權的存取。執行與安全區及位於該區的存檔 有關的任何作業(例如資料備份及復原、驗證存檔或該區的大小調整及刪除)時,程式均會要 求輸入密碼。

### 若要設定密碼

- 1. 選擇 **[**使用密碼**]**。
- 2. 在 [輸入密碼] 欄位中, 鍵入新密碼。
- 3. 在 **[**確認密碼**]** 欄位中,重新鍵入密碼。
- 4. 按一下 **[**確定**]**。

#### 若要停用密碼

- 1. 選擇 **[**不使用**]**。
- <span id="page-125-2"></span>2. 按一下 **[**確定**]**。

# 7.2.1.4 結果確認

結果確認視窗依據您所選的設定顯示將產生的磁碟分割配置。如果您對配置滿意,則按一下 **[**確定**]**,將開始建立 Acronis Secure Zone。

#### 如何處理您的設定

這將幫助您瞭解建立 Acronis Secure Zone 時將如何轉換含有多個磁碟區的磁碟。

- Acronis Secure Zone 始終在硬碟的末尾區域建立。當計算磁碟區的最終配置時, 程式會先 使用末尾的未配置空間。
- 如果在磁碟末尾沒有未配置的空間或未配置空間不足, 但是在磁碟區之間有未配置的空間, 則將會移動磁碟區以便在末尾區域增加更多的未配置空間。
- 當集合了所有的未配置空間仍然不足,程式將使用您選擇的磁碟區上的可用空間,成比例 降低磁碟區的大小。調整已鎖定磁碟區大小時,需要重新關機。
- 但是, 在磁碟區上應該有可用空間, 這樣作業系統和應用程式才能運行;例如用於建立暫 存檔。如果可用空間等於或低於磁碟區總大小的 25%,程式將不會減少磁碟區的大小。僅 在磁碟上所有磁碟區的可用空間都為 25% 或更低時, 程式才會繼續成比例減少磁碟區大 小。

顯而易見,設定最大可能的安全區並不明智。最後所有磁碟區上都沒有可用空間,這將導致作 業系統工作不穩定,甚至無法啟動。

# 7.2.2 管理 Acronis Secure Zone

Acronis Secure Zone 可視為個人儲藏庫 (p. [183\)](#page-181-0)。在受管理電腦上建立安全區之後, 它將永遠 顯示在個人儲藏庫清單中。

儲藏庫中可用的所有存檔管理作業也適用於 Acronis Secure Zone。若要瞭解存檔管理作業的詳 細資訊,請參閱存檔與備份的相關作業 (p. [140\)](#page-139-1)。

# 7.2.2.1 增加 Acronis Secure Zone 大小

#### 增加 *Acronis Secure Zone* 大小

- 1. 在 **[**管理 **Acronis Secure Zone]** 頁面上,按一下 **[**增大**]**。
- 2. 選擇要將可用空間用於增加 Acronis Secure Zone 大小的磁碟區。
- 3. 利用以下方式指定該區域的新大小:
	- 在目前和最大值之間拉動滑桿並選擇任何大小。最大大小等於磁碟的未配置空間,加 上所有所選磁碟分割上的總可用空間;
	- 在 [Acronis Secure Zone 大小]欄位中輸入確切的數值。

當增加該區域的大小時,程式將進行以下作業:

- 首先, 程式將使用未配置的空間。必要時, 將會移動磁碟區, 而不是調整其大小。移 動已鎖定磁碟區時,需要重新關機。
- 如果沒有足夠的未配置空間, 程式將從所選磁碟區取得可用空間, 按比例減少磁碟區 的大小。重新調整鎖定的磁碟分割大小需要重新開機。

將系統磁碟區的大小減至最小,可能會妨礙電腦作業系統開機。

4. 按一下 **[**確定**]**。

# 7.2.2.2 減少 Acronis Secure Zone 大小

### 減少 *Acronis Secure Zone* 大小

- 1. 在 **[**管理 **Acronis Secure Zone]** 頁面上,按一下 **[**減小**]**。
- 2. 選擇該區域縮小後將獲得可用空間的磁碟區。

若選擇了多個磁碟區,則空間將會平均分配給各個磁碟分割。如果您沒有選擇任何磁碟區, 釋放出的空間將成為未配置空間。

- 3. 利用以下方式指定該區域的新大小:
	- 在目前和最小值之間拉動滑桿並選擇任何大小。下限為 50MB, 視硬碟的幾何分佈而定 。
	- 在 **[Acronis Secure Zone** 大小**]** 欄位中輸入確切的數值。
- 4. 按一下 **[**確定**]**。

# 7.2.2.3 刪除 Acronis Secure Zone

# 若要刪除 *Acronis Secure Zone*:

- 1. 在 **[**管理 **Acronis Secure Zone]** 頁面上,按一下 **[**刪除**]**。
- 2. 在 [删除 Acronis Secure Zone] 視窗中, 選擇您要新增從安全區所釋放空間的目標磁碟區, 然後按一下 **[**確定**]**。

若選擇了多個磁碟區,則空間將會平均分配給各個磁碟分割。如果您沒有選擇任何磁碟區, 釋放出的空間將成為未配置空間。

當按一下 [確定] 後, Acronis Backup 將開始刪除安全區。

# 7.3 卸除式裝置

本節說明備份至卸除式裝置的特殊情況。

此處所指之卸除式裝置,意指 RDX 磁碟機或 USB 快閃磁碟機。USB 硬碟不被視為卸除式裝 置,除非作業系統將其辨識為卸除式裝置。

在 Linux 中,如果是以名稱指定 RDX 磁碟機或 USB 快閃磁碟機 (例如,**sdf:/**),則這些磁碟 機會被視為卸除式裝置。如果是以掛載點指定裝置 (例如,**/mnt/backup**),則其運作方式和固 定式磁碟機無異。

使用卸除式磁碟庫 (多匣裝置) 的方法,視裝置類型、品牌和組態而有不同。因此,應個別考 量每個案例的情況。

## 卸除式裝置上的儲藏庫

將電腦備份至卸除式裝置之前, 您可以先建立個人儲藏庫 (p. [124\)](#page-123-0)。如果您不想建立, 軟體會 在您選擇備份的磁碟機資料夾中,自動建立個人儲藏庫。

#### 限制

■ 建立在卸除式裝置上的儲藏庫沒有 [資料檢視] (p[. 93\)](#page-92-0) 索引標籤。

### 卸除式裝置的使用模式

建立備份計劃 (p. [33\)](#page-32-0) 的時候, 您可以選擇要將卸除式裝置作為固定式磁碟機或卸除式媒體使 用。**固定式磁碟機**模式會假設卸除式裝置永遠都會與電腦連接。**卸除式媒體**模式為系統選擇的 預設模式。

當您使用立即備份功能進行備份,或在可開機媒體環境中備份時,卸除式裝置一律採用卸除式 媒體模式。

兩種模式的主要差異主要在於備份的保留和複寫。

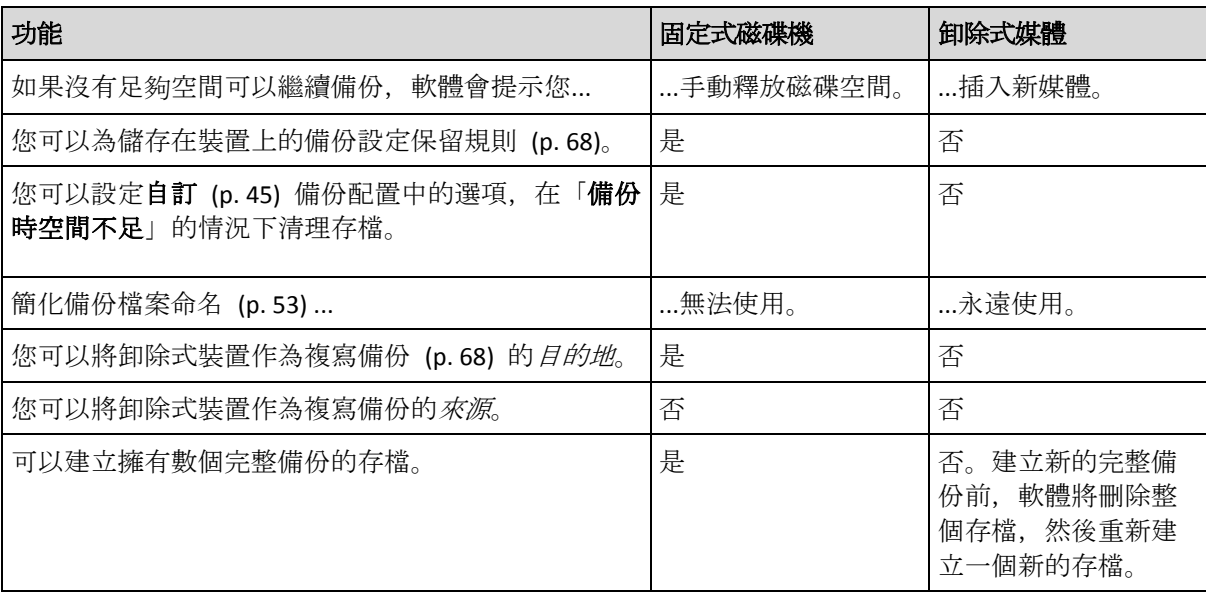

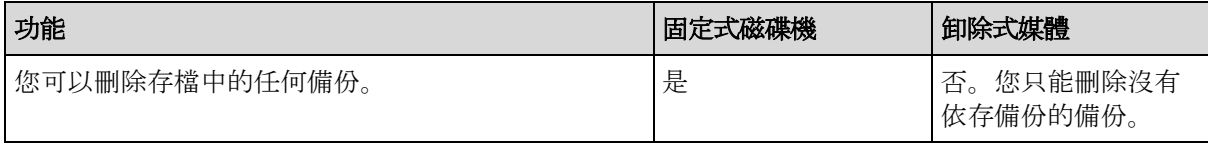

因為卸除式裝置模式會決定備份檔案的命名配置,所以,當備份目的地為卸除式裝置時,**[**使 用存檔名稱命名備份檔案**...]** 核取方塊不會出現。

# 8 存檔與備份的相關作業

# <span id="page-129-0"></span>8.1 驗證存檔與備份

驗證是檢視從備份中復原資料的可能性的作業。

檔案備份的驗證會模擬將所有檔案從備份復原至虛設目的地。磁碟或磁碟區備份的驗證計算備 份中儲存的每個資料區塊的檢查碼。這兩個程序都會消耗大量資源。

存檔驗證將驗證所有存檔的備份。儲藏庫 (或位置) 驗證作業將會驗證此儲藏庫 (位置) 中儲存 的所有存檔。

成功驗證表示成功復原的可能性較高,它並未檢查所有影響復原過程的因素。若您備份作業系 統,只有在可開機環境中測試復原至備用硬碟,才能保證可成功復原。至少確保使用可開機媒 體能夠成功地驗證備份。

#### 限制

您無法驗證 Acronis Cloud Storage 中的存檔和備份。但是,初始種子備份 會在建立後立即自 動驗證。

## 建立驗證工作的不同方法

使用 **[**驗證**]** 頁面是建立驗證工作的最常用方法。在此頁面中,您可以針對有權限存取的任何 備份、存檔或儲藏庫,立即進行驗證或設定驗證排程。

驗證存檔或存檔中最新備份可以作為備份計劃的一部分排程。如需詳細資訊,請參閱建立備份 計劃 (p. [33\)](#page-32-0)。

若要存取 **[**驗證**]** 頁面,請先選擇驗證物件:儲藏庫、存檔或備份。

- 若要選擇儲藏庫,請在 [導覽] 窗格中按一下 [儲藏庫] 圖示, 然後在 [儲藏庫] 檢視中展 開儲藏庫樹狀目錄,或直接在 **[**導覽**]** 窗格中選擇儲藏庫。
- 若要選擇存檔,請選擇儲藏庫,接著在 [儲藏庫] 檢視中選擇 [存檔檢視] 標籤, 然後按一 下存檔名稱。
- 若要選擇備份,請在 [存檔檢視] 中選擇存檔, 按一下存檔名稱左側的展開按鈕以展開存 檔,然後按一下備份。

選擇驗證物件後,從內容功能表選擇 **[**驗證**]**。**[**驗證**]** 頁面隨即開啟,其中已預先選擇物件作 為來源。您需要的所有作業是選擇驗證的時間和(可選)提供工作名稱。

### 若要建立驗證工作,請執行下列步驟

#### 要驗證的內容

### 驗證

選擇要驗證的對象:

存檔 (p. [135\)](#page-134-0) - 選擇此選項時,您需要指定存檔。

備份 (p. [131\)](#page-130-0) - 先指定存檔。然後, 選擇此存檔中所需的備份。

儲藏庫 (p. [131\)](#page-130-1) - 選擇要驗證其存檔的儲藏庫 (或其他位置)。

認證 (p. [132\)](#page-131-0)

選擇性步驟:如果工作帳戶沒有足夠的權限可存取來源,則提供存取來源所需的認證

### 驗證時間

 $\circ$ 

#### 開始驗證 (p. [132\)](#page-131-1)

指定執行驗證的時間和頻率。

# 工作參數

#### 工作名稱

選擇性步驟:為驗證工作輸入唯一的名稱。一個意義清楚的名稱可讓您在多個工作中 快速識別該工作。

工作的認證 (p. [132\)](#page-131-2)

選擇性步驟:驗證工作將代表建立該工作的使用者執行。必要時您可對工作認證進行 變更。

#### 註解

選擇性步驟:輸入工作的註解。

完成所需的所有設定後,按一下 **[**確定**]** 建立驗證工作。

# 8.1.1 存檔選擇

### 若要指定要驗證的存檔

- 1. 在 [路徑] 欄位中輸入存檔位置的完整路徑, 或在樹狀目錄 (p. [92\)](#page-91-0)中選擇所需的位置。
- 2. 在該樹狀目錄右邊的表格中,選擇存檔。表格即會顯示您所選每個位置中所包含之存檔的 名稱。

當您檢視位置內容時,另一使用者或程式本身可依據排程的作業新增、刪除或修改存檔。 使用重新整理按鈕來重新整理存檔的清單。

<span id="page-130-0"></span>3. 按一下 **[**確定**]**。

# 8.1.2 備份選擇

#### 若要指定要驗證的備份

- 1. 在上方窗格中,按其建立日期/時間選擇備份。 視窗底部顯示已選擇的備份內容,可幫助您找到正確的備份。
- <span id="page-130-1"></span>2. 按一下 **[**確定**]**。

# 8.1.3 儲藏庫選擇

#### 若要選擇儲藏庫或位置

- 1. 在 **[**路徑**]** 欄位中輸入儲藏庫 (位置) 的完整路徑,或在樹狀目錄中選擇所需的位置。
	- 若要選擇個人儲藏庫,展開 [個人] 群組並按一下合適的儲藏庫。
	- 若要選擇本機資料夾,請展開 [本機資料夾] 群組並按一下需要的資料夾。
	- 若要選擇網路共用,請展開 **[網路資料夾]** 群組, 選擇所需的網路電腦, 然後按一下共 用資料夾。如果網路共用需要存取認證,程式將會要求您提供這些認證。
	- 若要選擇儲存在 NFS 共用中的資料夾, 請展開 [NFS 磁碟機] 群組, 然後按一下資料 夾。

■ 若要選擇 FTP 或 SFTP 伺服器, 請展開相應的群組, 然後按一下伺服器上的適當資料 夾。

根據原始的 *FTP* 規格,存取 *FTP* 伺服器所需的認證將透過網路以純文字形式傳輸。這意味著 竊聽者可以使用封包嗅探器攔截使用者名稱和密碼。

為協助您選擇正確的儲藏庫,表格會顯示每個選定儲藏庫所包含的存檔名稱。當您檢視位 置內容時,另一使用者或程式本身可依據排程的作業新增、刪除或修改存檔。使用重新整 理按鈕來重新整理存檔的清單。

2. 按一下 **[**確定**]**。

# <span id="page-131-0"></span>8.1.4 來源的存取認證

指定存取備份存檔要儲存的位置所需的認證。

## 若要指定認證

- 1. 選擇下列一項:
	- 使用工作認證

軟體將使用 **[**工作參數**]** 區段中指定的工作帳戶認證來存取位置。

使用下列認證

軟體將使用您指定的認證來存取該位置。如果工作帳戶不具備該位置的存取權限,請 使用此選項。您可能需要提供網路共用或儲存節點儲藏庫的特殊認證。 指定:

- 使用者名稱。輸入 Active Directory 使用者帳戶的名稱時,請務必同時指定網域 名稱 (DOMAIN\Username 或 Username@domain)。
- 密碼。帳戶的密碼。

2. 按一下 **[**確定**]**。

根據原始的 *FTP* 規格,存取 *FTP* 伺服器所需的認證將透過網路以純文字形式傳輸。這意味著竊聽者可 以使用封包嗅探器攔截使用者名稱和密碼。

# <span id="page-131-1"></span>8.1.5 驗證時間

由於驗證是一種極佔資源的作業,應該將驗證排程在受管理電腦非高峰期間執行。另一方面, 如果您希望立即通知備份資料是否沒有損壞並能夠成功復原,可考慮在工作建立後開始驗證。

### 在以下選項中選擇一項:

- 立即 工作建立後, 即按一下「驗證」頁面上的「確定」後立即開始驗證工作。
- 稍後 在您指定的日期和時間啟動一次驗證工作。 指定適當的參數,如下所示:
	- 日期和時間 啟動工作的日期和時間。
	- 工作將手動啟動(並不排程工作) 如果您希望稍後手動啟動工作, 則選擇此核取方塊
- 按排程 排程工作。若要瞭解如何設定排程參數的資訊,請參閱「排程」 (p.57)章節。

# <span id="page-131-2"></span>8.1.6 工作認證

。

提供要用來執行工作的帳戶之認證。

# 若要指定認證

- 1. 選擇下列一項:
	- 使用目前使用者認證

工作將在啟動工作的使用者登入後在該認證下執行。如果工作按排程執行,將要求您 在完成工作建立時輸入目前使用者的密碼。

#### 使用下列認證

該工作將始終在您指定的認證下執行,無論是手動啟動還是按排程執行。

指定:

- 使用者名稱。輸入 Active Directory 使用者帳戶的名稱時,請務必同時指定網域 名稱 (DOMAIN\Username 或 Username@domain)。
- 密碼。帳戶的密碼。

2. 按一下 **[**確定**]**。

若要瞭解更多有關在 Acronis Backup 中使用認證的資訊,請參閱<擁有者與認證> (p. [21\)](#page-20-0) 一 節。

若要瞭解更多有關根據使用者權限的可用作業,請參閱<受管理電腦上的使用者權限> (p. [22\)](#page-21-0) 一節。

# <span id="page-132-0"></span>8.2 匯出存檔與備份

匯出作業會在您指定的位置建立存檔複本或存檔的獨立部分複本。原始存檔保持不變。

匯出作業可套用至:

- 單一存檔 將建立宗整存檔複本。
- 單一備份 將建立內含單一完整備份的存檔。軟體會合併截至最近一次完整備份為止的 先前備份, 來匯出增量或差異備份。
- 您選擇的備份 (必須隸屬於同一個存檔) 產生的存檔將僅包含指定的備份。合併將依要 求執行,因此產生的存檔可能包含完整、增量及差異備份。

#### 使用情境

匯出作業可讓您從增量備份鏈中分離特定備份,以快速復原,寫入卸除式或卸離式媒體,或用 於其他用途。

範例。透過不穩定或低頻寬的網路連線備份資料至遠端位置時,例如使用 VPN 存取透過 WAN 備份,您可能會要將初始完整備份儲存至卸離式媒體上。然後,將媒體傳送至遠端位置 。在該位置,備份將從媒體匯出至目標存放區。後續的增量備份通常小得多,可以透過網路傳 輸。

將受管理儲藏庫匯出至卸離式媒體後,即可取得可攜式未受管理儲藏庫,而該儲藏庫可用於以 下情況:

- 保留儲藏庫或最重要存檔的離站複本。
- 將儲藏庫實體運輸至較遠的分公司。
- 發生網路問題或儲存節點失敗時,無需存取儲存節點即可復原。
- 復原儲存節點本身。

### 所產生存檔的名稱

預設情況下,匯出的存檔將繼承原始存檔的名稱。由於不建議在相同位置儲存名稱相同的多個 存檔,因此已對預設存檔名稱停用以下動作:

- 將部分存檔匯出至相同位置。
- 將存檔或存檔的一部分匯出至內含相同名稱之存檔的位置。
- 將存檔或存檔的一部分重複匯出至相同位置。

在以上任何情況下,請提供在目的地資料夾或儲藏庫中唯一的存檔名稱。如果您需要使用相同 存檔名稱重做匯出作業,請先刪除先前匯出作業產生的存檔。

#### 所產生存檔的選項

匯出的存檔將繼承原始存檔的選項,包括加密和密碼。匯出受密碼保護的存檔時,將提示您輸 入密碼。如果原始存檔已加密,則密碼將用於為產生的存檔加密。

#### 匯出工作的相關作業

匯出工作會在您完成其設定後立即啟動。匯出工作的停止或刪除方式與任何其他工作相同。

匯出工作完成後,您可隨時再次執行。執行前,如果目的地儲藏庫中仍存在之前工作產生的存 檔,請刪除該存檔。否則工作將失敗。您無法編輯匯出工作,來為目的地存檔指定其他名稱 (這是一項限制)。

提示。 您可以定期在匯出工作後執行存檔刪除工作,來手動實作分階儲存案例。

### 建立匯出工作的不同方式

使用 **[**匯出**]** 頁面是建立匯出工作的最常用方式。您可在此匯出任何備份,或有權存取的存檔 。

您可從 **[**儲藏庫**]** 檢視存取 **[**匯出**]** 頁面。用滑鼠右鍵按一下要匯出的物件 (存檔或備份),然 後從內容功能表中選擇 **[**匯出**]**。

若要存取 **[**匯出**]** 頁面,請先選擇驗證物件:存檔或備份。

- 1. 選擇儲藏庫。若要這麼做,請在 **[**導覽**]** 窗格中按一下 **[**儲藏庫**]** 圖示,然後在 **[**儲藏庫**]** 檢視中展開儲藏庫樹狀目錄以選擇儲藏庫,或直接在 **[**導覽**]** 窗格中選擇儲藏庫。
- 2. 若要選擇存檔,請選擇儲藏庫,接著在 [儲藏庫] 檢視中選擇 [存檔檢視] 標籤, 然後按一 下存檔名稱。
- 3. 若要選擇備份,請在 **[**存檔檢視**]** 中選擇存檔,按一下存檔名稱左側的展開按鈕以展開存 檔,然後按一下備份。

選擇驗證物件後,請從內容功能表選擇 **[**匯出**]**。匯出頁面將開啟,其中包含已預先選擇為來源 的物件。您只需選擇目的地,以及提供工作名稱 (可選)。

#### 若要匯出存檔或備份,請執行以下步驟。

#### 匯出內容

匯出

選擇要匯出的物件類型:

- 存檔 選擇此選項時,您只需要指定存檔即可。
- 備份 您需要先指定存檔, 然後選擇此存檔中所需的備份。

#### 瀏覽

選擇 **[**存檔**]** (p. [135\)](#page-134-0) 或 **[**備份**]** (p[. 135\)](#page-134-1)。

#### 顯示存取認證 (p. [135\)](#page-134-2)

選擇性步驟:如果工作帳戶沒有足夠的權限可存取來源,則提供存取來源所需的認證  $\sim$ 

### 匯出目標位置

#### 瀏覽 (p. [136\)](#page-135-0)

指定將建立新存檔的位置路徑。

務必為新存檔提供不同的名稱和註解。

#### 完整編目/快速編目

不適用於可開機媒體環境,或是不支援編目的位置

選擇要對已匯出的備份執行完整或快速編目。如需有關編目的詳細資訊,請參閱<備 份編目 > (p. [75\)](#page-74-0)。

#### 顯示存取認證 (p. [137\)](#page-136-0)

選擇性步驟:如果工作認證沒有足夠的權限可存取目的地,則提供目的地的認證。

執行所有必要步驟後,按一下 **[**確定**]** 以啟動匯出工作。

因此,程式會在 **[**備份計劃與工作**]** 檢視中顯示工作的 **[**執行狀態**]**。工作結束時,**[**工作資訊**]** 視窗會顯示工作執行的最終狀態。

# <span id="page-134-0"></span>8.2.1 存檔選擇

#### 若要指定要匯出的存檔

- 1. 在 **[**路徑**]** 欄位中輸入存檔位置的完整路徑,或在樹狀目錄 (p. [92\)](#page-91-0)中選擇所需的位置。
- 2. 在樹狀目錄右側的表格中選擇存檔。表格即會顯示您所選每個位置中包含之存檔的名稱。 當您檢視位置內容時,另一使用者或程式本身可依據排程的作業新增、刪除或修改存檔。 使用重新整理按鈕來重新整理存檔的清單。
- 3. 按一下 **[**確定**]**。

# <span id="page-134-1"></span>8.2.2 備份選擇

### 若要指定要匯出的備份

1. 請在視窗頂端選擇對應的核取方塊。

若要確保選擇正確的備份,請按一下備份並查看底端表格,其中顯示了所選備份中包含的 磁碟區。

若要取得有關磁碟區的資訊,用滑鼠右鍵按一下該磁碟區,然後選擇 **[**資訊**]**。

<span id="page-134-2"></span>2. 按一下 **[**確定**]**。

# 8.2.3 來源的存取認證

指定存取來源存檔位置或備份儲存位置時所需的認證。

### 若要指定認證

- 1. 選擇下列一項:
	- 使用目前使用者認證

軟體將使用目前使用者的認證存取位置。

使用下列認證

程式將使用您指定的認證存取位置。如果工作帳戶不具備該位置的存取權限,請使用 此選項。您可能需要為網路共用提供特殊認證。 指定:

- 使用者名稱。輸入 Active Directory 使用者帳戶的名稱時,請務必同時指定網域 名稱 (DOMAIN\Username 或 Username@domain)。
- 密碼。帳戶的密碼。

2. 按一下 **[**確定**]**。

根據原始的 *FTP* 規格,存取 *FTP* 伺服器所需的認證將透過網路以純文字形式傳輸。這意味著竊聽者可 以使用封包嗅探器攔截使用者名稱和密碼。

# <span id="page-135-0"></span>8.2.4 目的地選擇

指定將儲存匯出物件的目的地。系統不允許備份匯出至相同的存檔。

# **1.** 選擇匯出目的地

- 在 **[**路徑**]** 欄位中輸入目的地的完整路徑,或在樹狀目錄中選擇所需的目的地。
- 若要將資料匯出至個人儲藏庫,請展開 [個人] 群組, 並按一下該儲藏庫。
- 若要將資料匯出至電腦上的本機資料夾,請展開 [本機資料夾] 群組並按一下所需的資料 夾。
- 若要將資料匯出至網路共用,請展開 **[網路資料夾]** 群組, 選擇所需的網路電腦, 然後按 一下共用資料夾。如果網路共用需要存取認證,程式將會要求您提供這些認證。

*Linux* 使用者的注意事項:若要指定「通用網際網路檔案系統」*(CIFS)* 網路共用 *(*掛載於掛載點,例 如 */mnt/share)*,則應選擇這個掛載點,而不是該網路共用本身。

 若要將資料匯出至 **FTP** 或 **SFTP** 伺服器,請在 **[**路徑**]** 欄位中輸入伺服器名稱或位址,如 下所示:

#### **ftp://ftp\_server:port \_number** 或 **sftp://sftp\_server:port number**

如果未指定埠號,則連接埠 21 將用於 FTP,連接埠 22 則用於 SFTP。 輸入存取認證之後,伺服器上的資料夾將變為可用狀態。按一下伺服器上的適當資料夾。 如果伺服器支援匿名存取,您就能以匿名使用者的身分存取伺服器。若要匿名存取,請按 一下 **[**使用匿名存取**]** 而不要輸入認證。

注意 :根據最初的 *FTP* 規格,存取 *FTP* 伺服器所需的認證將透過網路以純文字形式傳輸。這意味 著竊聽者可以使用封包嗅探器攔截使用者名稱和密碼。

### **2.** 使用存檔表

為了協助您選擇正確的目的地,右表顯示了在樹狀目錄中所選的每個位置中包含的存檔名稱。

當您檢閱位置內容時,另一使用者或程式本身可依據排程的作業新增、刪除或修改存檔。使用 **[**重新整理**]** 按鈕來重新整理存檔清單。

### **3.** 為新存檔命名

預設情況下,匯出的存檔將繼承原始存檔的名稱。由於不建議在相同位置儲存名稱相同的多個 存檔,因此已對預設存檔名稱停用以下動作:

- 將部分存檔匯出至相同位置。
- 將存檔或存檔的一部分匯出至內含相同名稱之存檔的位置。
- 將存檔或存檔的一部分重複匯出至相同位置。

在以上任何情況下,請提供在目的地資料夾或儲藏庫中唯一的存檔名稱。如果您需要使用相同 存檔名稱重做匯出作業,請先刪除先前匯出作業產生的存檔。

# <span id="page-136-0"></span>8.2.5 目的地的存取認證

指定存取產生存檔的儲存位置所需的認證。指定使用者名稱的使用者將視為存檔的擁有者。

#### 若要指定認證

1. 選擇下列一項:

#### 使用目前使用者認證

軟體將使用目前使用者的認證存取目的地。

使用下列認證

軟體將使用您指定的認證存取目的地。如果工作帳戶不具備存取目的地之權限,請使 用此選項。

指定:

- 使用者名稱。輸入 Active Directory 使用者帳戶的名稱時,請務必同時指定網域 名稱 (DOMAIN\Username 或 Username@domain)。
- 密碼。帳戶的密碼。
- 2. 按一下 **[**確定**]**。

根據原始的 *FTP* 規格,存取 *FTP* 伺服器所需的認證將透過網路以純文字形式傳輸。這意味著竊聽者可 以使用封包嗅探器攔截使用者名稱和密碼。

# <span id="page-136-1"></span>8.3 掛載影像

從磁碟備份 (影像) 掛載磁碟區, 即可像存取實體磁碟一樣來存取磁碟區。相同備份中包含的 多個磁碟區可以在單一掛載作業中掛載。主控台連線至執行 Windows 或 Linux 的受管理電腦 時,即可執行掛載作業。

在讀寫模式下掛載磁碟區可讓您修改備份內容,即儲存、移動、建立、刪除檔案或資料夾,並 執行由一個檔案組成的執行檔。

如果磁碟備份是儲存在本機資料夾中 *(*卸除式媒體除外*)*、*Acronis Secure Zone* 或網路共用中,您可以掛 載磁碟區。

### 使用情境

- 共用:掛載的影像很容易就能與網路使用者共用。
- 「暫時性」資料庫復原解決方案:掛載包含來自於最近故障之電腦的 SQL 資料庫的影像。 如此一來,將可讓您存取該資料庫,直到故障的電腦復原為止。
- 離線病毒清理:如果電腦受到攻擊,系統管理員會將其關閉、使用可開機媒體開機, 並建 立一個影像。然後,系統管理員會以讀寫模式掛載此影像,使用防毒軟體加以掃描及清理, 最後復原電腦。
- 錯誤檢查: 如果由於磁碟錯誤造成復原失敗, 請以讀寫模式掛載該影像。然後, 使用 **chkdsk /r** 命令檢查所掛載磁碟上是否有錯誤。

## 若要掛載影像,請執行下列步驟。

來源

存檔 (p. [138\)](#page-137-0)

指定存檔位置的路徑,並選擇包含磁碟備份的存檔。

備份 (p. [138\)](#page-137-1)

選擇備份。

存取認證 (p. [139\)](#page-138-0)

選擇性步驟:提供存檔位置的認證。

#### 掛載設定

磁碟區 (p. [139\)](#page-138-1)

選擇要掛載的磁碟區並設定每個磁碟區的掛載設定:指派代號或輸入掛載點,選擇讀 寫或唯讀存取模式。

完成所有必要步驟後,按一下 **[**確定**]** 掛載磁碟區。

# <span id="page-137-0"></span>8.3.1 存檔選擇

#### 若要選擇存檔

- 1. 在 **[**路徑**]** 欄位輸入該位置的完整路徑,或在資料夾樹狀目錄中選擇所需的資料夾:
	- 如果存檔是儲存在本機資料夾中的個人儲藏庫、Acronis Secure Zone 或網路共用,請展 開 [個人] 群組, 然後按一下所需的儲藏庫。
	- 如果該存檔儲存在該電腦的本機資料夾中,展開該本機資料夾群組,並按一下所需要 的資料夾。 如果存檔儲存在光學媒體,例如 CD、DVD 或藍光光碟 (BD) 中,則無法使用掛載功能  $\circ$
	- 如果存檔儲存在網路共用上,請展開 [**網路資料夾]** 群組, 並選擇所需的網路電腦, 然後按一下共用資料夾。如果網路共用需要存取認證,程式將會要求提供這些認證。 如果您要指定的是掛載在 /mnt/share 之類掛載點上的「通用網際網路檔案系統 (CIFS)」網路共用,請選擇這個掛載點,而不要選擇網路共用本身。
	- 如果存檔儲存在 NFS 共用上,請展開 [NFS 磁碟機] 群組, 然後按一下資料夾。
- 2. 在該樹狀目錄右邊的表格中,選擇存檔。此表格顯示您所選每一個儲藏庫/資料夾中包含的 存檔名稱。 當您檢視位置內容時,另一使用者或程式本身可依據排程的作業新增、刪除或修改存檔。 使用重新整理按鈕來重新整理存檔的清單。
- <span id="page-137-1"></span>3. 按一下 **[**確定**]**。

# 8.3.2 備份選擇

# 若要選擇備份:

- 1. 按備份建立日期/時間選擇其中一個備份。
- 2. 為了幫助您選擇正確的備份,底部表格顯示了已選擇備份中包含的磁碟區。 若要取得有關磁碟區的資訊,滑鼠右鍵按一下該磁碟區並按一下 **[**資訊**]**。
- 3. 按一下 **[**確定**]**。

# <span id="page-138-0"></span>8.3.3 存取認證

# 若要指定認證

1. 選擇下列一項:

#### 使用目前使用者認證

程式將使用目前使用者的認證存取位置。

使用下列認證

程式將使用您指定的認證存取位置。如果目前使用者帳戶沒有權限可存取位置,請使 用此選項。您可能需要為網路共用提供特殊認證。

指定:

- 使用者名稱。輸入 Active Directory 使用者帳戶的名稱時,請務必同時指定網域 名稱 (DOMAIN\Username 或 Username@domain)。
- 密碼。帳戶的密碼。

2. 按一下 **[**確定**]**。

根據原始的 *FTP* 規格,存取 *FTP* 伺服器所需的認證將透過網路以純文字形式傳輸。這意味著竊聽者可 以使用封包嗅探器攔截使用者名稱和密碼。

# <span id="page-138-1"></span>8.3.4 磁碟區選擇

如下選擇要掛載的磁碟區並設定每個已選擇磁碟區的掛載參數:

- 1. 為需要掛載的每個磁碟區選擇核取方塊。
- 2. 按一下已選擇的磁碟區以設定其掛載參數。
	- 存取模式 選擇您希望掛載磁碟區的模式:
		- 唯讀 可讓您瀏覽並開啟備份中的檔案而無需執行任何變更。
		- 讀/寫 選擇此模式, 程式會假定將修改備份內容, 並建立增量備份以擷取所做的 變更。
	- 指定代號(在 Windows 中) Acronis Backup 將為已掛載的磁碟區指定未使用的代號 。如有需要,從下拉式清單中選擇其他要指定的代號。
	- 掛載點 (在 Linux 中) 指定您希望掛載磁碟區的目錄。
- 3. 如果選擇掛載多個磁碟區,則按一下每個磁碟區以設定其掛載參數,如上一步所述。
- 4. 按一下 **[**確定**]**。

# 8.3.5 管理掛載的影像

掛載磁碟區之後,您可使用檔案管理程式瀏覽備份中的檔案和資料夾,並將所需的檔案複製到 任何目的地。因此,如果僅需從磁碟區備份中取得幾個檔案和資料夾,則無需執行復原程序。

# 瀏覽影像

瀏覽掛載的磁碟區可以讓您檢視和修改 (如果以讀/寫模式掛載) 磁碟區的內容。

若要瀏覽掛載的磁碟區,請在表中選擇該磁碟區並按一下 **[**瀏覽**]**。預設檔案管理程式的視 窗將會開啟,讓使用者檢視已掛載磁碟區的內容。

# 卸載影像

 $\circ$ 

維護已掛載的磁碟區會佔用相當多的系統資源。建議完成必要的作業後,將磁碟區卸載。如果 您沒有手動將磁碟區卸載,磁碟區在作業系統重新啟動前,將一直保持掛載的狀態。

若要卸載影像,請在表中選擇該影像並按一下 **☆ f卸載**]。

若要卸載所有已掛載的磁碟區,請按一下 **& [全部卸載]**。

# <span id="page-139-1"></span>8.4 可在儲藏庫中執行的作業

您可以使用儲藏庫,輕鬆存取存檔與備份,以及執行存檔管理作業。

# 若要使用存檔與備份執行作業:

- 1. 在 **[**導覽**]** 窗格中,選擇您需要管理其存檔的儲藏庫。
- 2. 在儲藏庫檢視中,選擇 [存檔檢視]標籤。此標籤會顯示儲存在選定儲藏庫中的所有存檔
- 3. 請依下列章節描述繼續:
	- 存檔的相關作業 (p. [140\)](#page-139-0)
	- 備份相關作業 (p. [141\)](#page-140-0)

# <span id="page-139-0"></span>8.4.1 存檔的相關作業

# 若要對存檔執行任何作業

- 1. 在 **[**導覽**]** 窗格中,選擇包含存檔的儲藏庫。
- 2. 在儲藏庫的 [存檔檢視] 索引標籤上,選擇存檔。若存檔受密碼保護,系統會要求您提供 密碼。
- 3. 按一下工具列上對應的按鈕,以執行作業。這些作業也可以從主功能表的 **[[**存檔名稱**]** 動 作**]** 項目存取。

以下指導方針可協助您針對儲藏庫中儲存的存檔執行作業。

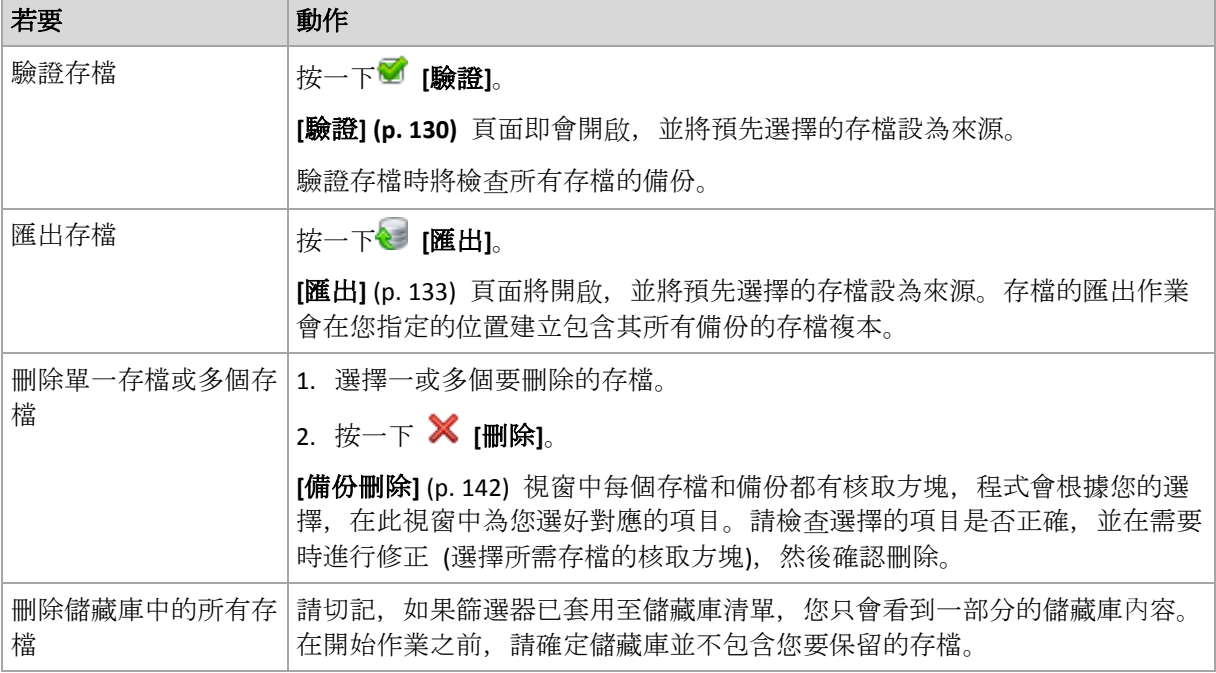

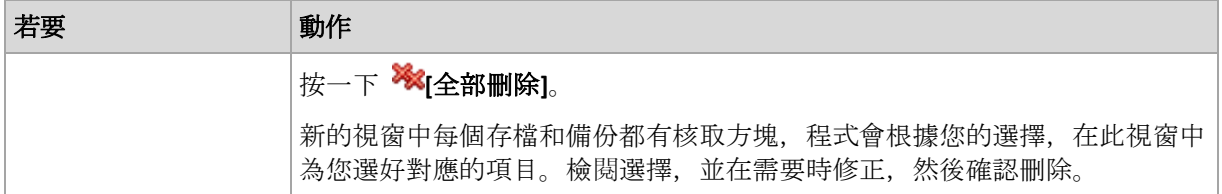

# <span id="page-140-0"></span>8.4.2 備份相關作業

# 若要對存檔執行任何作業

- 1. 在 **[**導覽**]** 窗格中,選擇包含存檔的儲藏庫。
- 2. 在儲藏庫的 [存檔檢視] 索引標籤上,選擇存檔。然後,展開存檔並按一下備份加以選擇 。若存檔受密碼保護,系統會要求您提供密碼。
- 3. 按一下工具列上對應的按鈕,以執行作業。這些作業也可以從主功能表的 **[[**備份名稱**]** 動 作**]** 項目存取。

以下指導方針可協助您針對備份執行相關作業。

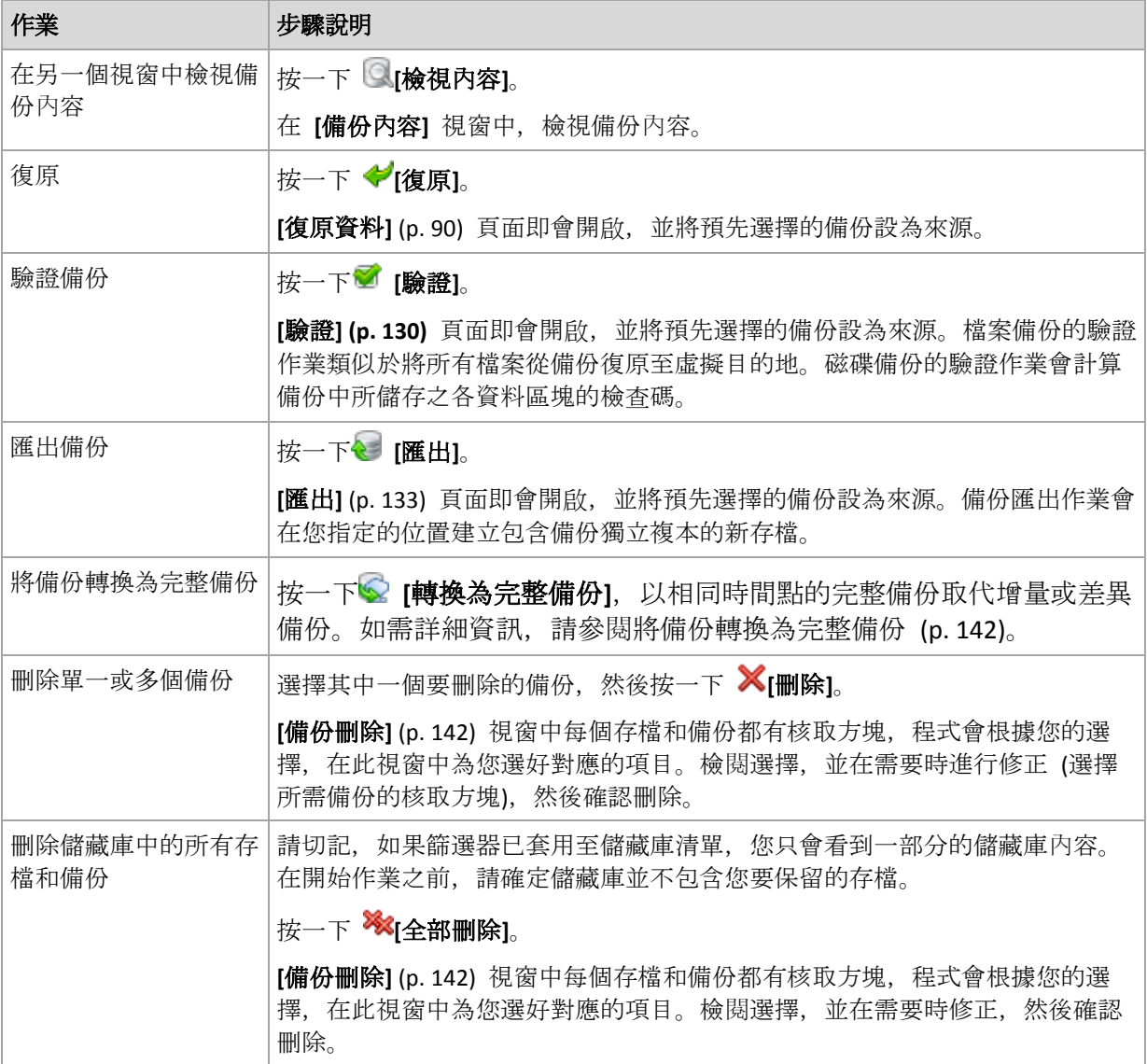

# <span id="page-141-1"></span>8.4.3 將備份轉換為完整備份

當存檔中的增量備份鏈增長時,將增量備份轉換為完整備份可提升存檔的可靠性。如果有增量 備份相依於差異備份,您可能也會想要轉換該差異備份。

轉換期間,相同時間點的完整備份會取代選擇的增量或差異備份。備份鏈中先前的備份會保持 不變。一直到最近完整備份為止的所有後續增量與差異備份也會更新。新的備份版本會先建立, 然後才會刪除舊的備份。因此,備份的位置必須具有足夠的空間可暫時同時儲存新舊版本。

#### 範例

存檔中具有下列備份鏈:

#### **F1 I2 I3 I4 D5 I6 I7 I8 F9 I10 I11 D12 F13**

此處的 **F** 代表完整備份、 **I** 代表增量備份、**D** 代表差異備份。

您將 **I4** 備份轉換為完整備份。**I4**、**D5**、**I6**、**I7**、**I8** 備份將會更新,而 **I10 I11 D12** 因為相依於 **F9** 所以會保持不變。

## 使用提示

轉換不會建立備份的複本。若要取得隨身碟或卸除式媒體上的備份獨立複本,請使用匯出 (p. [133\)](#page-132-0)作業。

當您在讀/寫模式中掛載影像 (p. [137\)](#page-136-1)時, 軟體會建立增量備份, 其中包含您對備份內容所作的 變更。後續的備份不會包含這些變更。一般而言,如果您將任何後續備份轉換為完整備份,這 些變更都不會出現在所產生的完整備份中。

### 限制

下列備份不允許轉換:

- 儲存在 CD/DVD 或 Acronis Cloud Storage 的備份。
- 具有簡化名稱 (p. [53\)](#page-52-0)的備份。
- <span id="page-141-0"></span>■ Microsoft Exchange Server 資料備份。

# 8.4.4 刪除存檔和備份

**[**備份刪除**]** 視窗顯示的標籤與儲藏庫檢視的標籤相同,但每個存檔和備份都有核取方塊。您已 選擇要刪除的存檔或備份會有核取標記。檢閱您已選擇要刪除的存檔或備份。如果需要刪除其 他存檔和備份,請選擇各自的核取方塊,並按一下 **[**刪除選定項目**]**,然後確認刪除。

#### 如果我刪除的備份是增量備份或差異備份的基礎,會出現什麼情況?

程式將合併兩個備份,以保留存檔的一致性。例如,您刪除完整備份,但保留下一個增量備份 。備份將會合併為單一完整備份,而此備份將使用該增量備份的日期。刪除鏈中間的增量或差 異備份時,產生的備份類型將為增量。

請切記,合併只是刪除的一種方法,而不是替代刪除的方法。生成的備份將不包含在已刪除備 份中存在的資料,也不包含在增量或差異備份中不存在的資料。

儲藏庫中應有足夠的空間用於儲存在合併時建立的暫存檔。合併所產生備份的壓縮程度一律為 最大。

# 9 可開機媒體

# 可開機媒體

可開機媒體是一種實體媒體 (CD、DVD、USB 快閃磁碟機,或電腦 BIOS 支援作為開機裝置的 其他卸除式媒體), 無需作業系統的協助, 即可在任何 PC 相容之電腦上開機, 並讓您在以 Linux 核心為基礎的可開機環境中執行 Acronis Backup 代理程式。代理程式可在任何 PC 相容 硬體上開機並執行作業,包括裸機和帶有已損壞的或不支援檔案系統的電腦。

可開機媒體最常用於:

- 復原無法啟動的作業系統
- 存取和備份損毀的系統中未損壞的資料
- 在裸機上部署作業系統
- 在裸機上建立基本或動態磁碟區
- 逐個磁區備份採用不支援的檔案系統的磁碟
- 離線備份所有由於限制存取、受執行中的應用程式永久鎖定或其他任何原因而無法線上備 份的資料。

電腦可以使用實體媒體或來自 Acronis PXE Server 的網路開機,來開機進入上述環境。這個安 裝有上傳可開機元件的伺服器也可視為一種可開機媒體。您可以使用相同的精靈建立可開機媒 體或設定 PXE 伺服器。

您可在下列 Acronis 知識庫文章中找到可開機媒體的硬體支援清單: https://kb.acronis.com/content/55310。

# <span id="page-142-0"></span>9.1 Linux 可開機媒體

# 建立 *Linux* 可開機媒體

- 1. 從管理主控台選擇 [工具] > [建立可開機媒體] 來啟動 Bootable Media Builder, 或以獨立元 件形式啟動。
- 2. 如果電腦上*未*安裝 Windows 用代理程式或 Linux 用代理程式, 請指定授權金鑰或具備授 權的授權伺服器。系統不會指派或重新指派授權。這些授權決定建立的媒體要啟用哪些功 能。若無授權,您只能建立用來從雲端存放區進行復原的媒體。

如果電腦上*已*安裝 Windows 用代理程式或 Linux 用代理程式, 則媒體會繼承其功能, 包 括 Universal Restore 和重複資料刪除。

3. 選擇 **[**可開機媒體類型**:** 預設 **(Linux** 媒體**)]**。

選擇系統處理磁碟區和網路資源的方式,又稱為媒體樣式:

- 採用 Linux 樣式磁碟區處理方式的媒體, 會將磁碟區顯示為以下格式: hda1 和 sdb2 。這種媒體在進行復原前,會先試圖重建 MD 裝置和邏輯 (LVM) 磁碟區。
- 採用 Windows 樣式磁碟區處理方式的媒體, 會將磁碟區顯示為以下格式: C:和 D:。 這種媒體可讓您存取動態 (LDM) 磁碟區。
- 4. 依照精靈步驟指定下列項目:
	- a. 選擇性步驟:Linux 核心的參數。使用空格分隔多個參數。 例如,若要選擇每次媒體啟動時可開機代理程式的顯示模式,請輸入:**vga=ask**

如需參數清單,請參閱核心參數 (p. [145\)](#page-143-0)。

b. 要放在媒體上的 Acronis 可開機元件。

您可以選擇 32 位元及/或 64 位元的元件。32 位元的元件可在 64 位元硬體上運作。 不過,使用整合可延伸韌體介面 (UEFI) 的電腦需要有 64 位元的元件才能開機。 若要在各種不同硬體上使用該媒體,請同時選取兩種元件。從產生的媒體將電腦開機 時, 您可在開機功能表選擇使用 32 位元或 64 位元的元件。

- c. 選擇性步驟:開機功能表的逾時間隔,以及逾時的時候自動啟動的元件。
	- 如果沒有設定, Acronis 載入器會等待使用者選擇要啟動作業系統 (如果有) 或 Acronis 元件。
	- 例如, 若將可開機代理程式的間隔設定為 10 秒, 則代理程式將在功能表顯示 10 秒後啟動。從 PXE 伺服器或 WDS/RIS 開機時,這可讓您自動現場作業。
- d. 選擇性步驟:遠端登入設定:
	- 在連線至代理程式時,在主控台端輸入使用者名稱和密碼。若這些方塊保留空白, 將會在不指定認證的情況下啟用連線。
- e. 選擇性步驟:網路設定 (p. [147\)](#page-145-0):
	- 要指派給電腦網路介面卡的 TCP/IP 設定。
- f. 選擇性步驟:網路連接埠 (p[. 147\)](#page-145-1):
	- 可開機代理程式監聽傳入連線的 TCP 連接埠。
- g. 要建立的媒體類型。您可以:
	- 建立 CD、DVD 或卸除式 USB 快閃磁碟機等其他可開機媒體 (如果硬體 BIOS 允許 從此類媒體開機)
	- 建立可開機光碟的 ISO 影像, 以便稍後將其燒錄在空白光碟中
	- 將所選元件上傳至 Acronis PXE Server
	- 將所選元件上傳至 WDS/RIS。
- h. 選擇性步驟:Acronis Universal Restore 要使用的 Windows 系統驅動程式。只有選擇 PXE 或 WDS/RIS 以外的媒體時, 此視窗才會顯示。
- i. 媒體 ISO 檔案的路徑或名稱, 或 PXE 或 WDS/RIS 的名稱或 IP 與認證。

# <span id="page-143-0"></span>9.1.1 核心參數

此視窗可讓您指定 Linux 核心的一個或多個參數。啟動可開機媒體時,這些參數將自動套用。

這些參數通常在使用可開機媒體遇到問題時使用。一般來說,可將此欄位留空。

您也可以在開機功能表中按下 F11 鍵來指定這些參數。

## 參數

指定多個參數時,使用空格將它們隔開。

#### **acpi=off**

停用進階組態與電源介面 (ACPI)。遇到特定硬體組態問題時,您可能需要使用此參數。

**noapic**

停用進階可程式中斷控制卡 (APIC)。遇到特定硬體組態問題時,您可能需要使用此參數。

#### **vga=ask**
提示可開機媒體的圖形化使用者介面要使用的視訊模式。若沒有 vga 參數, 則會自動偵測 視訊模式。

#### **vga=***mode\_number*

指定可開機媒體的圖形化使用者介面要使用的視訊模式。模式編號由 *mode\_number* 以十 六進位格式提供,例如:**vga=0x318**

與一個模式編號相對應的螢幕解析度和顏色數量在不同的電腦上可能會有所不同。建議先 使用 **vga=ask** 參數來選擇 *mode\_number* 的值。

#### **quiet**

載入 Linux 核心時停用啟動訊息顯示, 並在載入核心後啟動管理主控台。 建立可開機媒體時預設會指定此參數,但您可以在開機功能表中移除此參數。 若沒有此參數,將顯示所有啟動訊息,然後顯示命令提示字元。若要從命令提示字元啟動 管理主控台,請執行命令:**/bin/product**

#### **nousb**

停用 USB (通用序列匯流排) 子系統的載入。

#### **nousb2**

停用 USB 2.0 支援。使用此參數, USB 1.1 裝置仍可運作。某些 USB 磁碟機無法在 USB 2.0 模式下運作時, 此參數可讓您以 USB 1.1 模式使用這些磁碟機。

#### **nodma**

停用所有 IDE 硬碟機的直接記憶體存取 (DMA)。防止核心在某些硬體上停止回應。

#### **nofw**

停用 FireWire (IEEE1394) 介面支援。

#### **nopcmcia**

停用 PCMCIA 硬體偵測。

#### **nomouse**

停用滑鼠支援。

#### *module\_name***=off**

停用 *module\_name* 指定之名稱的模組。例如,若要停用 SATA 模組,請指定:

### **sata\_sis=off**

#### **pci=bios**

強制使用 PCI BIOS, 而不直接存取硬體裝置。如果電腦使用非標準 PCI 主機橋接器, 則您 可能需要使用此參數。

#### **pci=nobios**

停用 PCI BIOS, 僅允許使用直接硬體存取方式。可開機媒體無法啟動 (可能由 BIOS 造成) 時, 您可能需要使用此參數。

#### **pci=biosirq**

使用 PCI BIOS 呼叫,以取得中斷路由表。如果核心無法配置中斷請求 (IRQ) 或無法找到主 機板上的次要 PCI 匯流排, 則您可能需要使用此參數。

這些呼叫在部分電腦上可能無法正常運作。但這可能是取得中斷路由表的唯一方法。

# 9.1.2 網路設定

建立 Acronis 可開機媒體時,您可選擇預設定該可開機代理程式將使用的網路連線。下列參數 可預設定:

- IP 位址
- 子網路遮罩
- 閘道
- DNS 伺服器
- WINS 伺服器。

當可開機代理程式在電腦上啟動時,該組態將套用於電腦的網路介面卡 (NIC)。若尚未預設定 設定,代理程式將使用 DHCP 自動組態。當可開機代理程式在電腦上執行時,您也可以手動 設定網路設定。

#### 預先設定多個網路連線

您可為多達 10 個網路介面卡預設定 TCP/IP 設定。為確保為每個 NIC 指定適合設定,在相應 伺服器上建立將被自訂的媒體。當您在精靈視窗中選擇一個現有 NIC 時,其設定被選中儲存 在該媒體上。每個現有 NIC 的 MAC 位址也將儲存在該媒體上。

除 MAC 位址外, 您可變更任何設定;或在必要時為不存在的 NIC 設定進行設定。

一旦可開機代理程式在伺服器上啟動,它將檢索可用 NIC 的清單。此清單按 NIC 佔用的插槽 排序:最接近處理器的位於頂部。

可開機代理程式為每個已知的 NIC 指定適合的設定,透過其 MAC 位址識別 NIC。在設定包 含已知 MAC 位址的 NIC 後, 將從上部未指定的 NIC 開始為剩餘的 NIC 指定您為不存在的 NIC 所指定的設定。

您可為任何電腦自訂可開機媒體,而不僅限於在之上建立了媒體的電腦。若要進行此作業,根 據它們在該電腦上的插槽順序設定 NIC : NIC1 佔用最接近處理器的插槽, NIC2 位於下一個插 槽,依此類推。當可開機代理程式在該電腦上啟動時,它將無法找到具有已知 MAC 位址的 NIC 並將採用與您所使用的相同順序設定 NIC。

#### 範例

可開機代理程式可使用其中一個網路介面卡透過生產網路與管理主控台通訊。可為此連線進行 自動組態。用於復原且可變更大小的資料可透過第二個 NIC 傳輸,使用靜態 TCP/IP 設定的方 式包括在專用備份網路中。

### 9.1.3 網路連接埠

建立可開機媒體時,您可選擇預設定可開機代理程式監聽傳入連線的網路連接埠。可選擇之範 圍:

- 預設連接埠
- 當前使用的連接埠
- 新連接埠(輸入連接埠號)。

若該連接埠尚未預設定,代理程式將使用預設連接埠號 (9876)。該連接埠也由 Acronis Backup Management Console 作為預設連接埠使用。還可臨時組態連接埠。當主控台與代理程式連線 時, 在 URL 符號 <Agent-IP>:<port> 中為給定工作階段指定該連接埠。

# 9.2 準備在可開機媒體下工作

一旦電腦從可開機媒體開機,電腦終端機將顯示一個啟動視窗,帶有從 DHCP 獲得或根據預 設值設定的 IP 位址。您可以在開始工作前後變更網路設定。

若要開始工作,請按一下 **[**在本機管理這部電腦**]**。

#### 進行網路設定

若要變更目前工作階段的網路設定,請按一下啟動視窗中的 **[**設定網路**]**。隨即會顯示 **[**網路設 定**]** 視窗,您可在其中為電腦上的每張網路介面卡 (NIC) 進行網路設定。

於工作階段期間所做的變更會在電腦重新開機後遺失。

#### 新增 **VLAN**

您可以在 **[**網路設定**]** 視窗中,新增虛擬區域網路 (VLAN)。如果您需要存取包含於特定 VLAN 中的備份位置,可以使用此功能。

VLAN 主要用於將區域網路分為多個區段。連接到交換器「存取」連接埠的 NIC 永遠可以存取 連接埠設定中指定的 VLAN。而連接到交換器 / 主幹 / 連接埠的 NIC, 則僅在您於網路設定中有 指定 VLAN 時,才能存取連接埠設定中允許的 VLAN。

#### 透過主幹連接埠提供 *VLAN* 存取

- 1. 按一下 **[**新增 **VLAN]**。
- 2. 選擇可供存取包含所需 VLAN 之區域網路的 NIC。
- 3. 指定 VLAN 識別碼。

當您按下 **[**確定**]** 之後,網路介面卡清單中會出現新項目。

如果您需要移除 VLAN,請按一下所需的 VLAN 項目,然後按一下 **[**移除 **VLAN]**。

# 9.3 在可開機媒體環境中作業

在透過可開機媒體開機的電腦上進行作業與在作業系統下進行備份和復原非常相似。差異如下 所示:

1. 在 Windows 樣式的可開機媒體環境中,磁碟區的磁碟機代號與 Windows 中的磁碟機代 號相同。如果磁碟區在 Windows 中沒有磁碟機代號 (例如**系統保留**磁碟區),系統會依磁 碟區在磁碟中的順序,將可用代號指定給磁碟區。

如果可開機媒體無法在電腦上偵測到 Windows, 或者偵測到一個以上的 Windows, 則系 統會依磁碟區在磁碟中的順序,將可用代號指定給所有磁碟區,包括沒有磁碟機代號的磁 碟區。如此一來,磁碟區代號可能與 Windows 中顯示的不同。例如,可開機媒體環境中 的 D:磁碟機可能會對應到 Windows 中的 E: 磁碟機。

請小心!為安全起見,最好為磁碟區指定唯一的名稱。

2. Linux 型可開機媒體將本機磁碟和磁碟區顯示為已卸載 (sda1, sda2...)。

- 3. 使用可開機媒體建立的備份具有簡化的檔案名稱 (p. [53\)](#page-52-0)。唯有備份新增至使用標準檔案命 名方式的現有存檔,或目的地不支援簡化的檔案名稱時,標準名稱才會指派給這些備份。
- 4. Linux 樣式的可開機媒體無法將備份寫入 NTFS 格式的磁碟區。如有需要,可切換至 Windows 樣式。
- 5. 您可以選擇 **[**工具**]** > **[**變更磁碟區表示方式**]**,在 Windows 樣式和 Linux 樣式可開機媒體 之間切換。
- 6. 在媒體 GUI 中沒有導覽樹狀目錄。請使用導覽功能表項目來切換不同的檢視畫面。
- 7. 無法進行工作排程;事實上,根本不會建立任何工作。如果您需要重複作業,則需要重新 設定。
- 8. 記錄的存留期僅限於當前工作階段。您可將整份記錄或篩選出來的記錄項目儲存為一個檔 案。

# 9.3.1 設定顯示模式

對於從媒體開機的電腦,會根據硬體組態 (監視器和圖形卡規格) 自動偵測顯示視訊模式。如 果視訊模式因故偵測錯誤,請執行下列動作:

- 1. 在開機功能表中,按下 F11。
- 2. 將以下命令新增至命令提示字元:**vga=ask**,然後繼續開機。
- 3. 從受支援視訊模式中選擇適當模式, 方法是輸入其號碼 (例如 318), 然後按下 ENTER。

如果您不想每次在特定硬體組態上從媒體開機時都依照此程序執行,請重新建立可開機媒體, 並將適當的模式編號 (在本例中為 **vga=0x318**) 輸入 **[**核心參數**]** 視窗 (詳情請參閱<Bootable Media Builder  $>$  (p[. 144\)](#page-142-0) $-\hat{m}$ )。

# 9.3.2 設定 iSCSI 和 NDAS 裝置

本節說明在可開機媒體下工作時, 如何設定網際網路小型電腦系統介面 (iSCSI) 裝置和網路直 接附掛儲存 (NDAS) 裝置。

這些裝置是透過網路介面連線至電腦,並顯示為本機附掛的裝置。在網路上, iSCSI 裝置是以 其 IP 位址識別, 而 NDAS 裝置是以其裝置 ID 識別。

iSCSI 裝置有時稱為 iSCSI 目標。在電腦和 iSCSI 目標之間提供互動的硬體或軟體元件稱為 iSCSI 啟動器。iSCSI 啟動器的名稱通常是由裝載裝置之伺服器的系統管理員定義。

#### 若要新增 *iSCSI* 裝置

- 1. 在可開機媒體 (Linux 或 PE) 中, 執行管理主控台。
- 2. 按一下 **[**設定 **iSCSI/NDAS** 裝置**]** (在 Linux 媒體中) 或 **[**執行 **iSCSI** 設定**]** (在 PE 媒體中)。
- 3. 指定 iSCSI 裝置主機的 IP 位址和連接埠, 以及 iSCSI 啟動器的名稱。
- 4. 如果主機需要驗證,則為其指定使用者名稱與密碼。
- 5. 按一下 **[**確定**]**。
- 6. 從清單中選擇 iSCSI 裝置,然後按一下 **[**連線**]**。
- 7. 如有提示, 則指定存取 iSCSI 裝置時要用的使用者名稱與密碼。

#### 若要新增 *NDAS* 裝置

- 1. 在 Linux 可開機媒體中,執行管理主控台。
- 2. 按一下 **[**設定 **iSCSI/NDAS** 裝置**]**。
- 3. 在 **[NDAS** 裝置**]** 中,按一下 **[**新增裝置**]**。
- 4. 指定 20 個字元的裝置 ID。
- 5. 如果要允許在裝置上寫入資料,請指定 5 個字元的寫入金鑰。若無此金鑰,將僅可在唯讀 模式下使用裝置。
- 6. 按一下 **[**確定**]**。

# 9.4 基於 Linux 之可開機媒體中可用的指令和公用程式清 單

基於 Linux 之可開機媒體包含下列指令和指令行公用程式,可在執行指令殼層時使用。若要啟 動指令殼層, 在可開機媒體的管理主控台中按 CTRL+ALT+F2。

#### **Acronis** 命令列公用程式

- **acrocmd**
- **acronis**
- **asamba**
- **lash**

# **Linux** 指令和公用程式

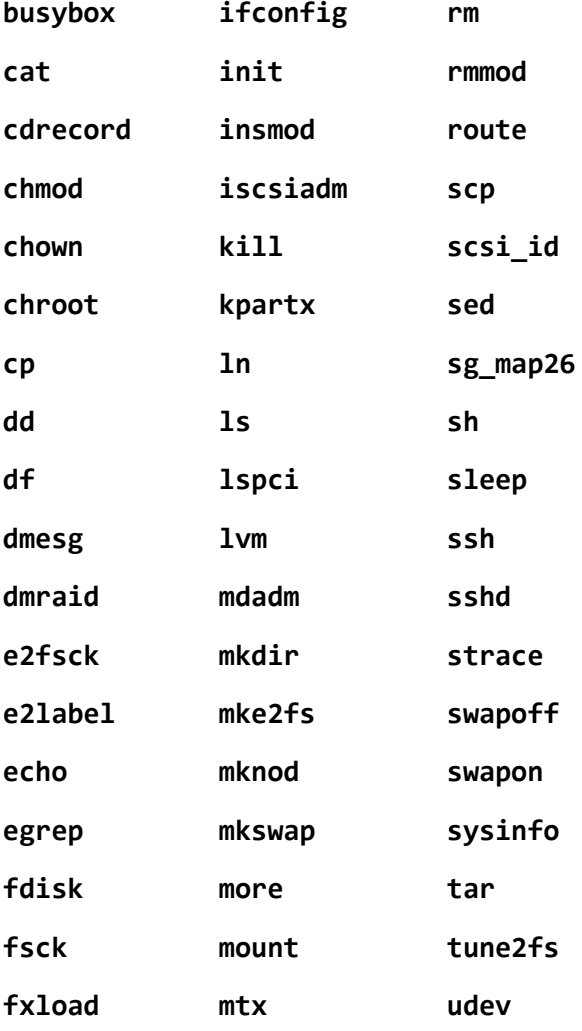

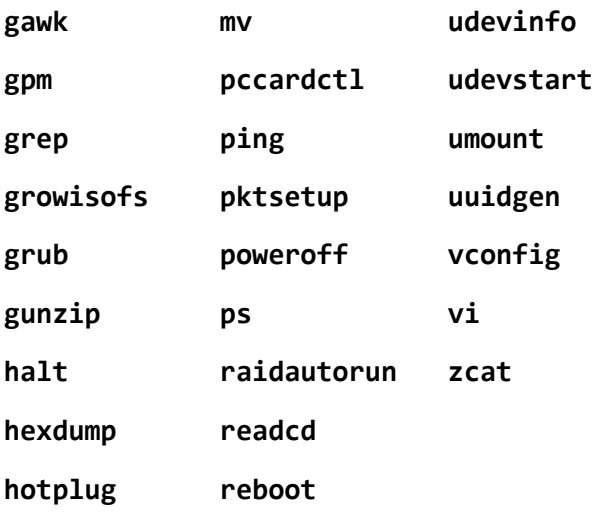

# 9.5 Acronis Startup Recovery Manager

Acronis Startup Recovery Manager 是可開機代理程式 (p[. 173\)](#page-171-0)的修改, 位於 Windows 中的系統 磁碟上, 或 Linux 中的開機磁碟分割上, 已設定為在開機過程中按下 F11 時啟動。這樣不再 需要使用獨立的媒體或網路連線以啟動可開機救援公用程式。

Acronis Startup Recovery Manager 對行動使用特別實用。如果發生故障,請重新啟動電腦,等 待畫面上出現提示 "Press F11 for Acronis Startup Recovery Manager..." (按 F11 執行 Acronis Startup Recovery Manager...),然後按下 F11。程式將會啟動,接著您便可以執行復原。

在外出時, 您也可以使用 Acronis Startup Recovery Manager 備份。

在已安裝 GRUB 開機載入器的電腦上,您應從開機功能表中選擇 Acronis Startup Recovery Manager,而不是按下 F11。

# 啟用

啟動可啟用開機過程中的提示 [按 F11 執行 Acronis Startup Recovery Manager…] (如果您沒有 GRUB 開機載入器), 或者新增 "Acronis Startup Recovery Manager" 項目至 GRUB 的功能表中 (如果您有 GRUB)。

系統磁碟 *(*或 *Linux* 中的開機磁碟分割*)* 應有至少 *100 MB* 的可用空間,以啟用 *Acronis Startup Recovery Manager*。

除非使用 GRUB 開機載入器,並將其安裝在主開機記錄 (MBR) 中,否則 Acronis Startup Recovery Manager 啟用會使用其本身的開機程式碼覆寫 MBR。因此, 如果您有安裝第三方開 機載入器,可能需要重新啟用這些載入器。

在 Linux 中,當使用 GRUB 以外的開機載入器時 (例如 LILO),請考慮在啟用 Acronis Startup Recovery Manager 之前, 將其安裝至 Linux 根 (或開機) 磁碟分割開機記錄中, 而不要安裝在 MBR 中。否則,在啟用之後需要以手動方式重新組態該開機載入程式。

# 不啟用

停用開機過程中的提示 "Press F11 for Acronis Startup Recovery Manager..." (按 F11 執行 Acronis Startup Recovery Manager...) (或 GRUB 中的功能表項目)。如果 Acronis Startup Recovery Manager 未啟動, 當它無法開機時, 您將需要執行以下一項作業來復原系統:

- 從獨立的可開機救援媒體開機電腦
- 從 Acronis PXE Server 或 Microsoft 遠端安裝服務 (RIS) 使用網路開機。

# 10 管理受管理的電腦

本節說明在連線至受管理電腦的主控台中,可透過導覽樹狀目錄使用的檢視,並說明如何使用 每一個檢視。本節亦說明您可以在受管理的電腦上執行的其他作業,例如變更授權、調整 **[**電 腦選項**]**,以及收集系統資訊。

# 10.1 備份計劃與工作

備份計劃和工作檢視讓您瞭解指定電腦上的資料保護。它可讓您監控和管理備份計劃和工作。

若要找出電腦上目前正在進行的備份計劃,則檢查備份計劃執行狀態 (p. [155\)](#page-153-0)。備份計劃執行 狀態是計劃中最近活動的累計狀態。備份計劃狀態 (p. [156\)](#page-154-0)能幫助您評估是否已成功保護資料 。

若要追蹤工作目前的進展,則檢查其狀態 (p. [156\)](#page-154-1)。檢查工作狀況 (p[. 157\)](#page-155-0)以確定工作的結果 。

### 一般工作流程

- 使用篩選器在備份計劃表中顯示所需的備份計劃(工作)。預設為,該備份計劃表顯示受管 理的電腦上所有按名稱排序的計劃。您也可以隱藏不需要的欄及顯示隱藏的欄。如需詳細 資料,請參閱排序、篩選及設定表格項目 (p. [16\)](#page-15-0)。
- 在備份表中,選擇備份計劃(工作)。
- 使用工具列的按鈕來對所選計劃(工作)執行動作。如需詳細資料,請參閱可對備份計劃和 工作執行的動作 (p. [153\)](#page-151-0)。
- 若要檢閱選定計劃 (工作) 的詳細資訊, 請使用視窗底部的資訊面板。依預設, 此面板為 摺疊狀態。若要展開面板,請按一下箭頭標示 ( ^ )。面板的內容亦分別在**計劃詳細資料** (p. [161\)](#page-159-0)和工作詳細資料 (p. [163\)](#page-161-0)視窗中重複顯示。

# <span id="page-151-0"></span>10.1.1 備份計劃和工作的動作

以下內容是為您執行備份計劃和工作作業而提供的指導方針。

#### 限制

 $\circ$ 

■ 如果沒有電腦的系統管理員權限, 使用者就無法執行或修改其他使用者擁有的計劃或工作

無法修改或刪除目前執行中的備份計劃或工作。

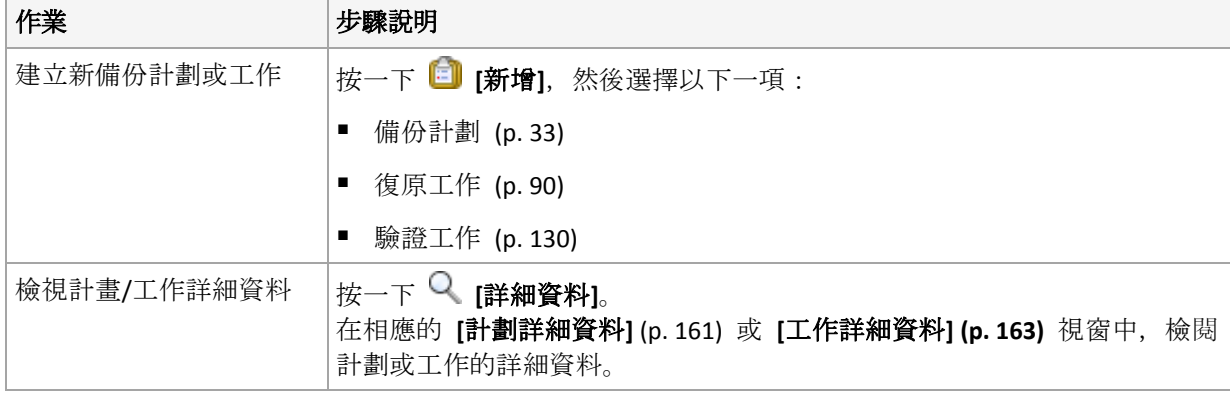

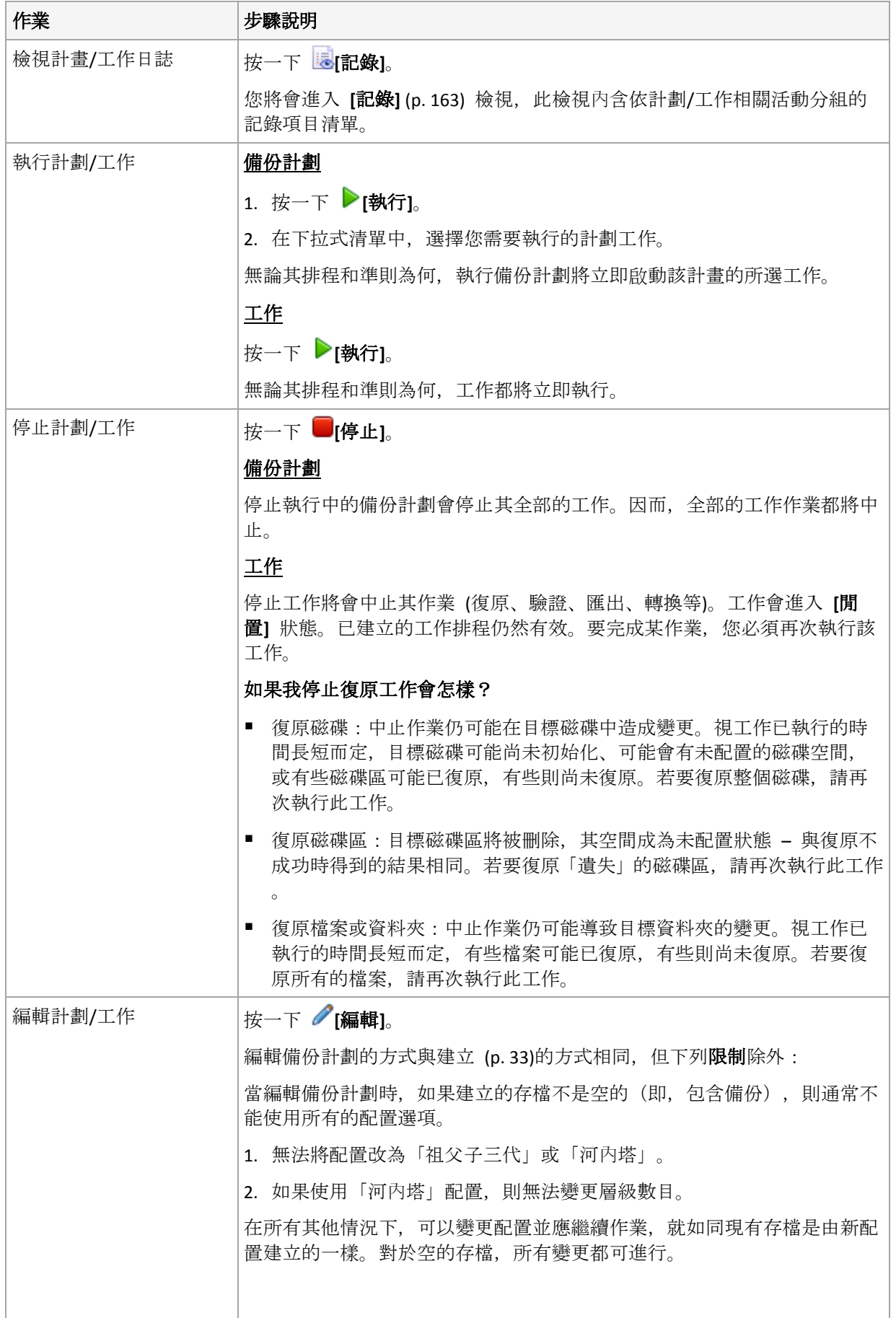

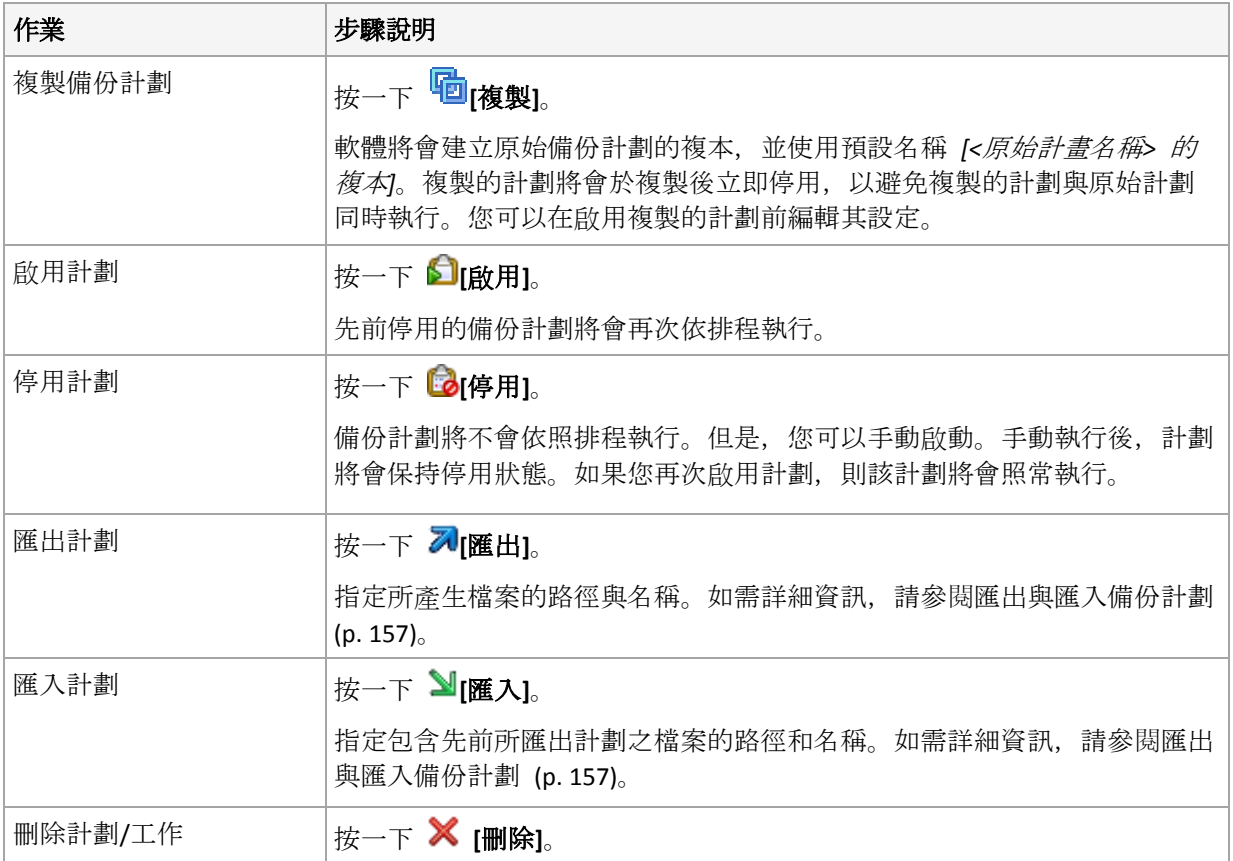

# 10.1.2 備份計劃與工作的狀態和狀況

# <span id="page-153-0"></span>10.1.2.1 備份計劃執行狀態

備份計劃狀態是計劃中各項工作/活動的累計狀態。

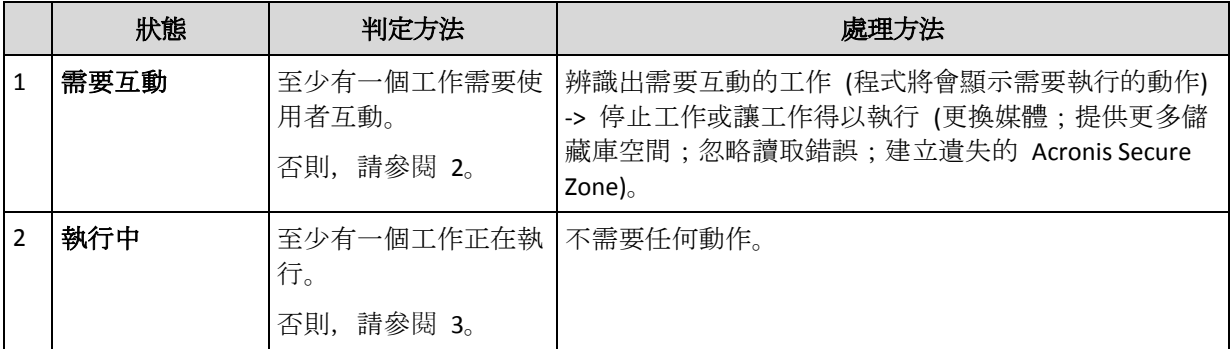

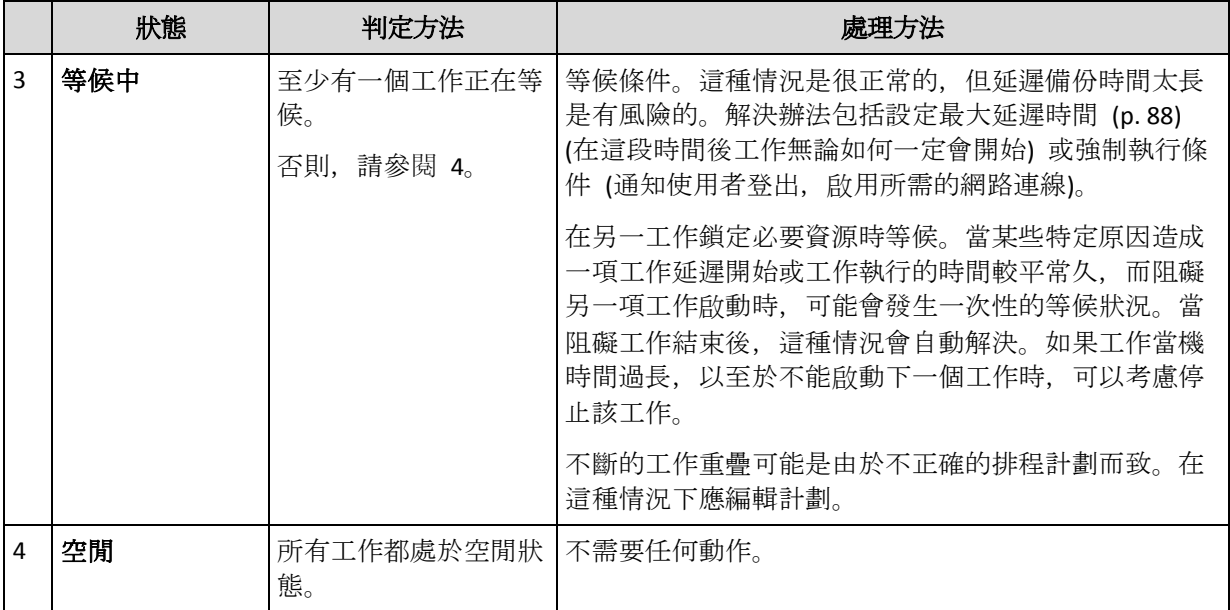

# <span id="page-154-0"></span>10.1.2.2 備份計劃狀況

備份計劃可能具備下列其中一種狀況:錯誤、警告、正常。

備份計劃的狀況是從上次執行計劃工作/活動的結果產生。

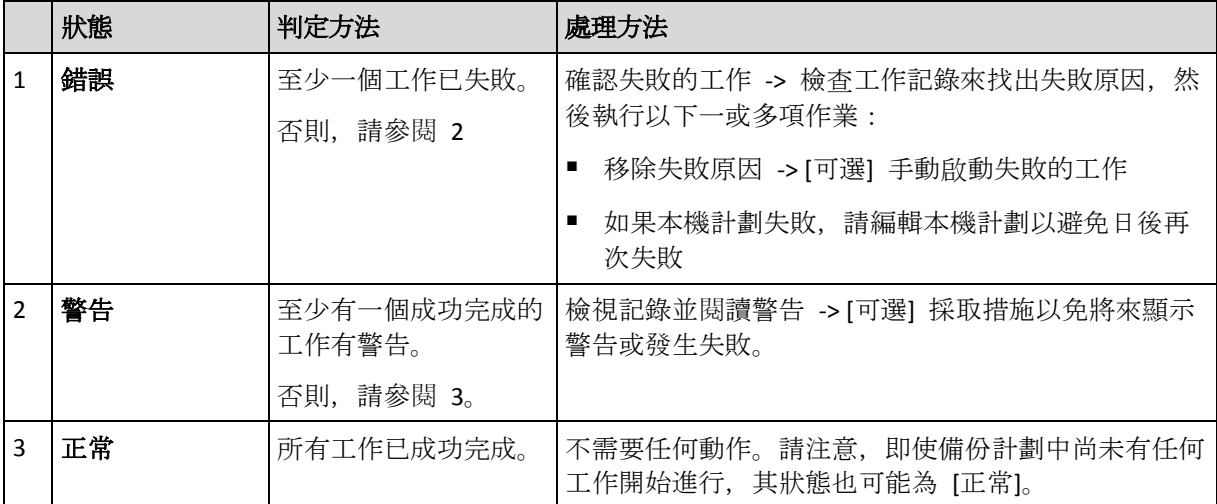

# <span id="page-154-1"></span>10.1.2.3 工作狀態

工作可以為下列狀態之一:**[**閒置**]**、**[**等候中**]**、**[**執行中**]**、**[**需要互動**]**。初始工作狀態為 **[**閒置**]**  $\circ$ 

手動啟動工作或排程指定的事件發生時,工作則進入 **[**執行中**]** 狀態或 **[**等候中**]** 狀態。

#### 執行中

當排程指定的事件發生,而且備份計劃中設定的所有條件皆得到滿足,而且沒有其他鎖定 必要資源的工作正在執行時,工作將變為 **[**執行中**]** 狀態。在這種情況下,工作執行沒有 阻礙。

#### 等候中

當工作即將啟動,但另一項使用相同資源的工作已在執行時,工作將變為 **[**等候中**]** 狀態 。特別是,多個備份工作不能在電腦上同時執行。此外,如果備份工作和復原工作使用相 同資源,亦不能同時執行。當其他工作釋放資源後,等候中的工作將變為 **[**執行中**]** 狀態  $\circ$ 

當排程指定的事件發生,但備份計劃中設定的條件未得到滿足時,工作也會變為 **[**等候中**]** 狀態。有關詳細資訊,請參閱「工作啟動條件」 (p.88)。

#### 需要互動

當任何執行中的工作需要更換媒體或忽略讀取錯誤等人工互動時,可自動變為 **[**需要互動**]** 狀態。接下來的狀態可能是 **[**閒置**]** (如果使用者選擇停止工作) 或 **[**執行中**]** (選擇忽略/重試 或其他動作,如重新開機,可能會將工作轉為 **[**執行中**]** 狀態。)

### <span id="page-155-0"></span>10.1.2.4 工作狀況

工作可能有下列其中一種狀況:**[**錯誤**]**、**[**警告**]**、**[**正常**]**。

工作狀況由上次工作執行的結果產生。

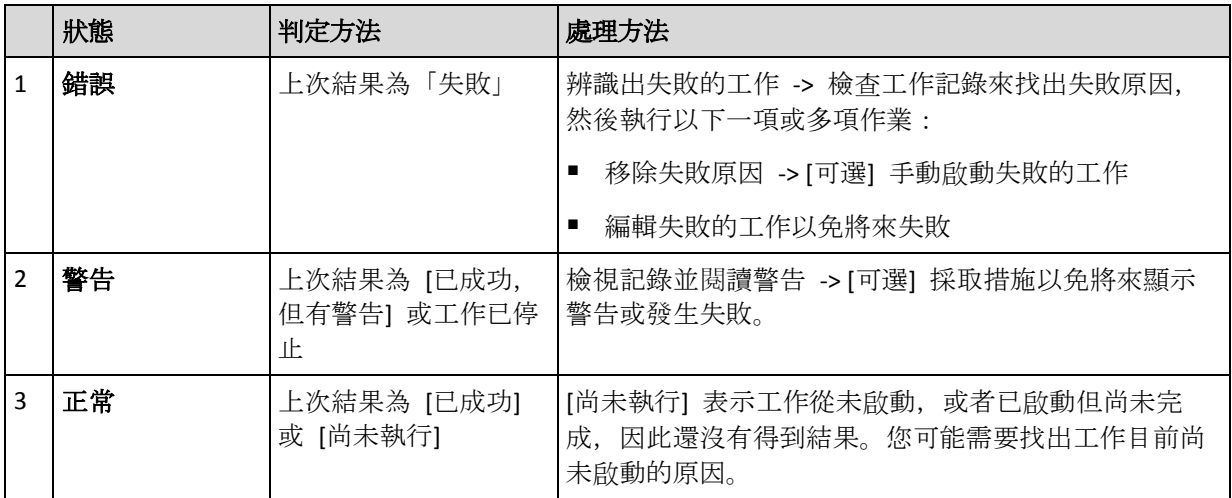

# <span id="page-155-1"></span>10.1.3 匯出和匯入備份計劃

匯出作業會建立內含備份計劃完整設定的檔案。您可以匯入該檔案,以便在其他電腦上重新使 用匯出的備份計劃。

匯入計劃當時或之後,您可以在 Acronis Backup 圖形化使用者介面中編輯計劃。備份計劃會匯 出為 .xml 檔案, 所以您可以使用文字編輯器編輯備份計劃的匯出檔案 (p[. 158\)](#page-156-0)。密碼在匯出 檔案中會加密。

#### 使用範例

#### 重新安裝代理程式

重新安裝代理程式前,請先匯出備份計劃,重新安裝後再將備份計劃匯入。

#### 部署備份計劃至多台電腦

您希望在多台電腦上使用相同的備份計劃。從其中一台電腦匯出此計劃,然後將其以檔案 方式部署 (p. [160\)](#page-158-0)至其他電腦。

#### 調整認證

匯出稍後會匯入至其他電腦的備份計劃之前,請檢查執行計劃的使用者帳戶 (**[**編輯**]** > **[**計劃參 數**]** > **[**顯示工作認證、 註解、標籤**]** > **[**計劃的認證**]**)。

在下列情況下,計劃將能夠在不同的電腦上成功執行:如果 **[**計劃的認證**]** 值為 **[Acronis** 服務 認證**]** 或 **[**執行身分**: ...(**目前使用者**)]**。如果 **[**計劃的認證**]** 參數包含特定使用者帳戶,則只有 在該台電腦上擁有相同的帳戶時,計劃才會啟動。因此,您可能需要執行下列其中一項作業:

- 在要匯入計劃的電腦上,建立具備相同認證的帳戶。
- 先編輯匯出檔案中的認證再匯入。如需詳細資料,請參閱編輯匯出檔案 (p. [158\)](#page-156-0)。
- 匯入計劃之後編輯認證。

#### 要執行的步驟

#### 若要匯出備份計劃:

- 1. 在 **[**備份計劃與工作**]** 檢視中選擇備份計劃。
- 2. 按一下 2<sup>[</sup>匯出]。
- 3. 指定匯出檔案的路徑與名稱。
- 4. 確認選擇項目。

#### 若要匯入備份計劃:

- 1. 在 [備份計劃與工作] 檢視中, 按一下 [匯入]。
- 2. 指定匯出檔案的路徑與名稱。
- 3. 確認選擇項目。
- 4. 如果您需要編輯剛匯入的備份計劃,請在 **[**備份計劃與工作**]** 檢視中選取計劃,然後按一 下 **[**編輯**]**。請進行必要的變更,然後按一下 **[**儲存**]**。

#### <span id="page-156-0"></span>10.1.3.1 編輯匯出檔案

匯出檔案是 .xml 檔案,可使用文字編輯器編輯。

進行實用變更的方式如下。

#### 如何修改認證

在匯出檔案中,**<login>** 標籤包括使用者名稱,而 **<password>** 標籤包括使用者密碼。

若要修改認證,請變更對應區段中的 **<login>** 和 **<password>** 標籤:

- 計劃的認證 **<plan><options><common\_parameters>** 區段
- 備份資料的存取認證 **<plan><targets><inclusions>** 區段
- 備份目的地的存取認證 **<plan><locations>** 區段。

請特別注意修改 **<password>** 標籤的值。包含加密密碼的標籤外觀如下 **<password encrypted="true">...</password>**。

#### 變更加密密碼

- 1. 在命令列執行 **acronis\_encrypt** 公用程式: **acronis\_encrypt UserPassword#1** (這裡的 **UserPassword#1** 是您想要加密的密碼)。
- 2. 公用程式會輸出字串,例如 "**XXXYYYZZZ888**"。

3. 請複製此字串,然後貼至標籤,如下所示:

#### **<password encrypted="true">XXXYYYZZZ888</password>**

任何已安裝 Acronis Backup Management Console 或 Acronis Backup 命令列公用程式 (acrocmd) 的電腦上都有 acronis encrypt 公用程式。公用程式路徑如下所示:

- 32 位元版 Windows:**%CommonProgramFiles%\Acronis\Utils**
- 64 位元版 Windows:**%CommonProgramFiles(x86)%\Acronis\Utils**
- Linux:**/usr/sbin**

#### 如何讓備份計劃使用代理程式的認證

匯入或部署匯出檔案前,請刪除所需 **<login>** 標籤的值。然後匯入或部署的計劃將會使用代 理程式服務的認證。

#### 範例

```
若要讓備份計劃使用代理程式的認證執行,請找出 <login> 標籤 (位於
<plan><options><common_parameters> 區段中)。標籤外觀如下所示:
```
**<login> Administrator </login> <password encrypted="true"> XXXYYYZZZ888**

```
</password>
```
請刪除 <login> 標籤的值, 讓標籤變成如下所示:

```
<login>
</login>
<password encrypted="true">
   XXXYYYZZZ888
</password>
```
#### 如何變更要備份的項目

#### 以一個直接指定的項目取代另一個直接指定的項目

- 在 **<plan><targets><inclusions>** 區段:
- 1. 刪除 **<ID>** 標籤。

。

2. 編輯 **<Path>** 標籤的值,其中包含所要備份資料的相關資訊。例如,以 "**D:**" 取代 "**C:**"

#### 以選擇範本取代直接指定的項目

#### 在 **<plan><options><specific><inclusion\_rules>** 區段:

- 1. 根據您需要的範本類型,新增值為 "**disks**" 或 "**files**" 的 **<rules\_type>** 標籤。
- 2. 新增 **<rules>** 標籤。
- 3. 在 **<rules>** 標籤中,新增含所需範本的 **<rule>**。範本必須對應至直接指定的項目。例 如,如果指定的項目包含 "**disks**" 值,,您可以使用 **[SYSTEM]**、**[BOOT]** 和 **[Fixed**

**Volumes]** 範本,但無法使用 **[All Files]** 或 **[All Profiles Folder]** 範本。如需範 本的詳細資訊,請參閱磁碟區的選擇規則與檔案與資料夾的選擇規則。

4. 若要新增其他範本,請重複步驟 3。

### 範例

下列範例說明如何以選擇範本取代直接指定的項目。

原區段:

```
<specific>
  <backup_type>
      disks
  </backup_type>
  <disk_level_options />
  <file_level_options />
   <inclusion_rules />
<specific>
```
套用選擇範本後的區段:

```
<specific>
   <backup_type>
      disks
   </backup_type>
   <disk_level_options />
   <file_level_options />
   <inclusion_rules>
      <rules_type>
         disks
      </rules_type>
      <rules>
         <rule>
            [BOOT]
         </rule>
         <rule>
            [SYSTEM]
         </rule>
      </rules>
   </inclusion_rules>
<specific>
```
# <span id="page-158-0"></span>10.1.4 以檔案方式部署備份計劃

假設您需要將同一個備份計劃套用至多台電腦。您不妨從其中一台電腦匯出備份計劃,然後將 其部署至所有其他電腦。

### 運作原理

在已安裝代理程式的每台電腦上,都存在部署計劃的儲存專用資料夾。代理程式會追蹤專用資 料夾內的變更。專用資料夾內一出現新的 .xml 檔案, 代理程式便會從該檔案匯入備份計劃。 如果您變更 (或刪除) 專用資料夾中的 .xml 檔案,代理程式會自動變更 (或刪除) 相應的備份 計劃。

# 編輯匯出檔案

以此方式匯入的備份計劃無法經由圖形化使用者介面編輯。您可以於部署前後使用文字編輯器 編輯匯出檔案 (p. [158\)](#page-156-0)。

如果您在部署前編輯檔案,變更會在將部署計劃的全部電腦上生效。您可能會想使用範本 (例 如 [SYSTEM] 或 [All Profiles Folder]) 變更要備份的直接指定項目 (例如 C: 或 C:\Users)。如需 範本的詳細資訊,請參閱<磁碟區的選擇規則>與<檔案與資料夾的選擇規則>。

您可能也會想要變更計劃使用的認證。

#### 若要以檔案方式部署備份計劃

- 1. 在其中一台電腦上建立備份計劃。
- 2. 將其匯出至 .xml 檔案 (p[. 157\)](#page-155-1)。
- 3. 選擇性步驟:編輯匯出檔案。如需詳細資訊,請參閱<編輯匯出檔案> (p. [158\)](#page-156-0)。
- 4. 將此 .xml 檔案部署至專用資料夾。 專用資料夾路徑

#### 在 **Windows** 中

專用資料夾的預設路徑為 **%ALLUSERSPROFILE%\Acronis\BackupAndRecovery\import** (在 Windows Vista 和更新版的 Windows 中) 或 **%ALLUSERSPROFILE%\Application Data\Acronis\BackupAndRecovery\import** (在 Windows Vista 之前的 Windows 版本中)。

該路徑會儲存於登錄機碼

**HKEY\_LOCAL\_MACHINE\SOFTWARE\Acronis\MMS\Configuration\Import\FolderPath** 中。

如果沒有此機碼,表示代理程式並未監視專用資料夾。

若要變更路徑,請編輯該機碼。變更將會在重新啟動 **Acronis Managed Machine Service** 後套 用。

#### 在 **Linux** 中

專用資料夾的預設路徑為 **/usr/lib/Acronis/BackupAndRecovery/import**。

該路徑會儲存於檔案 **/etc/Acronis/MMS.config** 中。

```
若要變更路徑,請編輯下列標籤中的 /usr/lib/Acronis/BackupAndRecovery/import
值:
```

```
<key name="Import">
        <value name="FolderPath" type="TString">
                "/usr/lib/Acronis/BackupAndRecovery/import"
         </value>
```
</key>

變更將會於代理程式重新啟動後套用。若要重新啟動代理程式,請以 root 使用者身分執行下 列命令:

/etc/init.d/acronis\_mms restart

如果沒有此標籤,表示代理程式並未監視專用資料夾。

# <span id="page-159-0"></span>10.1.5 備份計劃詳細資料

**[**備份計劃詳細資料**]** 視窗 (同樣在 **[**資訊**]** 窗格重複顯示) 統合了所選備份計劃的所有資訊。

如果計劃的執行需要使用者互動,則相應訊息將會顯示於標籤的頂端。訊息會包含問題的簡要 描述,以及可讓您選擇適當動作或停止計劃的動作按鈕。

#### 詳細資料

**[**備份計劃與工作**]** 標籤針對選取的計劃提供下列一般資訊:

- 名稱 備份計劃的名稱
- 原始位置 備份計劃是在電腦上直接建立 (本機來源), 或是從管理伺服器部署至電腦 (集 中來源)。
- 執行狀態 備份計劃的執行狀態 (p. [155\)](#page-153-0)。
- 狀況 備份計劃的狀況 (p. [156\)](#page-154-0)。
- 電腦 備份計劃所在的電腦名稱 (僅適用於集中備份計劃)。
- 排程 工作是排程的或是設為手動啟動。
- 上次開始時間 自上次計劃或工作開始後經過的時間。
- 部署狀態 備份計劃的部署狀態 (僅適用於集中備份計劃)。
- 上次完成時間 自上次計劃或工作結束後經過的時間。
- 上次結果 上次計劃或工作執行的結果。
- 類型 備份計劃或工作類型。
- 擁有者 建立或最後修改計劃的使用者名稱
- 下一次開始時間 下一次計劃或工作將會開始的時間。
- 註解 計劃的描述(若有)。

#### 工作

**[**工作**]** 標籤會顯示選擇之備份計劃的所有工作清單。若要檢視所選工作的詳細資料,請按一下 **[**詳細資料**]**。

#### 進度

**[**進度**]** 標籤會列出所有選定的備份計劃中目前正在執行或正在等候執行的活動。

#### 歷程記錄

**[**歷程記錄**]** 標籤能讓您查看所有備份計劃已完成之活動的歷程記錄。

#### 備份內容

來源標籤提供以下有關選定備份資料的資訊:

- 來源類型 用於備份的選定資料類型。
- 要備份的項目 選定要備份的項目及其大小。

#### 備份目標位置

目的地標籤提供以下資訊:

- 名稱 存檔名稱。
- 位置 保存存檔的儲藏庫的名稱或資料夾的路徑。
- 存檔註解 關於存檔的註解 (若有)。
- 第 **2**、**3**、**4**、**5** 個位置 複製或移除存檔的目標位置名稱 (如果備份計劃中有指定)。

#### 設定

設定標籤顯示以下資訊:

- 備份配置 選定的備份配置及其所有排程設定。
- 驗證 (如有指定) 執行驗證前、後的事件以及驗證排程。如果未設定驗證,則會顯示 **[**從 未**]** 值。
- 備份選項 變更備份選項的預設值。

# <span id="page-161-0"></span>10.1.6 工作/活動詳細資料

**[**工作**/**活動詳細資料**]** 視窗 (也會在 **[**資訊**]** 面板重複顯示) 中有數個標籤,其中積聚所選工作 或活動的所有相關資訊。

當工作或活動需要使用者互動時,標籤上方將會顯示訊息和動作按鈕。訊息會包含問題的簡要 描述。這些按鈕可讓您重試或停止工作或活動。

# <span id="page-161-1"></span>10.2 記錄

本機事件記錄會將 Acronis Backup 所執行作業的歷程記錄儲存在電腦上。

若要檢視記錄項目的完整清單,請在 **[**顯示**]** 下拉式清單中選擇 **[**事件**]**;若要依活動分組檢視 記錄項目,選擇 **[**活動**]**。所選記錄項目或活動的詳細資料會顯示在 **[**記錄**]** 檢視底部的 **[**資訊**]** 面板中。

您可以使用篩選器,以在表格中顯示所需的活動和記錄項目。您也可以隱藏不需要的欄及顯示 隱藏的欄。如需詳細資料,請參閱排序、篩選及設定表格項目 (p. [16\)](#page-15-0)。

您可以選擇活動或記錄項目,以對記錄項目執行動作。如需詳細資訊,請參閱可對記錄項目執 行的動作 (p. [163\)](#page-161-2)和記錄項目詳細資料 (p[. 164\)](#page-162-0)。

# <span id="page-161-2"></span>10.2.1 可對記錄項目執行的動作

以下介紹的所有動作均可透過按一下記錄工具列上的相應項目執行。這些作業也可以使用內容 功能表來執行 (用滑鼠右鍵按一下記錄項目或活動)。

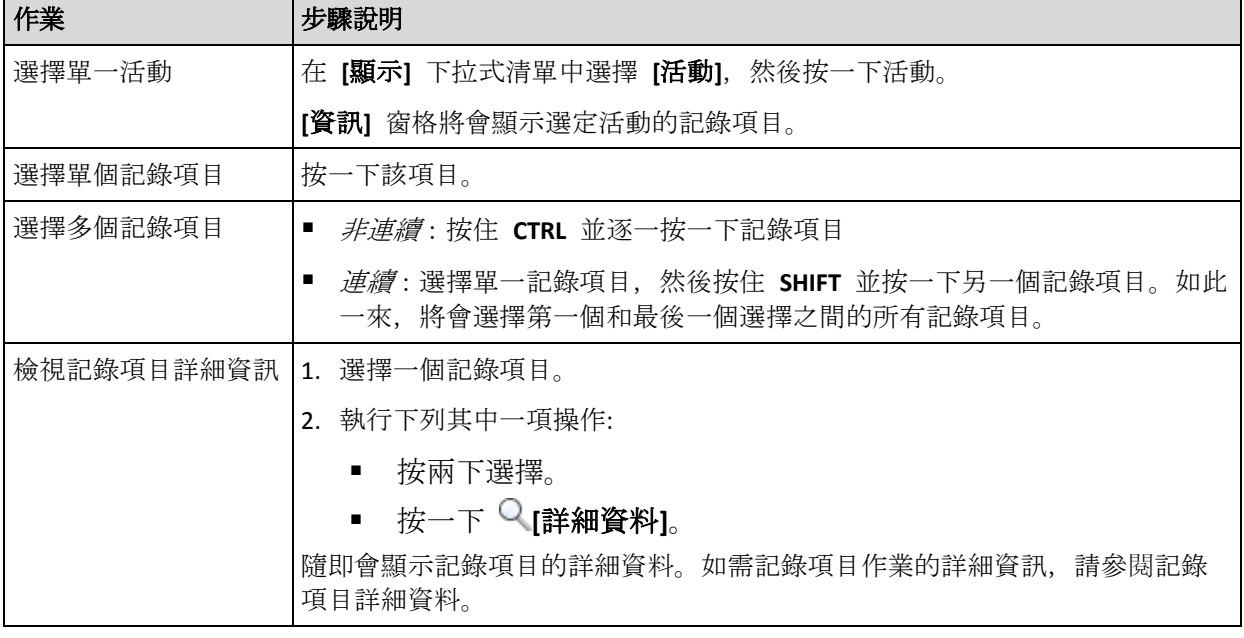

以下內容是為您執行記錄項目的動作而提供的指導方針。

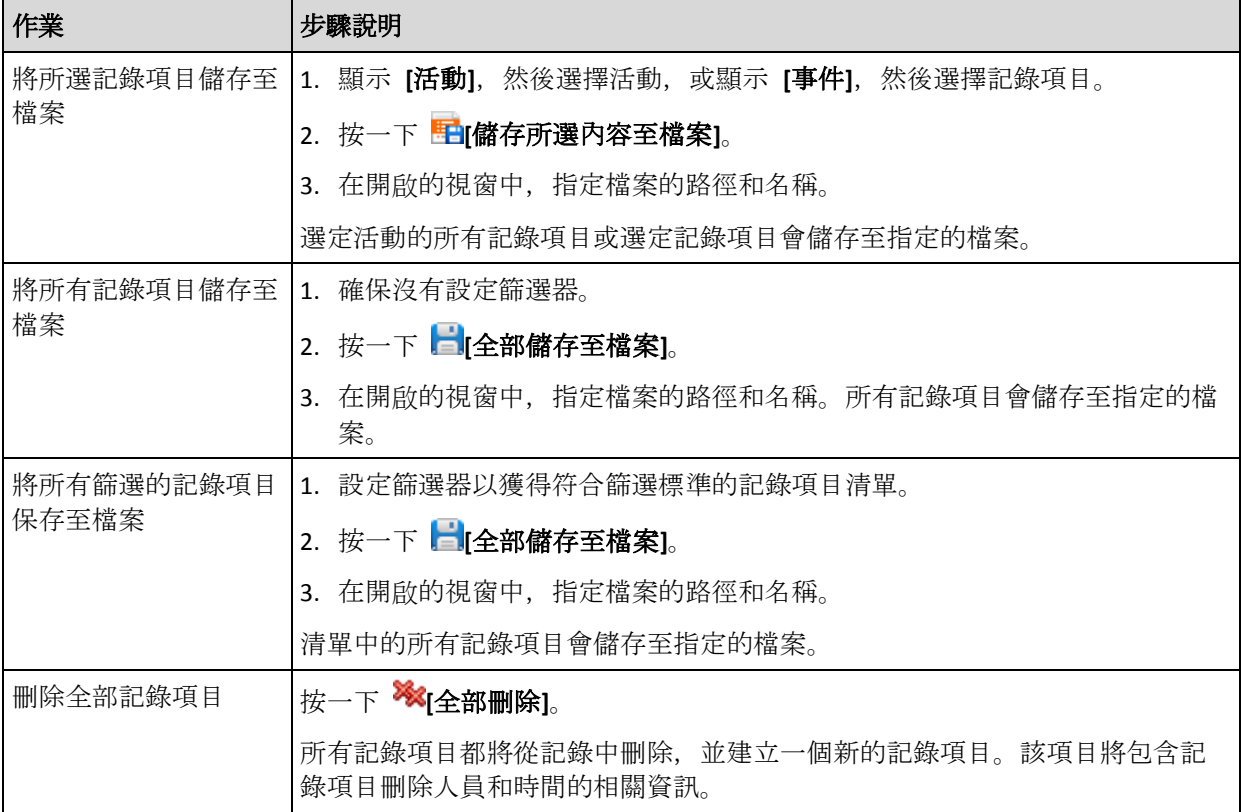

# <span id="page-162-0"></span>10.2.2 記錄項目詳細資料

顯示您選定之記錄項目的詳細資訊,並讓您複製詳細資料到剪貼簿。

若要檢視下一個或上一個記錄項目的詳細資料,請相應地按一下向下鍵按鈕或向上鍵按鈕。

若要複製詳細資料,請按一下 **[**複製到剪貼簿**]** 按鈕。

### 記錄項目資料欄位

記錄項目包含下列資料欄位:

- 類型 事件類型 (錯誤;警告;資訊)。
- 日期與時間 事件發生的日期與時間。
- 備份計劃 與事件相關的備份計劃 (若有)。
- 工作 與事件相關的工作 (若有)。
- 代碼 代碼可空白; 若事件類型為錯誤, 則為程式錯誤碼。錯誤碼是一個整數, 可供 Acronis 支援服務用於解決問題。
- 模組 模組可為空白, 或發生錯誤之程式模組的編號。它是一個整數, 可供 Acronis 支援 服務用於解決問題。
- 擁有者 備份計劃擁有者 (p. [21\)](#page-20-0)的使用者名稱。
- 訊息 事件文字描述。

日期和時間顯示依據您的本機設定而異。

# 10.3 警示

警示是對實際或潛在問題發出警告的訊息。**[**警示**]** 檢視可讓您監控目前的警示及檢視警示歷程 記錄,以迅速識別及解決問題。

#### 作用中與非作用中警示

警示可能會處於作用中或非作用中狀態。作用中狀態表示,引發警示的問題依舊存在。引發警 示的問題以手動方式或自行解決時,作用中警示就會變成非作用中。

注意事項:永遠都會有一個作用中的警示類型:*[*備份未建立*]*。其原因在於,即使引發此警示的原因已 解決,且後續備份已成功建立,但備份未於過去某個時間點建立的這項事實並不會因此而消滅。

#### 修正引發警示的問題

若要尋找並修正引發警示的問題,請按一下 **[**修正問題**]**。隨即會前往對應的檢視,您可在其中 檢查問題,並採取所需的步驟以解決問題。

或者,您可以按一下 **[**檢視詳細資料**]**,取得所選警示的詳細資訊。

#### 接受警示

根據預設,**[**目前警示**]** 表格會同時列出作用中與非作用中警示,除非該警示未被接受。若要接 受警示,請選擇警示,然後按一下 **[**接受**]**。接受警示即表示,您確認此警示存在,並且同意為 其負責。接受的警示將會移動至 **[**接受的警示**]** 表格,而警示狀態則不會改變。

**[**接受的警示**]** 表格會儲存接受的警示的歷程記錄。在此您可以瞭解有誰接受警示,以及接受的 時間。被接受的兩種狀態之警示,都可使用 **[**刪除**]** 與 **[**全部刪除**]** 按鈕從表格手動移除,或 自動移除 (請參閱本節稍後的「設定警示」)。

若要將整個表格內容匯出至 \*.txt 或 \*.csv 檔案,請按一下 **[**全部儲存至檔案**]**。

#### 設定警示

使用位於 **[**警示**]** 檢視頂端的下列選項以設定警示:

- [顯示/隱藏警示1(p[. 18\)](#page-17-0) 指定要在 [警示] 檢視中顯示的警示類型。
- **[**通知**]** (p. [168\)](#page-166-0) 設定警示的相關電子郵件通知。
- [設定](p. [167\)](#page-165-0) 指定是否自動將非作用中警示移動至 [接受的警示] 表格;設定要將接受 的警示保留在 **[**接受的警示**]** 表格中多久。

# 10.4 變更授權

變更授權後,產品就會從試用版切換為完整版,或是切換為其他產品。下表摘述可用的選項。

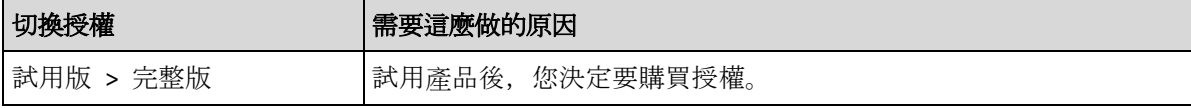

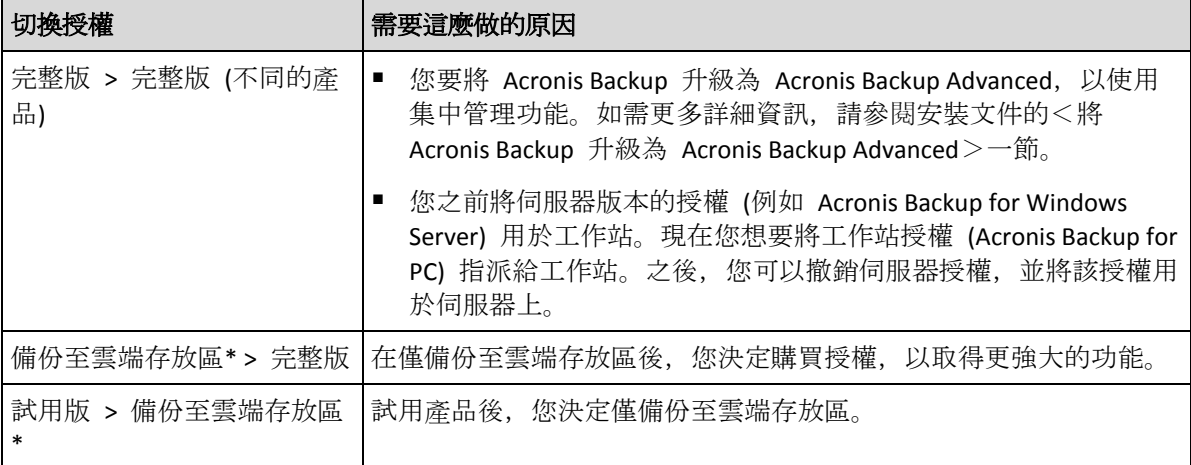

\*備份至雲端存放區前,您需要在要備份的電腦上啟用雲端備份服務的訂購授權。如需更多資訊,請參 閱<雲端備份>一節。

#### 變更授權

#### 1. 按一下 **[**說明**] > [**變更授權**]**。

- 2. 在目前的授權旁按一下 **[**變更**]** 或 **[**指定**]**,再按一下 **[**變更**]**,然後按一下 **[**使用下列授權 金鑰**]**。
- 3. 輸入新的授權金鑰。

#### 管理雲端備份訂購授權

**[**授權**]** 視窗的 **[Acronis Cloud]** 區塊會要求您登入 Acronis 帳戶。之後會顯示電腦上已啟用的 雲端備份訂購授權。如未啟用任何訂購授權,此區塊即可讓您要求取得訂購授權、輸入在您購 買訂購授權後收到的註冊碼,以及啟用訂購授權。

# 10.5 收集系統資訊

系統資訊收集工具可收集有關管理主控台所連線電腦的資訊,並將其儲存至檔案。聯絡 Acronis 技術支援團隊時, 您可能需提供此檔案。

在可開機媒體環境中,以及裝有 Windows 用代理程式或 Linux 用代理程式的電腦上,此選項 皆可使用。

#### 收集系統資訊的步驟

- 1. 在管理主控台中,從上層功能表中選擇 **[**說明**]** > **[**收集 **'**電腦名稱**'** 中的系統資訊**]**。
- 2. 指定包含系統資訊之檔案的儲存位置。

# 10.6 調整電腦選項

電腦選項定義了受管理電腦上執行之所有 Acronis Backup 代理程式的一般行為,因此那些選項 視為電腦特定選項。

若要存取電腦選項,請將主控台連線至受管理電腦,然後從頂端功能表中選擇 **[**選項**] > [**電腦 選項**]**。

# 10.6.1 警示

#### <span id="page-165-0"></span>10.6.1.1 警示管理

#### 從下列時間前的「接受的警示」項目中移除

此選項定義是否從 **[**接受的警示**]** 表格刪除接受的警示。

預設為:停用。

停用時,您可以指定接受之警示的保留期間。在此期間以前接受的警示會自動從表格刪除。

#### 將非作用中警示自動移到「接受的警示」

此選項定義是否接受變成非作用中的所有警示,並自動將該類警示移動至 **[**接受的警示**]** 表格 。

預設為:停用。

啟用時,您可以指定要套用此選項的目標警示類型。

### 10.6.1.2 基於時間的警示

#### 上次備份

此選項定義若指定的電腦上在一段時間內未執行任何備份時,是否發出警示。您可以設定對貴 公司十分關鍵的時間期間。

預設為:如果電腦上次成功備份距今已超過 **5** 天,則發出警示。

警示會顯示在 **[**導覽**]** 窗格的 **[**警示**]** 檢視中。

# <span id="page-165-1"></span>10.6.2 電子郵件設定

此選項可讓您將電子郵件設定設為傳送受管理電腦上發生之警示的相關通知。

您可以在 **[**電腦選項**]** > **[**電子郵件設定**]** > **[**警示通知**]** (p. [168\)](#page-166-0) 中設定通知排程和要傳送的警示類 型。

預設為:停用。

注意:警示只會針對問題發出警告。因此,系統不會傳送關於備份或復原作業成功的電子郵件通知。您 可以分別在 *[*備份選項*] > [*通知*] > [*電子郵件*] (p[. 79\)](#page-78-0)* 及 *[*復原選項*] > [*通知*] > [*電子郵件*] (p[. 107\)](#page-106-0)* 中設定 這些電子郵件通知。

#### 若要設定電子郵件通知

- 1. 在 **[**電子郵件地址**]** 欄位中,輸入目的地電子郵件地址。您可以輸入數個用分號隔開的位 址。
- 2. 在 **[主旨]** 欄位中, 輸入通知主旨或保留預設值。此欄位不支援使用變數。
- 3. 在 **[SMTP** 伺服器**]** 欄位中,輸入外送郵件伺服器的名稱 (SMTP)。
- 4. 在 **[**連接埠**]** 欄位中,設定外送郵件伺服器的連接埠。連接埠預設設定為 **[25]**。
- 5. 如果外送郵件伺服器要求驗證,請輸入寄件者電子郵件帳戶的 **[**使用者名稱**]** 和 **[**密碼**]**。

如果 SMTP 伺服器未要求驗證,請將 **[**使用者名稱**]** 及 **[**密碼**]** 欄位保留空白。如果您不 確定 SMTP 伺服器是否有要求驗證,請連絡您的網路系統管理員或電子郵件服務提供者以 取得協助。

- 6. 按一下 [其他電子郵件參數...], 以設定其他電子郵件參數, 如下所示:
	- a. **[**寄件者**]** 輸入寄件者的名稱。如果您將此欄位留空,郵件的 **[**寄件者**]** 欄位將會包含 寄件者的電子郵件帳戶。
	- b. 使用加密 您可選擇加密連往郵件伺服器的連線。有 SSL 和 TLS 加密類型可供選擇
	- c. 有些網際網路服務供應商在允許傳送任何內容之前,要求在內送伺服器上驗證。如果 遇到這種情況,請選擇 **[**登入內送郵件伺服器**]** 核取方塊,以啟用 POP 伺服器並設 定:
		- 內送郵件伺服器 **(POP)** 輸入 POP 伺服器的名稱。
		- 連接埠 設定 POP 伺服器的連接埠。連接埠預設設定為 [110]。
		- 內送郵件伺服器的 **[**使用者名稱**]** 和 **[**密碼**]**。
	- d. 按一下 **[**確定**]**。

。

7. 按一下 **[**傳送測試電子郵件**]**,檢查電子郵件通知在指定設定下是否正確運作。

#### <span id="page-166-0"></span>10.6.2.1 警示通知

此選項可讓您指定何時傳送受管理電腦上發生之警示的電子郵件通知,並可讓您選擇要傳送的 警示。

使用此選項時,請確定您已在 **[**電腦選項**]** > **[**電子郵件設定**]** (p. [167\)](#page-165-1) 中正確設定電子郵件設定 。

預設為:停用。

#### 設定警示通知

- 1. 選擇何時傳送警示通知:
	- 警示出現時 於每次出現新警示時傳送通知。 按一下 [選擇警示類型 ...], 指定要傳送相關通知的警示類型。
	- 按照預定時間傳送關於所有目前警示的通知 傳送累積警示通知, 其中包括您所指定 之時間間隔內發生的所有警示。

按一下 [選擇警示類型...], 指定要傳送相關通知的警示類型。

設定通知的 **[**頻率**]** 和 **[**時間**]**。

2. 按一下 **[**確定**]**。

# 10.6.3 事件追蹤

軟體可以將受管理電腦上運作之代理程式產生的記錄事件傳送至指定的 SNMP 管理員。如果 您沒有在此處以外的任何位置修改事件追蹤選項,則您的設定將對每個本機備份計劃及在電腦 上建立的每項工作有效。

您可以覆寫此處所設的設定,除了備份或復原期間發生的事件以外 (請參閱預設備份與復原選 項)。在此情況下,在此處所設的設定將對備份與復原以外的作業有效,例如存檔驗證或清理 。

您建立備份計劃或復原工作時,可以另外覆寫在 [預設備份與復原選項] 中所設的設定。在此 情況下的設定將專門適用於特定計劃或與工作。

#### 10.6.3.1 SNMP 通知

此選項對 Windows 和 Linux 作業系統均有效。

在可開機媒體下作業時,此選項不可用。

此選項定義在受管理電腦上執行的代理程式是否必須將記錄事件傳送至指定的簡易網路管理通 訊協定 (SNMP) 管理員。您可以選擇要傳送的事件類型。

針對備份或復原期間發生的事件,您可以在 [預設備份與復原選項] 中覆寫此處所做的設定。 在此情況下,在此處所設的設定將對備份與復原以外的作業有效,例如存檔驗證或清理。

您建立備份計劃或復原工作時,可以另外覆寫在 [預設備份與復原選項] 中所設的設定。在此 情況下的設定將專門適用於特定計劃或與工作。

如需有關搭配使用 SNMP 與 Acronis Backup 的詳細資訊,請參閱「SNMP 支援 (p. [31\)](#page-30-0)」。

預設為:停用。

 $\circ$ 

#### 若要設定傳送 *SNMP* 訊息

- 1. 選擇 **[**傳送訊息至 **SNMP** 伺服器**]** 核取方塊。
- 2. 指定適合的選項, 如下所示:
	- 要傳送的事件類型 選擇事件的類型:所有事件、錯誤和警告或僅錯誤。
	- 伺服器名稱/IP 輸入將接收訊息的、執行 SNMP 管理應用程式的主機名稱或 IP 位址
	- 社群 鍵入執行 SNMP 管理應用程式之主機和傳送訊息電腦所屬的 SNMP 社群名稱 。典型社群為[公用]。

按一下 **[**傳送測試訊息**]** 以檢查設定是否正確。

若要停用傳送 SNMP 訊息,清除 **[**傳送訊息至 **SNMP** 伺服器**]** 核取方塊。

訊息透過 UDP 傳送。

下一節包含有關在接收電腦上設定 SNMP 服務 (p. [169\)](#page-167-0) 的其他資訊。

# <span id="page-167-0"></span>10.6.3.2 在接收電腦上設定 SNMP 服務

#### **Windows**

若要在執行 Windows 的電腦上安裝 SNMP 服務:

- 1. **[**開始**] > [**控制台**] > [**新增或移除程式**] > [**新增**/**移除 **Windows** 元件**]**。
- 2. 選擇 **[**管理及監視工具**]**。
- 3. 按一下 **[**詳細資料**]**。
- 4. 選擇 **[**簡易網路管理通訊協定**]** 核取方塊。
- 5. 按一下 **[**確定**]**。

系統可能會要求您提供 lmmib2.dll,這可在作業系統的安裝光碟中找到。

#### **Linux**

若要在執行 Linux 的電腦上接收 SNMP 訊息,須安裝 net-snmp (用於 RHEL 和 SUSE) 或 snmpd (用於 Debian) 套件。

您可以使用 **snmpconf** 命令設定 SNMP。預設的組態檔位於 /etc/snmp 目錄:

- /etc/snmp/snmpd.conf Net-SNMP SNMP 代理程式的組態檔
- /etc/snmp/snmptrapd.conf Net-SNMP SNMP 陷阱精靈的組態檔。

# 10.6.4 記錄清理規則

此選項指定如何清除 Acronis Backup 代理程式記錄。

此選項定義代理程式記錄檔 (**/var/lib/Acronis/BackupAndRecovery/MMS/events.db3**) 的大小上 限。

#### 預設為:最大記錄大小: **50 MB**。清理時保留 **95%** 的最大記錄大小。

選項啟用時,程式會每 100 條記錄項目後比較實際記錄大小和最大大小。一旦超出最大記錄 大小,程式將刪除最舊的記錄項目。您可以選擇要保留的記錄項目數。預設的 95% 設定會保 留大部分的記錄。使用最小的 1% 設定時,記錄將近乎清空。

# 10.6.5 雲端備份 Proxy

只有在透過網際網路備份至 Acronis Cloud Storage 或從中復原時, 此選項才有效。

此選項可定義 Acronis 代理程式是否經由 Proxy 伺服器連線至網際網路。

注意 您必須設定 *Proxy* 伺服器,以重新導向 *HTTP/HTTPS* 及 *TCP* 的流量。

#### 若要設定 *Proxy* 伺服器設定:

- 1. 選擇 **[**使用 **Proxy** 伺服器**]** 核取方塊。
- 2. 在 [位址] 中, 指定 Proxy 伺服器的網路名稱或 IP 位址, 例如: proxy.example.com 或 **192.168.0.1**
- 3. 在連接埠中,指定 Proxy 伺服器的連接埠號碼 例如:**80**
- 4. 如果 Proxy 伺服器需要驗證,請在 [使用者名稱] 與 [密碼] 中指定認證。
- 5. 若要測試 Proxy 伺服器設定,按一下 **[**測試連線**]**。

若您不知道 Proxy 伺服器的設定,請聯絡網路系統管理員或網際網路服務供應商,以取得協 助。

或者,可嘗試從網頁瀏覽器組態取得這些設定。以下是在三種常見瀏覽器中找到設定的方式。

- **Microsoft Internet Explorer**: 在工具功能表上,按一下網際網路選項。在 **[**連線**]** 索引標籤 上,按一下 **[**區域網路設定**]**。
- **Mozilla Firefox**: 在工具功能表上,按一下選項,然後按一下進階。在 **[**網路**]** 索引標籤的 **[**連線**]** 下,按一下 **[**設定**]**。
- Google Chrome : 在 [設定] 中, 按一下 [顯示進階設定]。在 [網路] 下, 按一下 [變更 **Proxy** 設定**]**。

# <span id="page-169-1"></span>11 辭彙表 A

# Acronis Active Restore

Acronis 專有技術, 可在系統復原開始後立即讓系統上線。系統會從備份 (p[. 180\)](#page-178-0)開機, 電腦會 進入運作狀態,準備好提供必要的服務。用於處理傳入請求所需的資料將最先復原;其他所有 內容均在幕後復原。限制:

- 備份必須位於本機磁碟機上 (除網路開機外, 可透過 BIOS 使用的任何裝置)
- 不適用於 linux 影像
- 不支援 GPT 磁碟和 UEFI 開機模式。

# <span id="page-169-0"></span>Acronis Secure Zone

受管理的電腦 (p. [174\)](#page-172-0)中用來存放備份存檔 (p[. 175\)](#page-173-0)的安全磁碟區。優點:

- 可將磁碟復原至存放磁碟備份的相同磁碟上
- 提供具有成本效益的便捷方法, 保護資料免於軟體故障、病毒攻擊、操作人員失誤的影響  $\circ$
- 無需另外使用媒體或網路連線即可備份或復原資料。此功能對行動使用者特別實用。
- 可作為進一步複寫備份的主要來源位置。

限制:您無法在動態磁碟 (p. [176\)](#page-174-0)上組織 Acronis Secure Zone。

Acronis Secure Zone 可視為個人儲藏庫 (p. [176\)](#page-174-1)。

# Acronis Startup Recovery Manager (ASRM)

存放於系統磁碟上的可開機代理程式 (p. [173\)](#page-171-0)修改程式,已設定為在開機過程中按下 F11 時啟 動。透過 Acronis Startup Recovery Manager, 無需救援媒體或網路連線, 即可啟動可開機救援 公用程式。

[Acronis Startup Recovery Manager]對行動使用者尤為方便。如果發生故障,使用者可重新啟動 電腦,根據提示[按 F11 運行 Acronis Startup Recovery Manager...]來按 F11,並採用與使用普 通可開機媒體相同之方法執行資料復原。

限制:需要重新啟動除 Windows 載入器和 GRUB 以外的載入器。

# Acronis Universal Restore

這項 Acronis 專利技術,有助於在相異硬體或虛擬機器上啟動 Windows 或 Linux。Universal Restore 可解決對作業系統啟動極為關鍵的裝置差異,例如儲存裝置控制器、主機板或晶片組  $\sim$ 

在下列狀況下,Universal Restore 不可用:

- 復原的影像位於 Acronis Secure Zone (p. [171\)](#page-169-0) 或
- 使用 Acronis Active Restore (p[. 171\)](#page-169-1) 時,

因為這些功能主要用於在同一台電腦上即時復原資料。

# <span id="page-170-2"></span>Acronis WinPE 用外掛程式

Acronis Backup Windows 用代理程式的變型,可在預先安裝環境中執行。可使用 Bootable Media Builder 將外掛程式新增至 WinPE (p[. 172\)](#page-170-0) 影像。產生的可開機媒體 (p. [173\)](#page-171-1)可用來啟動 任何 PC 相容的電腦,且無需作業系統協助,即可在特定限制下執行大部分的直接管理 (p. [175\)](#page-173-1)作業。可透過 GUI 從本機或使用主控台 (p[. 172\)](#page-170-1)從遠端設定和控制作業。

# <span id="page-170-4"></span>G

# GFS (祖父子三代)

這是常用的備份配置 (p. [179\)](#page-177-0), 旨在保持備份存檔 (p[. 178\)](#page-176-1)大小與存檔中可用復原點 (p. 178)數 目之間的最佳平衡。GFS 可讓您復原過去幾天內每一天的資料、過去幾週內每一週的資料,以 及過去任何時間內每個月的資料。

如需詳細資訊,請參閱 <GFS 備份配置>。

# <span id="page-170-0"></span>W

### WinPE (Windows 預先安裝環境)

最精簡的 Windows 系統,常由 OEM 和公司用於部署、測試、診斷和系統修復。電腦可透過 PXE、CD-ROM、USB 隨身碟或硬碟開機進入 WinPE。Acronis Plug-in for WinPE (p[. 172\)](#page-170-2) 可讓 Acronis Backup 代理程式 (p[. 173\)](#page-171-2)在預先安裝環境執行。

# <span id="page-170-3"></span>三劃

# 工作

在特定時間或特定事件發生時,Acronis Backup 所要執行的一組動作。這些動作是由一個人類 無法辨讀的服務檔案所描述。時間或事件 (排程) 則儲存於受保護的登錄機碼 (Windows) 或檔 案系統 (Linux) 中。

#### <span id="page-170-5"></span>已登錄電腦

管理伺服器 (p. [181\)](#page-179-0)所管理的電腦 (p[. 180\)](#page-178-1)。一部電腦一次僅可在一部管理伺服器上登錄。登 錄 (p. [179\)](#page-177-1)程序完成後, 電腦即處於已登錄狀態。

# 四劃

#### 內建群組

永遠位於管理伺服器 (p. [181\)](#page-179-0)上的電腦群組。

<span id="page-170-1"></span>內建群組無法刪除、移動至其他群組或手動修改。內建群組中無法建立自訂群組。除非從管理 伺服器移除電腦,否則無法從內建群組移除電腦。

五劃

# 主控台 (Acronis Backup Management Console)

遠端或本機存取 Acronis 代理程式 (p. [173\)](#page-171-2)與 Acronis Backup Management Server (p[. 181\)](#page-179-0) 的工 具。

將主控台連線至管理伺服器後,系統管理員可設定集中備份計劃 (p. [179\)](#page-177-2)並存取其他管理伺服 器功能, 也就是執行集中管理 (p. [179\)](#page-177-3)。使用主控台與代理程式的直接連線, 系統管理員可執 行直接管理 (p. [175\)](#page-173-1)。

# <span id="page-171-2"></span>代理程式 (Acronis Backup 代理程式)

該應用程式可執行資料備份和復原,並可在電腦 (p. [180\)](#page-178-1)上啟用其他管理作業,如工作管理和 與硬碟有關的作業。

可備份的資料類型取決於代理程式類型。Acronis Backup 包括用於備份磁碟和檔案的代理程式, 以及用於備份虛擬伺服器上之虛擬機器的代理程式。

### <span id="page-171-3"></span>加密存檔

根據進階加密標準 (AES) 加密的備份存檔 (p. [178\)](#page-176-1)。在備份選項 (p. [179\)](#page-177-4)中設定存檔的加密選 項和密碼後,屬於存檔的每個備份會在儲存至其目的地前,由代理程式 (p. [173\)](#page-171-2)加密。

#### 加密儲藏庫

該受管理的儲藏庫 (p. [175\)](#page-173-2)將使用節點上儲存的特定儲藏庫加密金鑰, 透過儲存節點 (p. [182\)](#page-180-0), 無障礙地加密寫入的任何內容並解密讀取的任何內容。若儲存媒體遭竊或遭未經授權者存取, 則惡意份子將無法在不存取儲存節點的情況下,解密儲藏庫內容。加密存檔 (p. [173\)](#page-171-3)將透過代 理程式 (p. [173\)](#page-171-2)執行的加密來加密。

#### <span id="page-171-0"></span>可開機代理程式

包括 Acronis Backup 代理程式 (p. [173\)](#page-171-2)大部分功能的可開機救援公用程式。可開機代理程式以 Linux 核心為基礎。電腦 (p[. 180\)](#page-178-1)可使用可開機媒體 (p[. 173\)](#page-171-1)或 Acronis PXE Server 開機進入可 開機代理程式。可透過 GUI 從本機或使用主控台 (p[. 172\)](#page-170-1)從遠端設定和控制作業。

#### <span id="page-171-1"></span>可開機媒體

可開機媒體是一種實體媒體 (電腦 (p[. 180\)](#page-178-1)視為開機裝置支援的 CD、DVD、USB 隨身碟或其他 媒體), 其中包含可開機代理程式 (p. [173\)](#page-171-0)或裝有 Acronis Plug-in for WinPE (p. [172\)](#page-170-2) 的 Windows 預先安裝環境 (WinPE) (p. [172\)](#page-170-0)。您也可以從 Acronis PXE Server 或 Microsoft 部署服務 (WDS), 使用網路開機將電腦啟動至上述環境。附有已上傳可開機元件的這些伺服器也可視為一種可開 機媒體。

可開機媒體最常用於:

- 復原無法啟動的作業系統
- 存取和備份損毀的系統中未損壞的資料
- 在裸機上部署作業系統
- 在裸機上建立基本或動熊磁碟區 (p. [177\)](#page-175-0)
- 涿個磁區備份檔案系統不受支援的磁碟
- 離線備份所有由於限制存取、受執行中的應用程式永久鎖定或其他任何原因而無法線上備 份的資料。

### 可補充集區

需要時可從 **[**可用磁帶**]** 集區取得磁帶的磁帶集區。

### <span id="page-172-3"></span>本機工作

使用直接管理 (p. [175\)](#page-173-1)在受管理的電腦 (p[. 175\)](#page-173-0)上建立的工作 (p[. 172\)](#page-170-3)。

### <span id="page-172-2"></span>本機備份計劃

使用直接管理 (p. [175\)](#page-173-1)在受管理的電腦 (p[. 175\)](#page-173-0)上建立的備份計劃 (p[. 178\)](#page-176-2)。

#### 未受管理的儲藏庫

受管理的儲藏庫 (p. [175\)](#page-173-2)以外的任何儲藏庫 (p[. 183\)](#page-181-0)。

# <span id="page-172-4"></span>六劃

# 合併

將屬於同一存檔 (p. [177\)](#page-175-1)的兩個或更多後續備份 (p[. 178\)](#page-176-1)合併為一個備份。

手動或在清理 (p. [177\)](#page-175-2)過程中刪除備份時, 可能需使用合併功能。例如, 保留規則要求刪除已 過期的完整備份 (p. [174\)](#page-172-1), 但保留下一個增量 (p[. 181\)](#page-179-1)備份。備份將合併為一個完整備份, 其 日期為增量備份的日期。由於合併將佔用大量時間及系統資源,因此保留規則提供選項可設定 不刪除具有依存項目的備份。在我們的範例中,完整備份將保留到增量備份也過時為止,然後 再刪除兩種備份。

### <span id="page-172-0"></span>存檔

請參閱備份存檔 (p. [178\)](#page-176-1)。

# <span id="page-172-1"></span>七劃

#### 完整備份

包含已選要備份的所有資料的獨立備份 (p. [177\)](#page-175-1)。您無需存取任何其他備份來從完整備份復原 資料。

#### 災難復原計劃 (DRP)

是一份文件,內含已備份資料項目的清單,以及從備份復原這些項目的詳細說明。

如果已啟用對應的備份選項 (p. [179\)](#page-177-4),當備份計劃首次成功執行備份,以及資料項目清單或 DRP 參數經過任何變更後, 都會建立 DRP。DRP 可以寄送至指定的電子郵件地址, 或以檔案 形式儲存於本機或網路資料夾。

# <span id="page-173-0"></span>八劃

### 受管理的電腦

至少安裝有一個 Acronis Backup 代理程式 (p. [173\)](#page-171-2)的實體或虛擬電腦 (p. [180\)](#page-178-1)。

#### <span id="page-173-2"></span>受管理的儲藏庫

由儲存節點 (p. [182\)](#page-180-0)管理的集中儲藏庫 (p[. 180\)](#page-178-2)。可從如下位置存取受管理的儲藏庫中的存檔 (p. [178\)](#page-176-1):

#### bsp://node\_address/vault\_name/archive\_name/

實際上,受管理的儲藏庫可位於網路共用、SAN、NAS 上、儲存節點的本機硬碟上或儲存節點 本機連接的磁帶庫中。儲存節點會為存放在受管理儲藏庫中的每一個存檔執行清理 (p. [177\)](#page-175-2)與 驗證 (p. [183\)](#page-181-1)。系統管理員可指定儲存節點將執行的其他作業 (重複資料刪除 (p[. 176\)](#page-174-2)、加密) 。

#### 河內塔

這是常用的備份配置 (p. [179\)](#page-177-0), 旨在保持備份存檔 (p[. 178\)](#page-176-1)大小與存檔中可用復原點 (p. 178)數 目之間的最佳平衡。與僅有三個層級的復原解析度 (每天、每週、每月的解析度) 的 GFS (p. [172\)](#page-170-4) 配置不同,「河內塔」配置可隨著備份時間的增加而連續減少復原點之間的時間間隔。這 可提高備份儲存的使用效率。

<span id="page-173-1"></span>如需詳細資訊,請參閱<河內塔備份配置> (p. [47\)](#page-46-0)。

#### 直接管理

透過主控台 (p. [172\)](#page-170-1)與代理程式 (p[. 173\)](#page-171-2)的直接連線,在受管理電腦 (p[. 175\)](#page-173-0)上執行的作業 (這 和集中管理 (p. [179\)](#page-177-3)的做法不同,集中管理是在管理伺服器 (p[. 181\)](#page-179-0)上設定作業,並由伺服器 傳播到受管理電腦)。

直接管理作業包括:

- 建立和管理本機備份計劃 (p. [174\)](#page-172-2)
- 建立和管理本機工作 (p. [174\)](#page-172-3), 如復原工作
- 建立和管理個人儲藏庫 (p. [176\)](#page-174-1)以及在此儲存的存檔
- 檢視電腦上現有集中工作 (p. [179\)](#page-177-5)的狀態、進度和內容
- 檢視和管理代理程式的作業記錄
- 磁碟管理作業, 如複製磁碟、建立磁碟區、轉換磁碟區。

使用可開機媒體 (p. [173\)](#page-171-1)時執行的一種直接管理。

# <span id="page-173-3"></span>九劃

#### 保留規則

保留規則屬於備份計劃 (p. [178\)](#page-176-2)的一部分,可指定刪除或移動計劃所建立之備份 (p[. 177\)](#page-175-1)的時 間與方法。

### 活動

Acronis Backup 為達成特定使用者目標而執行的動作。例如:備份、復原、匯出備份、為儲藏 庫編目。使用者或軟體本身都可以起始活動。執行工作 (p. [172\)](#page-170-3)一定會連帶產生一或多個活動 。

### 計劃

請參閱<備份計劃> (p. [178\)](#page-176-2)。

### <span id="page-174-2"></span>重複資料刪除

將相同資訊的不同複本僅儲存一次的方法。

Acronis Backup 可將重複資料刪除技術套用至儲存節點 (p. [178\)](#page-176-1)上儲存的備份存檔 (p[. 182\)](#page-180-0)中。 這樣可將存檔所佔用的儲存空間、備份過程中的備份流量和網路用量減至最小。

#### 重複資料刪除儲藏庫

啟用重複資料刪除 (p. [176\)](#page-174-2)功能的受管理的儲藏庫 (p[. 175\)](#page-173-2)。

# <span id="page-174-1"></span>十劃

### 個人儲藏庫

使用直接管理 (p. [175\)](#page-173-1)建立的本機或網路儲藏庫 (p[. 183\)](#page-181-0)。個人儲藏庫建立後,**[**儲藏庫**]** 清單 中的受管理電腦上即會顯示其捷徑。多台電腦可使用相同實體位置 (例如網路共用) 作為個人 儲藏庫。

#### <span id="page-174-3"></span>差異備份

差異備份可儲存對最新完整備份 (p. [174\)](#page-172-1)所做的資料變更。您需存取對應的完整備份以從差異 備份復原資料。

<span id="page-174-4"></span>
$$
+\!\!-\!\tfrac{1}{2}\!J
$$

#### 動態群組

管理伺服器 (p. [181\)](#page-179-0)根據系統管理員指定的成員資格準則自動填入的一組電腦 (p[. 180\)](#page-178-1)。 Acronis Backup 提供以下成員資格準則:

- 作業系統
- Active Directory 組織單位
- IP 位址範圍
- 列在 txt/csv 檔案中。

<span id="page-174-0"></span>只要電腦符合動態群組準則, 就會保留在此群組中。但是, 系統管理員可以指定排除, 即使特 定電腦符合準則,也不將其納入動態群組。

### 動態磁碟

Windows 2000 及更新版本的 Windows 提供的邏輯磁碟管理員 (LDM) 所管理的硬碟。LDM 有助於靈活配置存放裝置上的磁碟區,以獲得更佳的容錯功能,更優的效能或更大的磁碟區大 小。

動態磁碟可使用主開機記錄 (MBR) 或 GUID 磁碟分割表 (GPT) 磁碟分割樣式。除 MBR 或 GPT 外, 每個動態磁碟均有隱藏資料庫, 供 LDM 儲存動態磁碟區的設定。每個動態磁碟均保 留有關磁碟群組中所有現有動態磁碟區的完整資訊,從而可提高儲存的可靠性。資料庫會佔用 MBR 磁碟上的最後 1MB。在 GPT 磁碟上,Windows 將建立專用的 LDM 中繼資料磁碟分割, 佔用 Microsoft 保留的磁碟分割 (MSR) 的空間。

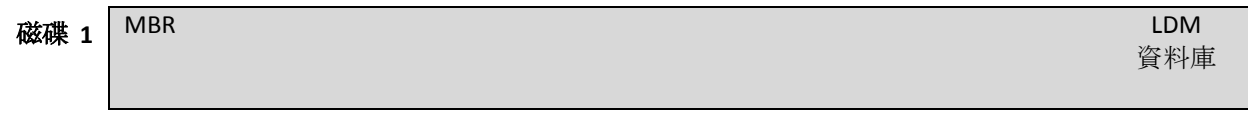

1 MB

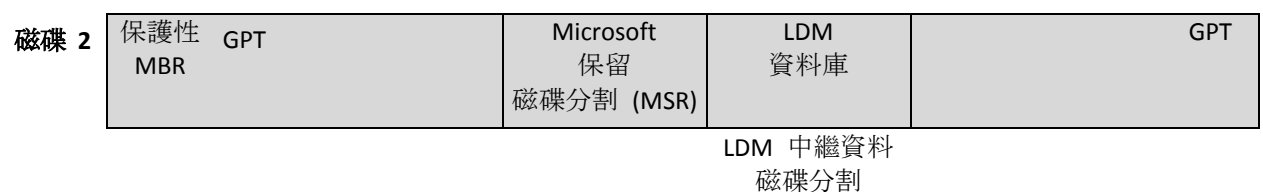

1 MB

#### 在 **MBR (**磁碟 **1)** 和 **GPT (**磁碟 **2)** 磁碟上組織的動態磁碟。

如需有關動態磁碟的詳細資訊,請參閱以下 Microsoft 知識庫文章:

磁碟管理 (Windows XP Professional Resource Kit) http://technet.microsoft.com/zh-tw/library/bb457110.aspx

816307 - 在 Windows Server 2003 電腦上使用動態磁碟的最佳作法 http://support.microsoft.com/kb/816307/zh-tw

#### <span id="page-175-0"></span>動態磁碟區

位於動態磁碟 (p. [176\)](#page-174-0), 或更準確地說, 位於磁碟群組 (p[. 181\)](#page-179-2)上的任何磁碟區。動態磁碟區 可跨越多個磁碟。通常可根據想要的目標設定動態磁碟區:

- 增加磁碟區大小 (跨距磁碟區)
- 減少存取時間 (等量磁碟區)
- <span id="page-175-2"></span>■ 透過採用冗餘實現容錯功能 (鏡像和 RAID-5 磁碟區。)

#### 清理

將備份存檔 (p. [178\)](#page-176-1)中的備份 (p[. 177\)](#page-175-1)刪除或移動至其他位置, 以刪除過期備份, 或防止存檔 超過預期大小。

<span id="page-175-1"></span>清理程序包含套用保留規則 (p. [175\)](#page-173-3)至存檔。保留規則是由產生存檔的備份計劃 (p[. 178\)](#page-176-2)設定 。清理可能會或也可能不會導致刪除或移動備份,取決於是否違反保留規則。

$$
+\vec{-}\,\underline{\mathbb{H}}
$$

### 備份

備份是單一備份作業 (p. [178\)](#page-176-3)所產生的結果。具體來說, 備份是一個檔案或磁帶記錄, 其中包 含截至特定日期與時間的備份資料複本。Acronis Backup 所建立的備份檔案,副檔名為 TIB。 備份匯出 (p. [180\)](#page-178-3)或合併 (p[. 174\)](#page-172-4)後所產生的 TIB 檔案也稱為備份。

# <span id="page-176-1"></span>備份存檔 (存檔)

按備份計劃 (p. [178\)](#page-176-2)建立和管理的一組備份 (p[. 177\)](#page-175-1)。存檔可包含多個完整備份 (p[. 174\)](#page-172-1), 以及 增量 (p. [181\)](#page-179-1)和差異備份 (p[. 176\)](#page-174-3)。屬於同一個存檔的備份恆儲存於同一個位置。如果備份計 劃包含複寫 (p. [182\)](#page-180-1)或移動備份至多個位置的程序,各位置中的備份會形成個別的存檔。

# <span id="page-176-3"></span>備份作業

該作業可建立電腦 (p. [180\)](#page-178-1)硬碟上所存在資料的複本,以用於將資料復原或還原至指定日期與 時間。

# <span id="page-176-2"></span>備份計劃 (計劃)

一組規則,用於指定將在指定電腦上保護指定資料的方式。備份計劃指定:

- 要備份的資料
- 備份存檔 (p. [178\)](#page-176-1)的名稱與位置
- 備份配置 (p. [178\)](#page-176-0)。其中包括備份排程與保留規則 (p[. 175\)](#page-173-3) (選擇性)
- [選擇性] 可對備份執行的其他作業 (複寫 (p. [182\)](#page-180-1)、驗證 (p. [183\)](#page-181-1)、轉換至虛擬機器)
- 備份選項 (p. [179\)](#page-177-4)。

例如,備份計劃可包含以下資訊:

- 備份磁碟區 C: (這是計劃將保護的資料)
- 將存檔命名為 MySystemVolume, 置於 \\server\backups\ (這是備份存檔的名稱和位置)
- 在每月的最後一日上午 10:00 執行完整備份, 在週日晚間 10:00 執行增量備份。刪除舊於 3 個月的備份 **(**這是備份配置**)**
- 上次備份建立後立即驗證 **(**這是驗證規則**)**
- 使用密碼保護存檔 **(**這是選項**)**。

實際上,備份計劃是一套在受管理電腦 (p. [175\)](#page-173-0)執行的工作 (p[. 172\)](#page-170-3)。

備份計劃可在電腦上直接建立、從其他電腦匯入 (本機計劃),或從管理伺服器傳播至電腦 (集 中計劃 (p. [179\)](#page-177-2))。

#### <span id="page-176-0"></span>備份配置

備份配置是備份計劃 (p. [178\)](#page-176-2)的一部分, 包含備份排程、保留規則和清理 (p[. 177\)](#page-175-2)排程, 其中 後兩項為選用。例如, 在每月最後一天上午 10:00 執行完整備份 (p. [174\)](#page-172-1), 並在週日晚間 10:00 執行增量備份 (p. [181\)](#page-179-1)。刪除時間超過 3 個月的備份。每次完成備份作業時,檢查 是否有此類備份。

Acronis Backup 可讓您使用廣泛認可的最佳化備份配置 (例如 GFS 和河內塔) 建立自訂 備份配置或一次性的資料備份。

#### <span id="page-177-4"></span>備份選項

備份作業 (p. [178\)](#page-176-3)的設定參數, 如事前/事後備份命令、為備份流分配的最大網路頻寬或資料壓 縮程度。備份選項是備份計劃 (p. [178\)](#page-176-2)的一部分。

#### 單一行程備份

單一行程備份 (亦即應用程式感知備份) 是磁碟備份,其中包含磁碟上的 VSS 感知應用程式中 繼資料。此中繼資料可讓您瀏覽和復原備份的應用程式資料,而不需復原整個磁碟或磁碟區。

#### 媒體建立器

<span id="page-177-0"></span>建立可開機媒體 (p. [173\)](#page-171-1)的專用工具。

#### 復原點

已備份資料可還原至的目標日期和時間。

#### <span id="page-177-1"></span>登錄

將受管理的電腦 (p. [175\)](#page-173-0)新增至管理伺服器 (p[. 181\)](#page-179-0)的程序。

登錄程序會建立電腦上的代理程式 (p. [173\)](#page-171-2)與伺服器之間的信任關係。登錄時, 主控台將擷取 管理伺服器的用戶端憑證,並將其傳遞至代理程式,供代理程式稍後用於驗證試圖連線的客戶 端。這有助於防止網路攻擊者的任何嘗試,以免其代表受信任的主體 (管理伺服器) 建立虛假 連線。

#### 虛擬機器

在 Acronis Backup Management Server (p. [181\)](#page-179-0) 上, 如果一部電腦 (p. [180\)](#page-178-1)無需安裝代理程式 (p. [173\)](#page-171-2)即可從虛擬主機備份,這部電腦即視為虛擬機器。這類電腦會出現在 **[**虛擬機器**]** 區段中 。如果客體系統中裝有代理程式,該電腦則會出現在 **[**包含代理程式的電腦**]** 區段中。

#### <span id="page-177-5"></span>集中工作

從管理伺服器 (p. [181\)](#page-179-0)傳播到電腦的工作 (p[. 172\)](#page-170-3)。您必須編輯管理伺服器上的原始工作或集 中備份計劃 (p. [179\)](#page-177-2),才能修改這類工作。

#### <span id="page-177-2"></span>集中備份計劃

從管理伺服器 (p. [181\)](#page-179-0)部署至受管理電腦 (p[. 175\)](#page-173-0)的備份計劃 (p[. 178\)](#page-176-2)。您必須編輯管理伺服器 上的原始備份計劃,才能修改這類計劃。

#### <span id="page-177-3"></span>集中管理

透過稱為 Acronis Backup Management Server (p. [181\)](#page-179-0) 的中央管理單元來管理 Acronis Backup 基礎結構。集中管理作業包括:

- 建立已登錄雷腦 (p. [172\)](#page-170-5)與雷腦群組的集中備份計劃 (p[. 179\)](#page-177-2)
- 建立和管理雷腦 (p. [180\)](#page-178-1)的靜態 (p[. 182\)](#page-180-2)和動態群組 (p[. 176\)](#page-174-4)
- 管理電腦上的工作 (p. [172\)](#page-170-3)
- 建立和管理用於儲存存檔的集中儲藏庫 (p. [180\)](#page-178-2)
- 管理儲存節點 (p. [182\)](#page-180-0)
- <span id="page-178-2"></span>■ 監控 Acronis Backup 元件的活動、建立報告、檢視集中記錄等。

#### 集中儲藏庫

管理伺服器 (p. [181\)](#page-179-0)系統管理員指派的網路位置,用於儲存備份存檔 (p[. 178\)](#page-176-1)。集中儲藏庫可 由儲存節點 (p. [182\)](#page-180-0)管理, 或不受管理。集中儲藏庫中儲存的存檔總數和大小僅受儲存大小的 限制。

管理伺服器系統管理員建立集中儲藏庫後,即會將儲藏庫名稱和路徑散發給伺服器上的所有已 登錄電腦 (p. [172\)](#page-170-5)。**[**儲藏庫**]** 清單中的電腦上會顯示儲藏庫的捷徑。電腦上包括本機計劃的任 何備份計劃 (p. [178\)](#page-176-2)均可使用集中儲藏庫。

對於未在管理伺服器上登錄的電腦,具有備份至集中儲藏庫權限的使用者也可透過指定儲藏庫 的完整路徑完成此作業。如果儲藏庫已受管理,使用者的存檔和儲藏庫中儲存的其他存檔一樣 是由儲存節點管理。

# <span id="page-178-3"></span>十三劃

#### 匯出

此作業會在指定的位置建立存檔 (p. [178\)](#page-176-1)複本或存檔的獨立部分複本。匯出作業可套用至單個 存檔、單個備份 (p. [177\)](#page-175-1)或屬於同一存檔的所選備份。使用命令列介面可以匯出整個儲藏庫 (p. [183\)](#page-181-0)。

#### <span id="page-178-4"></span>資料目錄

能讓使用者輕鬆找到所需的資料版本,並選擇該版本進行復原。在受管理電腦 (p. [175\)](#page-173-0)上, 凡 是可從這部電腦存取的任何儲藏庫 (p. [183\)](#page-181-0), 使用者都可以檢視與搜尋其中的資料。管理伺服 器 (p. [181\)](#page-179-0)上的集中目錄包含存放在其儲存節點 (p[. 182\)](#page-180-0)內的所有資料。

實際上,資料目錄是儲存在目錄檔案中。每個儲藏庫都有一組專屬的目錄檔案,這些檔案通常 就位在儲藏庫內。如果目錄檔案無法直接存放在儲藏庫中 (例如磁帶儲存裝置),目錄檔案就會 存放在受管理電腦或儲存節點的本機資料夾。另外,為了能夠快速存取,儲存節點會將其遠端 儲藏庫的目錄檔案存放在本機。

#### <span id="page-178-1"></span>電腦

<span id="page-178-0"></span>透過安裝作業系統可唯一識別的實體或虛擬電腦。裝有多個作業系統的電腦 (多重開機系統) 視為多台電腦。

十四劃

### 磁碟備份 (影像)

該備份 (p. [177\)](#page-175-1)包含磁碟或磁碟區的封裝式磁區複本。通常僅複製包含資料的磁區。Acronis Backup 提供建立原始影像的選項,即複製所有磁碟磁區,可製作不受支援之檔案系統的影像 。

#### <span id="page-179-2"></span>磁碟群組

將常用設定資料儲存於其 LDM 資料庫中, 因此可作為一個整體來管理的多個動熊磁碟 (p. [176\)](#page-174-0)。通常,相同電腦 (p. [180\)](#page-178-1)中的所有動態磁碟隸屬於同一磁碟群組。

LDM 或其他磁碟管理工具建立首個動態磁碟後,即可在登錄機碼 HKEY\_LOCAL\_MACHINE\SYSTEM\CurrentControlSet\Services\dmio\Boot Info\Primary Disk Group\Name 中找到磁碟群組名稱。

下一個建立或匯入的磁碟將新增至相同磁碟群組中。如果存在至少一個成員磁碟,則群組將始 終存在。將最後的動態磁碟中斷連線或轉換為基本磁碟後,雖然上述登錄機碼中仍保留群組名 稱,但群組將不復存在。若重新建立或連線動態磁碟,則將建立帶增量名稱的磁碟群組。

移至其他電腦上時,將視磁碟群組為[外部]群組,且僅在將其匯入現有磁碟群組後方可使用。 匯入時將同時更新本機與外部磁碟上的設定資料,以使磁碟形成單一的實體。如果電腦上不存 在磁碟群組,則會將外部群組保持不變地匯入(將使用原始名稱)。

如需有關磁碟群組的詳細資訊,請參閱以下 Microsoft 知識庫文章:

<span id="page-179-0"></span>222189 Windows 磁碟管理中的磁碟群組說明 http://support.microsoft.com/kb/222189/ZH-TW/

#### 管理伺服器 (Acronis Backup Management Server)

在企業網路中提供資料保護功能的中央伺服器。Acronis Backup Management Server 為系統管理 員提供:

- Acronis Backup 基礎結構的單一進入點
- 使用集中備份計劃 (p. [179\)](#page-177-2)與分組機制來保護眾多電腦 (p[. 180\)](#page-178-1)上資料的簡單方式
- 全企業的監控與報告功能
- 建立集中儲藏庫 (p.180)以儲存企業備份存檔 (p.178)的功能
- 管理儲存節點 (p. [182\)](#page-180-0)的功能
- 全面彙整儲存節點上的資料之集中目錄 (p. [180\)](#page-178-4)。

如果網路上有多部管理伺服器,這些管理伺服器會獨立作業,管理不同的電腦,並使用不同的 集中儲藏庫來儲存存檔。

<span id="page-179-1"></span>十五劃

### 增量備份

此類備份 (p. [177\)](#page-175-1)會儲存與最新備份比對之下的資料變更。您需存取相同存檔 (p[. 178\)](#page-176-1)的其他 備份,以復原增量備份的資料。
## 影像

與磁碟備份 (p. [180\)](#page-178-0)相同。

## 編目

若編目備份 (p. [177\)](#page-175-0),備份的內容會新增至資料目錄 (p[. 180\)](#page-178-1)。備份會在建立時即自動編目。 儲存在儲存節點 (p. [182\)](#page-180-0)的備份會由節點編目。儲存在其他位置的備份則會由代理程式 (p. [173\)](#page-171-0)編目。在備份選項 (p. [179\)](#page-177-0)中,使用者可以選擇完整或快速編目。完整編目也能手動啟動 。

## 編列索引

當備份 (p.177)已儲存到重複資料刪除儲藏庫 (p.176)後,由儲存節點 (p.182)所進行的一項活 動 (p. [175\)](#page-173-0)。

編列索引時, 儲存節點會執行下列作業:

- 將備份的資料區塊移到儲藏庫內的一個特殊檔案。此檔案稱為「重複資料刪除資料存放區」 。
- 以資料區塊的指紋 (「雜湊」) 取代備份中移出的區塊。
- 將「組合」經重複資料刪除處理的資料所需要的雜湊與連結, 儲存至重複資料刪除資料庫。

您可將編列索引這項程序視為「目標端重複資料刪除」,與備份作業 (p. [178\)](#page-176-0)中代理程式 (p. [173\)](#page-171-0)執行的「來源端重複資料刪除」正好相反。使用者可暫停及繼續編列索引。

### 複寫

複製備份 (p. [177\)](#page-175-0)到其他位置。根據預設,備份建立後會立即複製。使用者可以設定複寫停用 時間, 來延後複製備份。

此功能取代並強化了 Acronis Backup & Recovery 10 的雙目的地備份功能。

# 十六劃

## 靜態群組

管理伺服器 (p. [181\)](#page-179-0)系統管理員透過手動新增電腦至群組所填入的電腦群組。電腦會保留在靜 態群組中,直到系統管理員將其從群組或管理伺服器中移除為止。

## <span id="page-180-0"></span>十七劃

## 儲存節點 (Acronis Backup Storage Node)

目的為最佳化保護企業資料所需各種資源之使用的伺服器。此目標可透過組織受管理的儲藏庫 (p. [175\)](#page-173-1)實現。儲存節點可供系統管理員執行以下動作:

- 使用單一的集中目錄 (p. [180\)](#page-178-1)掌握存放在受管理儲藏庫中的資料
- 對備份存檔 (p. [178\)](#page-176-1)執行清理 (p[. 177\)](#page-175-1)、驗證 (p[. 183\)](#page-181-0)以及其他原本由代理程式 (p[. 173\)](#page-171-0)執行 的作業,進而讓受管理電腦 (p. [175\)](#page-173-2)免除不必要的 CPU 負載
- 透過使用重複資料刪除 (p. [176\)](#page-174-1)功能, 大量減少備份流量和存檔 (p[. 178\)](#page-176-1)佔用的儲存空間

■ 即使儲存媒體遭竊或遭惡意份子存取, 仍可透過使用加密儲藏庫 (p. [173\)](#page-171-1)防止存取備份存 檔。

### 儲藏庫

用於儲存備份存檔 (p. [178\)](#page-176-1)的位置。建立儲藏庫的位置可為本機或網路磁碟機, 或卸除式媒體, 如外接 USB 磁碟機。沒有設定可用於限制儲藏庫大小或儲藏庫中的備份數目。您可使用清理 (p. [177\)](#page-175-1)功能限制每個存檔的大小,但僅可透過儲存大小限制儲藏庫中儲存的存檔大小總計。

二十三劃

#### 邏輯磁碟區

這個詞視上下文而定,有兩個意思。

- 其相關資訊儲存於延伸磁碟分割表中的磁碟區。(主磁碟區的相關資訊則是儲存於主要開機 記錄中。)
- 使用 Linux 核心的邏輯磁碟區管理員 (LVM) 建立的磁碟區。LVM 可讓系統管理員在不中 斷使用者服務的情況下,視需要重新分配大量儲存空間,以及新增、移除舊的實體磁碟。 在 2.6.x 核心的 Linux 或基於 Linux 的可開機媒體 (p. [173\)](#page-171-2)環境下執行時, Acronis Backup Linux 用代理程式 (p[. 173\)](#page-171-0)可以存取、備份和復原邏輯磁碟區。

### <span id="page-181-0"></span>驗證

該作業用於檢查從備份 (p. [177\)](#page-175-0)復原資料的可能性。

檔案備份的驗證作業類似於將所有檔案從備份復原到虛擬目的地。磁碟備份的驗證計算備份中 保存的每個資料區塊的檢查碼。這兩個程序都會消耗大量資源。

雖然驗證成功表示很可能復原成功,但它不會檢查影響復原程序的所有因素。如果要備份作業 系統,只有測試在可開機媒體下復原至備用硬碟方能保證將來可成功復原。